Keysight B2980 Series Femto/Picoammeter Electrometer/High Resistance Meter

# User's Guide

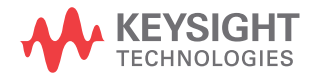

### **Notices**

### Copyright Notice

© Keysight Technologies 2014-2016

No part of this manual may be reproduced in any form or by any means (including electronic storage and retrieval or translation into a foreign language) without prior agreement and written consent from Keysight Technologies as governed by United States and international copyright laws.

#### Manual Part Number

B2980-90010

#### Edition

Edition 1, August 2014 Edition 2, September 2014 Edition 3, February 2015 Edition 4, March 2016

### Printed in:

Printed in Malaysia

### Published by:

Keysight Technologies International Japan G.K. 9-1, Takakura-cho, Hachioji-shi, Tokyo 192-0033 Japan

### Technology Licenses

The hardware and/or software described in this document are furnished under a license and may be used or copied only in accordance with the terms of such license.

### U.S. Government Rights

The Software is "commercial computer software," as defined by Federal Acquisition Regulation ("FAR") 2.101. Pursuant to FAR 12.212 and 27.405-3 and Department of Defense FAR Supplement ("DFARS") 227.7202, the U.S. government acquires commercial computer software under the same terms by which the software is customarily provided to the public. Accordingly, Keysight provides the Software to U.S. government customers under its standard commercial license, which is embodied in its End User License Agreement (EULA), a copy of which can be found at http:// www.keysight.com/find/sweula. The license set forth in the EULA represents the exclusive authority by which the U.S. government may use, modify, distribute, or disclose the Software. The EULA and the license set forth therein, does not require or permit, among other things, that Keysight: (1) Furnish technical information related to commercial computer software or commercial computer software documentation that is not customarily provided to the public; or (2) Relinquish to, or otherwise provide, the government rights in excess of these rights customarily provided to the public to use, modify, reproduce, release, perform, display, or disclose commercial computer software or commercial computer software documentation. No additional government requirements beyond those set forth in the EULA shall apply, except to the extent that those terms, rights, or licenses are explicitly required from all providers of commercial computer software pursuant to the FAR and the DFARS and are set forth specifically in writing elsewhere in the EULA. Keysight shall be under no obligation to update, revise or otherwise modify the Software. With respect to any technical data as defined by FAR 2.101, pursuant to FAR 12.211 and 27.404.2 and DFARS 227.7102, the U.S. government acquires no greater than Limited Rights as defined in FAR 27.401 or DFAR 227.7103-5 (c), as applicable in any technical data.

### Warranty

THE MATERIAL CONTAINED IN THIS DOCU-MENT IS PROVIDED "AS IS," AND IS SUBJECT TO BEING CHANGED, WITHOUT NOTICE, IN FUTURE EDITIONS. FURTHER, TO THE MAXI-MUM EXTENT PERMITTED BY APPLICABLE LAW, KEYSIGHT DISCLAIMS ALL WARRAN-TIES, EITHER EXPRESS OR IMPLIED, WITH REGARD TO THIS MANUAL AND ANY INFOR-MATION CONTAINED HEREIN, INCLUDING BUT NOT LIMITED TO THE IMPLIED WAR-RANTIES OF MERCHANTABILITY AND FIT-

NESS FOR A PARTICULAR PURPOSE. KEYSIGHT SHALL NOT BE LIABLE FOR ERRORS OR FOR INCIDENTAL OR CONSE-QUENTIAL DAMAGES IN CONNECTION WITH THE FURNISHING, USE, OR PERFORMANCE OF THIS DOCUMENT OR OF ANY INFORMA-TION CONTAINED HEREIN. SHOULD KEY-SIGHT AND THE USER HAVE A SEPARATE WRITTEN AGREEMENT WITH WARRANTY TERMS COVERING THE MATERIAL IN THIS DOCUMENT THAT CONFLICT WITH THESE TERMS, THE WARRANTY TERMS IN THE SEP-ARATE AGREEMENT SHALL CONTROL.

#### Open Software License

A portion of the software in this product is licensed under terms of the General Public License Version 2 ("GPLv2"). The text of the license and source code can be found at:

#### <www.keysight.com/find/GPLV2>

#### Declaration of Conformity

Declarations of Conformity for this product and for other Keysight products may be downloaded from the Web. Go to http:// www.keysight.com/go/conformity. You can then search by product number to find the latest Declaration of Conformity.

### Latest Information

To get the latest firmware/software/electronic manuals/specifications/support information, go to www.keysight.com and type in the product number in the Search field at the top of the page.

#### COMPLIANCE WITH GERMAN NOISE REQUIREMENTS

This is to declare that this product is in conformance with the German Regulation on Noise Declaration for Machines (Lärmangabe nach der Maschinenlärminformation-Verordnung -3.GSGV Deutschland).

• Herstellerbescheinigung

GERÄUSCHEMISSION

 $Lpa < 70 dB$ 

am Arbeitsplatz

normaler Betrieb

nach DIN 45635 T. 19

• Manufacturer's Declaration ACOUSTIC NOISE EMISSION  $Lpa < 70 dB$ operator position

normal operation

per ISO 7779

South Korean Class A EMC declaration

This equipment is Class A suitable for professional use and is for use in electromagnetic environments outside of the home.

A급 기기

(업무용 방송통신기자재)

- 이 기기는 업무용(A급) 전자파적합기기로서 판 매자 또는 사용자는 이 점을 주의하시기 바라
- 며, 가정외의 지역에서 사용하는 것을 목적으
- 로 합니다.

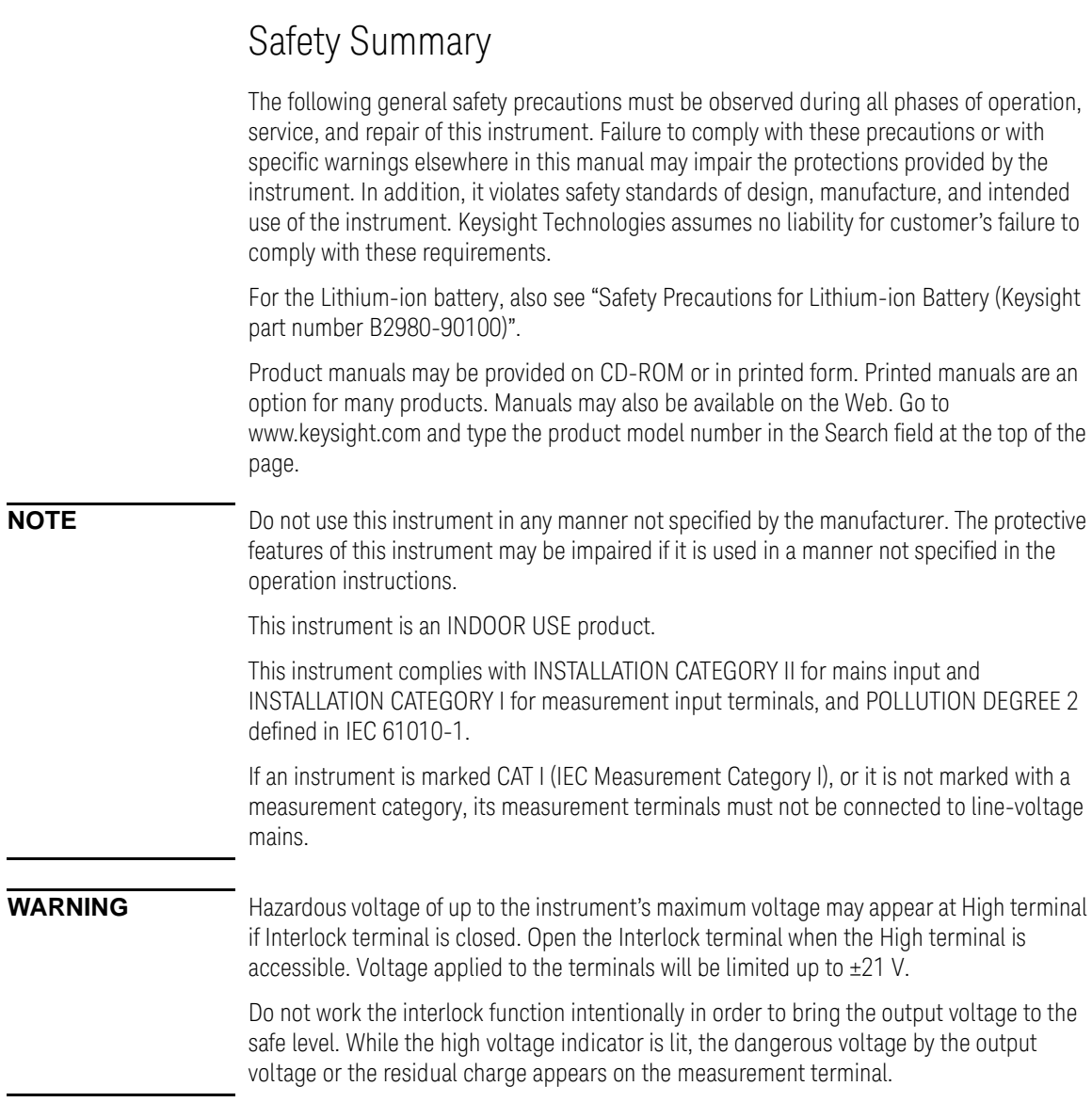

#### • *DANGEROUS PROCEDURE WARNINGS*

Warnings, such as WARNING on the previous page, shall be complied. Procedures throughout in this manual prevent you from potentially hazard. Their instructions contained in the warnings must be followed.

#### • *BEFORE APPLYING POWER*

Verify that all safety precautions are taken. Make all connections to the instrument before applying power. Note the instrument's external markings described under "Safety Symbols".

#### • *GROUND THE INSTRUMENT*

This is Safety Class I instrument. To minimize shock hazard, the instrument chassis and cabinet must be connected to an electrical ground. The power terminal and the power cable must meet International Electrotechnical Commission (IEC) safety standards.

If the built-in battery is used for operation, connect the instrument chassis to an electrical ground through the earth (ground) terminal on the rear panel, for safety. Use the earthing wire furnished with the B2983A/B2987A.

#### • *DO NOT OPERATE IN AN EXPLOSIVE ATMOSPHERE*

Do not operate the instrument in the presence of flammable gases or fumes. Operation of any electrical instrument in such an environment constitutes a definite safety hazard.

#### • *DO NOT REMOVE COVERS*

No operator serviceable parts inside. Refer servicing to qualified personnel. To prevent electrical shock do not remove covers.

#### • *IN CASE OF DAMAGE*

Instruments that appear damaged or defective should be made inoperative and secured against unintended operation until they can be repaired by qualified service personnel. Return the instrument to a Keysight Technologies sales or service office for services and repair to ensure that safety features are maintained.

#### • *USE ONLY THE SPECIFIC ACCESSORIES*

Specific accessories satisfy the requirements for specific characteristics for using the instrument. Use the specific accessories, cables, adapters, and so on for safety reasons.

## Safety Symbols

The general definitions of safety symbols used on equipment or in manuals are listed below.

- Direct current.  $\equiv$
- Alternating current.
- Earth (ground) terminal. ┷
- Protective conductor terminal. For protection against electrical shock in case of a fault.  $(\overline{\top})$ Used with field wiring terminals to indicate the terminal which must be connected to ground before operating equipment.
- Frame or chassis terminal. A connection to the frame (chassis) of the equipment which  $\overline{\mathcal{A}}$ normally includes all exposed metal structures.
- Grounded terminal which indicates the earth potential.  $\bot$
- On supply.  $\begin{array}{c} \hline \end{array}$
- Off supply.
- Standby supply. The equipment will be marked with this symbol is not completely  $\langle \cdot | \cdot \rangle$ disconnected from AC mains when power switch is in the standby position.
- $\equiv$ In position of a bi-stable push switch.

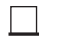

- Out position of a bi-stable push switch.
- Hazardous voltage and potential for electrical shock. Do not touch terminals that have this symbol when the equipment is on.

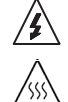

Hot surface. Avoid contact. Surfaces are hot and may cause personal injury if touched.

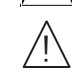

Caution, refer to accompanying documentation. The equipment will be marked with this symbol when it is necessary for the user to refer to the instruction manual.

**WARNING** The warning sign denotes a hazard. It calls attention to a procedure, practice, condition or the like, which, if not correctly performed or adhered to, could result in injury or death to personal.

**CAUTION** The caution sign denotes a hazard. It calls attention to an operating procedure, practice, condition or the like, which, if not correctly performed or adhered to, could result in damage to or destruction of part or all of the equipment.

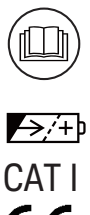

Read operator's manual. To indicate that the operator's manual or card should be read before continuing the operation.

- Rechargeable battery.
	- IEC Measurement Category I

The CE mark shows that the product complies with all applicable European Directives.

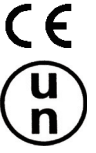

UN Transportation Test

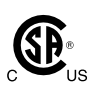

The CSA mark is a registered trademark of the Canadian Standards Association.

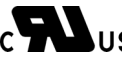

cURus : UL Recognized for Canadian and US market

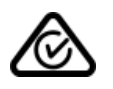

The RCM mark is a registered trademark of the Australian Communications Authority. This signifies compliance with the Australian EMC Framework Regulations under the terms of the Radio communications Act.

**ICES/NMB-001** 

This ISM device complies with Canadian ICES-001. Cet appareil ISM est conforme à la norme NMB-001 du Canada.

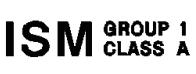

This is the symbol for an Industrial, Scientific and Medical, Group 1 Class A product. (CISPR 11)

 $\mathbb{Z}$ 

Korea's safety and EMC mark

China RoHS - Environmentally Green Product Label

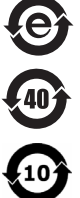

China RoHS - Product with Toxic Substance 40 yr EPUP

China RoHS

The Chinese mark for paper-based packaging materials; Paperboard and Corrugated Fiberboard

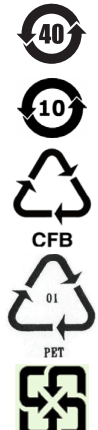

Plastic Material Coding Identification

Four Arrow Recycling Mark, Taiwan

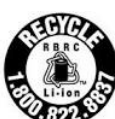

RBRC (Rechargeable Battery Recycling Corporation) Marking. For Canada and USA: Please call 1-800-822-8837 for information on how to recycle this battery.

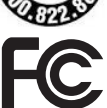

FCC (Federal Communications Commission) Marking, USA

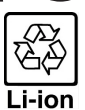

Three Arrow Recycling Mark: "mobius" logo and chemical symbols for recycling, Japan

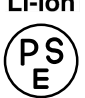

PSE (Product Safety Electrical Appliance and Materials) Marking, Japan

### Power Supply and Measurement Safety

Power Supply Safety

This instrument can output high currents and voltages. Make sure that the load or device under test can safely handle the output current and voltage. Also, make sure that the connection leads can safely withstand the expected currents and are insulated for the expected voltages.

The instrument outputs may be connected so as to float relative to earth ground. Isolation or floating voltage ratings are indicated on the instrument, near the output terminal or the Chassis ground terminal. There is the danger of electric shock by touching the floated measurement terminals. Keep in mind it to protect yourself. And it is a reason of using the recommended accessories.

• Voltage/Current Measurement Safety

Multimeters and other instruments capable of measuring high voltages and currents are subject to specific safety concerns because of the circuits to which they may be connected. To safely use these instruments, you need to understand the markings on the instrument near the input terminals, which include the Protection Limits and the IEC Measurement Category.

• Protection Limits

Keysight multimeters and other voltage measurement instruments provide protection circuitry to prevent damage to the instrument and to protect against the danger of electric shock, provided the Protection Limits are not exceeded. To ensure safe operation of the instrument, do not exceed the Protection Limits shown on the input terminals.

• Voltage Source Terminals on Keysight B2985A/B2987A

Keysight B2985A/B2987A can apply DC voltage up to 1050 V between High and Low terminals. Voltage marked between the earth terminal and the Low/Common terminal indicates the floating usage limits.

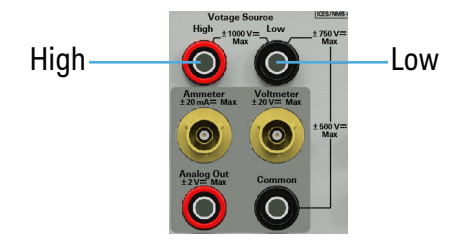

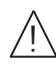

High Voltage Shock Hazard

Keysight B2985A/B2987A can apply dangerous voltages (±1050 V) at the High/Low terminal. To prevent electric shock hazard, the following safety precautions must be observed during the use of Keysight B2985A/B2987A.

- Use a three-conductor AC power cable to appliance coupler (inlet) and the instrument to an electric ground (safety ground).
- Prepare shielding box which covers interface to a device under test and equipped with interlock circuit that opens when the door is opened.
- Before performing measurement, connect the interlock circuit to the Interlock terminal of this instrument.
- Confirm periodically that the interlock function works normally.
- Before touching the connections of the High/Low terminal, turn the instrument off and discharge any capacitors of the measurement path. If you do not turn the instrument off, complete "all" of the following items, regardless of any instrument's settings.
	- Terminate source output by pressing the On/Off switch, confirm that the On/Off switch turns off.
	- Confirm that the HV (high voltage) status indicator is not lit.
	- Open the shielding box access door (open the Interlock terminal).
	- Discharge any capacitors if the capacitance is connected to this instrument.
- Warn workers in the vicinity of the instrument about hazardous conditions.

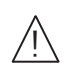

#### Gefahr durch Hochspannung

Von den Geräten Keysight B2985A/B2987A können Spannungen an des High/Low-Anschlusses von bis zu 1050 V ausgehen. Um elektrischem Schlag vorzubeugen, ist bei der Benützung der Geräte Keysight B2985A/B2987A folgendes zu beachten.

- Verwenden Sie ein dreiphasiges AC-Stromkabel für die Gerätsteckvorrichtung (Eingang) und schließen Sie das Instrument an eine Erdung an (Sicherheitserdung).
- Bereiten Sie das Abschirmungsgehäuse vor, dass die Oberfläche eines zu testenden Geräts abdeckt und mit einem Verriegelungsstromkreis ausgestattet ist, der bei geöffneter Tür unterbrochen wird.
- Vor der Messung verbinden Sie den Verriegelungsstromkreis mit dem Interlock-Anschluss dieses Instruments.
- Prüfen Sie in regelmäßigen Abständen, dass die Verriegelungsfunktion ordnungsgemäß funktioniert.
- Bevor Sie die Verbindungen zu des High/Low-Anschlusses berühren, schalten Sie das Instrument aus und entladen alle Kondensatoren des Messwegs. Wenn Sie das Instrument nicht ausschalten, führen Sie, unabhängig von den Instrumenteinstellungen, alle folgenden Schritte durch.
	- Beenden Sie die Messung, indem Sie auf die Taste "On/Off" drücken. Stellen Sie sicher, dass die Statusanzeige "On/Off" nicht leuchtet.
	- Stellen Sie sicher, dass die Anzeige "HV" nicht leuchtet.
	- Öffnen Sie die Tür des Abschirmungsgehäuses (öffnen des Interlock-Anschlusses).
	- Entladen Sie alle Kondensatoren, wenn die Kapazität mit das Instrument verbunden ist.
- Warnen Sie Mitarbeiter in der Umgebung des Instruments vor den Gefahren.

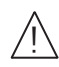

Danger de choc dû à une haute tension

Une tension dangereuse (max. ± pour; 1050 Vdc) émanant du dispositif Keysight B2985A/B2987A peut être sortie aux la borne High/Low, d'appareil de protection ou de détection. Les précautions suivantes doivent être obserées contre commotion électrique accidentelle.

- Utilisez un câble d'alimentation CA à trois conducteurs vers le coupleur secteur (entrée) et branchez l'instrument sur une mise électrique à la terre (prise de terre de sécurité).
- Préparez le boîtier de protection qui couvre l'interface avec le dispositif à tester et équipez-le d'un circuit de sécurité qui s'ouvre lors de l'ouverture d'une porte.
- Avant de procéder aux mesures, connectez le circuit de sécurité à la borne Interlock de l'instrument.
- Vérifiez régulièrement le bon fonctionnement de la fonction de sécurité.
- Avant de toucher les connexions de la borne High/Low, mettez l'instrument hors tension et déchargez tout condensateur du chemin de mesure. Si vous ne mettez pas l'instrument hors tension, effectuez « toutes » les opérations ci-dessous, quels que soient les paramètres de l'instrument.
	- Terminez les mesures en appuyant sur la touche On/Off ; vérifiez que l'indicateur d'état On/Off est éteint.
	- Vérifiez que le témoin HV est éteint.
	- Ouvrez la trappe d'accès au boîtier de protection (ouvrez la borne Interlock).
	- Déchargez les éventuels condensateurs si la capacité est connectée à l'instrument.
- Informez les personnes travaillant à proximité de l'instrument des conditions.

### Keysight B2985A/B2987A High/Low 端子には、危険電圧が出力されることがあります  $\pm 1050$  Vdc  $\sqrt{N}$

- $\cdot$  3  $\cdot$ • ドアを開くことによって開放されるインターロック回路を装備し、被測定デバ
- よくはインターロックの記憶を開始する前にはインターロックの記憶を開始する前にはインターロックにはインターロックにはインターロックにはインターにはインターにはインターにはインターにはインターにはインターにはインターにはインターにはインターにはインターにはインターにはインターにはインターにはインターにはインターにはインターにはインターにはインターにはインターにはインターにはインターにはインターにはインターにはインターにはインターにはインター
- インターロック機能が正常であることを定期的に確認してください。 • High/Low
	-
	- On/Off 0n/Off
	- 高電圧警告インジケータ(HV)が消灯していることを確認してください。
- Secondary Secondary Secondary Secondary Secondary Secondary Secondary Secondary Secondary Secondary Secondary Secondary Secondary Secondary Secondary Secondary Secondary Secondary Secondary Secondary Secondary Secondary
	- $\bullet$   $\bullet$   $\bullet$
- $\bullet$  Referred to  $\mathcal{R}$  Referred to  $\mathcal{R}$  Referred to  $\mathcal{R}$  Referred to  $\mathcal{R}$  Referred to  $\mathcal{R}$

## Product Stewardship

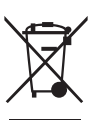

• Waste Electrical and Electronic Equipment (WEEE) Directive 2002/96/EC

This product complies with the WEEE Directive (2002/96/EC) marking requirements. The affixed label indicates that you must not discard this electrical/ electronic product in domestic household waste.

Product Category: With reference to the equipment types in the WEEE directive Annex 1, this product is classified as a "Monitoring and Control instrumentation" product.

Do not dispose in domestic household waste.

To return unwanted products, contact your local Keysight office or visit the following website for more information.

http://about.keysight.com/en/companyinfo/environment/

Perchlorate Information

Perchlorate Material - special handling may apply. Visit the following website.

http://www.dtsc.ca.gov/hazardouswaste/perchlorate/

Equipment's real-time clock battery or coin cell battery may contain perchlorate and may require special handling when recycled or disposed of in California.

### In This Manual

This manual describes the front panel operation, installation, and functions of the Keysight Technologies B2980 series. This manual consists of the following chapters.

• [Chapter 1, "Introduction"](#page-24-0)

This chapter describes product overview, basic operation, accessories, and options of the Keysight B2980.

• [Chapter 2, "Installation"](#page-52-0)

This chapter explains how to install the Keysight B2980.

• [Chapter 3, "How to Perform Measurement"](#page-78-0)

This chapter explains how to perform measurement by using the Keysight B2980.

• [Chapter 4, "Front Panel Reference"](#page-126-0)

This chapter provides the reference information of the Keysight B2980 front panel keys and graphical user interface.

• [Chapter 5, "Function Details"](#page-198-0)

This chapter explains the several functions and initial settings of the Keysight B2980.

• [Chapter 6, "Working with Battery"](#page-260-0)

This chapter describes installation, operation, and safety precautions for using Lithium-ion rechargeable battery. This chapter is for the B2983A/B2987A.

**NOTE** For the specifications of the B2980 series, see Data Sheet.

To get the latest Data Sheet, go to www.keysight.com/find/b2980a and click "Technical Support" and "Specifications".

**NOTE** The information is subject to change without notice due to the future enhancement.

The actual screen image on the B2980 may be different from the image shown in this manual.

### **[1. Introduction](#page-24-0)**

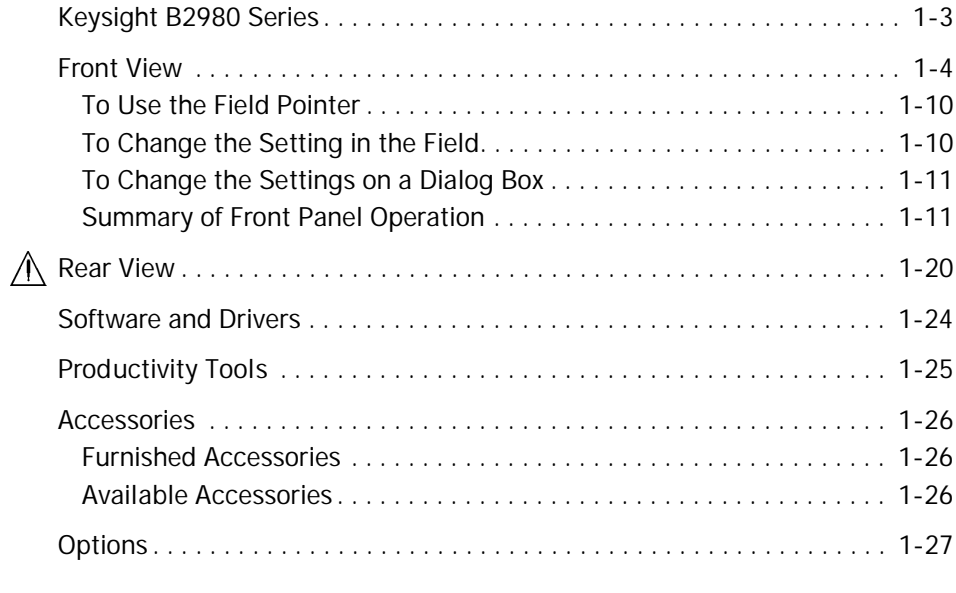

### **[2. Installation](#page-52-0)**

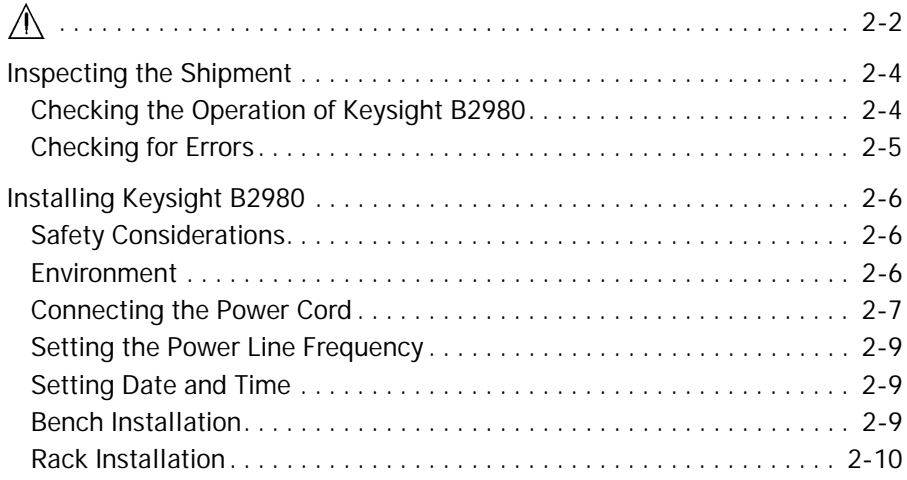

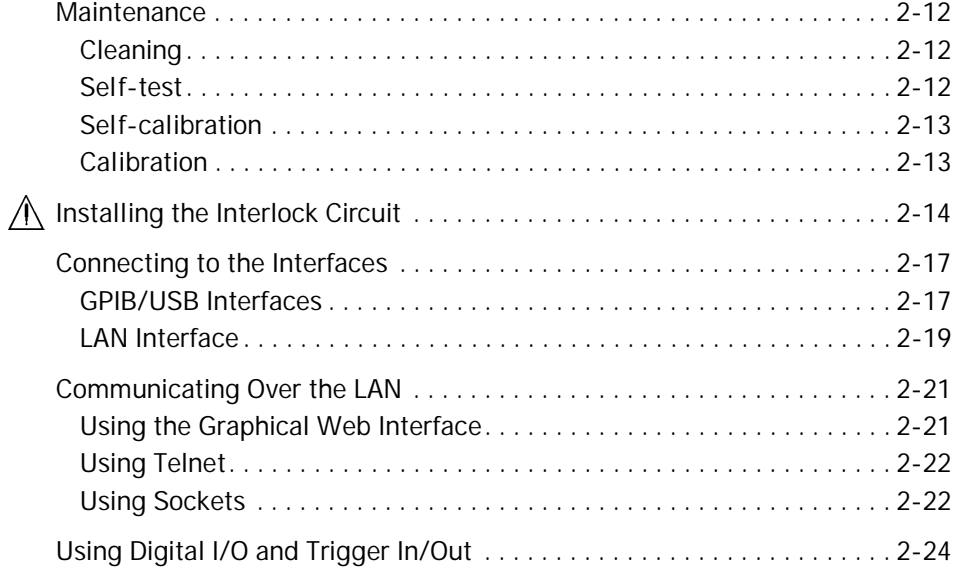

### **[3. How to Perform Measurement](#page-78-0)**

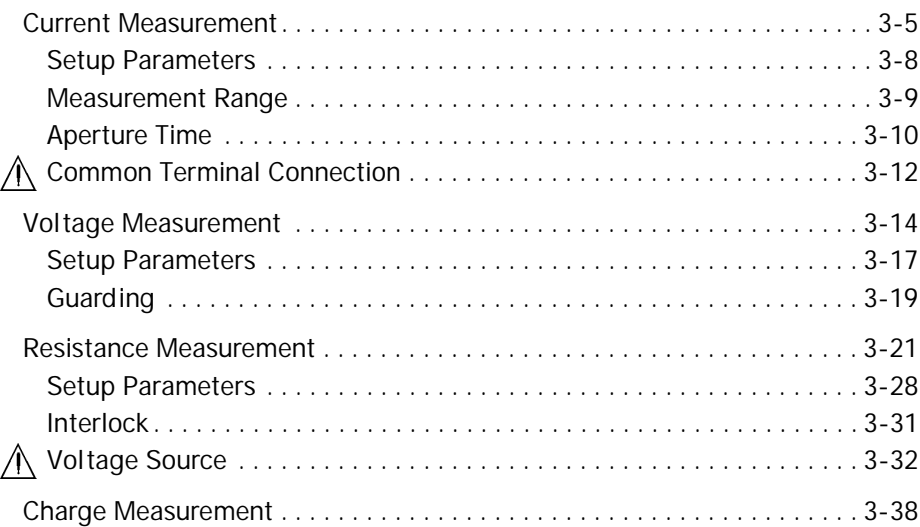

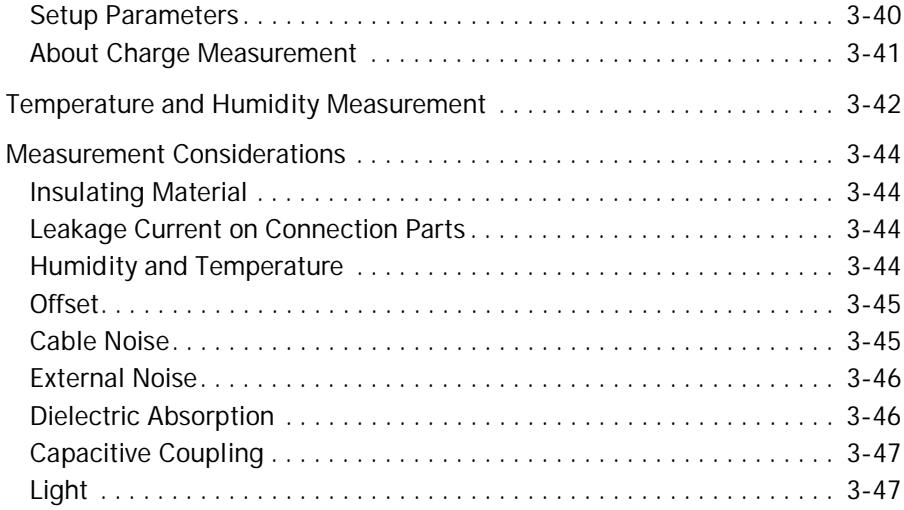

### **[4. Front Panel Reference](#page-126-0)**

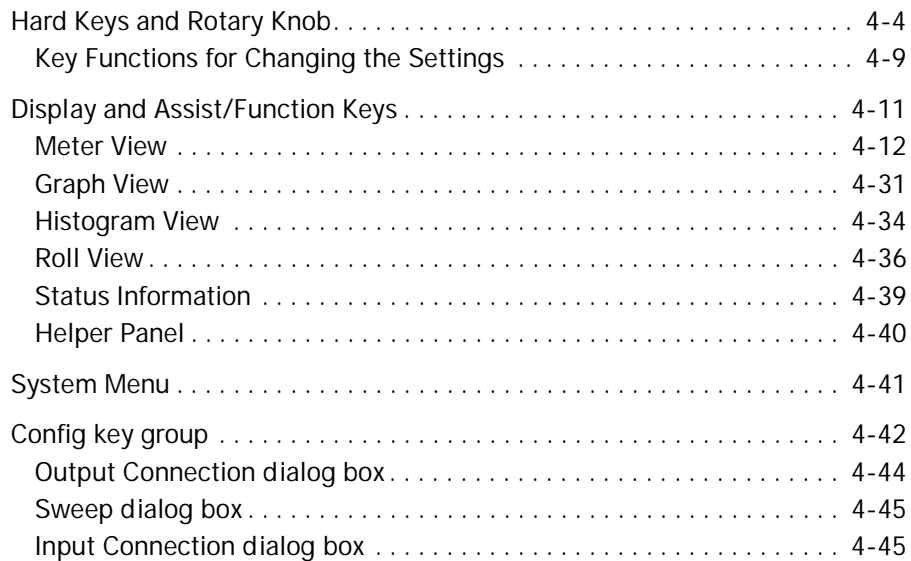

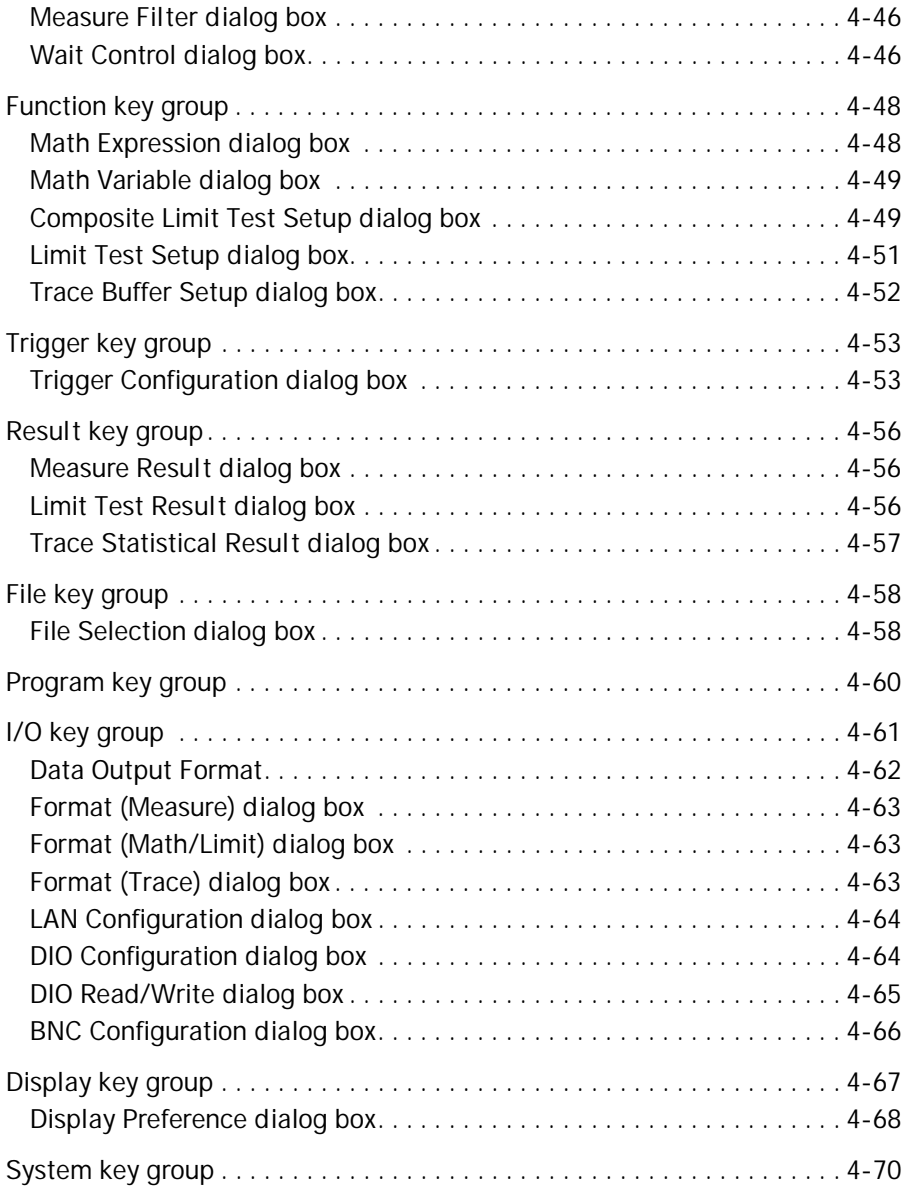

### **[5. Function Details](#page-198-0)**

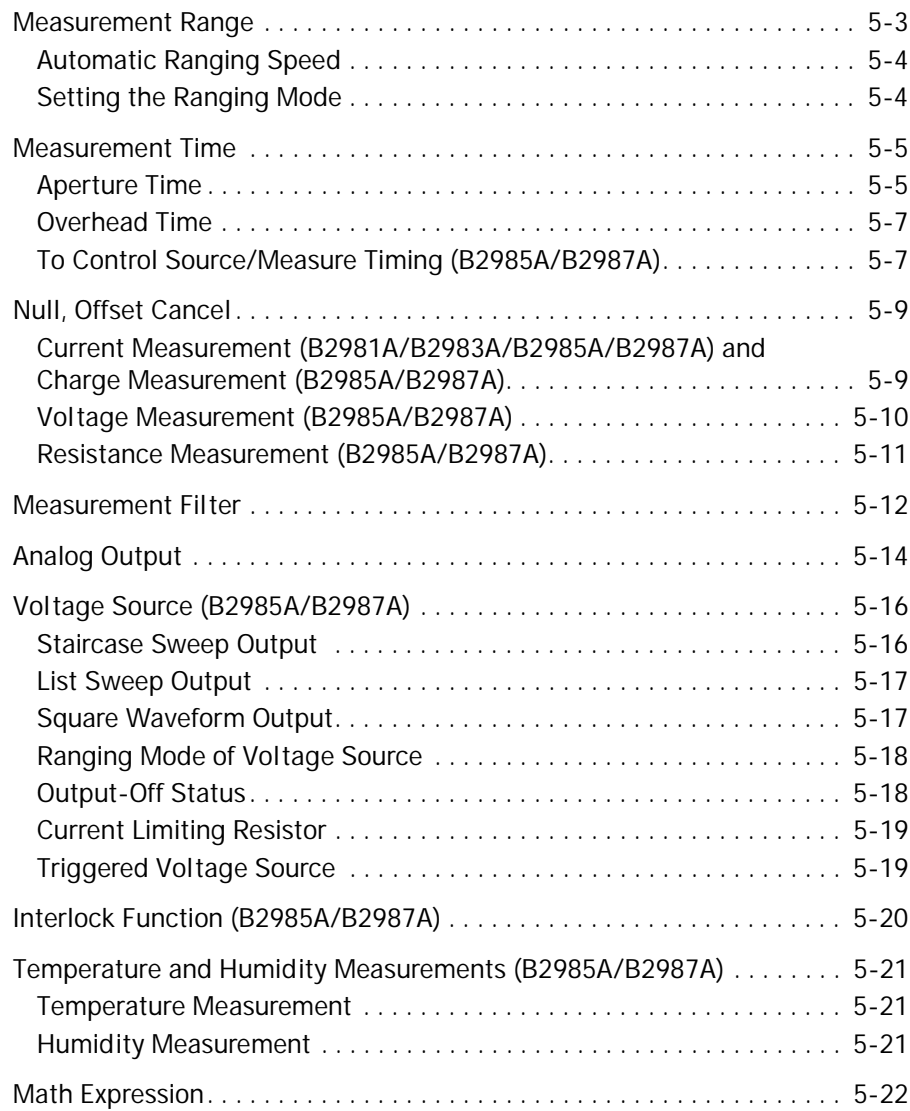

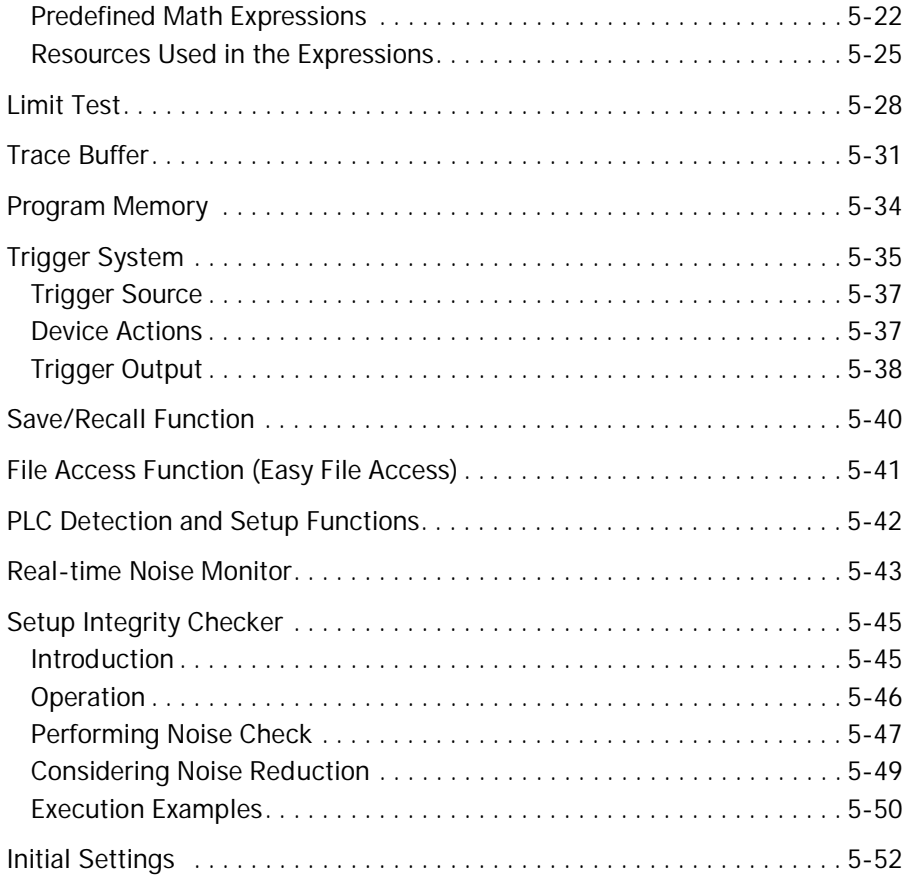

### **[6. Working with Battery](#page-260-0)**

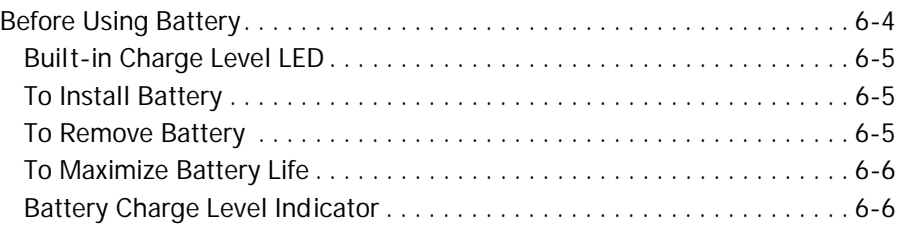

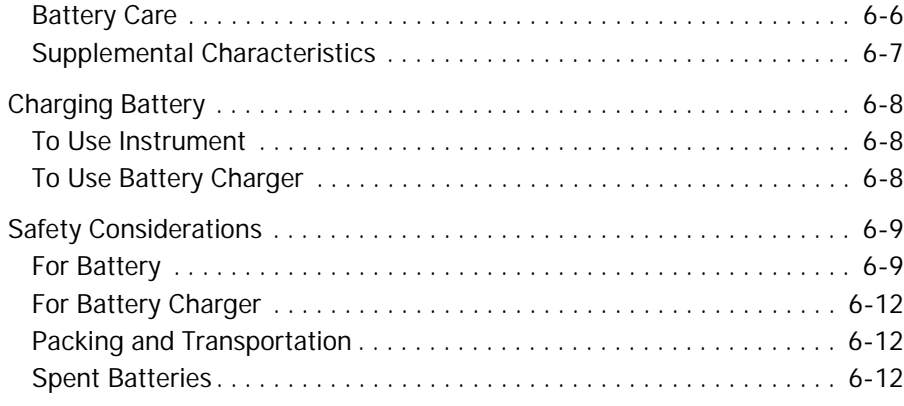

# <span id="page-24-0"></span>**1 Introduction**

This chapter describes the basic functions and features of Keysight B2980, and consists of the following sections.

- ["Keysight B2980 Series"](#page-26-1)
- ["Front View"](#page-27-1)
- ["Rear View"](#page-43-1)
- ["Software and Drivers"](#page-47-1)
- ["Productivity Tools"](#page-48-1)
- ["Accessories"](#page-49-3)
- ["Options"](#page-50-1)

### <span id="page-26-1"></span><span id="page-26-0"></span>**Keysight B2980 Series**

Keysight B2980 series provides the product lineup listed below. Differences between models are summarized in [Table 1-1](#page-26-2).

- B2981A Femto/Picoammeter
- B2983A Femto/Picoammeter with Battery

Ammeter for ultra low DC current measurement in atto ampere resolution

- B2985A Electrometer/High Resistance Meter
- B2987A Electrometer/High Resistance Meter with Battery

All in one instrument supporting the functions of DC voltage source, voltmeter, ammeter, electrometer, and high resistance meter. This instrument also performs staircase/list sweep voltage output, square wave voltage output, temperature measurement, and humidity measurement.

The B2983A/B2987A has built-in Lithium-ion battery. Using it without connecting to AC power line is effective for realizing low noise measurement.

The B2980 has LCD, front panel keys, and rotary knob for controlling it alone. It also supports several functions, such as limit test, trace buffer, math expressions, and graph plot.

The SCPI (Standard Commands for Programmable Instruments) commands are available for performing automatic measurement using an external computer.

The B2980 is a LAN eXtended Interface Core compliant instrument.

#### <span id="page-26-2"></span>**Table 1-1 Keysight B2980 Series**

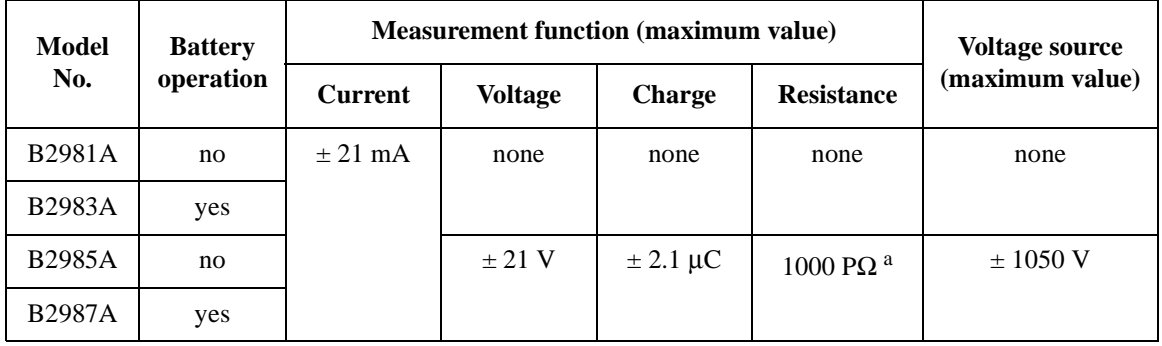

a. Just reference for the Manual V Control mode

Introduction Front View

### <span id="page-27-1"></span><span id="page-27-0"></span>**Front View**

This section describes the front view of Keysight B2980 series.

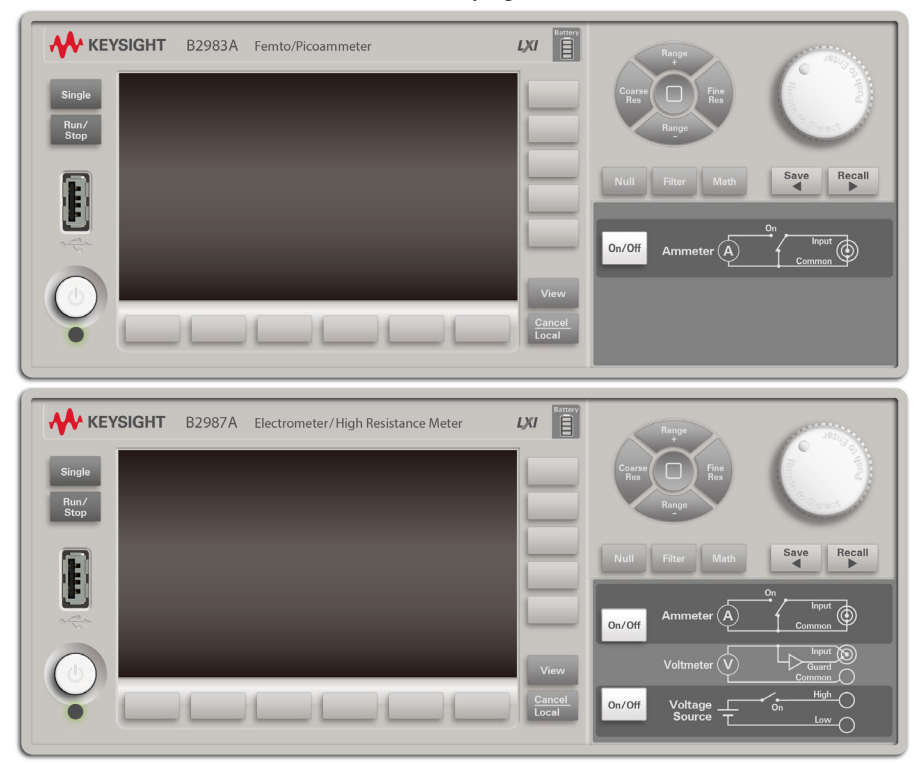

• Standby switch

Turns the instrument on or off. During the power is on, the LED below the switch turns green. After booting up normally, the front panel LCD displays the image as shown below. For the B2983A/B2987A, the LED turns orange during the switch is off and the battery charging is in progress.

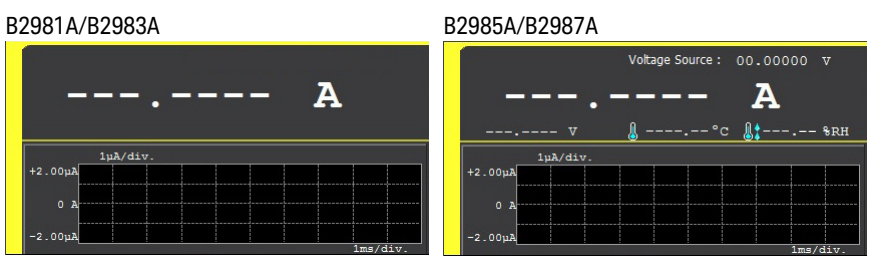

Single key

Starts a single (one shot) measurement or initiates trigger system. Also triggers the staircase/list sweep output or the square wave output of the B2985A/ B2987A. If a repeat measurement is in progress, stops it and starts a single measurement. The measurement result is displayed on the Meter view, Graph view, Histogram view, or Roll view.

Once a single measurement starts, data buffer is cleared and stores the last single measurement result (maximum of 100000 data). It can be listed and displayed on the Measure Result dialog box.

**NOTE** If measurement is not performed properly, confirm the trigger setting. The trigger type should be set to AUTO, or the trigger count (Count) should be set properly. See ["Trigger Setup Sub-panel" on page 4-28](#page-153-0).

• Run/Stop key

Starts a repeat (continuous) measurement. If a repeat measurement is in progress, just stops it. The measurement result is displayed on the Meter view, Histogram view, or Roll view.

Once a repeat measurement starts, data buffer is cleared and stores the last repeat measurement result (maximum of 1000 data). It can be listed and displayed on the Measure Result dialog box.

• USB-A connector

Used to connect a USB memory. After disconnecting the USB memory, wait 10 seconds before connecting it again or new one.

**CAUTION** Turning the instrument off while the USB memory is being accessed may damage the device.

<span id="page-28-0"></span>• LCD

4.3" color TFT. Displays the instrument setup, measurement result, status information, etc. The status information is displayed near bottom of the display. The following indicators are available.

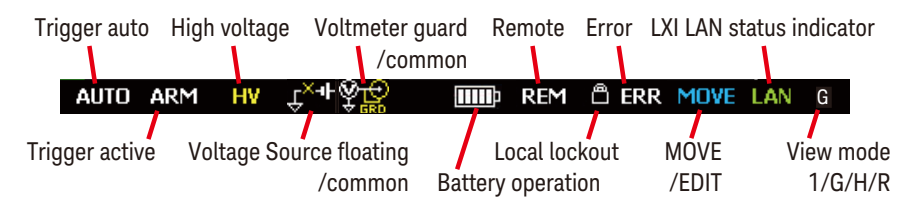

Introduction Front View

• Function keys

Six function keys are placed below the LCD. They are assigned to the softkeys, SPEED, RANGE, Zoom, Clear, Apps, System Menu, and so on. The softkey assignment depends on the view mode (Meter, Graph, Histogram, or Roll).

• Assist keys

Five assist keys are placed right to the LCD. They are assigned to softkeys which assist you in changing the measurement setup. The softkey assignment depends on the view mode and the setup field in the EDIT (green) status.

• View key

Switches the softkey assignment for the function keys as follows.

- Softkeys available for the present view mode
- Softkeys for selecting the view mode

The following softkeys are available. Press one for selecting the view mode.

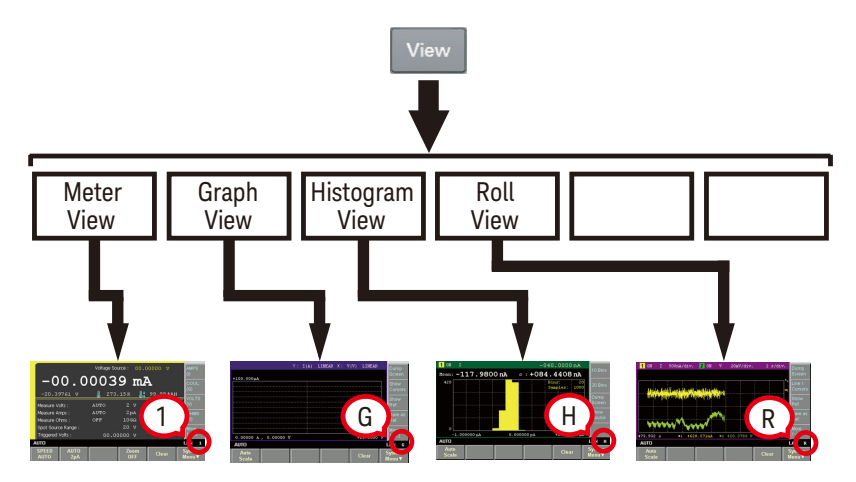

• Cancel / Local key

Cancels the setup operation if the instrument is in the local state.

Returns the instrument to the local state if it is in the remote control state.

• Rotary knob

If the field pointer is in the MOVE (blue) status, turning the knob moves the pointer. Pressing the knob fixes the pointer position and changes the pointer status to EDIT (green). See ["To Use the Field Pointer" on page 1-10](#page-33-2).

If the field pointer is in the EDIT (green) status, turning the knob changes the value of the setup parameter on the pointer. Pressing the knob fixes the value and changes the pointer status to MOVE (blue).

• Measurement navigation keys

Used to change SPEED and RANGE settings. The following keys are available.

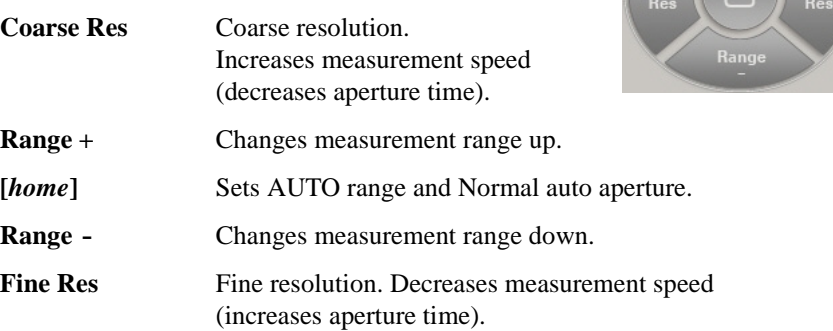

• Null key

Enables or disables the null (offset cancel) function. For more detail, see ["Null,](#page-206-0)  [Offset Cancel" on page 5-9](#page-206-0).

• Filter key

If the FILT indicator has turned off, pressing the Filter key opens the Measure Filter dialog box. Pressing OK after setting up the dialog box enables the filter function and turns the FILT indicator on.

If the FILT indicator has turned on, pressing the Filter key disables the function and turns the FILT indicator off.

• Math key

If the MATH indicator has turned off, pressing the Math key opens the Math Expression dialog box. Pressing OK after setting up the dialog box enables the math function and turns the MATH indicator on.

If the MATH indicator has turned on, pressing the Math key disables the function and turns the MATH indicator off.

• Save and Recall keys

Used to save/recall all setup information of the instrument. Five storage areas are available in the built-in non-volatile memory (NVRAM) for this purpose.

Pressing the Save or Recall key opens a message box and displays five function keys used for selecting the storage area. Then pressing a function key saves or recalls the setup information.

The label #n <Empty> is set to the key for the unused storage area. The key for the used storage area has the label  $\#n$  HH: MM: SS (time). Where,  $\#n$  is  $\#1$ , #2, #3, #4, or #5.

#### **NOTE Save and Recall keys as arrow keys**

The Save key is also assigned to the left arrow key.

The Recall key is also assigned to the right arrow key.

If the field pointer is in the EDIT (green) status on an alpha/numeric value entry field such as Voltage Source and File Name, the keys work to change the field pointer to the digit pointer. With the digit pointer, the keys work to move it.

Note that the keys cannot move the field pointer when it is in the MOVE (blue) status.

• Ammeter On/Off switch

Enables or disables Ammeter. In the On status, the Ammeter triaxial connector's center

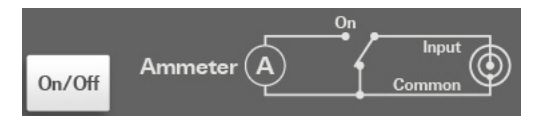

conductor is connected to Ammeter and the switch turns green. In the Off status, it is connected to Common and the switch light turns off. Pressing the On (green) switch turns it to the Off status even if the instrument is in the remote control state.

• Voltmeter, for B2985A and B2987A

No switch for Voltmeter. The voltmeter is always effective.

Voltage Source On/Off switch, for B2985A and B2987A

On/Off Voltage

Source

 $\overline{on}$ 

Low

Enables or disables Voltage

Source. In the On status, the Voltage Source High terminal is connected to Voltage Source and the switch turns green. In the Off status, the output terminal is opened and the switch light turns off. Pressing the On (green) switch turns it to the Off status even if the instrument is in the remote control state.

The switch turns red if the voltage source is in the high voltage state over  $\pm 21$  V.

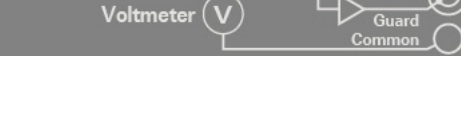

• Battery charge level indicator, for B2983A and B2987A

> Indicates charge level of the built-in Lithium-ion rechargeable battery.

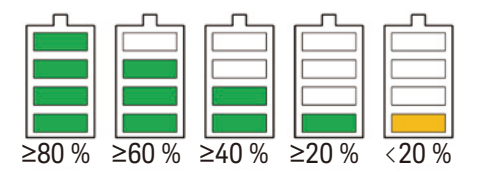

When the instrument power is off and the battery charging is in progress, the LED below the standby switch turns orange.

Introduction Front View

### <span id="page-33-2"></span><span id="page-33-0"></span>**To Use the Field Pointer**

Use the field pointer to specify an entry field in the setup screen. The field pointer can take the following status. Change the status as needed during the setup. The present status can be known by the pointer color and the MOVE/EDIT indicator shown in ["LCD" on page 1-5](#page-28-0).

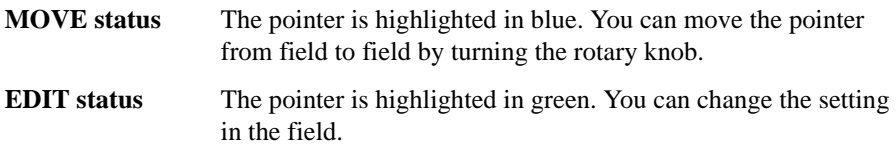

### <span id="page-33-3"></span><span id="page-33-1"></span>**To Change the Setting in the Field**

- 1. If the field pointer is green, press the rotary knob. The pointer status is changed to MOVE (blue).
- 2. Turn the rotary knob to move the field pointer.
- 3. Move the pointer on the field to change the setting and press the rotary knob. The pointer status is changed to EDIT (green).
- 4. Change the setting by turning the knob or pressing an assist key or a navigation key. The value is fixed by pressing the knob or an assist key. Fixing the value or pressing the Cancel/Local key changes the pointer status to MOVE (blue).

In the EDIT status on an alpha/numeric value entry field such as Voltage Source and File Name, the digit pointer is available.

**Digit Pointer** When an alpha/numeric value entry field is in the EDIT status (i.e., all digits in the field are highlighted in green), pressing the Save, Recall, Coarse Res, or Fine Res key changes the pointer to the digit pointer, which points only one digit in the field. In this status, the following operations are available.

- Pressing Save, Recall, Coarse Res, or Fine Res key moves the digit pointer.
- Turning the rotary knob or pressing Range + or Range key changes the value.

Changing the value from 9 to 0 or from 0 to 9 changes the value of the upper digit.

• Turning the rotary knob or pressing the Range +/Range - key on the decimal point moves the decimal point if real time update is OFF. For the real time update, see ["Voltage Source Output \(B2985A/B2987A\)" on page 1-11](#page-34-2).

When the digit pointer is available on an alpha numeric value entry field such as File Name and Variable Strings, the helper panel is displayed above the field. The helper panel allows you to enter a character into the specified digit. It is not available for the numeric value entry fields such as Voltage Source and Triggered Voltage Source.

Note that the Save, Recall, Coarse Res, and Fine Res keys cannot move the field pointer when it is in the MOVE (blue) status.

<span id="page-34-2"></span>**(B2985A/B2987A)** If the Voltage Source field is in the EDIT status, turning the rotary knob changes the display value and updates the voltage source output in real time.

However, if the digit pointer is available, the voltage source works as follows. The operation depends on the setting of the real time update.

Real time update: ON

**Voltage Source** 

**Output** 

Turning the rotary knob changes the display value and updates the voltage source output in real time. Cannot move the decimal point using the digit pointer.

• Real time update: OFF

Turning the rotary knob just changes the display value. The value is applied to the voltage source output by pressing the rotary knob.

The setting of the real time update can be changed by using the Immediate Voltage Update by Knob field on the Display Preference dialog box opened by pressing the System Menu > More...  $(1 \text{ of } 2)$  > Display > Pref. function keys.

### <span id="page-34-0"></span>**To Change the Settings on a Dialog Box**

- 1. Set the items on the dialog box in the same way as described in ["To Change the](#page-33-3)  [Setting in the Field" on page 1-10.](#page-33-3)
- 2. To apply the settings, press Apply.

To apply all settings and close the dialog box, press OK.

To cancel the setting change, press the Cancel/Local key instead of Apply.

### <span id="page-34-1"></span>**Summary of Front Panel Operation**

Front panel operations are summarized in Tables [1-2](#page-35-0) to [1-9.](#page-42-0)

For details, see [Chapter 4, "Front Panel Reference."](#page-126-0)

Introduction Front View

### <span id="page-35-0"></span>**Table 1-2 Basic Operations**

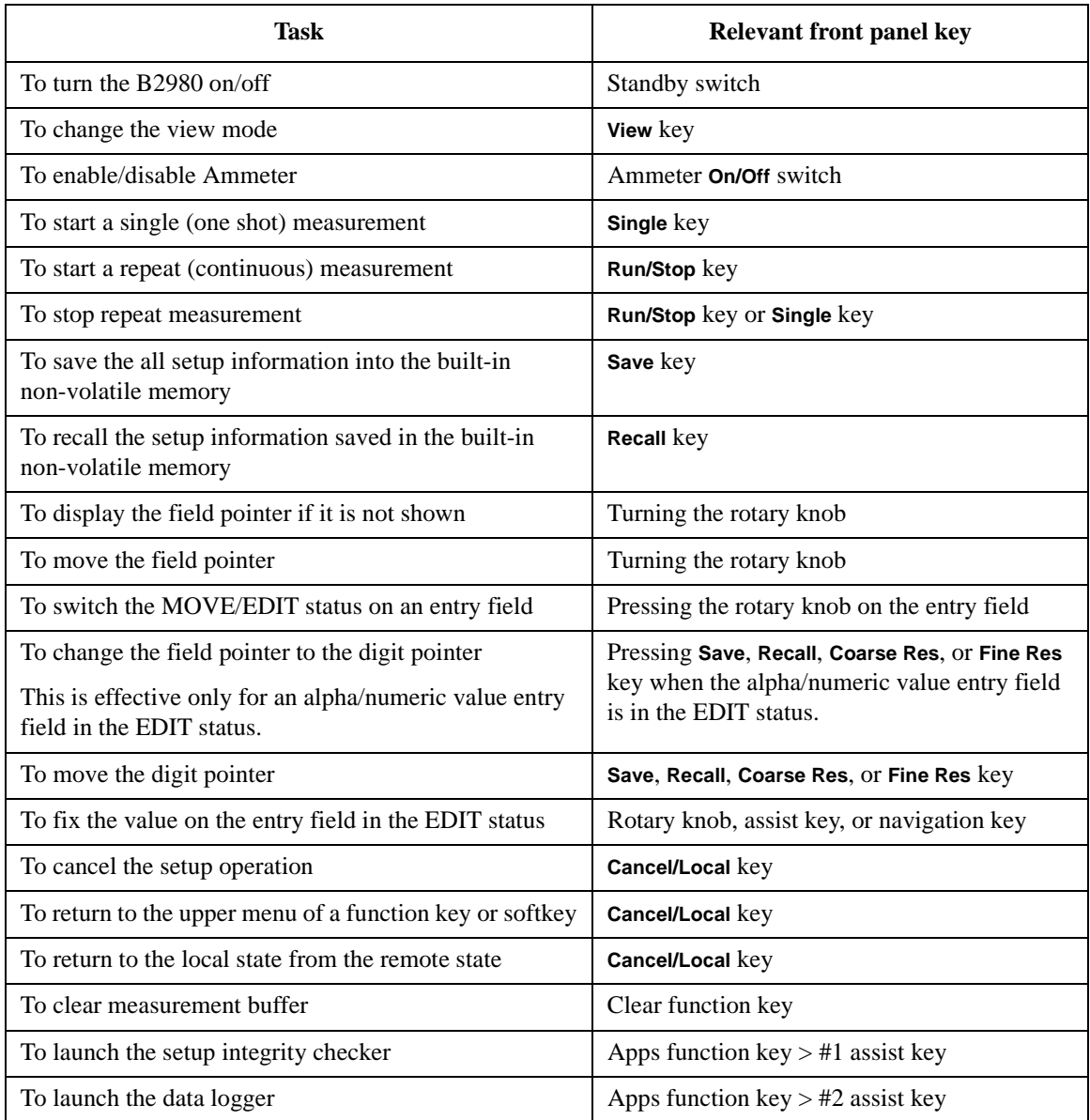
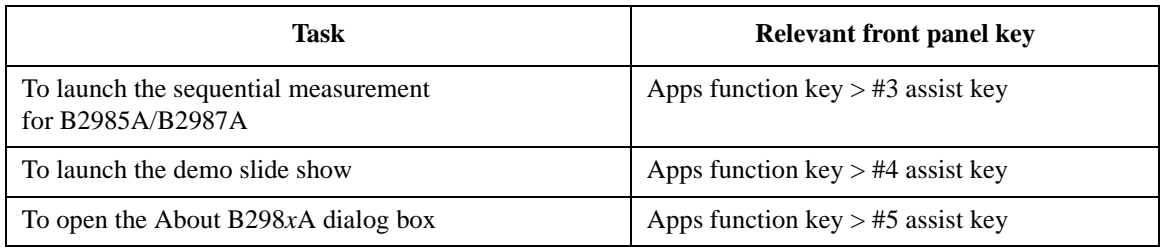

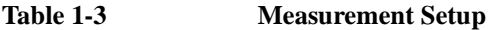

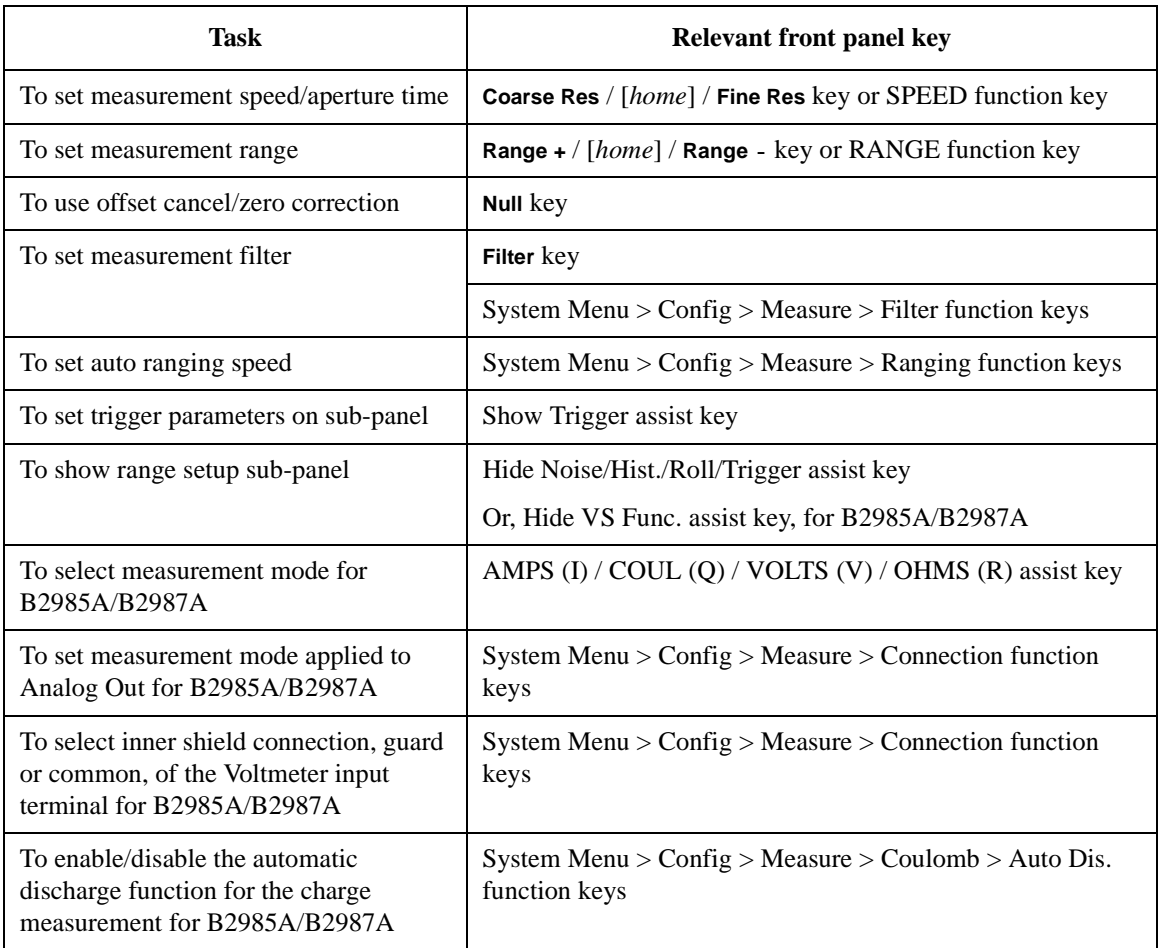

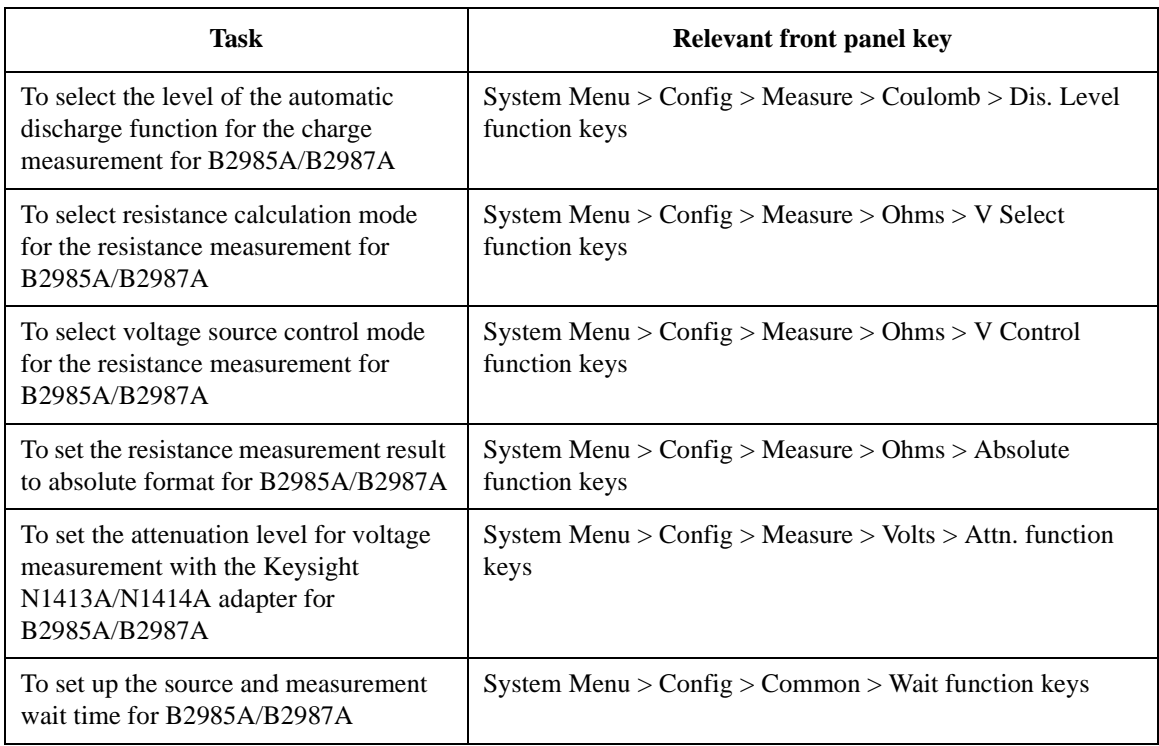

### **Table 1-4 Voltage Source Setup, for the B2985A/B2987A**

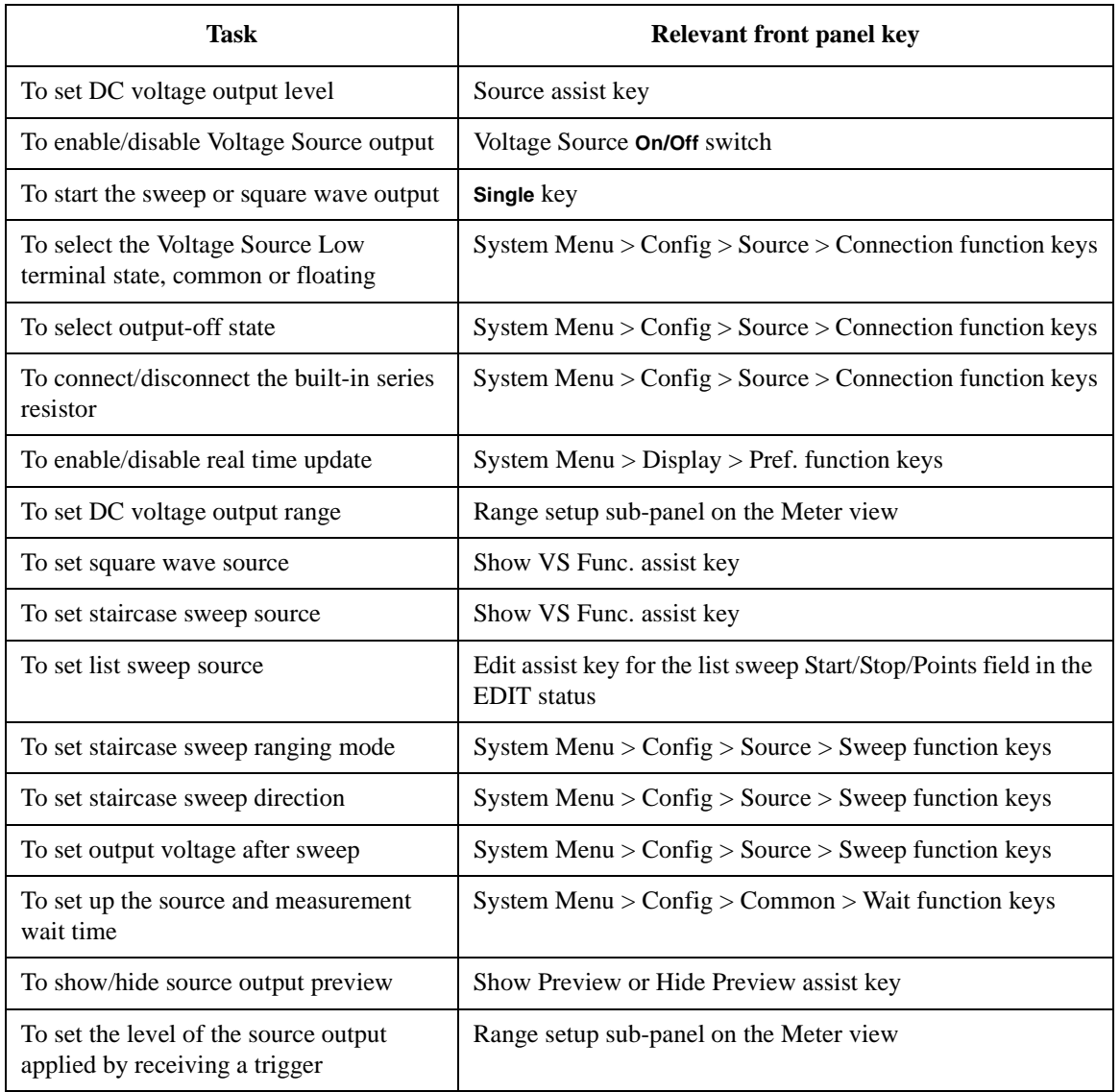

Introduction Front View

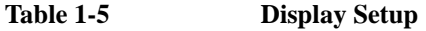

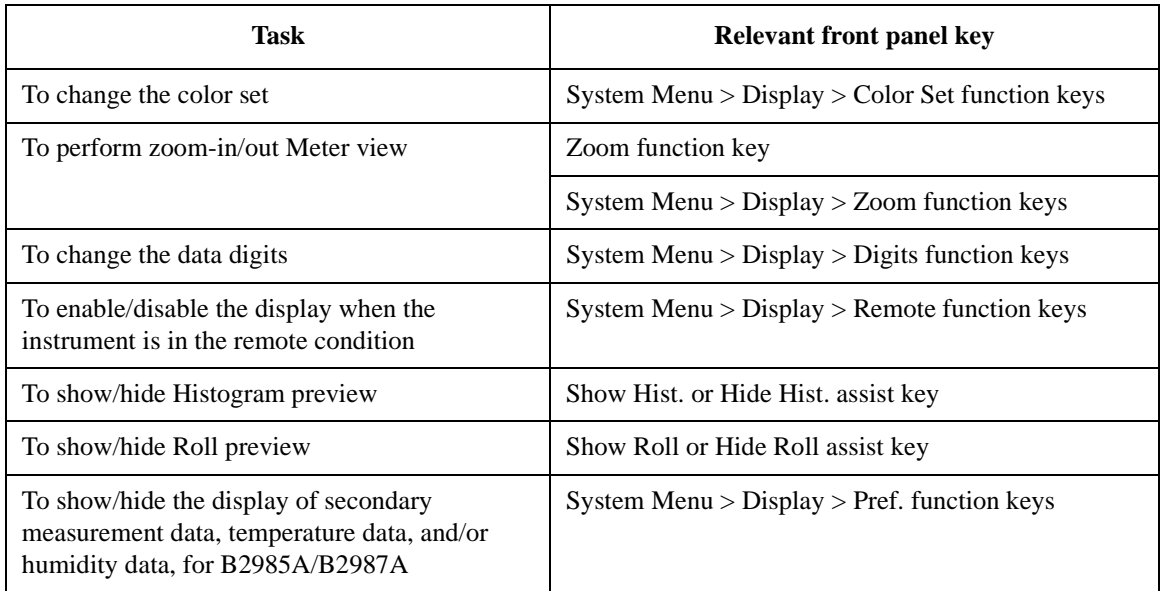

### Table 1-6 File Operations

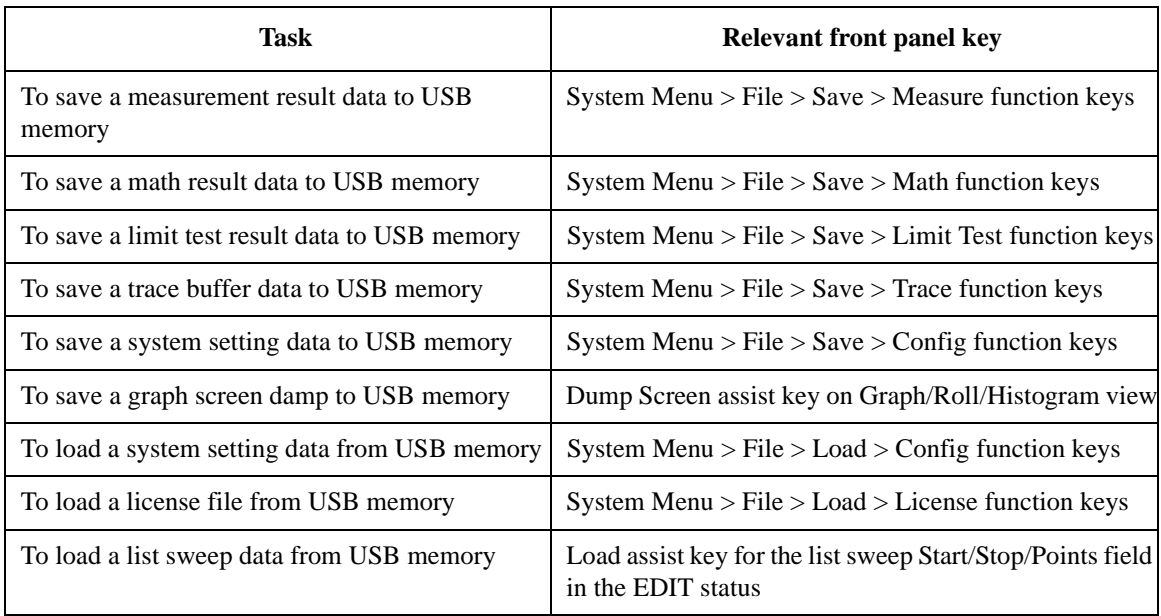

| Task                                   | <b>Relevant front panel key</b>                                   |
|----------------------------------------|-------------------------------------------------------------------|
| To see measurement result              | $System Menu > Result > Measure function keys$                    |
| To use math expression                 | Math key                                                          |
|                                        | System Menu > Function > Math function keys                       |
| To see math result                     | $System Menu > Result > Measure function keys$                    |
| To set limit test                      | $System Menu > Function > Limit Test function keys$               |
| To see limit test result               | $System Menu > Result > Limit Test function keys$                 |
| To set trace buffer                    | $System Menu > Function > Trace function keys$                    |
| To see trace statistical result        | System Menu > Result > Trace function keys                        |
| To select program memory               | System Menu > Program > Catalog function keys                     |
| To control program memory              | System Menu > Program > Control function keys                     |
| To set trigger parameters on sub-panel | Show Trigger assist key                                           |
| To set trigger parameters in detail    | System Menu $>$ Trigger $>$ Config function keys                  |
| To control trigger system              | System Menu > Trigger > Initiate/Abort/Immediate function<br>keys |

**Table 1-7 Miscellaneous Functions**

Introduction Front View

## **Table 1-8 Interface Setup**

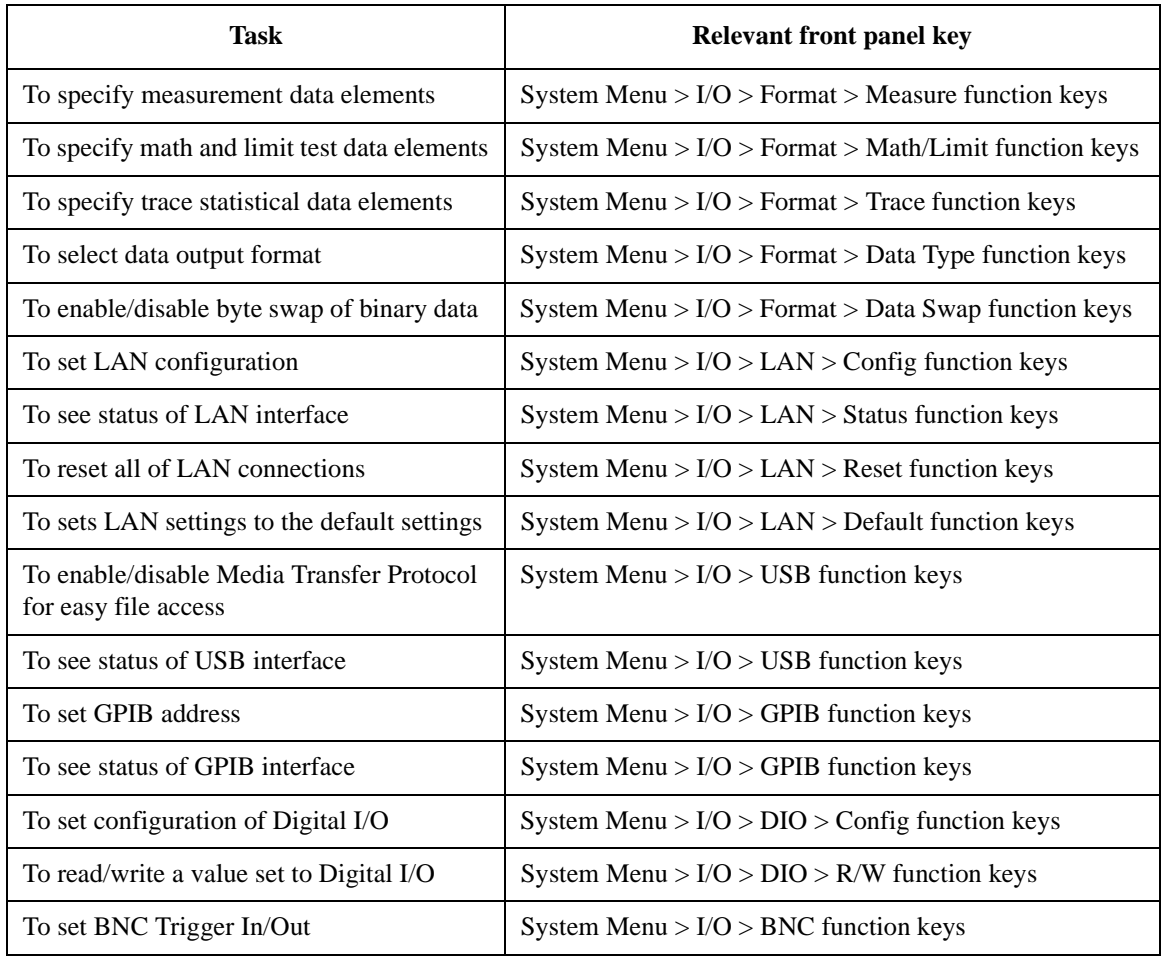

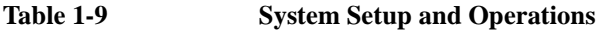

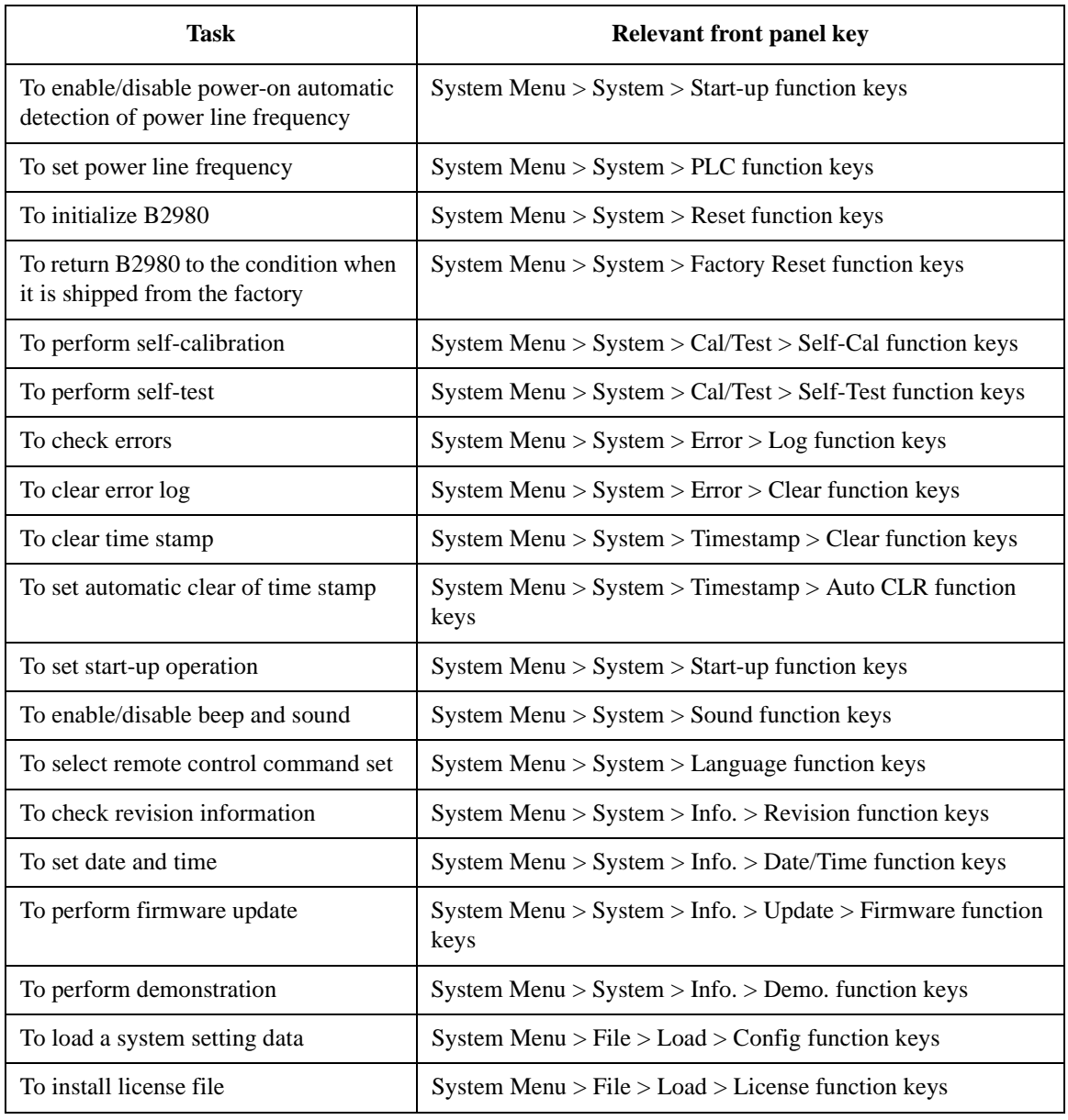

Introduction Rear View

## **Rear View**

This section describes the rear view of Keysight B2980 series.

B2981A/B2983A

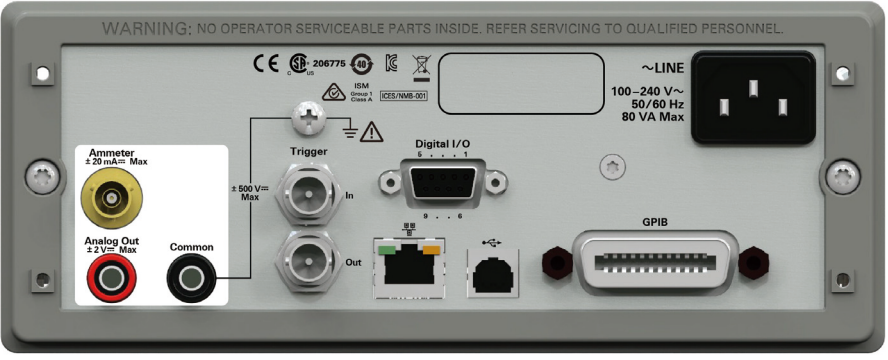

#### B2985A/B2987A

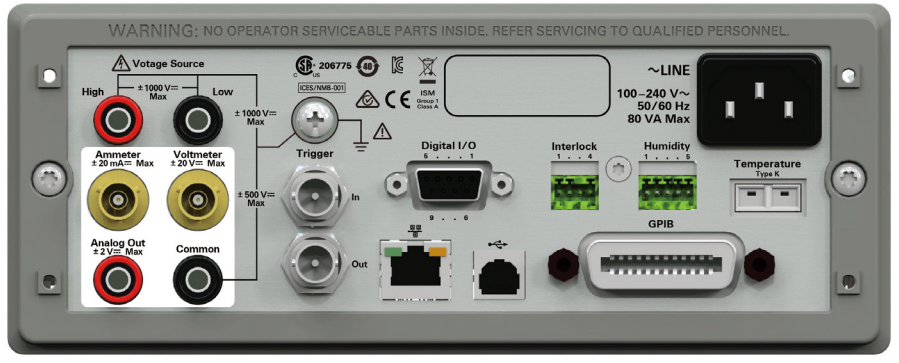

• Ammeter input connector

Triaxial connector for current measurement.

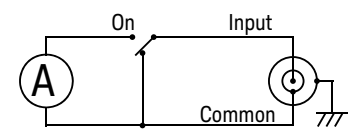

Ammeter ON or OFF can be controlled by the On/Off switch.

For protecting the connector, connect an open cap (furnished) when the ammeter is not used.

• Analog Out terminal

Banana terminal for analog output. Always outputs the voltage proportional to the present measurement result. Maximum output voltage is  $\pm 2$  V.

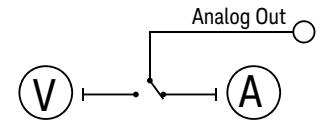

For example, the output voltage is 2 V if the measurement result is the full scale value of the measurement range or 0.2 V if the result is 10 % of the full scale.

• Common terminal

Banana terminal for circuit common. This is the Common for the Ammeter, the Voltmeter, and the Analog Out.

For the grounded measurement, this terminal must be connected to the earth (ground) terminal by using a Banana-to-Lug cable (furnished).

**WARNING If the Common terminal is** *not* **connected to the earth (ground) terminal (for floating measurement), potentially hazardous voltage of up to ± 500 V may be applied to the Common terminal. To prevent electrical shock, do not touch any of measurement circuit at any time while a floating measurement is in progress. Also use accessories that comply with IEC 61010-2-031. All terminals and the extended conductors must be isolated by using insulation caps, sleeves, etc.**

**WARNING Si le terminal commun n'est pas connecté au terminal terrien (borne de terre) (pour des mesures de flotte), une éventuelle tension dangereuse supérieure à ± 500 V peut être appliquée au terminal commun. Afin d'éviter toute décharge électrique, ne touchez aucune mesure de circuit à tout moment lorsque la mesure de flotte est en cours. Utiliser également des accessoires qui sont conformes à la norme IEC 61010-2-031. Toutes les bornes et les conducteurs prolongés doivent être isolés en utilisant des bouchons d'isolation, des manchons, etc.**

Earth (ground) terminal

<u>'!</u>

Terminal connected to earth (ground) through the power cord. This terminal is also connected to the frame (chassis) of this instrument.

For B2983A/B2987A, if the power cord is removed from the instrument and the built-in battery is used for operation, connect the instrument chassis to an electrical ground through this terminal, for safety. Use the earthing wire furnished with the B2983A/B2987A.

### **CAUTION** Do not apply current to this terminal. Doing so will damage the instrument.

Introduction Rear View

• Trigger In and Out connectors

Two BNC connectors, one for trigger input, and one for trigger output. Used to perform the operation synchronized with an external equipment. For more information, see ["Using Digital I/O and Trigger In/Out" on page 2-24](#page-75-0).

• Digital I/O connector

D-sub 9 pin female connector for general purpose I/O (GPIO). Can be used as an interface to a handler or the likes. For more information, see ["Using Digital I/O](#page-75-0)  [and Trigger In/Out" on page 2-24](#page-75-0).

• LAN interface connector

Connects to 10/100 Base-T interface. Left LED indicates activity. Right LED indicates link integrity.

• USB-B connector

Connects to USB interface.

• GPIB interface connector

Use Keysight 82357A/B USB/GPIB interface or Keysight 10833A/B/C/D/F/G GPIB cable to connect to an external computer or equipment.

• AC input connector

AC power cord is connected to this receptacle.

• Serial Number

You will need the instrument's *serial number* when using Keysight Technologies telephone assistance program. The serial number label is attached to the bottom of the instrument.

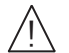

• Voltage Source High and Low terminals, for B2985A and B2987A

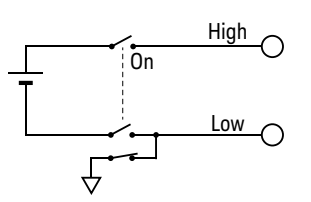

Banana terminals for DC voltage output up to  $\pm$  1050 V.

Voltage Source ON or OFF can be controlled by the On/Off switch.

Low terminal state, circuit common or floating, can be set by using the Low

Terminal State field on the Output Connection dialog box opened by pressing the System Menu > Config > Source > Connection function keys.

• Voltmeter input connector, for B2985A and B2987A

Triaxial connector for voltage measurement.

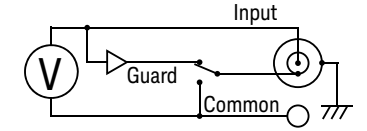

Voltmeter inner shield state, guard or circuit common, can be set by using the Voltage Measure Inner Shield field on the Input Connection dialog box opened by pressing the System Menu > Config > Measure > Connection function keys.

For protecting the connector, connect an open cap (furnished) when the voltmeter is not used.

• Interlock connector, for B2985A and B2987A

Connector for the interlock function. If the interlock terminals are open, the instrument output is limited to  $\pm$  21 V. Be sure to connect the terminals to an interlock circuit installed in a test fixture or a connection interface for performing measurements over this limit. If there is no interlock circuit, you need to install it. For details on how to install the interlock circuit, see ["Installing](#page-65-0)  [the Interlock Circuit" on page 2-14](#page-65-0).

One connector head, Phoenix Contact 1881341 (4 pin) or equivalent, is furnished with the instrument for connecting an interlock circuit.

#### **WARNING Dangerous voltage of up to the maximum voltage of**  $\pm 1050$  **V may be present between the High and Low terminals of the Voltage Source if the Interlock terminal is closed.**

#### **WARNING** Une tension dangereuse supérieure à la tension maximale de ±1050 V risque **d'être présente à la borne du délivreur de haute tension si la borne d'enclenchement est fermée.**

• Humidity sensor connector, for B2985A and B2987A

Connector for humidity sensor used for relative humidity measurements.

One connector head, Phoenix Contact 1551354 (5 pin) or equivalent, is furnished with the instrument for connecting a humidity sensor, E+E Elektronik EE07 or equivalent. The humidity sensor and the connection cable are not furnished with the instrument.

• Thermocouple connector, for B2985A and B2987A

Connector for Type K thermocouple used for temperature measurements.

One thermocouple, Keysight N1423A is furnished with the instrument.

Introduction Software and Drivers

## **Software and Drivers**

This section introduces software and drivers available for Keysight B2980.

• Quick IV Measurement Software

PC-based measurement control software. This powerful software makes it easy to quickly setup and perform I/V measurements and to display the measurement data in a table or graph without the need to perform any programming. The software allows you to control up to four B2900 channels over a GPIB or LAN connection, or one B2900 instrument via a USB connection.

Operating System: Windows 8.1 (64 bit/32 bit), 8 (64 bit/32 bit), 7 (64 bit/32 bit), XP SP3 (32 bit)

Other requirements: Microsoft .NET framework 4.0 or later and Keysight IO Libraries 16.0 or later

• Graphical Web Interface

Web browser based instrument control panel. It enables you to set up and perform a measurement easily and quickly from a web browser using the built-in web server. This allows you to control one B2980 over a LAN connection.

• IVI-C or IVI-COM drivers

Compatible with Windows 8.1 (64 bit/32 bit), 8 (64 bit/32 bit), 7 (64 bit/32 bit), XP SP3 (32 bit) IO Libraries 16.0 or later. Supports Keysight VEE, Microsoft Visual Studio (Visual Basic, Visual C++, Visual C#), National Instruments LabWindows and LabVIEW.

• LabVIEW driver (VI)

National Instruments LabVIEW 7.0 or later. LabView drivers are available at NI.COM.

**NOTE** For the latest system requirements, go to www.keysight.com and type in B2980A in the Search field at the top of the page.

## **Productivity Tools**

[Table 1-10](#page-48-0) lists the productivity tools for Keysight B2980.

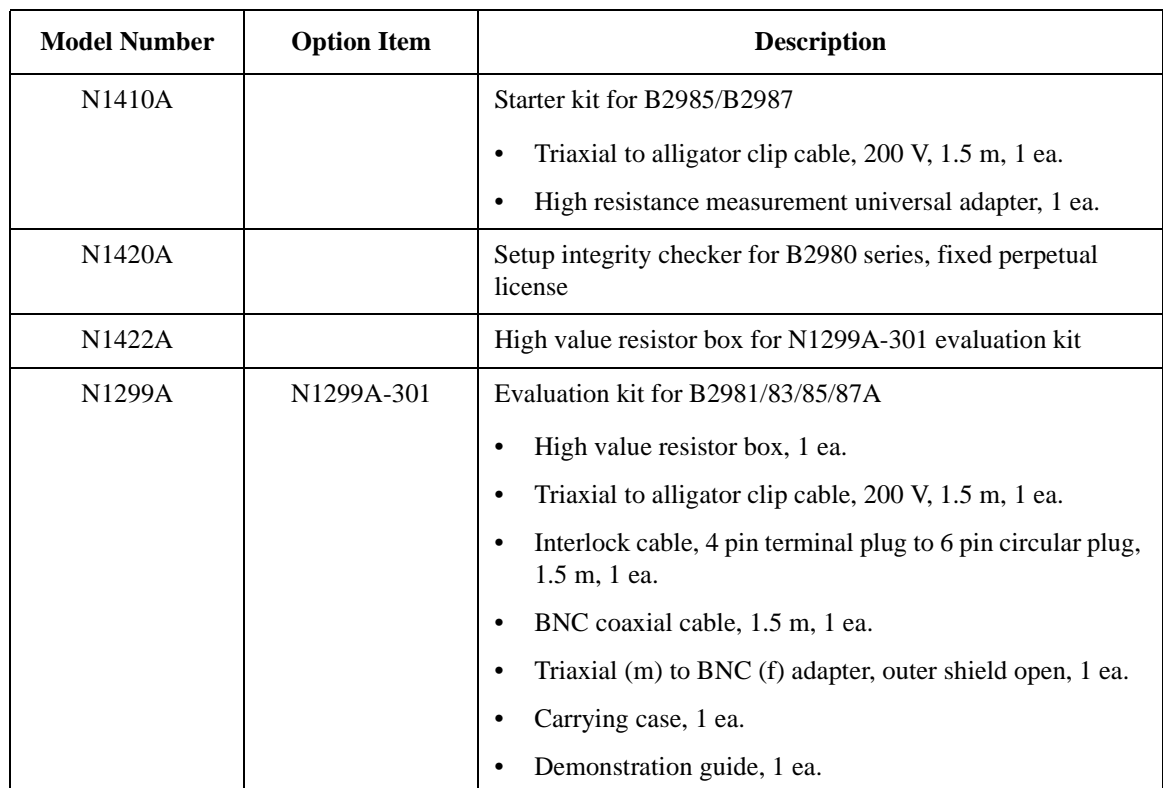

### <span id="page-48-0"></span>**Table 1-10 Productivity Tools**

## **Accessories**

## **Furnished Accessories**

Keysight B2980 is furnished with the following accessories.

- Quick Startup Poster, 1 ea.
- Quick Reference, 1 ea.
- Product Reference CD-ROM, 1ea.
- Keysight IO Libraries CD-ROM, 1ea.
- Power cord, 1 ea.
- Earthing wire, 2 m, 1 ea. for B2983A/B2987A
- USB cable, 1 ea.
- Banana to lug cable, 1 ea.
- Triaxial cable, 200 V, 1.5 m, 1 ea.
- Open cap for triaxial connector, 1 ea. for B2981A/B2983A, 2 ea. for B2985A/B2987A
- High voltage test lead set, 1000 V, 1.2 m, 1 ea. for B2985A/B2987A
- Thermocouple, type K, 3.5 m, 1 ea. for B2985A/B2987A
- Interlock connector head, 1 ea. for B2985A/B2987A
- Humidity probe connector head, 1 ea. for B2985A/B2987A

The Product Reference CD-ROM stores user manuals, programming examples, etc.

## **Available Accessories**

For the available accessories for the Keysight B2900 series, see the catalog *Accessories for the Keysight B2900 Precision Instrument Family*.

To get the latest catalog, go to www.keysight.com/find/b2980a and click "Technical Support" and "Catalogs".

## **Options**

[Table 1-11](#page-50-0) lists the options for Keysight B2980.

<span id="page-50-0"></span>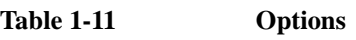

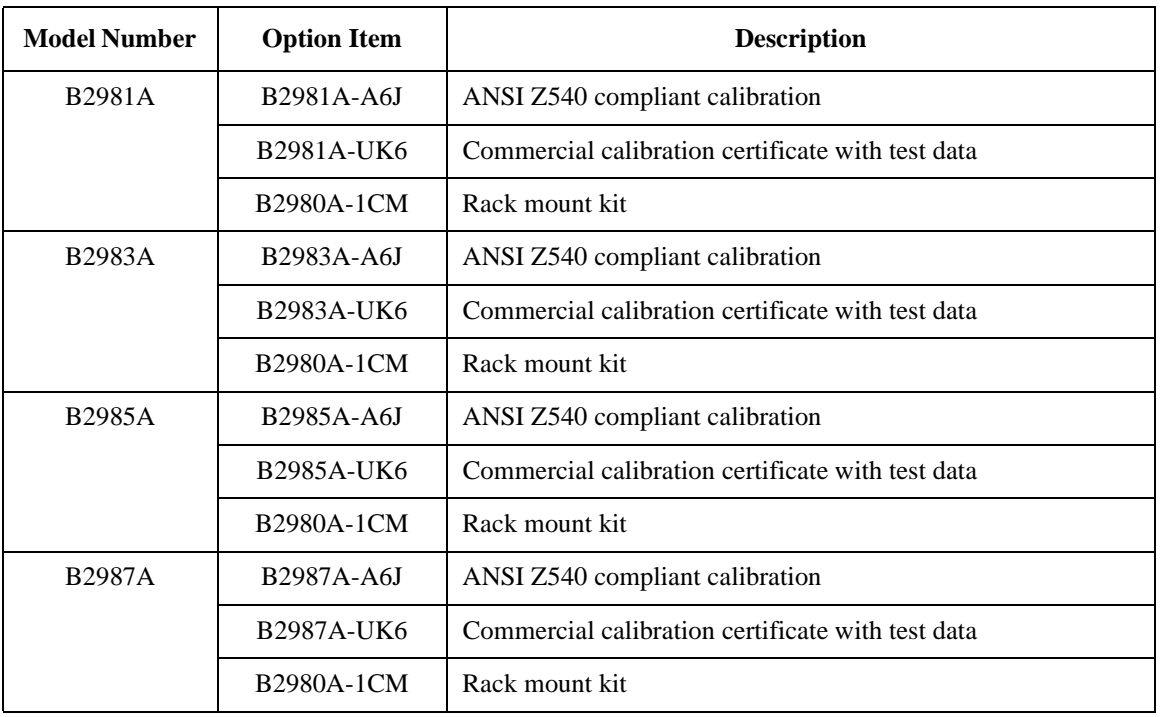

Introduction Options

# **2 Installation**

This chapter describes how to install Keysight B2980 and covers the following topics.

- ["Inspecting the Shipment"](#page-55-0)
- ["Installing Keysight B2980"](#page-57-0)
- ["Maintenance"](#page-63-0)
- ["Installing the Interlock Circuit"](#page-65-1)
- ["Connecting to the Interfaces"](#page-68-0)
- ["Communicating Over the LAN"](#page-72-0)
- ["Using Digital I/O and Trigger In/Out"](#page-75-1)

Ţ

#### **WARNING For the B2985A/B2987A users**

**There are potentially hazardous voltages (max. ±1050 V) present between the High and Low terminals of the Voltage Source. To prevent electrical shock, the following safety precautions must be observed during the use of the instrument.**

- **Use a three-conductor AC power cord to connect the cabinet (if used) and the instrument to an electrical ground (safety ground).**
- **If an interlock circuit is not installed in your test fixture or connection interface, you must install and connect the interlock circuit that opens the interlock terminal when the shielding box access door is opened.**
- **If you change the connection interface, test fixture, prober, and such, connect an interlock cable to the one actually used.**
- **Confirm periodically that the interlock function works normally.**
- **Before touching the connections on the High terminal, turn the instrument off and discharge any capacitors. If you do** *not* **turn the instrument off, complete** *all* **of the following items, regardless of the instrument settings.**
	- **Press the On/Off switch, and confirm that the switch light turns off.**
	- **Confirm that the On/Off switch does not turn red.**
	- **Open the fixture cover or the shielding box access door (open interlock).**
	- **Discharge any capacitors connected to the terminal.**
- **Warn persons working around the instrument about dangerous conditions.**

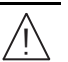

**WARNING Pour les utilisateurs B2985A/B2987A** 

**Il y a des tensions potentiellement dangereuses (max. ±1 050 V) entre les bornes Haute et Basse de la tension de la source. Afin d'éviter toute décharge électrique, les mesures de sécurité suivantes doivent être observées pendant l'utilisation de l'instrument.**

- **Utilisez un cordon d'alimentation CA à trois connecteurs pour connecter la cabine (si utilisée) et l'instrument à la mise électrique à la terre (sol de sécurité).**
- **Si un circuit de sécurité n'est pas installé dans votre test d'installation ou dans votre interface de connexion, vous devez installer et connecter le circuit de sécurité qui ouvre la borne d'enclenchement lorsque la porte d'accès à la protection de la boîte est ouverte.**
- **Si vous changez l'interface de connexion, un test d'installation, la sonde, ou toute autre élément, connectez un cordon d'enclenchement à celui utilisé actuellement.**
- **Vérifiez régulièrement que la fonction de verrouillage fonctionne normalement.**
- **Avant de toucher les connexions sur la borne haute, éteignez l'instrument et déchargez tous les condensateurs. Si vous n'éteignez pas l'appareil, complétez tous les éléments suivants, indépendamment des réglages de l'appareil.**
	- **Appuyez sur le bouton On/Off, et confirmez que le signal lumineux est éteint.**
	- **Vérifiez que le bouton On/Off ne devienne pas rouge.**
	- **Ouvrez le couvercle d'appareil ou la protection du boîtier de la porte d'accès (verrouillage ouvert).**
	- **Déchargez tous les condensateurs connectés au réseau.**
- **Informez les personnes se trouvant à proximité de l'appareil à propos des conditions dangereuses.**

## <span id="page-55-0"></span>**Inspecting the Shipment**

Perform the following inspections when Keysight B2980 and accessories arrive at your site.

- 1. Before unpacking any component, inspect all boxes for any signs of damage that might have occurred during shipment, such as:
	- dents
	- scratches
	- cuts
	- water marks

If you suspect any damage, contact Keysight Technologies.

2. When you open the boxes that contain the B2980 and accessories, check the components against the contents lists attached to the boxes.

If anything is missing, contact Keysight Technologies.

3. Verify the operation of the B2980 as described in ["Checking the Operation of](#page-55-1)  [Keysight B2980"](#page-55-1).

If any problem occurs, contact Keysight Technologies.

## <span id="page-55-1"></span>**Checking the Operation of Keysight B2980**

- 1. Make sure that the standby switch is set to off.
- 2. Connect the power cord from the B2980's rear panel AC input connector (receptacle) to an AC power outlet at your site.
- 3. Press the standby switch to turn on the instrument.

The initialization screen will appear on the B2980's front panel display, and the power-on self-test is automatically executed.

If the B2980 is operating normally, the front panel LCD displays the image as shown in [Figure 2-1.](#page-56-0)

#### <span id="page-56-0"></span>**Figure 2-1 Screen Image after Normal Power-on**

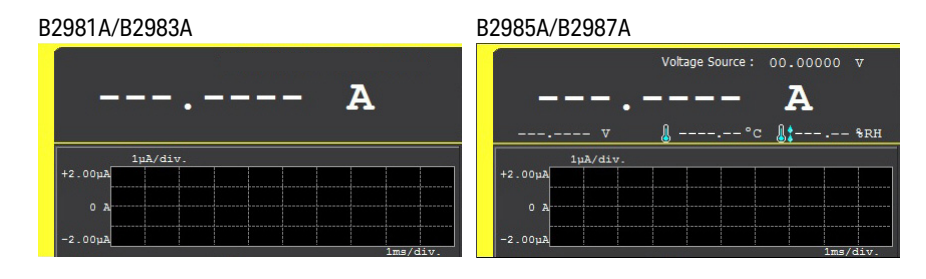

## **Checking for Errors**

Errors can be checked as described below.

- 1. Press the System Menu > System > Error > Log function keys. This opens the Error Log dialog box.
- 2. Check the errors displayed on the dialog box.

If no error is detected, "0, No Error" is displayed.

3. Press OK to close the dialog box.

Installation Installing Keysight B2980

## <span id="page-57-0"></span>**Installing Keysight B2980**

This section describes information you must pay attention to when installing Keysight B2980.

- ["Safety Considerations"](#page-57-1)
- ["Environment"](#page-57-2)
- ["Connecting the Power Cord"](#page-58-0)
- ["Setting the Power Line Frequency"](#page-60-2)
- ["Setting Date and Time"](#page-60-0)
- ["Bench Installation"](#page-60-1)
- ["Rack Installation"](#page-61-0)

## <span id="page-57-1"></span>**Safety Considerations**

Refer to the Safety Summary page at the beginning of this guide for general safety information. Before installation or operation, check the B2980 and review this guide for safety warnings and instructions. Safety warnings for specific procedures are located at appropriate places throughout this guide.

For the B2983A/B2987A, also see [Chapter 6, "Working with Battery"](#page-260-0) for the safety precautions to use the built-in lithium-ion rechargeable battery.

## <span id="page-57-2"></span>**Environment**

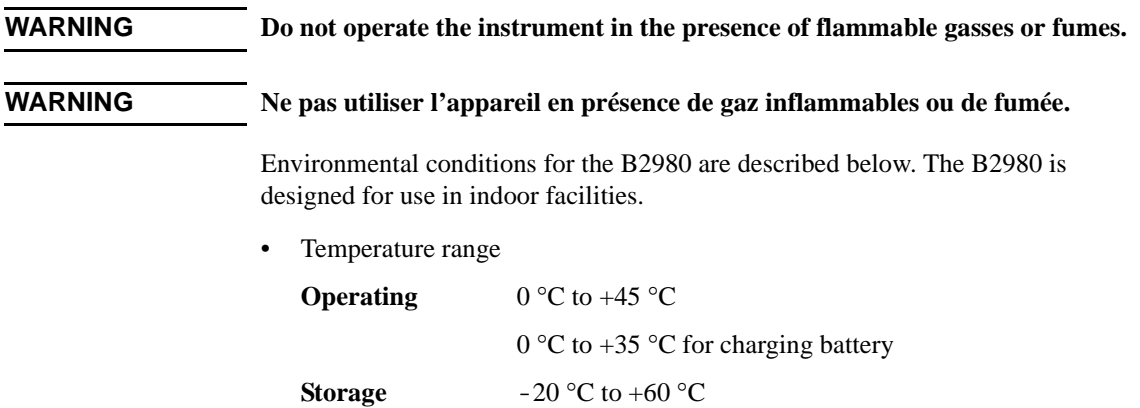

• Humidity range

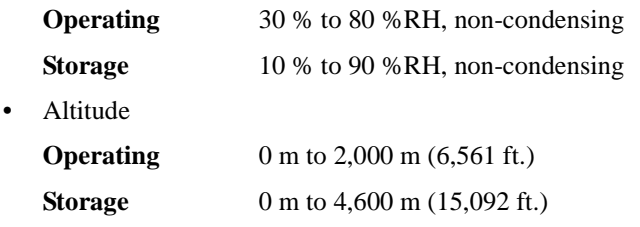

- Power requirement:  $100 240$  V ( $\pm 10$  %),  $50/60$  Hz
- Maximum volt-amps (VA): 80 VA
- Dimensions

Without handle and feet:  $88 \text{ mm (H)} \times 213 \text{ mm (W)} \times 350 \text{ mm (D)}$ 

Bench configuration (with handle and feet):  $104 \text{ mm (H)} \times 261 \text{ mm (W)} \times 374$  $mm$  (D)

## <span id="page-58-0"></span>**Connecting the Power Cord**

**WARNING FIRE HAZARD: Use only the power cord supplied with your instrument. Using other types of power cord may cause overheating of the power cord, resulting in fire.**

> **SHOCK HAZARD: The power cord provides the chassis ground through a third conductor. Be sure to connect to a three-conductor type power outlet with the correct pin grounded.**

**WARNING Risque d'incendie : utilisez uniquement le cordon d'alimentation fourni avec votre appareil. L'utilisation d'autres types de cordon d'alimentation peut provoquer une surchauffe du cordon d'alimentation et provoquer un incendie.**

> **Risques de choc électrique : le cordon d'alimentation fournit la masse par le biais d'un troisième conducteur. Assurez-vous de connectez la prise d'alimentation de type trois conducteurs au boîtier exact mis à terre.**

Connect the power cord to the IEC 320 connector on the rear of the instrument. If the wrong power cord was shipped with your instrument, contact Keysight Technologies. The AC input on the back of your instrument is a universal AC input. It accepts nominal line voltages in the range of 100 to 240 VAC.

Installation Installing Keysight B2980

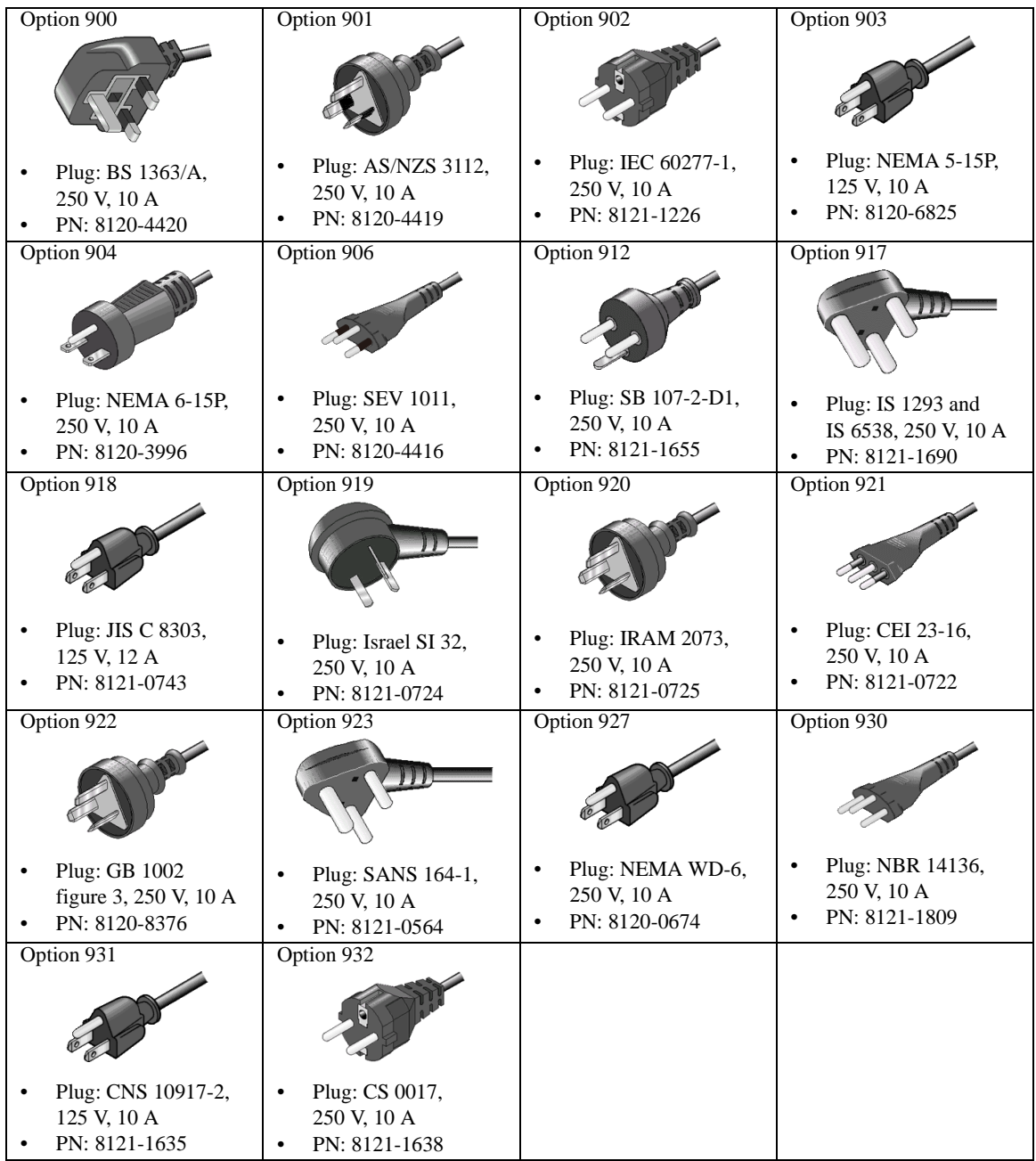

#### **NOTE** The detachable power cord may be used as an emergency disconnecting device. Removing the power cord will disconnect AC input power to the instrument.

## <span id="page-60-2"></span>**Setting the Power Line Frequency**

When the instrument is shipped from the factory, the power-on automatic detection of power line frequency is enabled. The boot up screen will show *Power Line Frequency: AUTO*. If the setting is not changed, you do not need to set the power line frequency.

However, you may want to specify the power line frequency by yourself. Then disable the power-on automatic detection, and press the following function keys.

- To specify 50 Hz: System Menu  $>$  System  $>$  PLC  $>$  50 Hz
- To specify 60 Hz: System Menu > System >  $PLC > 60$  Hz
- To detect and set the frequency: System Menu  $>$  System  $>$  PLC  $>$  Auto Detect

To disable or enable the power-on automatic detection, set OFF or ON to the Power-on PLC Detect field on the System Start-up dialog box opened by pressing System Menu  $>$  System  $>$  Start-up function keys.

## <span id="page-60-0"></span>**Setting Date and Time**

You can set the date and time on the Date and Time dialog box opened by pressing System Menu > System > Info. > Date/Time function keys.

## <span id="page-60-1"></span>**Bench Installation**

For easier display viewing and front panel access, you can tilt up the front of the instrument by turning the handle. To adjust the handle, grab the handle by the sides and pull outward. Then, rotate the handle to the desired position.

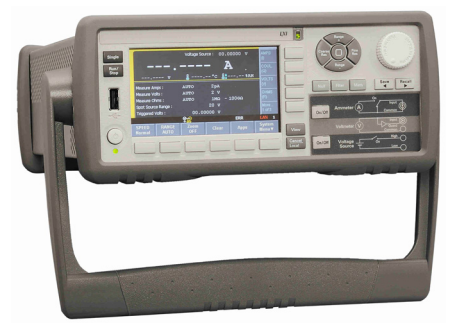

**Installation** Installing Keysight B2980

**NOTE** When the B2983A/B2987A works with the internal Li-ion battery, if ambient temperature exceeds  $+45$  °C, the instrument will cause emergency shutdown without saving setup information. To avoid this, make a space about 10 cm around the instrument and do not cover the instrument top and side.

## <span id="page-61-0"></span>**Rack Installation**

**NOTE** Use the Rack Mount kit (Option 1CM) to rack mount Keysight B2980.

#### **NOTE** When the B2983A/B2987A works with the internal Li-ion battery, if ambient temperature exceeds  $+45$  °C, the instrument will cause emergency shutdown without saving setup information. To avoid this, make a space about 2U (approx. 10 cm) above the instrument.

Keysight B2980 can be mounted in a 19-inch EIA rack cabinet. It is designed to fit in two rack-units (2U) of space.

Remove the front and rear rubber bumpers and the handle before rack mounting the B2980.

### **Removing the Bumper**

Stretch a corner of the rubber bumper and slide it off.

### **Removing the Handle**

- 1. Grab the handle by the sides and pull outward. This will allow you to rotate the handle.
- 2. Rotate the handle to a vertical position. Then, position the instrument horizontally.

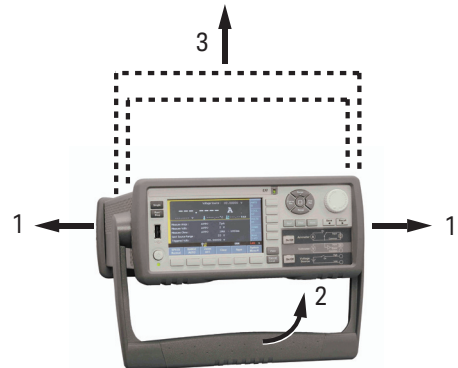

3. Pull outward and then lift the handle upward.

**CAUTION** When reattaching the handle, pay attention to its direction. Incorrect attachment may damage the hardware.

Installation Maintenance

## <span id="page-63-0"></span>**Maintenance**

Maintenance should be performed periodically to keep Keysight B2980 in good condition. If problems arise, contact Keysight Technologies.

- ["Cleaning"](#page-63-1)
- ["Self-test"](#page-63-2)
- ["Self-calibration"](#page-64-0)
- ["Calibration"](#page-64-1)

## <span id="page-63-1"></span>**Cleaning**

**WARNING SHOCK HAZARD: To prevent electric shock, unplug the B2980 before cleaning.**

#### **WARNING Risques de choc électrique : afin d'éviter tout choc électrique, débranchez le B2980 avant d'effectuer le nettoyage.**

Use a dry cloth or a cloth slightly dampened with water to clean the external case parts. Do not use detergents or chemical solvents. Do not attempt to clean internally.

## <span id="page-63-2"></span>**Self-test**

Keysight B2980 provides the self-test function to check the operation. The self-test is automatically performed when the instrument is turned on. It is recommended to perform the self-test for the following condition or purpose. Before performing the self-test, turn the channel output off and disconnect test leads and cables from the terminals.

If a channel is in the lock condition due to emergency

In this condition, the Emergency dialog box is displayed on the gray background screen, however this is not shown in the remote state if the remote display is set to OFF. And the ERR indicator turns on and the **On/Off** switch is not effective.

Perform the self-test to unlock the channel. The channel can be used soon if the self-test does not report any problem.

If you feel that the instrument may be defective

• For preventive maintenance

#### **To perform self-test**

**To perform self-calibration** The following procedure shows how to perform the self-test.

- 1. If it is in the remote state, press the **Cancel/Local** key.
- 2. Press the **On/Off** switch and confirm that the switch turns off.
- 3. Disconnect test leads and cables from the measurement and output terminals.
- 4. Press the following function keys.

System Menu > System > Cal/Test > Self-Test

Confirmation dialog box is opened.

5. Press OK. This starts the self-test.

## <span id="page-64-0"></span>**Self-calibration**

Keysight B2980 provides the self-calibration function to maintain the measurement performance. If the environmental temperature changes  $\pm 3$  °C or more, perform the self-calibration. This is effective for the accurate measurements by minimizing the effect of thermal drift. The self-calibration must be performed after warming-up of 60 minutes. Before performing the self-calibration, turn the voltage source output off and disconnect test leads and cables from the terminals.

The following procedure shows how to perform the self-calibration.

- 1. If it is in the remote state, press the **Cancel/Local** key.
- 2. Press the **On/Off** switch and confirm that the switch turns off.
- 3. Disconnect test leads and cables from the measurement and output terminals.
- 4. Press the following function keys. Confirmation dialog box is opened.

System Menu > System > Cal/Test > Self-Cal

5. Press OK. This starts the self-calibration.

## <span id="page-64-1"></span>**Calibration**

Calibration and adjustments must be performed periodically so that the instruments satisfy the specifications, and keep a good condition. It is recommended to perform the calibration once a year at least. For the calibration and adjustments, contact Keysight Technologies. Trained service personnel will perform the calibration and adjustments.

<span id="page-65-0"></span>Installation Installing the Interlock Circuit

<span id="page-65-1"></span>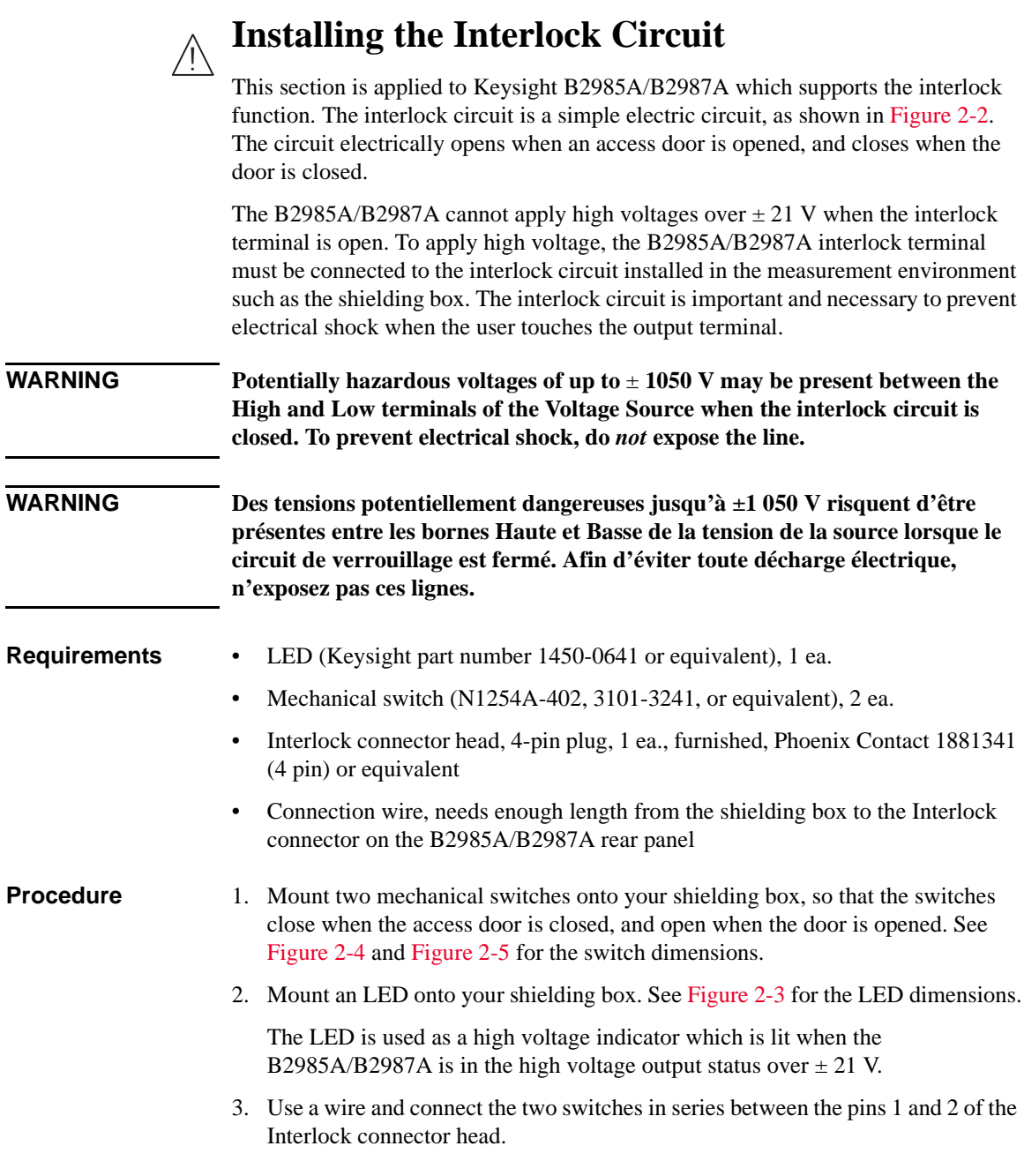

To connect the wire to the Interlock connector head, just insert the wire into the appropriate wire hole.

If you inserted the wire into a wrong hole, remove it and retry. You can remove the wire by pushing the associated button (orange) and pulling the wire.

- 4. Use a wire and connect the LED between the pins 3 and 4 of the Interlock connector head.
- 5. Connect the Interlock connector head to the Interlock connector on the B2985A/B2987A rear panel.

#### <span id="page-66-1"></span>**Figure 2-2 Interlock Circuit**

Shielding box

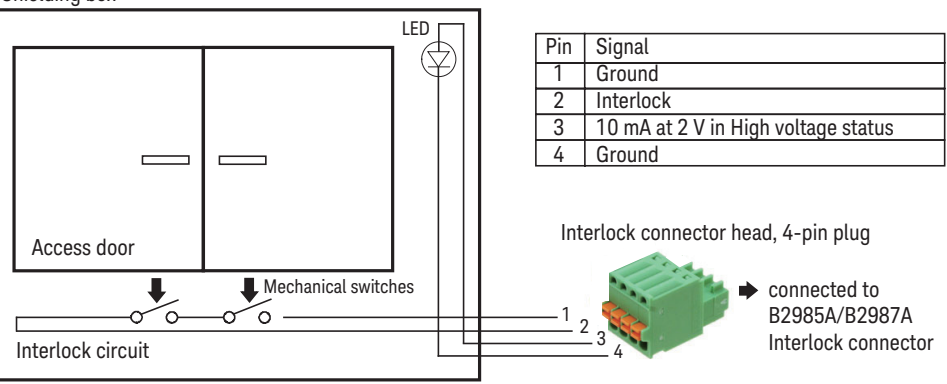

#### <span id="page-66-0"></span>**Figure 2-3 Dimensions of the LED (Keysight part number 1450-0641)**

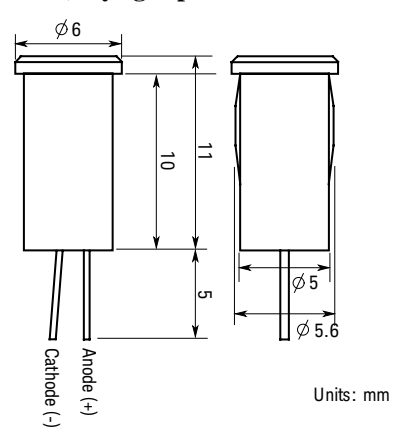

Installation Installing the Interlock Circuit

<span id="page-67-0"></span>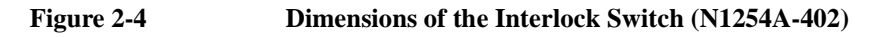

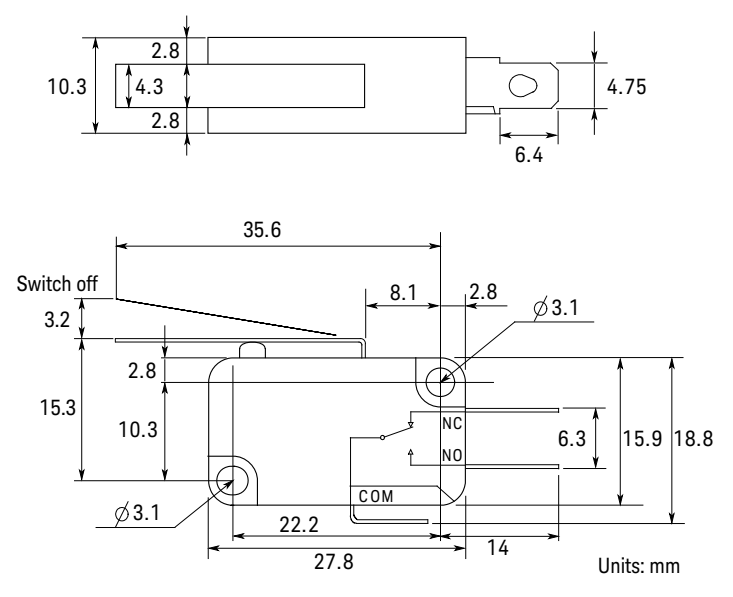

<span id="page-67-1"></span>**Figure 2-5 Dimensions of the Interlock Switch (Keysight part number 3101-3241)** 

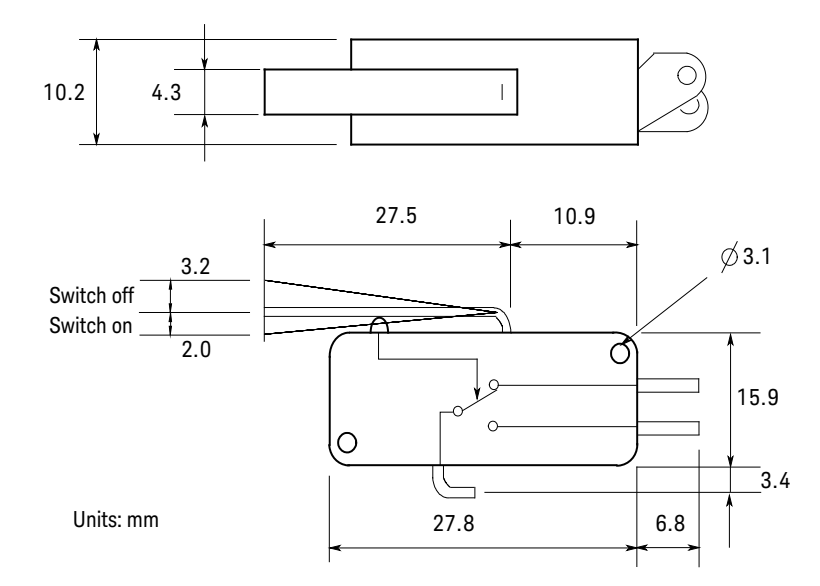

## **Connecting to the Interfaces**

<span id="page-68-0"></span>**CAUTION** Electrostatic discharges greater than 1 kV near the interface connectors may cause the unit to reset and require operator intervention.

> B2980 supports GPIB, LAN, and USB interfaces. All three interfaces are live at power-on. Connect your interface cable to the appropriate interface connector. Information on configuring the interfaces can be found later in this section.

The front panel LAN indicator is lit when the LAN port is connected and configured.

B2980 provides Ethernet connection monitoring. With Ethernet connection monitoring, the instrument's LAN port is continually monitored and automatically reconfigured.

## **GPIB/USB Interfaces**

**NOTE** For detailed information about GPIB and USB interface connections, refer to *Connectivity Guide* installed with Keysight IO Libraries.

> The following steps will help you quickly get started connecting your instrument to the GPIB (General Purpose Interface Bus). The following figure illustrates a typical GPIB interface system.

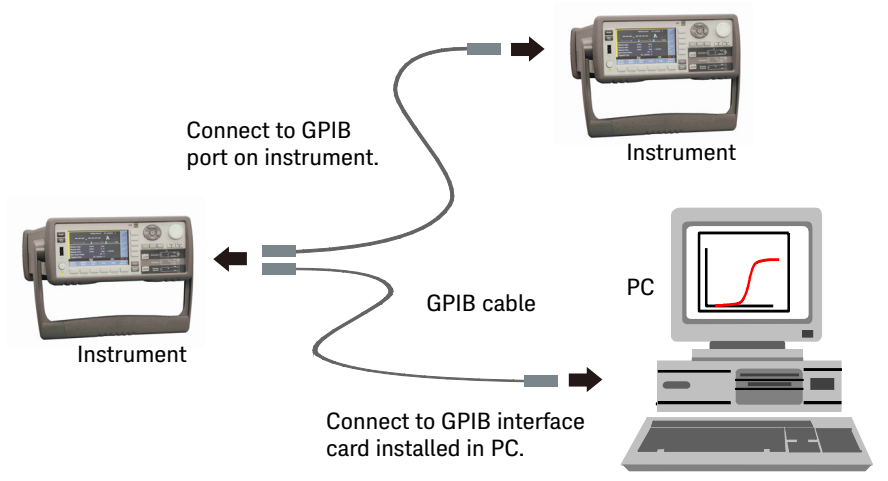

**Installation** Connecting to the Interfaces

- 1. If you have not already done so, install Keysight IO Libraries Suite from the CD shipped with your product.
- 2. If you do not have a GPIB interface card installed on your computer, turn off your computer and install the GPIB card.
- 3. Connect your instrument to the GPIB interface card using a GPIB interface cable.
- 4. Use the Connection Expert utility from Keysight IO Libraries Suite to configure the installed GPIB interface card's parameters.
- 5. B2980 is shipped with its GPIB address set to 23. To view or change the GPIB address, press the System Menu > I/O > GPIB function keys. The GPIB Configuration dialog box appears.

To change the GPIB address, use the rotary knob or the arrow keys, and press OK to set the value.

6. You can now use the Interactive IO within Connection Expert to communicate with your instrument, or program your instrument using various programming environments.

The following steps will help you quickly get started with connecting your USB-enabled instrument to the USB (Universal Serial Bus). The following figure illustrates a typical USB interface system.

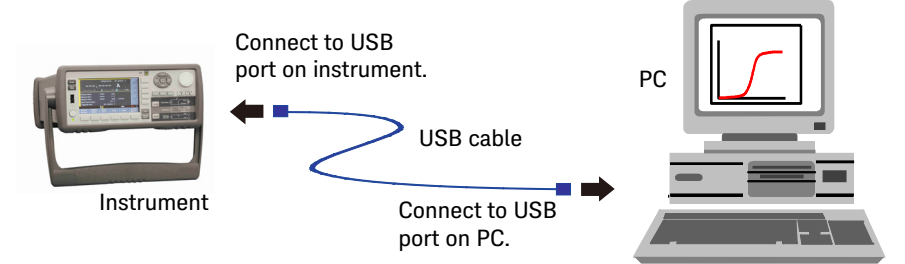

- 1. If you have not already done so, install Keysight IO Libraries Suite from the CD shipped with your product.
- 2. Connect the USB device port located on the back of your instrument to the USB port on your computer.
- 3. With the Connection Expert utility from Keysight IO Libraries Suite running, the computer will automatically recognize the instrument. This may take several seconds. When the instrument is recognized, your computer will display the VISA alias, IDN string, and VISA address.

You can also view the instrument's VISA address from the front panel. Press the System Menu  $> I/O > USB$  function keys. The VISA address is shown in the USB Status dialog box.

4. You can now use the Interactive IO within Connection Expert to communicate with your instrument, or program your instrument using various programming environments.

## **LAN Interface**

**NOTE** For detailed information about LAN interface connections, refer to *Connectivity Guide* installed with Keysight IO Libraries.

> The following steps will help you quickly get started with connecting and configuring your instrument on a local area network.

### **Connecting to a Site LAN**

A site LAN is a local area network in which LAN-enabled instruments and computers are connected to the network via routers, hubs, and/or switches. They are typically large, centrally-managed networks with services such as DHCP and DNS.

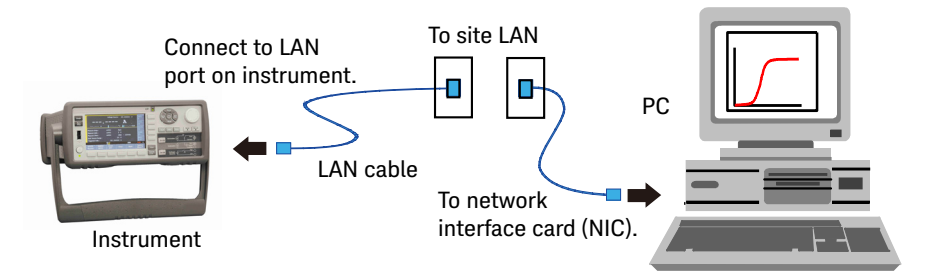

- 1. If you have not already done so, install Keysight IO Libraries Suite from the CD shipped with your product.
- 2. Connect the instrument to the site LAN. The factory-shipped instrument LAN settings are configured to automatically obtain an IP address from the network using DHCP (DHCP: Enabled). Note that this may take up to one minute. The DHCP server will register the instrument's hostname with the dynamic DNS server. The hostname as well as the IP address can then be used to communicate with the instrument. The front panel LAN indicator will turn green when the LAN port has been configured successfully, or turn red if the configuration fails.

Installation Connecting to the Interfaces

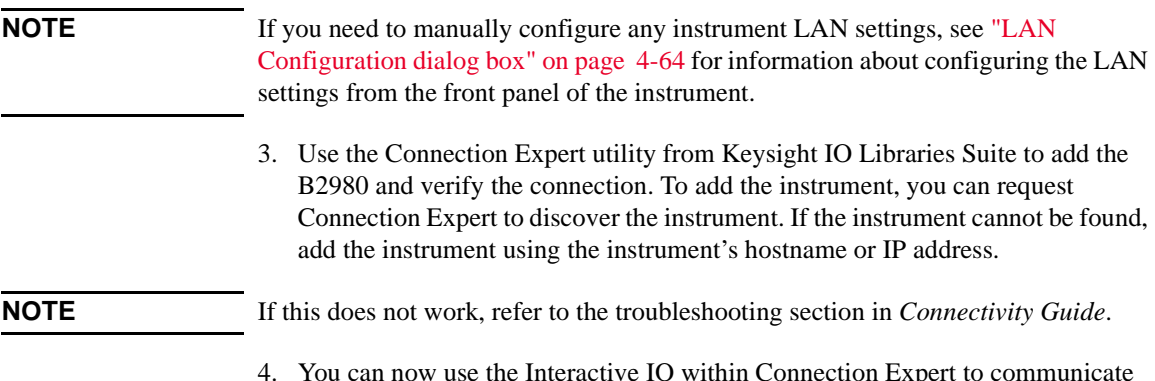

4. You can now use the Interactive IO within Connection Expert to communicate with your instrument, or program your instrument using various programming environments. You can also use the Web browser on your computer to connect to the instrument as described under ["Using the Graphical Web Interface" on page](#page-72-1)  [2-21](#page-72-1).

## **Viewing the Active LAN Status**

To view the currently active LAN settings, press the System Menu  $> I/O > LAN >$ Status function keys. The LAN status dialog box appears.

Note that the currently active LAN settings for the IP Address, Subnet Mask, and Default Gateway may be different from the settings specified in the LAN Configuration dialog box, depending on the configuration of the network. If the settings are different, it is because the network has automatically assigned its own settings.

### **Modifying the LAN Settings**

As shipped from the factory, B2980's pre-configured settings should work in most LAN environments. If you need to manually configure these settings, press the System Menu  $> I/O > LAN > Config$  function keys. The LAN Configuration dialog box appears.

**NOTE** B2980 must be rebooted if the host name is changed.

For the LAN setup parameters, see ["LAN Configuration dialog box" on page 4-64](#page-189-0).
## **Communicating Over the LAN**

## **Using the Graphical Web Interface**

B2980 has a built-in graphical web interface that lets you control it directly from an Web browser on your computer. Multiple simultaneous connections are allowed, but only from one computer. With additional connections, performance will be reduced. Multiple connections from multiple computers are not allowed.

With the graphical web interface, you can access the front panel control functions including the LAN configuration parameters. This is a convenient way to communicate with the B2980 without using I/O libraries or drivers.

#### **NOTE** The built-in graphical web interface only operates over the LAN interface. It requires Internet Explorer 6+ or Firefox 2+. You will also need the Java Plug-in. This is included in the Java Runtime Environment. Refer to Java's website.

The graphical web interface is enabled when shipped.

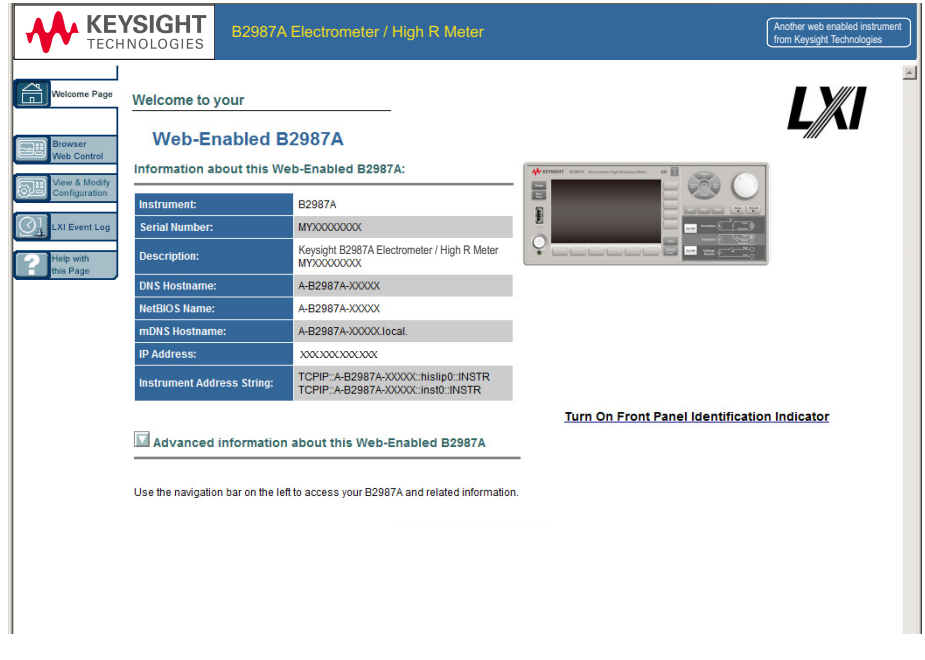

Installation Communicating Over the LAN

To launch the graphical web interface:

- 1. Open a Web browser on your computer.
- 2. Enter the instrument's hostname or IP address into the browser's Address field to launch the graphical web interface. The B2980 home page will appear.
- 3. Click on the Browser Web Control button in the navigation bar on the left to begin controlling your instrument.
- 4. For additional help about any page, click "Help with this Page".

If desired, you can control the access to the graphical web interface using password protection. As shipped from the factory, the password is set to *keysight*. To change the password, click on the View & Modify Configuration button. Refer to the online help for additional information about setting the password.

## **Using Telnet**

The Telnet utility (as well as sockets), is another way to communicate with B2980 without using I/O libraries or drivers. In all cases, you must first establish a LAN connection from your computer to the B2980 as previously described.

In an MS-DOS Command Prompt box, type "telnet *hostname* 5024" where *hostname* is the B2980's hostname or IP address, and 5024 is the instrument's telnet port. You should get a Telnet session box with a title indicating that you are connected to the B2980. Type the SCPI commands at the prompt.

## **Using Sockets**

**NOTE** B2980 allows any combination of up to four simultaneous data socket, control socket, or telnet connections to be made.

> Keysight instruments are standardized on using port 5025 for SCPI socket services. A data socket on this port can be used to send and receive ASCII/SCPI commands, queries, and query responses. All commands must be terminated with a newline for the message to be parsed. All query responses will also be terminated with a newline.

The socket programming interface also allows control socket connections. The control socket can be used by a client to send device clear and to receive service requests. Unlike the data socket, which uses a fixed port number, the port number for a control socket varies and must be obtained by sending the following SCPI query to the data socket: SYSTem:COMMunicate:TCPip:CONTrol?

Once the port number is obtained, a control socket connection can be opened. As with the data socket, all commands to the control socket must be terminated with a newline, and all query responses returned on the control socket will be terminated with a newline.

To send a device clear, send the string "DCL" to the control socket. When the B2980 has finished performing the device clear, it will echo the string "DCL" back to the control socket.

Service requests are enabled for control sockets using the Service Request Enable register. Once service requests have been enabled, the client program listens on the control connection. When SRQ becomes true, the instrument will send the string "SRQ +nn" to the client. The "nn" is the status byte value, which the client can use to determine the source of the service request.

## **Using Digital I/O and Trigger In/Out**

B2980 has a Digital I/O connector, D-sub 9 pin female, for general purpose input/output (GPIO). It can be used for:

- Trigger input
- Trigger output
- Digital signal input/output
- Digital signal input
- Start of Test (SOT) input (for component handlers)
- Busy status output (for component handlers)
- End of Test (EOT) output (for component handlers)

The pin assignment of the Digital I/O connector is shown in [Table 2-1](#page-76-1). Pins DIO 1 to DIO 7 can be assigned to one of the above functions. To set the DIO functions, press the System Menu > I/O > DIO > Config function keys. For details, see ["DIO](#page-189-0)  [Configuration dialog box" on page 4-64](#page-189-0).

B2980 also has the Trigger In and the Trigger Out BNC connectors used for the trigger input/output. They are used to perform the operation synchronized with an external equipment. The BNC connectors are useful for making the connection easier than the Digital I/O connector.

- Connect a BNC cable between the Trigger In connector and a trigger output BNC connector on an external equipment to receive a trigger signal from it.
- Connect a BNC cable between the Trigger Out connector and a trigger input BNC connector on the external equipment to send a trigger signal to it.

[Figure 2-6](#page-76-0) shows the input/output circuits internally connected to each pin of the Digital I/O connector and the Trigger In/Out connector.

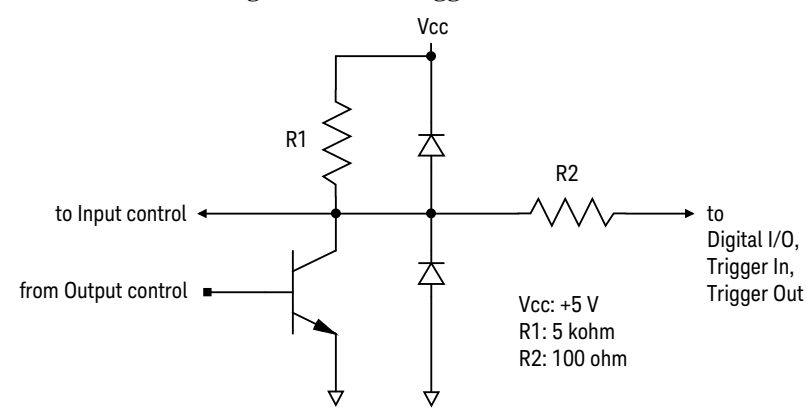

## <span id="page-76-0"></span>**Figure 2-6 Internal Circuit of Digital I/O and Trigger In/Out**

### <span id="page-76-1"></span>**Table 2-1 Digital I/O Pin Assignment**

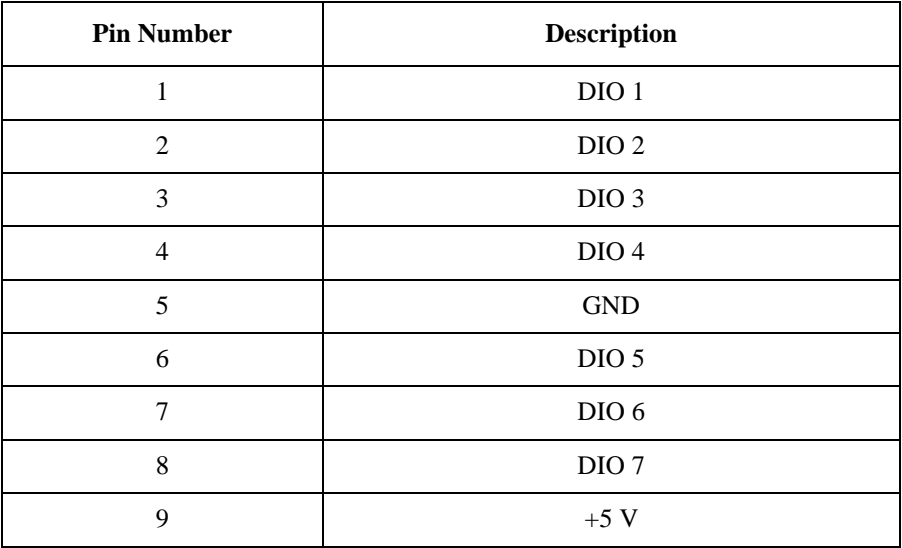

Installation Using Digital I/O and Trigger In/Out

# **3 How to Perform Measurement**

This chapter explains how to perform measurement by using Keysight B2980.

- ["Current Measurement"](#page-82-0)
- ["Voltage Measurement"](#page-91-0)
- ["Resistance Measurement"](#page-98-0)
- ["Charge Measurement"](#page-115-0)
- ["Temperature and Humidity Measurement"](#page-119-0)
- ["Measurement Considerations"](#page-121-0)

**WARNING To avoid electrical shock and instrument damage, turn the instrument off before connecting or disconnecting measurement cable.**

> **To avoid touching the end of the extension cable or the terminal area with the device under test (DUT), cover over the conductors with insulator. Also it is important to protect the terminal area by using the grounded shield cover and such.**

> **To prevent electrical shock and DUT damage, do not connect or disconnect the DUT while the source output is applied.**

**When you touch the DUT after measurement, devise a countermeasure of residual charge and heat to prevent electrical shock and burn. Use glove and any tool. Also have enough time for discharge and radiation.**

**WARNING Pour éviter une décharge électrique et un risque d'endommagement de l'appareil, mettre l'appareil hors tension avant de brancher ou de débrancher le câble de mesure.**

> **Afin d'éviter de toucher l'extrémité du câble d'allongement ou l'aire de la borne avec l'appareil mis sous tension (AST), couvrez les conducteurs avec l'isolant. En outre, il est important de protéger la zone de la borne en utilisant le couvercle d'écran à la mise à terre, ou tout autre élément.**

**Afin d'éviter toute décharge électrique et dommage MST, ne branchez ou déconnectez pas la sortie MST alors que la source de sortie est appliquée.**

**Lorsque vous touchez le MST après la mesure, élaborez une contre-mesure de la charge résiduelle et du chauffage afin d'éviter tout choc électrique et toute brûlure. Utilisez des gants et des outils. Prévoyez également du temps pour la décharge et la radiation.**

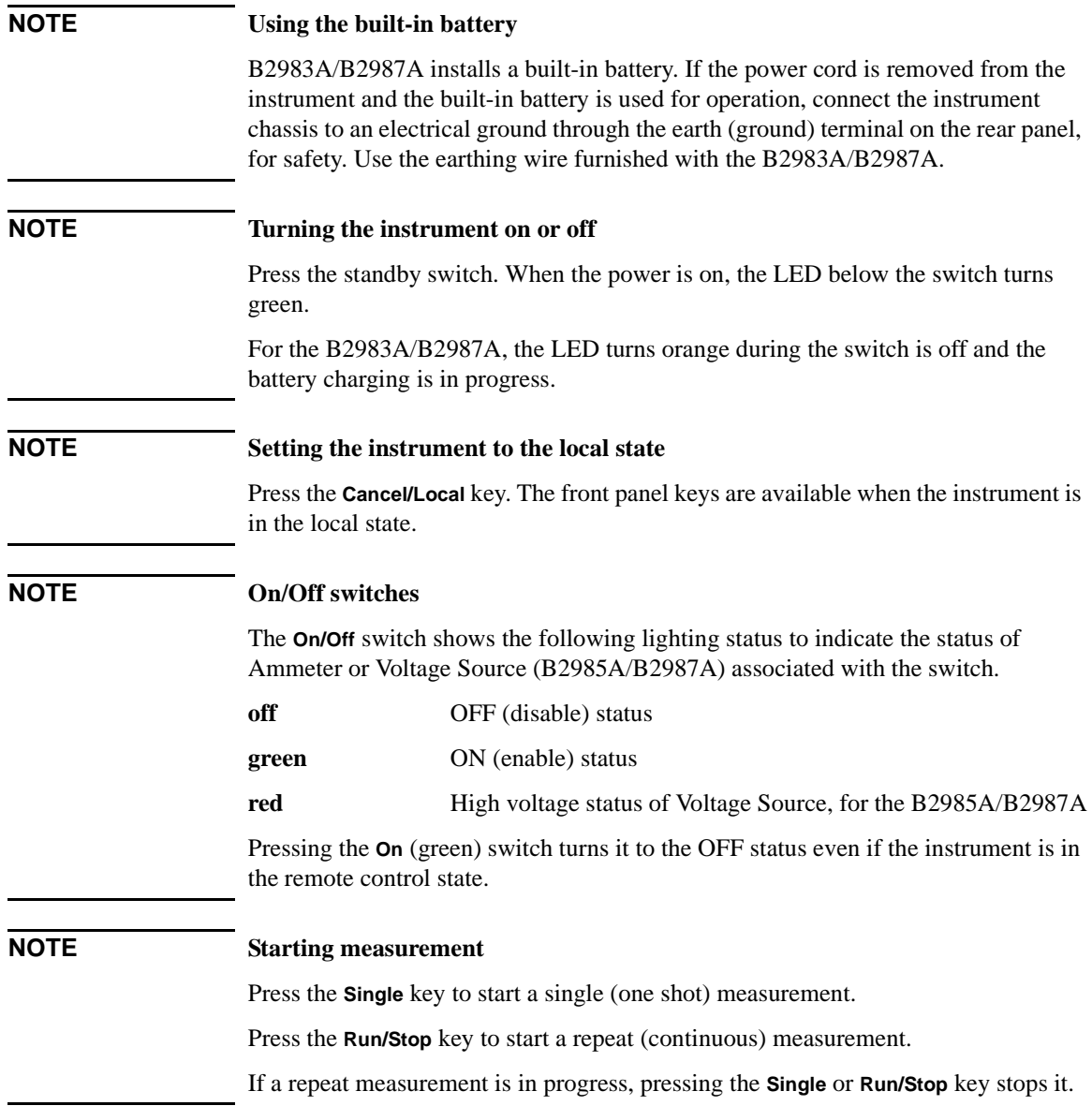

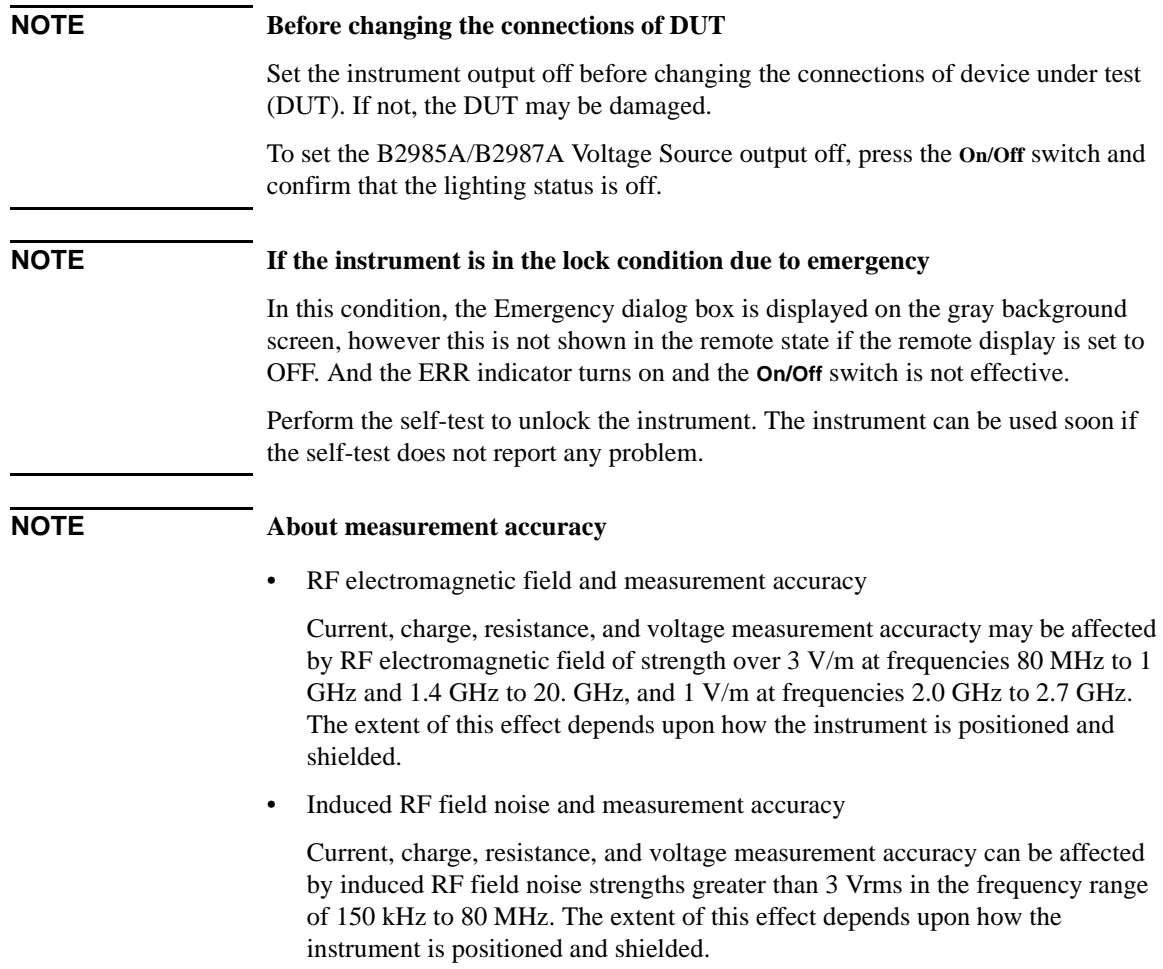

## **Current Measurement**

The B2981A/B2983A/B2985A/B2987A supports the current measurement capability shown in [Table 3-1.](#page-82-1)

<span id="page-82-1"></span><span id="page-82-0"></span>**Table 3-1 Current Measurement Range, Value, and Resolution**

| <b>Range value</b> | <b>Measurement value</b>         | <b>Display resolution</b> |  |
|--------------------|----------------------------------|---------------------------|--|
| 2 pA               | $0 \leq  I  \leq 2.1$ pA         | 1 aA                      |  |
| $20\,\mathrm{pA}$  | 10aA<br>$0 \leq  I  \leq 21$ pA  |                           |  |
| $200 \text{ pA}$   | $0 \leq  I  \leq 210$ pA         | 100aA                     |  |
| 2 nA               | $0 \leq  I  \leq 2.1$ nA         | 1 fA                      |  |
| 20 nA              | $0 \leq  I  \leq 21$ nA          | 10fA                      |  |
| $200 \text{ nA}$   | $0 \leq  I  \leq 210$ nA         | 100fA                     |  |
| $2 \mu A$          | $0 \leq  I  \leq 2.1 \mu A$      | $1 \text{ pA}$            |  |
| $20 \mu A$         | $0 \leq  I  \leq 21 \mu A$       | $10 \text{ pA}$           |  |
| $200 \mu A$        | $0 \leq  I  \leq 210 \mu A$      | $100\text{ pA}$           |  |
| $2 \text{ mA}$     | $0 \leq  I  \leq 2.1$ mA         | 1 nA                      |  |
| $20 \text{ mA}$    | 10 nA<br>$0 \leq  I  \leq 21$ mA |                           |  |

**Requirements** Before turning the instrument on, connect cable, test leads, test fixture, and so on,

used for the measurement. See Figures [3-2](#page-83-0) and [3-3](#page-83-1) for connection examples.

The following accessories can be used.

- Triaxial cable, 200 V, 1.5 m
- Triaxial bulkhead connector, if needed
- Banana to lug cable, for connecting Common to chassis ground

Instead of the triaxial cable and the triaxial bulkhead connector, Keysight N1415A Triaxial to alligator clip cable, 200 V, 1.5 m can be used.

**NOTE** When turning the instrument on, leave the end of the measurement path open.

How to Perform Measurement Current Measurement

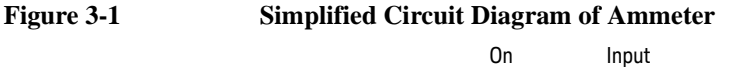

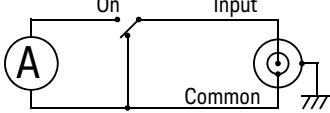

<span id="page-83-0"></span>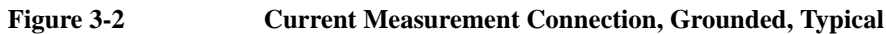

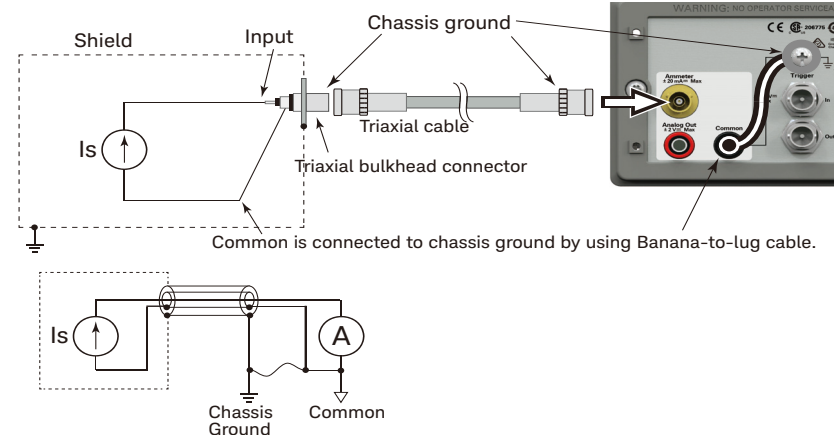

<span id="page-83-1"></span>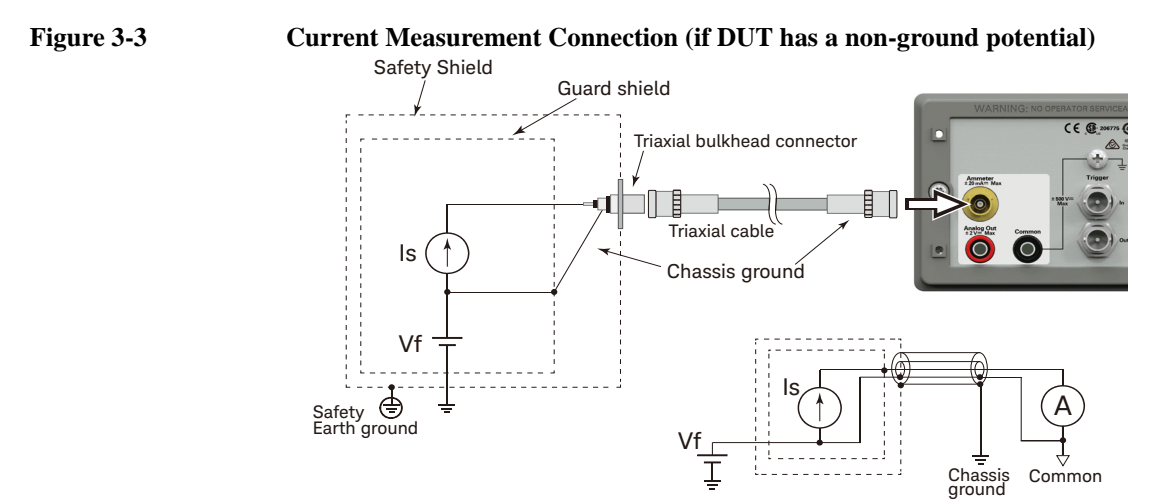

**NOTE** For floating the ammeter, do not connect any cable between Common and chassis ground. See ["Common Terminal Connection" on page 3-12](#page-89-0) for more information.

#### **Procedure** You can perform the current measurement as follows.

**Step 1.** Press the **View** key and the Meter View function key to display the Meter view.

For the B2985A/B2987A, also press the **AMPS (I)** assist key to set the current measurement mode.

- **Step 2.** Use the navigation keys or the RANGE function key to set the measurement range you want to use. See ["Measure](#page-85-0)  [Amps" on page 3-8](#page-85-0) for more information.
- **Step 3.** Use the navigation keys or the SPEED function key to set the measurement speed (aperture time) you desire. See ["Aperture Time" on page 3-8](#page-85-1) for more information.

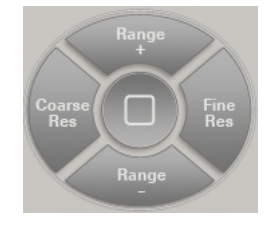

- **Step 4.** Press the **Filter** key to open the Measure Filter dialog box. And set the measurement filter on the dialog box. See ["Filter" on page 3-8](#page-85-2) for more information.
- **Step 5.** Connect measurement current (DUT).

See [Figure 3-2](#page-83-0) for the typical current measurement.

See [Figure 3-3](#page-83-1) if DUT has a non-ground potential.

- **Step 6.** Press the Ammeter **On/Off** switch to enable Ammeter. This turns the switch green.
- **Step 7.** Start measurement as follows.
	- Press the **Single** key to start a single (one shot) measurement. Current measurement is performed once.
	- Press the **Run/Stop** key to start a repeat (continuous) measurement. Current measurement is performed repeatedly. Minimum measurement interval is 10 ms.
- **Step 8.** Press the Ammeter **On/Off** switch to disable Ammeter. This turns off the switch light.

For more precise measurement, use the zero correction or offset cancel. See ["Null,](#page-206-0)  [Offset Cancel" on page 5-9](#page-206-0).

#### **NOTE Setup integrity checker**

You can easily check the noise level of the measurement path such as cabling and connection by pressing the Apps function key and the **#1** assist key.

For more information and using this function, see ["Applications" on page 4-17](#page-142-0).

How to Perform Measurement Current Measurement

## **NOTE Data logger**

You can easily perform measurements like a sampling measurement by pressing the Apps function key and the **#2** assist key.

For more information and using this function, see ["Applications" on page 4-17](#page-142-0).

## **Setup Parameters**

This section briefly describes how to set key parameters effective for accurate and reliable current measurement.

## <span id="page-85-0"></span>**Measure Amps**

Press the RANGE function key to change the ranging mode, auto or fixed. Where, the softkey label shows the present measurement range setting, AUTO or fixed range value.

Measurement range can be set by using the following navigation keys.

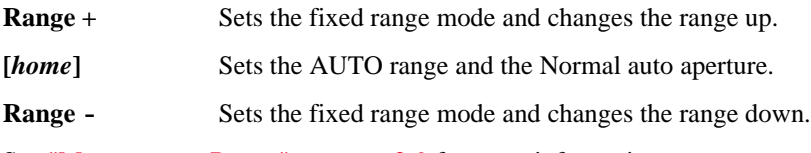

See ["Measurement Range" on page 3-9](#page-86-0) for more information.

## <span id="page-85-1"></span>**Aperture Time**

Press the SPEED function key to change the aperture mode, auto or manual. Where, the softkey label shows the present aperture time setting.

Aperture time can be set by using the following navigation keys.

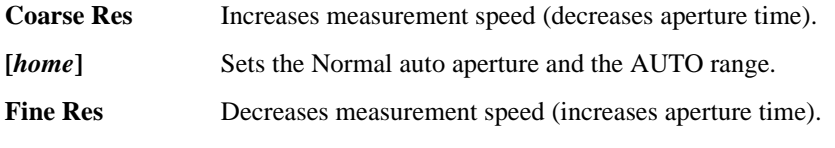

See ["Aperture Time" on page 3-10](#page-87-0) for more information.

## <span id="page-85-2"></span>**Filter**

Measurement filter function can be enabled/disabled by using the Filter key.

If the FILT indicator is turned off, pressing the Filter key opens the Measure Filter dialog box. Pressing OK after setting up the dialog box enables the filter function and turns the FILT indicator on.

If the FILT indicator is turned on, pressing the Filter key disables the function and turns the FILT indicator off.

The filter function is used to average measurement result data, calculate moving average, and so on. For the precise and reliable measurement, it is recommended to use the filter function, see ["Measurement Filter" on page 5-12](#page-209-0) for more information.

## <span id="page-86-0"></span>**Measurement Range**

Measurement range is the factor to determine the coverage of measurable values.

The following ranging modes are available. The mode can be selected by pressing the RANGE function key. Where, the softkey label shows the present measurement range setting, AUTO or fixed range value.

• Automatic ranging mode, AUTO

Instrument automatically selects and uses the range which provides the best resolution for the measurement value.

• Fixed range mode, FIXED

Instrument uses the specified range only.

The measurement range can be set by using the following navigation keys.

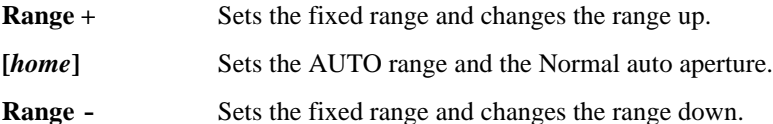

The measurement range can also be set by using the Measure fields. The ranging mode (left field) and the range value (right field) are set by pressing an assist key available when the relative field is in the EDIT status. Where, the softkey label shows Volts, Amps, Ohms, or Coulomb. For more information, see ["Range Setup](#page-148-0)  [Sub-panel" on page 4-23](#page-148-0) and ["Measurement Range" on page 5-3.](#page-200-0)

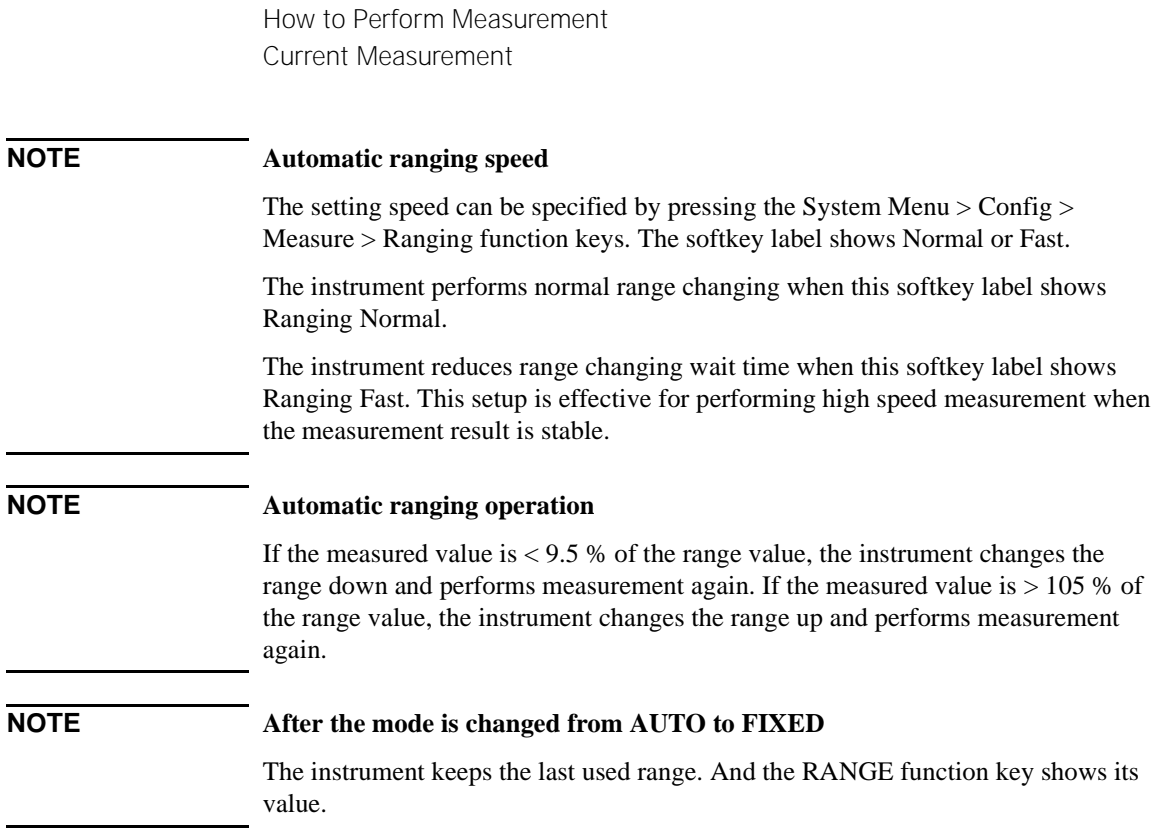

## <span id="page-87-0"></span>**Aperture Time**

Aperture time is the observation time required for getting a point of data, and does not include such factors as range change or data compensation, which would be overhead time. For accurate and reliable measurements, the aperture time should be increased.

The following aperture modes are available. The mode can be selected by pressing the SPEED function key. Where, the softkey label shows the present aperture time setting.

• Automatic aperture mode

Instrument automatically selects and sets optimum aperture time for performing accurate and reliable measurements. The instrument provides three types, Quick, Normal, and Stable, for the automatic setup. See [Figure 3-4](#page-88-0) for image of the automatic aperture operation. Use Stable if measurement data is noisy.

• Manual aperture mode

Instrument uses the specified aperture time. The instrument provides six values, 0.001\*PLC, 0.01\*PLC, 0.1\*PLC, 1.0\*PLC, 10.0\*PLC, and 100.0\*PLC. Where, PLC means power line cycle. And the value is 20 ms for the 50 Hz line frequency operation or 16.667 ms for the 60 Hz operation.

For example, if the softkey label shows 0.001 PLC, the aperture time is set to 20 μs for the 50 Hz operation or 16.667 μs for the 60 Hz operation.

### **NOTE** In the remote state, the instrument accepts the aperture time other than the six values shown above. The setting value is still effective just when the instrument is returned to the local state. Then the softkey label shows the value. However, once the Coarse Res key or the Fine Res key is pressed, only the six values are available in the local state.

### <span id="page-88-0"></span>**Figure 3-4 Image of Automatic Aperture Operation**

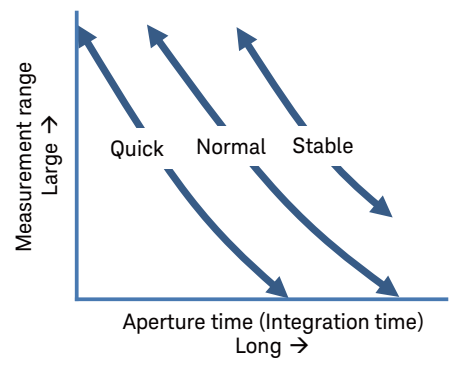

The aperture time can be set by using the following navigation keys.

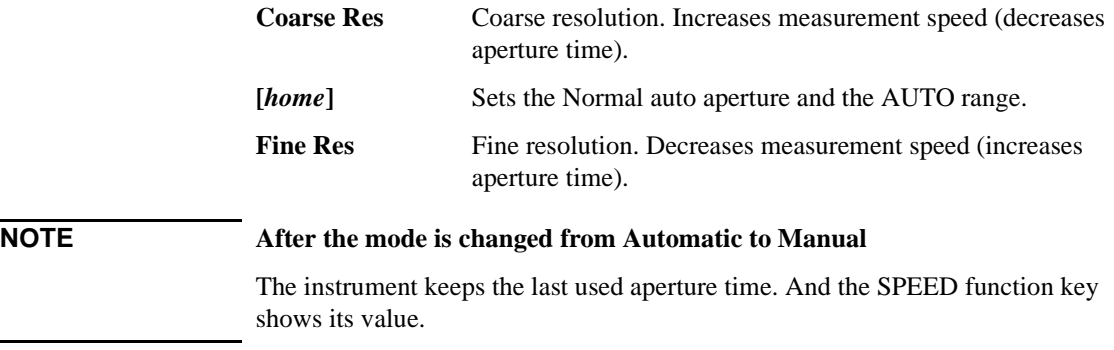

Also see ["Aperture Time" on page 5-5.](#page-202-0)

## <span id="page-89-0"></span>**Common Terminal Connection**

The Common terminal is internally connected to the common of Ammeter, Analog Out, and Voltmeter. This terminal is used as the reference terminal for input/output of them.

For the measurement of the device which has a non-ground potential, the Common terminal must be connected to chassis ground by using a Banana-to-Lug cable (furnished) or equivalent. In this condition, the current/voltage measurement that refers to ground as reference is performed.

For the measurement of the device which has the ground potential, do not connect any cable between Common and chassis ground. to make the Ammeter/Voltmeter floating. This condition makes the potential difference between the input of Ammeter and ground and that may occur an error caused from the leakage current in low-current measurement. You can reduce an error by using guarding technique.

#### **Figure 3-5 Guarding Technique**

<u>T</u>

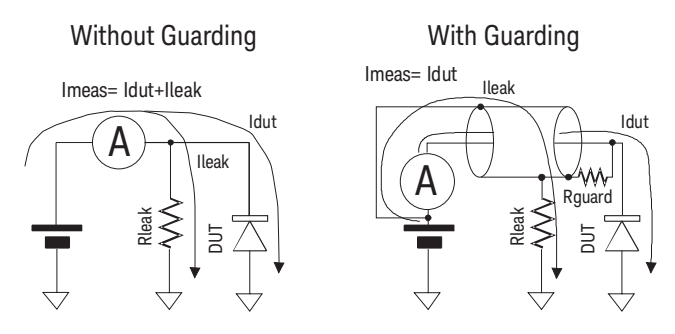

If a dielectric exists between the Input of Ammeter and the other potential, the leakage current flows in accordance with a potential difference and resistance. Guarding technique covers the wire connecting from the Input of Ammeter with a conductor (Guard) that has same potential as Input to cancel the potential difference from the surrounding dielectric so that the leakage current can be reduced. Because the Common and Input of Ammeter have almost same electric potential, connect the guard to the Common. In the case without guarding (left figure), Ileak occurs an error. In the case with guarding (right figure), Ileak does not flow through the Ammeter and does not effect the measurement. If the potential difference between both ends of Rguard is 0, no leakage current flows there.

## **WARNING If the Common terminal is** *not* **connected to chassis ground, voltage of up to**  $\pm$ **500 V can be applied to the Common terminal. To prevent electrical shock, do not touch any of measurement circuit at any time while a floating measurement is in progress. Also use accessories that comply with IEC 61010-2-031. All terminals and the extended conductors must be isolated by using insulation caps, sleeves, etc.**

### **WARNING Si la borne commune n'est pas connectée à la masse, une tension de jusqu'à ±500 V peut être appliquée au terminal Commun. Afin d'éviter toute décharge électrique, ne touchez aucune mesure de circuit à tout moment lorsque la mesure de flotte est en cours. Utiliser également des accessoires qui sont conformes à la norme IEC 61010-2-031. Toutes les bornes et les conducteurs prolongés doivent être isolés en utilisant des bouchons d'isolation, des manchons, etc.**

**CAUTION** Do not apply current to the chassis ground. Doing so will damage the instrument.

## **Voltage Measurement**

The B2985A/B2987A supports the voltage measurement capability shown in [Table](#page-91-1)  [3-2](#page-91-1).

<span id="page-91-1"></span><span id="page-91-0"></span>**Table 3-2 Voltage Measurement Range, Value, and Resolution**

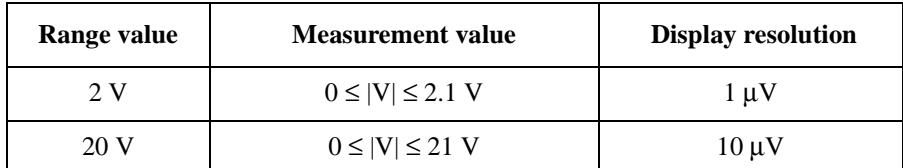

#### **Requirements** Before turning the instrument on, connect cable, test leads, test fixture, and so on, used for the measurement. See Figures [3-7](#page-92-0) and [3-8](#page-92-1) for connection examples.

The following accessories can be used.

- Triaxial cable, 200 V, 1.5 m
- Triaxial bulkhead connector, if needed
- Banana to alligator clip cable, for connecting Common to voltage under test low
- Banana to lug cable, for connecting Common to chassis ground

Instead of the triaxial cable and the triaxial bulkhead connector, Keysight N1415A Triaxial to alligator clip cable, 200 V, 1.5 m can be used.

**NOTE** When turning the instrument on, leave the end of the measurement path open.

<span id="page-91-2"></span>**Figure 3-6 Simplified Circuit Diagram of Voltmeter**

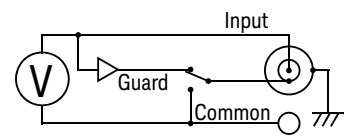

**NOTE** Voltmeter connector's inner shield is internally connected to Guard or Common as shown in [Figure 3-6.](#page-91-2) The internal connection must be made properly. It must be connected to Guard for the guarded voltage measurement. And it must be connected to Common for the unguarded voltage measurement. Incorrect setup causes measurement errors. See ["Guarded and Unguarded Connections" on page 3-17](#page-94-0) for more information.

<span id="page-92-1"></span><span id="page-92-0"></span>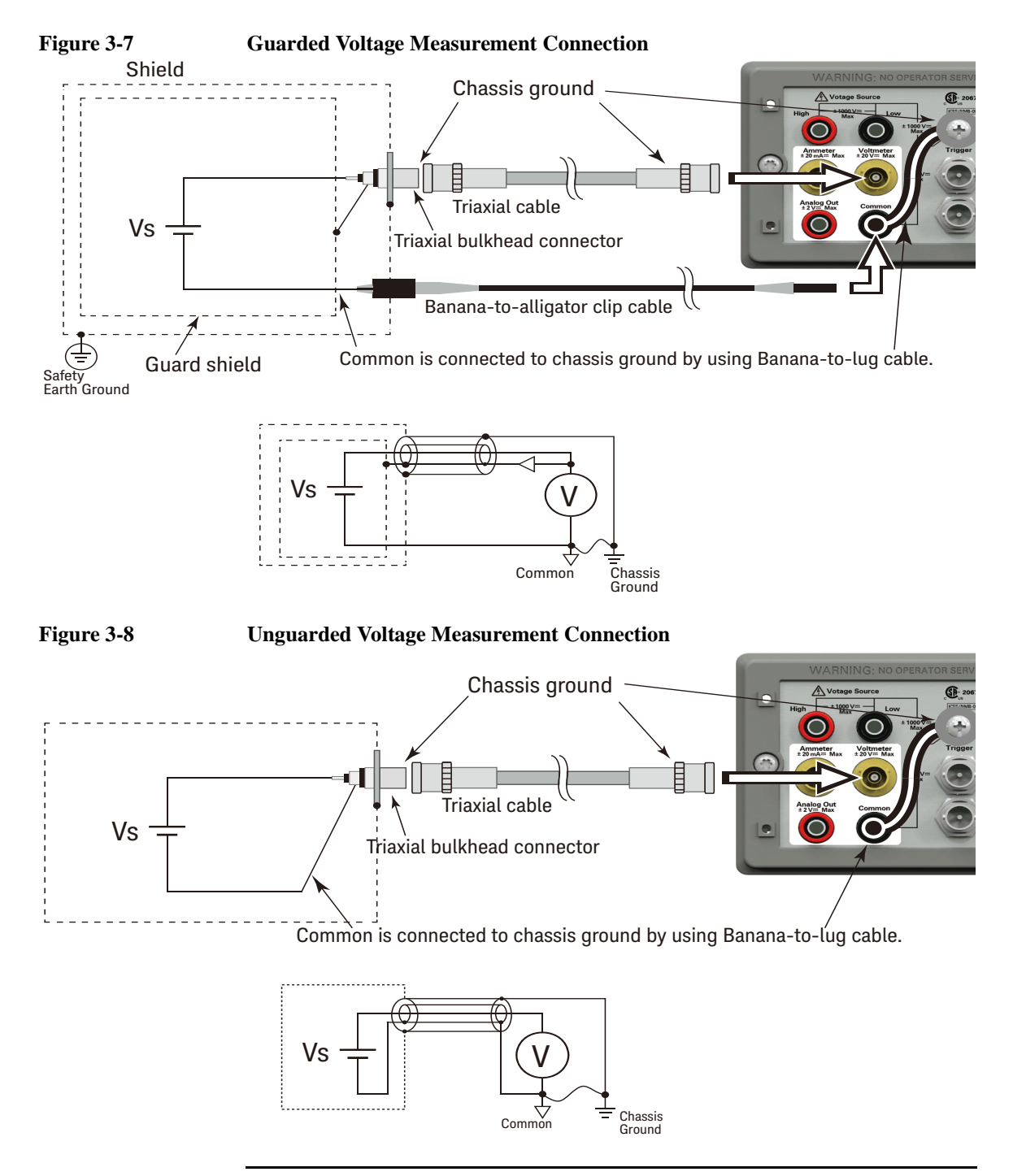

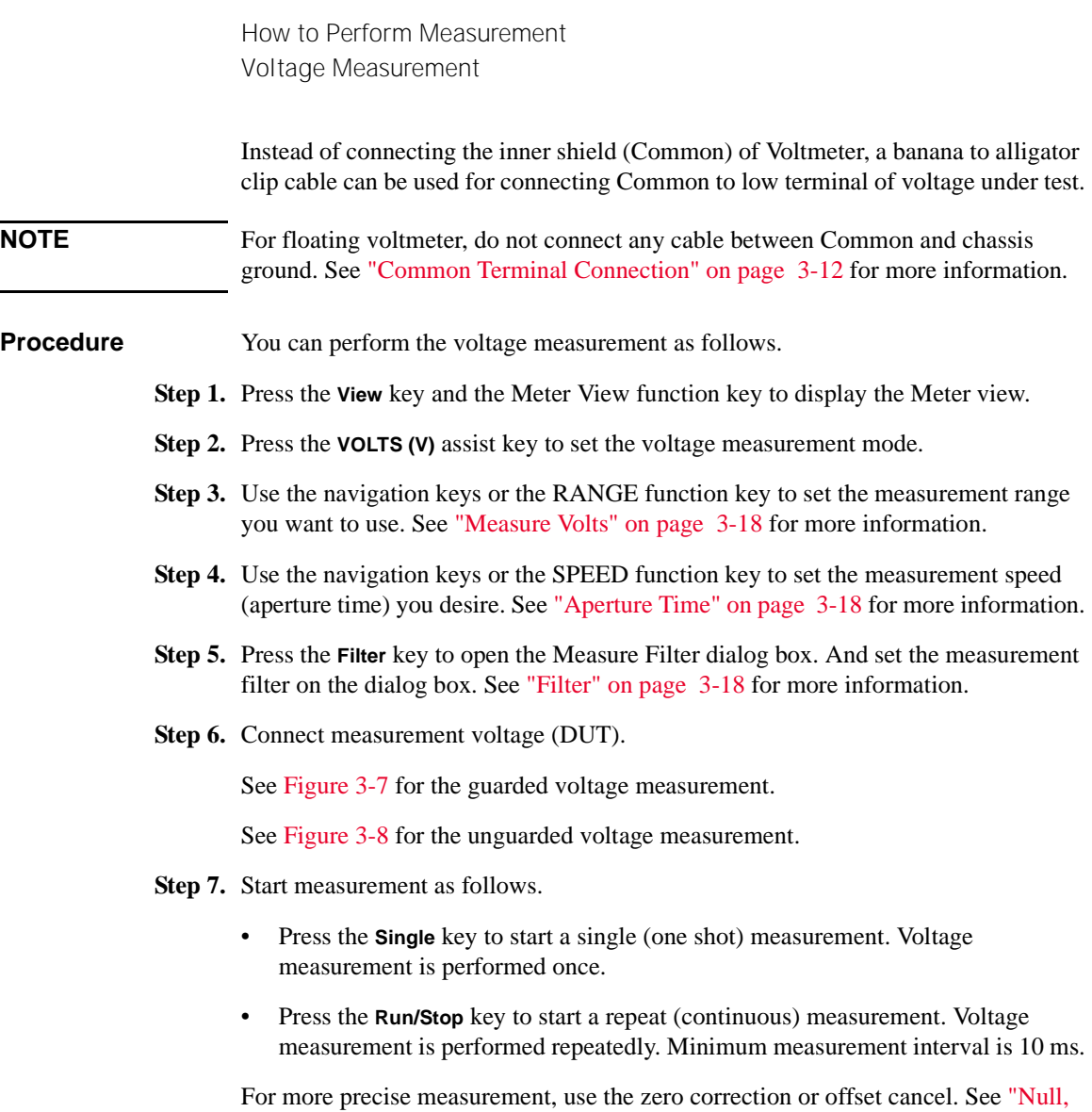

[Offset Cancel" on page 5-9](#page-206-0).

## **Setup Parameters**

This section briefly describes how to set key parameters effective for accurate and reliable voltage measurement.

## <span id="page-94-0"></span>**Guarded and Unguarded Connections**

Voltmeter input is a triaxial connector. The center conductor and the outer shield are connected to the voltmeter input and the chassis ground respectively. And the inner shield must be connected to Guard for the guarded voltage measurement or Common for the unguarded voltage measurement.

To make this internal connection, open the Input Connection dialog box by pressing the System Menu > Config > Measure > Connection function keys and set the Voltage Measure Inner Shield field properly. The following values are available.

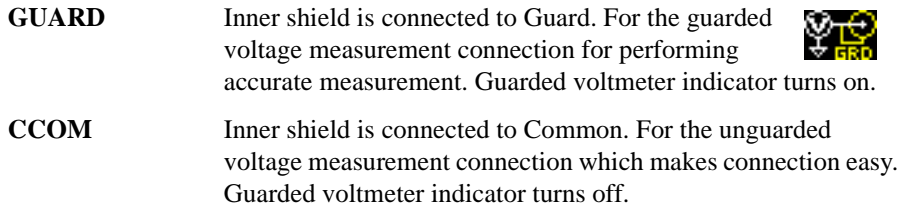

To set the value, use the assist key and/or the rotary knob, and press OK to apply the setting and close the dialog box.

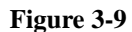

#### <span id="page-94-1"></span>**Figure 3-9 Differences between GUARD and CCOM**

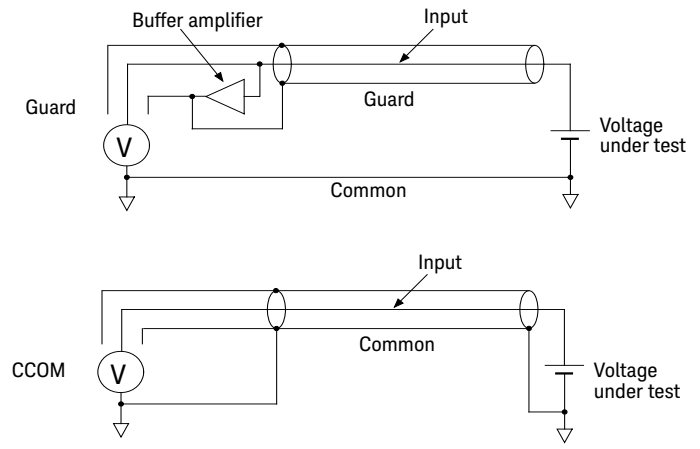

How to Perform Measurement Voltage Measurement

### **NOTE** The guarded voltage measurement is effective when the guarded voltmeter indicator turns on. In this setup, the same potential voltage appears at the center conductor (Input) and the inner shield through a buffer amplifier  $(\times 1)$  as shown in [Figure 3-9.](#page-94-1) It is effective for performing voltage measurement accurately.

See ["Guarding" on page 3-19](#page-96-0) for more information.

## <span id="page-95-0"></span>**Measure Volts**

Press the RANGE function key to change the ranging mode, auto or fixed. Where, The softkey label shows the present measurement range setting, AUTO or fixed range value.

Measurement range can be set by using the following navigation keys.

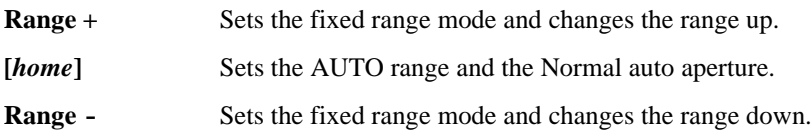

See ["Measurement Range" on page 3-9](#page-86-0) for more information.

## <span id="page-95-1"></span>**Aperture Time**

Press the SPEED function key to change the aperture mode, auto or manual. Where, the softkey label shows the present aperture time setting.

Aperture time can be set by using the following navigation keys.

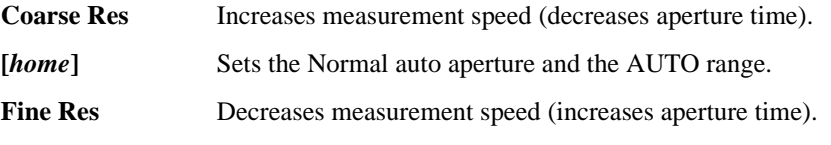

See ["Aperture Time" on page 3-10](#page-87-0) for more information.

## <span id="page-95-2"></span>**Filter**

Measurement filter function can be enabled/disabled by using the Filter key.

If the FILT indicator is turned off, pressing the Filter key opens the Measure Filter dialog box. Pressing OK after setting up the dialog box enables the filter function and turns the FILT indicator on.

If the FILT indicator is turned on, pressing the Filter key disables the function and turns the FILT indicator off.

The filter function is used to average measurement result data, calculate moving average, and so on. For the precise and reliable measurement, it is recommended to use the filter function, see ["Measurement Filter" on page 5-12](#page-209-0) for more information.

## <span id="page-96-0"></span>**Guarding**

Guarding is effective when a voltage source under test has the high output resistance.

[Figure 3-10](#page-97-0) shows the theory of guarding. If the guard is not used, the inner shield of triaxial cable has Common potential and the same voltage as the measured voltage is applied between center and inner conductors. The insulation resistance of cable is a finite value, so the voltage divided by the ratio of the output resistance of voltage source under test to the insulation resistance of cable is measured. If the output resistance is too large, an error that cannot be ignored may occur in the measured data.

Also, there is an electrostatic capacitance between the inner shield and the center conductor of triaxial cable, so the measured voltage is settled according to the time constant determined by the electrostatic capacitance and the output resistance. If the output resistance is too large, the settling may require the longer time.

If the guard is used, the buffer amplifier keeps the potential of the inner shield at the same potential as the center conductor of triaxial cable. So, the voltage is not applied between both end of insulation resistance and capacitance of cable, and these affect can be ignored. Therefore, you can make the precise and fast measurement even for the voltage source under test that has the large output resistance.

How to Perform Measurement Voltage Measurement

<span id="page-97-0"></span>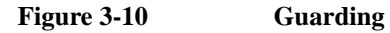

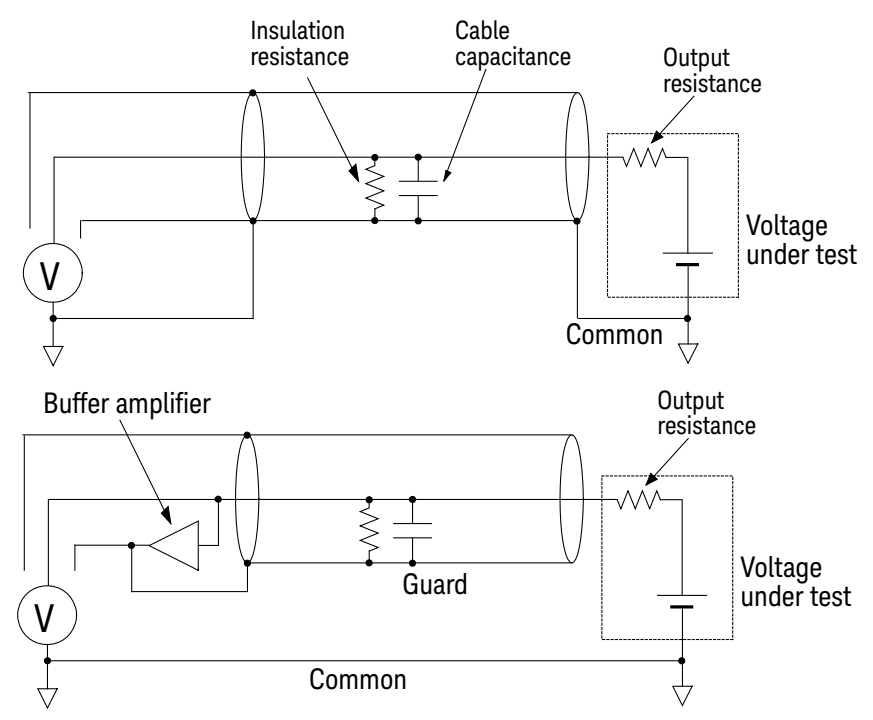

**CAUTION** Never connect the Guard terminal to any output, including circuit common, chassis ground, or any other guard terminal. Doing so will damage the instrument.

## **Resistance Measurement**

The B2985A/B2987A supports the resistance measurement up to 1000 P $\Omega$ (reference value).

<span id="page-98-0"></span>**Requirements** Before turning the instrument on, connect cable, test leads, test fixture, and so on, used for the measurement. See Figures [3-12](#page-100-0) to [3-15](#page-103-0) for connection examples.

The following accessories can be used.

- Triaxial cable, 200 V, 1.5 m
- Triaxial bulkhead connector, if needed
- High voltage test lead, 1000 V, 1.2 m, for High terminal
- Banana to lug cable, for connecting Common to chassis ground
- Banana to banana cable, for connecting Voltage Source High to Common
- Keysight N1414A High resistance measurement universal adapter

Instead of the triaxial cable and the triaxial bulkhead connector, Keysight N1415A Triaxial to alligator clip cable, 200 V, 1.5 m can be used.

**NOTE** When turning the instrument on, leave the end of the measurement path open.

The following accessories are also available for high resistance measurement.

- Keysight 16008B Resistivity Cell
- Keysight 16117B Low Noise Test Lead, clip end
- Keysight 16117C Low Noise Test Lead, connector end, with bulkhead connectors
- Keysight 16339A Component Test Fixture

To use the accessory, Keysight N1413A adapter is required. See [Figure 3-11](#page-99-0) for connecting the accessory. Attach and connect the N1413A to the instrument, and connect the accessory to the adapter which provides the connectors suitable for the accessory. Always set the voltage source Low terminal state to FLOATING.

All accessories can be used for the floating device measurement with the control switch PULL position of the N1413A. Note that the 16117B/C can also be used for the grounded device measurement with the PUSH position.

How to Perform Measurement Resistance Measurement

## <span id="page-99-0"></span>**Figure 3-11 Connecting Accessory for High Resistance Measurement using N1413A**

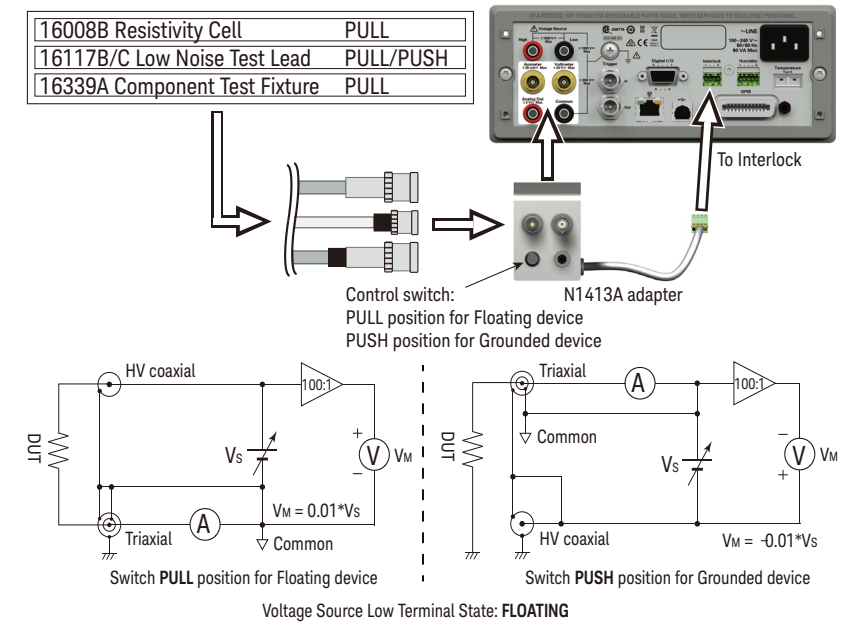

For more information about using the accessories, see *Operation Manual* of each accessory.

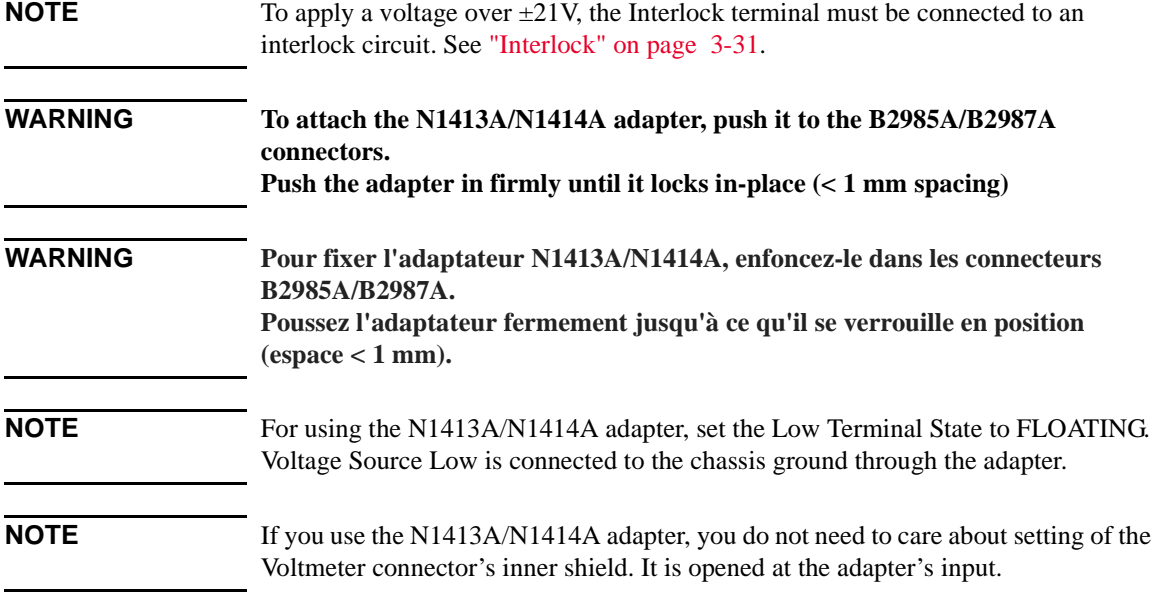

### <span id="page-100-0"></span>**Figure 3-12 Floating Device Measurement**

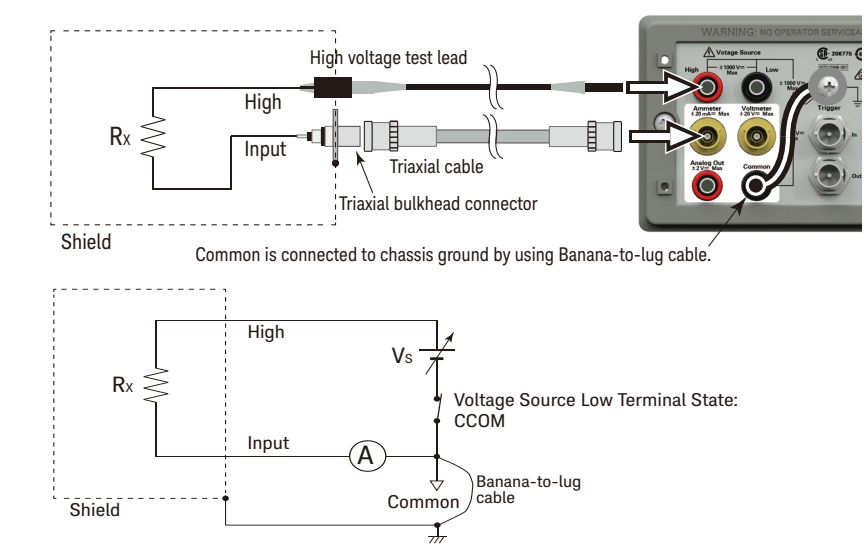

**NOTE** Voltage Source Low terminal is internally connected to or disconnected from the circuit common as shown in Figure [3-12](#page-100-0). See ["Low Terminal State" on page 3-29](#page-106-0) for more information.

How to Perform Measurement Resistance Measurement

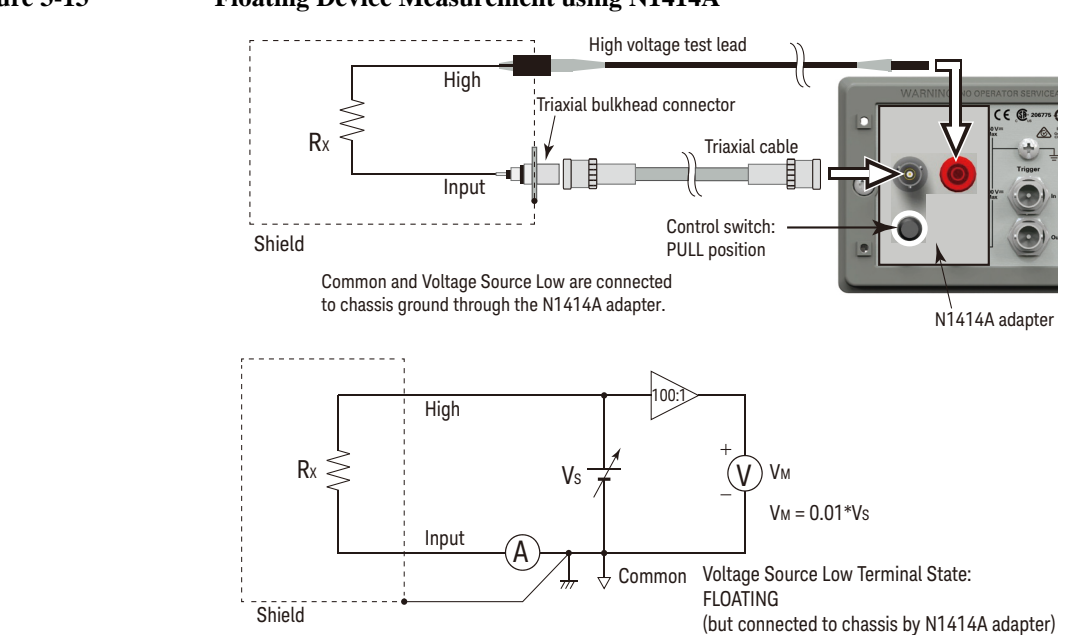

**Figure 3-13 Floating Device Measurement using N1414A**

For the floating device measurement, set the N1414A control switch to the PULL position. Also set the voltage source Low terminal state to FLOATING.

<span id="page-102-0"></span>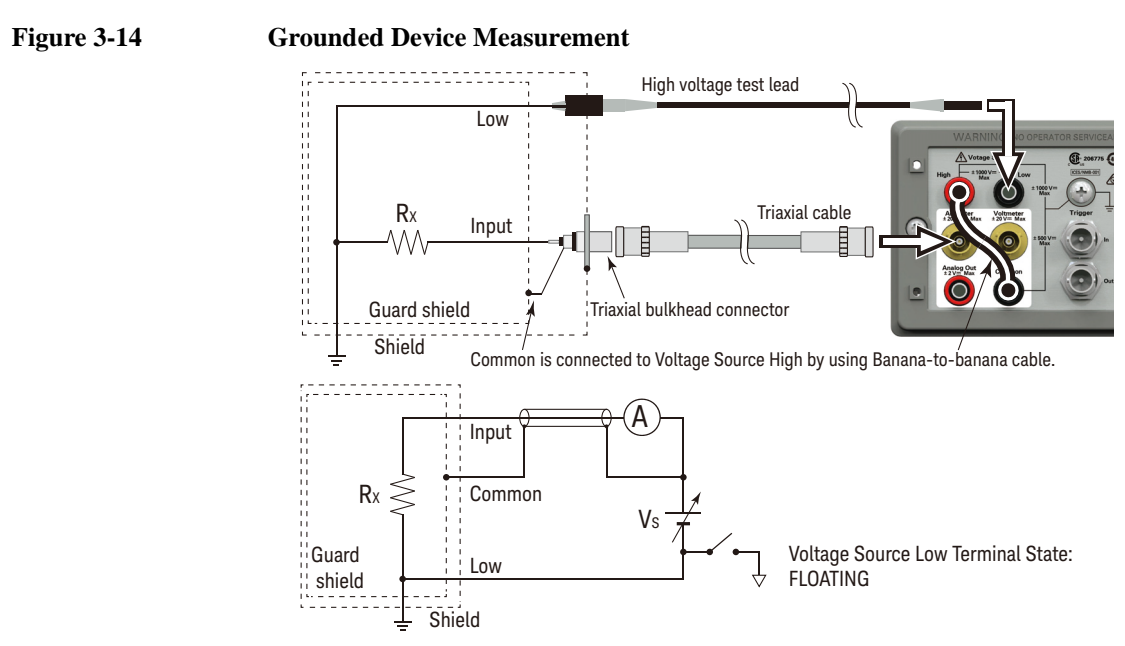

**NOTE** The connection shown in [Figure 3-14](#page-102-0) applies the voltage to the Common terminal from the Voltage Source. The voltage up to  $\pm 500$  V can be applied to the Common terminal. **NOTE** Voltage Source Low terminal is internally connected to or disconnected from the

circuit common as shown in Figure [3-14](#page-102-0). See ["Low Terminal State" on page 3-29](#page-106-0) for more information.

How to Perform Measurement Resistance Measurement

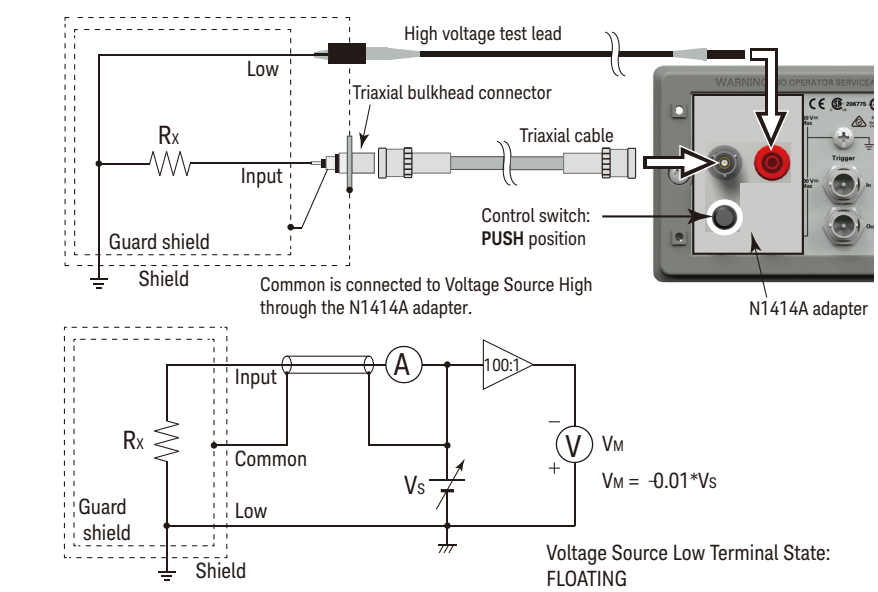

#### <span id="page-103-0"></span>**Figure 3-15 Grounded Device Measurement using N1414A**

For the grounded device measurement, set the N1414A control switch to the PUSH position. Also set the voltage source Low terminal state to FLOATING.

**NOTE** The connection shown in [Figure 3-15](#page-103-0) applies the voltage to the Common terminal from the Voltage Source. The voltage up to ±500 V can be applied to the Common terminal.

**Procedure** You can perform the resistance measurement as follows.

- **Step 1.** Set the resistance calculation mode, Vs/Im or Vm/Im. See "Resistance Calculation" [Mode" on page 3-28.](#page-105-0)
- **Step 2.** Press the **View** key and select the Meter View function key to display the Meter view.
- **Step 3.** Press the **OHMS (R)** assist key to set the resistance measurement mode.
- **Step 4.** Set the current measurement range and the output voltage. See ["V Control Mode" on](#page-105-1)  [page 3-28](#page-105-1).

If the Auto V Control mode is used, set the resistance range. Use the RANGE function key and the navigation keys to set the range you desire. See ["Measure](#page-106-1)  [Ohms" on page 3-29](#page-106-1) for more information.

- **Step 5.** Use the SPEED function key and the navigation keys to set the measurement speed (aperture time) you desire. See ["Aperture Time" on page 3-30](#page-107-0) for more information.
- **Step 6.** Press the **Filter** key to open the Measure Filter dialog box. And set the measurement filter on the dialog box. See ["Filter" on page 3-30](#page-107-1) for more information.
- **Step 7.** Connect resistor (DUT) to measure. See Figures [3-11](#page-99-0) to [3-15](#page-103-0) for the connection.
- **Step 8.** Press the Ammeter **On/Off** switch to enable Ammeter. This turns the switch green.
- **Step 9.** Press the Voltage Source **On/Off** switch to enable the voltage output. This turns the switch green. And the voltage source starts output.
- **Step 10.** Start measurement as follows.
	- Press the **Single** key to start a single (one shot) measurement. Resistance measurement is performed once.
	- Press the **Run/Stop** key to start a repeat (continuous) measurement. Resistance measurement is performed repeatedly. Minimum measurement interval is 10 ms.
- **Step 11.** Press the Voltage Source **On/Off** switch to disable the voltage output. This turns off the switch light.
- **Step 12.** Press the Ammeter **On/Off** switch to disable Ammeter. This turns off the switch light.
- **NOTE** To perform the staircase sweep measurement, see "Staircase Sweep Output Setup" [on page 3-34.](#page-111-0)

To perform the list sweep measurement, see ["List Sweep Output Setup" on page](#page-112-0)  [3-35](#page-112-0).

To perform the measurement with the square wave voltage output, see ["Square](#page-114-0)  [Wave Output Setup" on page 3-37](#page-114-0).

How to Perform Measurement Resistance Measurement

## **Setup Parameters**

This section briefly describes how to set key parameters effective for accurate and reliable resistance measurement.

## <span id="page-105-0"></span>**Resistance Calculation Mode**

Resistance measurement value is calculated by the formula, R=Vs/Im or R=Vm/Im. Where, Vm is measurement voltage, Im is measurement current, and Vs is output voltage. The mode can be specified by pressing the function keys System Menu > Config > Measure > Ohms > V Select Source or V Select Measure.

- **Source** This mode is effective when this softkey label shows "V Select Source". Resistance value is calculated by the formula, R=Vs/Im.
- **Measure** This mode is effective when this softkey label shows "V Select Measure". Resistance value is calculated by the formula, R=Vm/Im. To use this mode, set the voltage measurement range (Measure Volts).

## <span id="page-105-1"></span>**V Control Mode**

V Control mode (Auto or Manual) declares the resistance measurement setup parameter. The mode can be specified by pressing the function keys System Menu > Config > Measure > Ohms > V Control Auto or V Control Manual.

- **Auto** This mode is effective when this softkey label shows "V Control Auto". Set the resistance range (Measure Ohms). The current measurement range and the output voltage used for measurement are automatically set as shown in [Table 3-3](#page-107-2). See ["Measure Ohms" on page 3-29](#page-106-1).
- **Manual This mode is effective when this softkey label shows "V Control Manual". Set the** current measurement range (Measure Amps), the voltage output range (Spot Source Range), and the output voltage (Voltage Source) used for measurement. These setup fields are on the Meter view and in the range setup sub-panel displayed by pressing the **Hide** *XXX* assist key. To set the output voltage, press the **Source** assist key and set the value into the Voltage Source field by using the rotary knob and/or the assist key. To see these assist keys, you may need to press the **More... 1 of 3** assist key and/or the **More... 2 of 3** assist key.

## <span id="page-106-0"></span>**Low Terminal State**

Voltage Source Low terminal is internally connected to or disconnected from the circuit common. To make this internal connection, open the Output Connection dialog box by pressing the System Menu > Config > Source > Connection function keys and set the Low Terminal State field properly.

The following values are available.

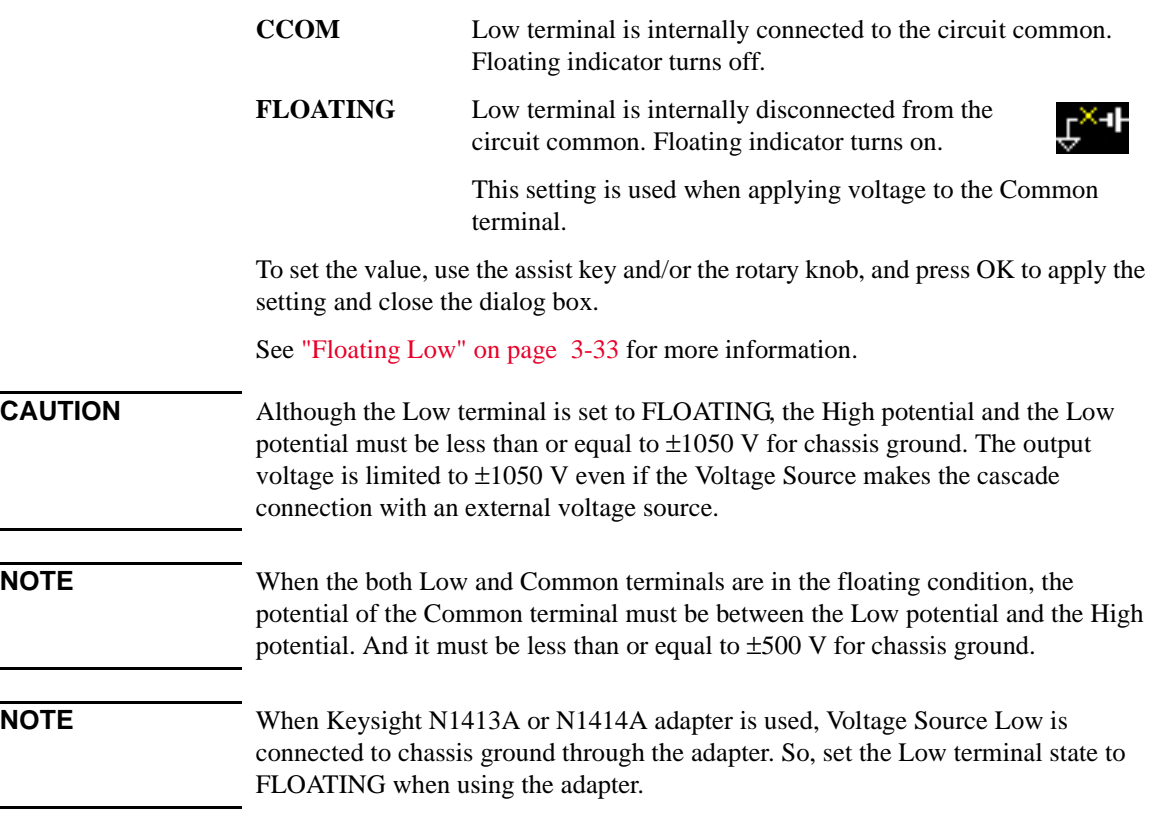

## <span id="page-106-1"></span>**Measure Ohms**

Press the RANGE function key to change the ranging mode, auto or fixed. Where, the softkey label shows the present measurement range setting, AUTO or fixed range value.

Measurement range can be set by using the following navigation keys.

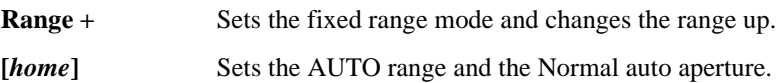

How to Perform Measurement Resistance Measurement

**Range -** Sets the fixed range mode and changes the range down.

See ["Measurement Range" on page 3-9](#page-86-0) for more information.

<span id="page-107-2"></span>**Table 3-3 Resistance Range, Value, and Resolution for Auto V Control**

| Range value                    | <b>Current range used</b><br>for measurement | <b>Output value set</b><br>to voltage source | <b>Measurement value</b>              | <b>Display</b><br>resolution |
|--------------------------------|----------------------------------------------|----------------------------------------------|---------------------------------------|------------------------------|
| $1 \text{ M}\Omega$            | $200 \mu A$                                  | 20 V                                         | $100 \text{ k}\Omega \leq  \text{R} $ | $1 \Omega$                   |
| $10 \text{ M}\Omega$           | $20 \mu A$                                   |                                              | $1 M\Omega \leq  R $                  | $10 \Omega$                  |
| $100 \text{ M}\Omega$          | $2 \mu A$                                    |                                              | $10 M\Omega \leq  R $                 | $100 \Omega$                 |
| $1 \text{ G}\Omega$            | $200 \text{ nA}$                             |                                              | $100 M\Omega \leq  R $                | $1 \text{ k}\Omega$          |
| $10 \text{ } G\Omega$          | 20 nA                                        |                                              | $1 \text{ G}\Omega \leq  R $          | $10 \text{ k}\Omega$         |
| $100 \text{ } \text{G} \Omega$ | 2 nA                                         |                                              | $10 \text{ G}\Omega \leq  R $         | $100 \text{ k}\Omega$        |
| $1 T\Omega$                    | 2 nA                                         | 200 V                                        | 100 GΩ $\leq$  R                      | $1 \text{ M}\Omega$          |
| $10$ ΤΩ                        | $200 \text{ pA}$                             |                                              | $1 T\Omega \leq  R $                  | $10 \text{ M}\Omega$         |
| $100$ ΤΩ                       | $20\,\mathrm{pA}$                            |                                              | $10$ T $\Omega \leq  R $              | $100 \text{ M}\Omega$        |
| 1 P $\Omega$                   | 2 pA                                         |                                              | $100$ TΩ $\leq$  R                    | $1 \text{ G}\Omega$          |

## <span id="page-107-0"></span>**Aperture Time**

Press the SPEED function key to change the aperture mode, auto or manual. Where, the softkey label shows the present aperture time setting.

Aperture time can be set by using the following navigation keys.

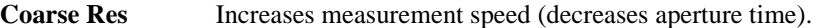

**[***home***]** Sets the Normal auto aperture and the AUTO range.

**Fine Res** Decreases measurement speed (increases aperture time).

See ["Aperture Time" on page 3-10](#page-87-0) for more information.

### <span id="page-107-1"></span>**Filter**

Measurement filter function can be enabled/disabled by using the Filter key.
If the FILT indicator is turned off, pressing the Filter key opens the Measure Filter dialog box. Pressing OK after setting up the dialog box enables the filter function and turns the FILT indicator on.

If the FILT indicator is turned on, pressing the Filter key disables the function and turns the FILT indicator off.

The filter function is used to average measurement result data, calculate moving average, and so on. For the precise and reliable measurement, it is recommended to use the filter function, see ["Measurement Filter" on page 5-12](#page-209-0) for more information.

### **Interlock**

The interlock function is designed to prevent electrical shock when a user touches the measurement terminals. If the Interlock terminal on the rear panel is open, Voltage Source *cannot* apply a high voltage over ±21 V.

To remove this restriction for high voltage output, the Interlock terminal must be connected to an interlock circuit installed in a test fixture or a connection interface. If there is no interlock circuit, you need to install it. For more information on the interlock circuit and how to install the interlock circuit, see ["Installing the Interlock](#page-65-0)  [Circuit" on page 2-14](#page-65-0).

If the interlock circuit is opened during Voltage Source applies a voltage over  $\pm 21$  V, the output voltage is set to 0 V immediately and the output relay is opened.

How to Perform Measurement Resistance Measurement

### **Voltage Source**

The B2985A/B2987A supports the voltage source capability shown in [Table 3-4](#page-109-0).

<span id="page-109-0"></span>**Table 3-4 Voltage Output Range, Value, Resolution, and Maximum Current**

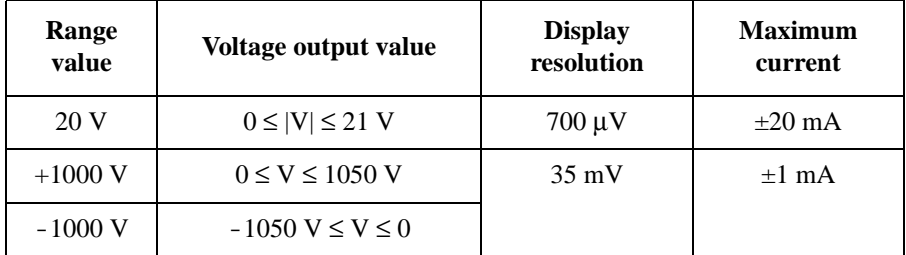

**Figure 3-16 Simplified Circuit Diagram of Voltage Source**

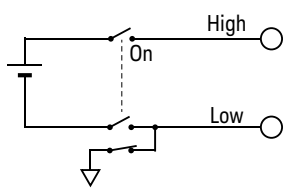

<span id="page-109-1"></span>**Procedure 1** You can apply DC voltage as follows.

- **Step 1.** Press the **View** key and select the Meter View function key to display the Meter view.
- **Step 2.** Use the Spot Source Range field to set the output range you want to use. See ["DC](#page-111-0)  [Voltage Output Range" on page 3-34](#page-111-0) for more information.
- **Step 3.** Press the **More... 1 of 3**, **More... 2 of 3**, and **Source** assist keys to move the field pointer onto the Voltage Source field.
- **Step 4.** Set the output voltage value to the Voltage Source field. Then use the rotary knob and/or the assist key.
- **Step 5.** Press the Voltage Source **On/Off** switch to enable the output. This turns the switch green. And the voltage source starts output.
- **Step 6.** Press the Voltage Source **On/Off** switch to disable the output. This turns off the switch light.

**Procedure 2** You can apply sweep voltage as follows.

**Step 1.** Press the **View** key and select the Meter View function key to display the Meter view.

- **Step 2.** Perform ["Procedure 1"](#page-109-1) to set the output voltage before starting sweep output.
- **Step 3.** Set the voltage sweep output.

See ["Staircase Sweep Output Setup" on page 3-34](#page-111-1) for the staircase sweep output.

See ["List Sweep Output Setup" on page 3-35](#page-112-0) for the list sweep output.

- **Step 4.** Press the Voltage Source **On/Off** switch to enable the output. This turns the switch green. And the voltage source starts output specified by the Voltage Source field.
- **Step 5.** Press the **Single** key. The specified sweep output is performed.
- **Step 6.** Press the Voltage Source **On/Off** switch to disable the output. This turns off the switch light.
- **Procedure 3** You can apply square wave voltage as follows.
	- **Step 1.** Press the **View** key and select the Meter View function key to display the Meter view.
	- **Step 2.** Perform ["Procedure 1"](#page-109-1) to set the output voltage before starting square wave output.
	- **Step 3.** Set the square wave parameters. See ["Square Wave Output Setup" on page 3-37.](#page-114-0)
	- **Step 4.** Press the Voltage Source **On/Off** switch to enable the output. This turns the switch green. And the voltage source starts output specified by the Voltage Source field.
	- **Step 5.** Press the **Single** key. The specified square wave output is performed.
	- **Step 6.** Press the Voltage Source **On/Off** switch to disable the output. This turns off the switch light.

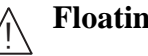

#### **Floating Low**

With the default setting, Voltage Source Low terminal is connected to the circuit common. However, it can be internally disconnected from the common for making the floating condition.

To specify the low terminal status, perform the following procedure. Setting is not saved. Turning off the instrument sets the status to CCOM. This procedure can be performed only if the voltage source output is Off.

- 1. Press the System Menu > Config > Source > Connection function keys. This opens the Output Connection dialog box.
- 2. Set the Low Terminal State on this dialog box. It must be FLOATING for making the floating condition, or CCOM for connecting to the circuit common.

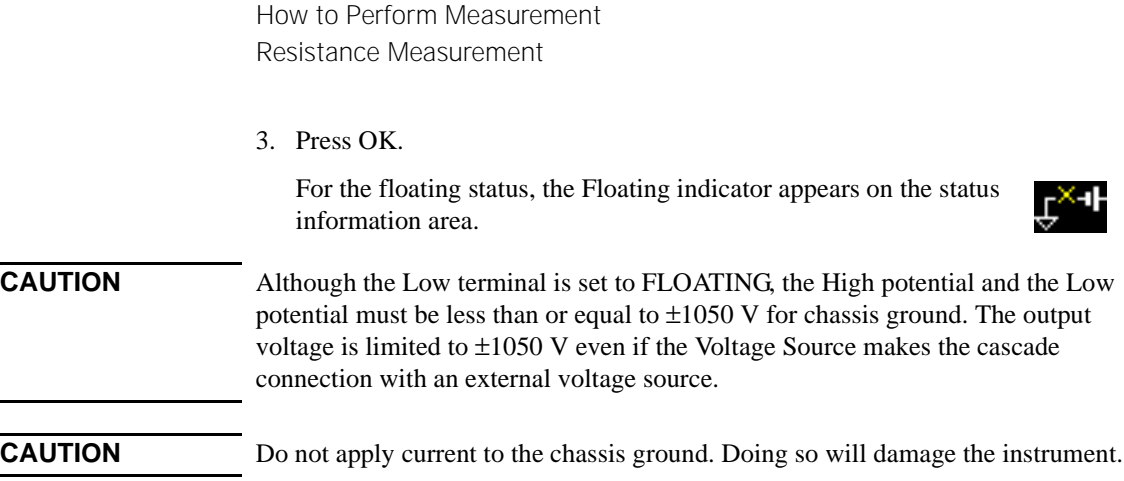

### <span id="page-111-0"></span>**DC Voltage Output Range**

Voltage Source has three output ranges, 20 V range, +1000 V range, and -1000 V range, for applying DC voltage.

To set the output range, press the **20 V**, **+1000 V**, or **-1000 V** assist key available when the Spot Source Range field is in the EDIT status. This field is in the range setup sub-panel on the Meter view.

To display the sub-panel, you may need to press the **More... 1 of 3** assist key and the **Hide Hist.**, **Hide Roll**, or **Hide Trigger** assist key.

### <span id="page-111-1"></span>**Staircase Sweep Output Setup**

Voltage Source supports the following staircase sweep output.

• Linear single sweep

Voltage Source applies staircase sweep voltage from start to stop in a step. This sweep is available when VS Function is set to LINEAR SINGLE.

• Linear double sweep

Voltage Source applies staircase sweep voltage from start to stop in a step and from stop to start in the same step. This sweep is available when VS Function is set to LINEAR DOUBLE.

Sweep output is set by the following parameters. They are shown in the source function sub-panel on the Meter view. To display the sub-panel, press the **Show VS Func.** assist key. To see the assist key, you may need to press the **More... 1 of 3** assist key and/or the **More... 2 of 3** assist key.

**VS Function** LINEAR SINGLE or LINEAR DOUBLE **Start** Sweep start voltage, in V

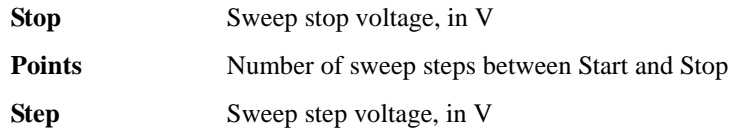

For Point and Step, specify one. Other one is automatically calculated by the formula,  $Point = |Stop-Start|/|Step|+1$ .

To set the parameter value, use the assist key and/or the rotary knob.

To confirm the sweep output shape, press the **Show Preview** assist key.

Additionally the following setup parameters are available. They are shown in the Sweep dialog box opened by pressing the System Menu > Config > Source > Sweep function keys.

**Sweep Ranging** • Ranging mode FIXED or BEST (automatically uses the minimum range which covers the whole sweep output)

**Sweep Direction** Direction UP (Start to Stop) or DOWN (Stop to Start)

**Output after Sweep** Output voltage after sweep, START VALUE or END VALUE

To set the parameter value, use the assist key and/or the rotary knob, and press OK to apply the settings and close the dialog box.

### <span id="page-112-0"></span>**List Sweep Output Setup**

Voltage Source can apply the voltage specified by the list you define.

To set the list sweep output, display the source function sub-panel on the Meter view by pressing the **Show VS Func.** assist key. To see the assist key, you may need to press the **More... 1 of 3** assist key and/or the **More... 2 of 3** assist key. And set LIST to the VS Function field. The sub-panel shows the following information.

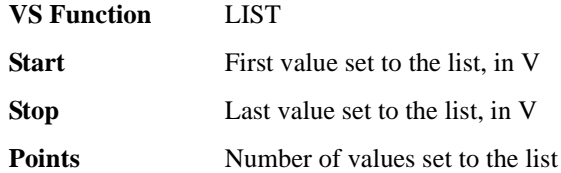

To perform the list sweep output, a list sweep data is required. The data can be defined or loaded by using the List Sweep dialog box or the Load List Sweep Data dialog box opened by pressing one of the following assist keys displayed by pressing the rotary knob on the Start, Stop, or Points field.

**Edit** Change of Deems the List Sweep dialog box used to define the list.

How to Perform Measurement Resistance Measurement

Load **Load C** Opens the Load List Sweep Data dialog box used to load the list sweep data.

#### **List Sweep dialog box.**

This dialog box provides the following GUI for defining the list sweep data. After the list is completed, press OK to apply the data and close the dialog box.

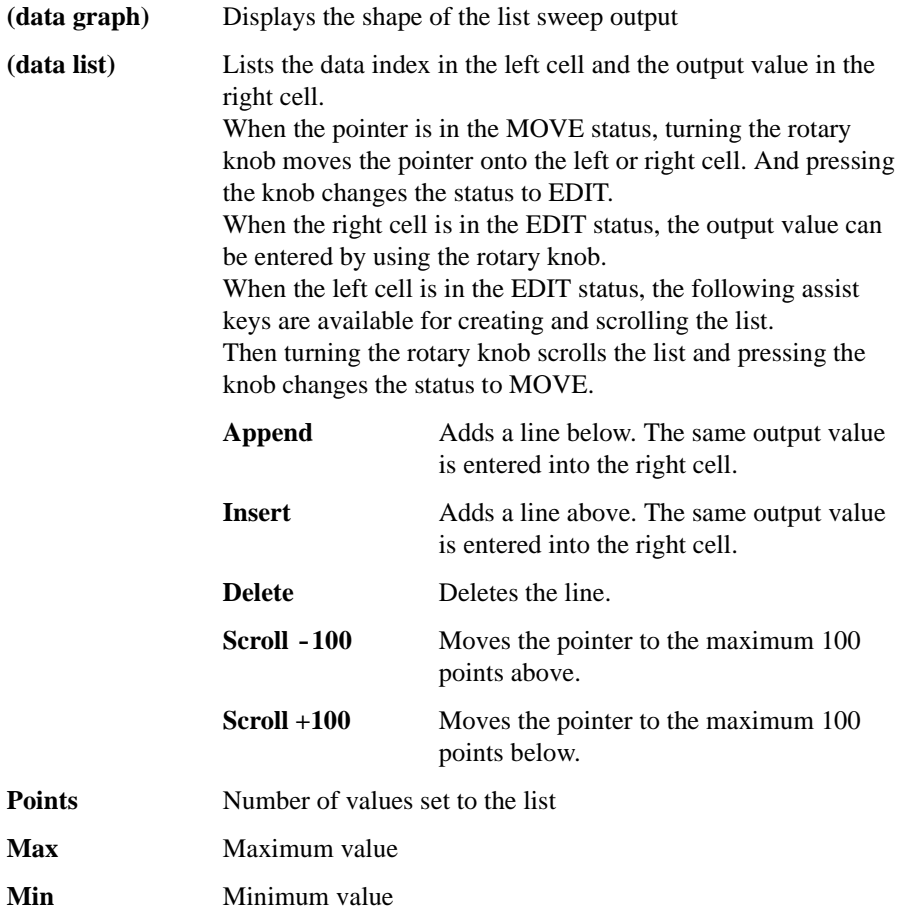

#### **Load List Sweep Data dialog box.**

This dialog box provides the following GUI for loading a list sweep data from a file stored on a USB memory.

Highlight the file to load by using the line cursor. And press OK to load the data and close the dialog box. The line cursor can be moved by turning the rotary knob.

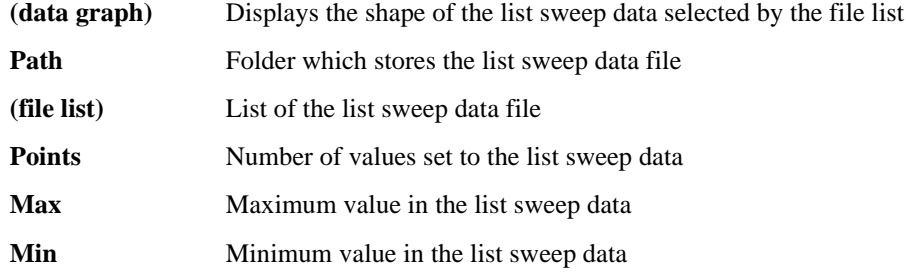

The list sweep data must contain the output values only in the following format.

- File extension txt: Values separated by a carriage return or a line feed, for example  $0=1=2=1$  (where, carriage return is expressed by  $=$ )
- File extension csv: Values separated by a comma, for example  $0, =1, =2, =1$
- File extension prn: Values separated by a space, for example 0 1 2 1

### <span id="page-114-0"></span>**Square Wave Output Setup**

Voltage Source supports the square wave output.

Square wave output is set by the following parameters. They are shown in the source function sub-panel on the Meter view. To display the sub-panel, press the **Show VS Func.** assist key. To see the assist key, you may need to press the **More... 1 of 3** assist key and/or the **More... 2 of 3** assist key.

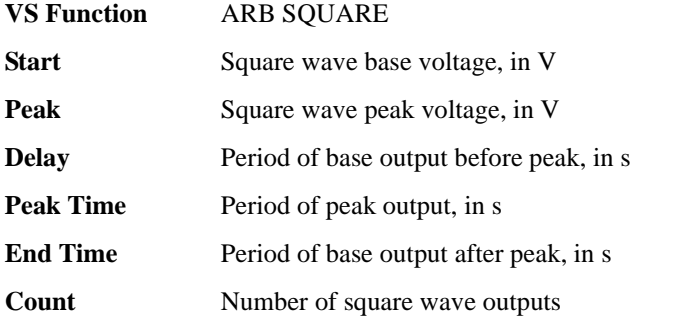

To set the parameter value, use the assist key and/or the rotary knob.

To confirm the waveform, press the **Show Preview** assist key.

### **Charge Measurement**

The B2985A/B2987A supports the charge measurement capability shown in [Table](#page-115-0)  [3-5](#page-115-0). It can be the coulomb meter by using the Ammeter terminal.

#### <span id="page-115-0"></span>**Table 3-5 Charge Measurement Range, Value, and Resolution**

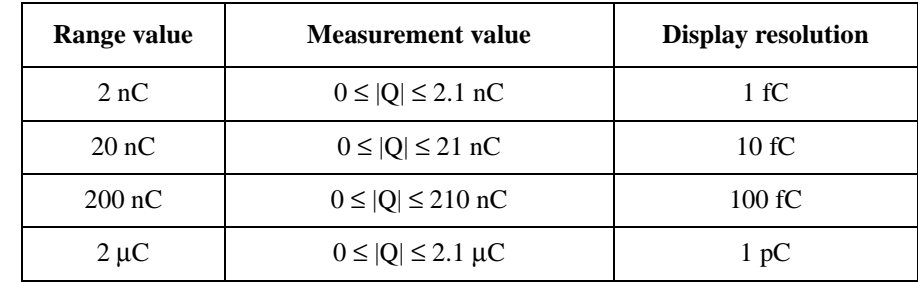

#### **Requirements** Before turning the instrument on, connect cable, test leads, test fixture, and so on, used for the measurement. See [Figure 3-17](#page-116-0) for connection examples.

The following accessories can be used.

- Triaxial cable, 200 V, 1.5 m
- Triaxial bulkhead connector, if needed
- Banana to lug cable, for connecting Common to chassis ground

Instead of the triaxial cable and the triaxial bulkhead connector, Keysight N1415A Triaxial to alligator clip cable, 200 V, 1.5 m can be used.

### **NOTE** When turning the instrument on, leave the end of the measurement path open.

#### **NOTE** For floating the coulomb meter, do not connect any cable between Common and chassis ground. See ["Common Terminal Connection" on page 3-12](#page-89-0) for more information.

#### <span id="page-116-0"></span>**Figure 3-17 Charge Measurement Connection**

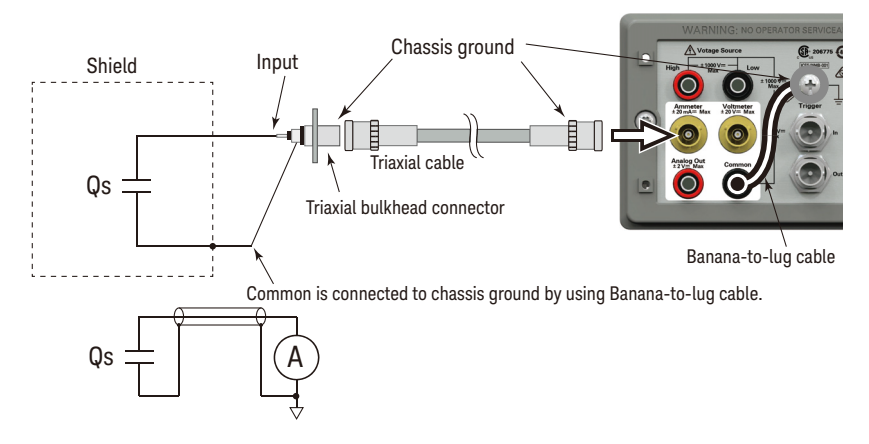

- **Procedure** You can perform the charge measurement as follows. Also see "About Charge" [Measurement" on page 3-41.](#page-118-0)
	- **Step 1.** Set the automatic discharge function. See ["Automatic Discharge" on page 3-40](#page-117-0).
	- **Step 2.** Press the **View** key and select the Meter View function key to display the Meter view.
	- **Step 3.** Press the **COUL. (Q)** assist key to set the charge measurement mode.
	- **Step 4.** Use the RANGE function key and the navigation keys to set the measurement range you want to use. See ["Measure Coulomb" on page 3-40](#page-117-1) for more information.
	- **Step 5.** Use the SPEED function key and the navigation keys to set the measurement speed (aperture time) you desire. See ["Aperture Time" on page 3-40](#page-117-2) for more information.
	- **Step 6.** Press the **Filter** key to open the Measure Filter dialog box. And set the measurement filter on the dialog box. See ["Filter" on page 3-41](#page-118-1) for more information.
	- **Step 7.** Connect measurement charge (DUT) to the Ammeter input connector. See Figure [3-17](#page-116-0) for the connection.
	- **Step 8.** Press the Ammeter **On/Off** switch to enable the coulomb meter. This turns the switch green.
	- **Step 9.** Start measurement as follows.
		- Press the **Single** key to start a single (one shot) measurement. Charge measurement is performed once.
		- Press the **Run/Stop** key to start a repeat (continuous) measurement. Charge measurement is performed repeatedly. Minimum measurement interval is 10 ms.

How to Perform Measurement Charge Measurement

**Step 10.** Press the Ammeter **On/Off** switch to disable the coulomb meter. This turns off the switch light.

> For more precise measurement, use the zero correction or offset cancel. See ["Null,](#page-206-0)  [Offset Cancel" on page 5-9](#page-206-0).

### **Setup Parameters**

This section briefly describes how to set key parameters effective for accurate and reliable charge measurement.

#### <span id="page-117-0"></span>**Automatic Discharge**

The automatic discharge function is effective for preventing the coulomb meter from range overflow. If this function is enabled, the coulomb meter resets the charge when the charge reaches the specified level. After resetting, the charge measurement restarts.

This function is enabled/disabled by pressing the System Menu > Config > Measure > Coulomb > Auto Dis. function keys. This softkey label shows the present setting ON (enable) or OFF (disable).

The discharge level can be selected from 2 nC, 20 nC, 200 nC, or 2  $\mu$ C by pressing the System Menu > Config > Measure > Coulomb > Dis. Level function keys. This softkey label shows the present setting.

#### <span id="page-117-1"></span>**Measure Coulomb**

Press the RANGE function key to change the ranging mode, auto or fixed. Where, the softkey label shows the present measurement range setting, AUTO or fixed range value.

Measurement range can be set by using the following navigation keys.

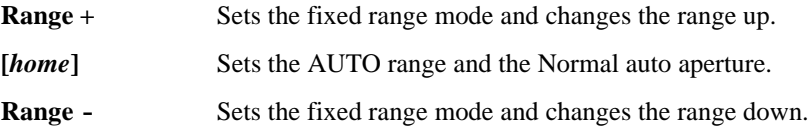

See ["Measurement Range" on page 3-9](#page-86-0) for more information.

### <span id="page-117-2"></span>**Aperture Time**

Press the SPEED function key to change the aperture mode, auto or manual. Where, the softkey label shows the present aperture time setting.

Aperture time can be set by using the following navigation keys.

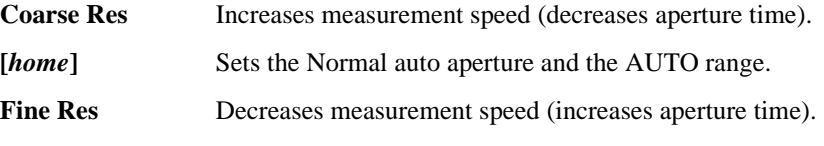

See ["Aperture Time" on page 3-10](#page-87-0) for more information.

#### <span id="page-118-1"></span>**Filter**

Measurement filter function can be enabled/disabled by using the Filter key.

If the FILT indicator is turned off, pressing the Filter key opens the Measure Filter dialog box. Pressing OK after setting up the dialog box enables the filter function and turns the FILT indicator on.

If the FILT indicator is turned on, pressing the Filter key disables the function and turns the FILT indicator off.

The filter function is used to average measurement result data, calculate moving average, and so on. For the precise and reliable measurement, it is recommended to use the filter function, see ["Measurement Filter" on page 5-12](#page-209-0) for more information.

### <span id="page-118-0"></span>**About Charge Measurement**

The coulomb meter can measure charges with the wide range from the minimum range 2 nC (resolution: 1 fC) to the maximum range  $2 \mu C$  (resolution 1 pC). The input amplifier circuit of the coulomb meter has a capacitor in the feedback loop so that its voltage is proportional to the integral of the input current. The capacitance value is known and accurate. And the capacitance *C*, charge *Qs*, and voltage *V* are expressed by the following formula.

$$
V = \frac{1}{C} \int i \, dt = \frac{Qs}{C}
$$

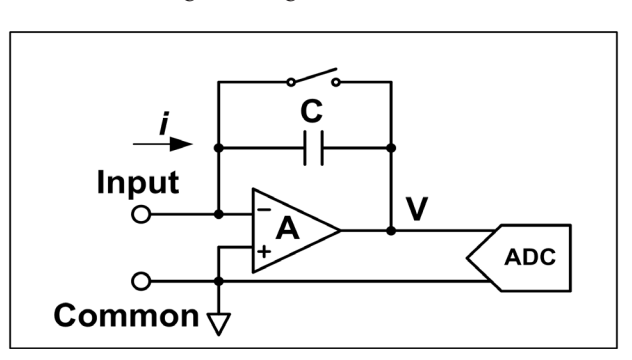

### **Temperature and Humidity Measurement**

The B2985A/B2987A supports temperature and humidity measurement capability.

With the factory default setting, the B2985A/B2987A will measure temperature if a thermocouple is connected properly. Also the B2985A/B2987A will measure humidity if a humidity sensor is connected properly.

**Table 3-6 Temperature and Humidity Measurement Range**

|                          | <b>Temperature</b> | <b>Humidity</b> |
|--------------------------|--------------------|-----------------|
| $Type-K$<br>Thermocouple | $-25$ °C to 150 °C | NA              |
| Humidity<br>Sensor       | $-40$ °C to 80 °C  | 0 % to 100 %    |

**Requirements** Before turning the instrument on, connect accessory used for the measurement. See [Figure 3-18](#page-120-0) for connection.

The following accessories can be used.

- Thermocouple, type K, 3.5 m, Keysight N1423A
- Humidity sensor, E+E Elektronik EE07 or equivalent, and connection cable
- Connector head, Phoenix Contact 1551354 (5 pin) or equivalent, for connecting humidity sensor

**Preparation for connecting humidity sensor** Connect the connection cable to the connector head. See [Figure 3-18](#page-120-0) for the connector head pin numbers and the coating colors of cable wire.

To connect the cable to the connector head, just insert the corresponding wire into the appropriate wire hole of the connector head.

If the wire can be removed easily due to a slippery pin of wire tip, cut off the pin and strip the coating of the tip. Then, retry insert.

If you made a wrong connection, remove wire and retry insert. You can remove the wire by pushing the associated button (orange) and pulling the wire.

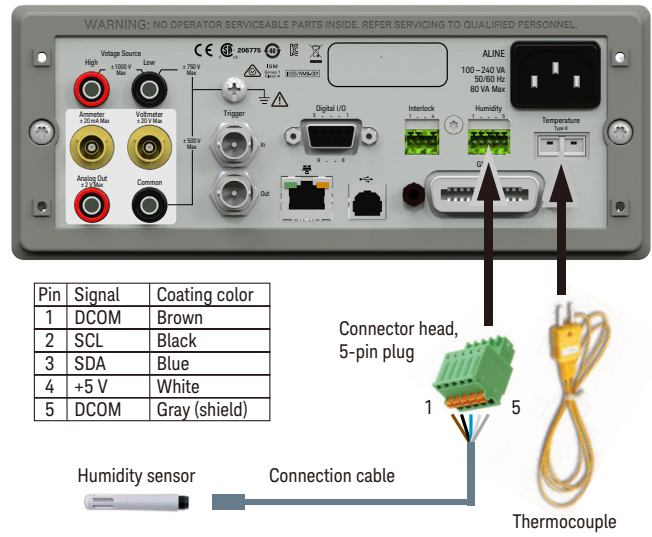

#### <span id="page-120-0"></span>**Figure 3-18 Temperature and Humidity Measurement Connection**

#### **To enable/disable measurement**

1. Press the System Menu > Display > Pref. ... function keys.

The Display Preference dialog box appears.

2. Set the Temperature field as follows.

ON: Enables temperature measurement (factory default setting)

OFF: Disables temperature measurement

3. Set the Temperature ON/OFF "at" field as follows.

THERMOCOUPLE: Uses thermocouple for temperature measurement (factory default setting)

HUMIDITY SENSOR: Uses humidity sensor for temperature measurement

4. Set the Humidity field as follows.

ON: Enables humidity measurement (factory default setting)

OFF: Disables humidity measurement

### **Measurement Considerations**

This section describes some considerations for performing accurate and reliable measurements.

- ["Insulating Material"](#page-121-0)
- ["Leakage Current on Connection Parts"](#page-121-1)
- ["Humidity and Temperature"](#page-121-2)
- ["Offset"](#page-122-0)
- ["Cable Noise"](#page-122-1)
- ["External Noise"](#page-123-0)
- ["Dielectric Absorption"](#page-123-1)
- ["Capacitive Coupling"](#page-124-1)
- ["Light"](#page-124-0)

### <span id="page-121-0"></span>**Insulating Material**

The need to use high-resistance insulation materials in connection parts, such as cables, adapters, and others, is essential to ensure the reliability of ultra-low current measurements. Poor insulation will allow greater leakage current.

### <span id="page-121-1"></span>**Leakage Current on Connection Parts**

Contaminants such as moisture or ionic chemicals can cause electrochemical effects that degrade insulation resistance. In some cases, ionic chemicals create a battery effect that sources offset current. This effect is not stable and will be a major obstacle to obtaining reliable low-current measurements. It is important to keep the surface of insulation material clean.

### <span id="page-121-2"></span>**Humidity and Temperature**

Water and water vapor can easily cause electrochemical effects. It is effective to maintain constant low humidity in the measurement environment in order to prevent the occurrence of an electrochemical effect. Temperature changes can create

contaminating condensation that, in turn, can lead to a serious degradation in the insulation performance. You must control the temperature and humidity in the measurement environment appropriately.

### <span id="page-122-0"></span>**Offset**

The ideal measurement instrument shows no current flow when nothing is connected to the measurement terminals and no voltage is being applied. However, in a real-world measurement environment, an instrument will have a certain amount of offset current. The offset current can be reduced by using the offset cancel function and so on.

### <span id="page-122-1"></span>**Cable Noise**

Cable noise can be caused in two ways: by the triboelectric effect and by the piezoelectric effect. The triboelectric effect is the result of friction caused by motion at the boundary between the conductor and the insulator. The piezoelectric effect is the result of mechanical stress applied to the insulator. Current from both of these effects can negatively influence low current measurements.

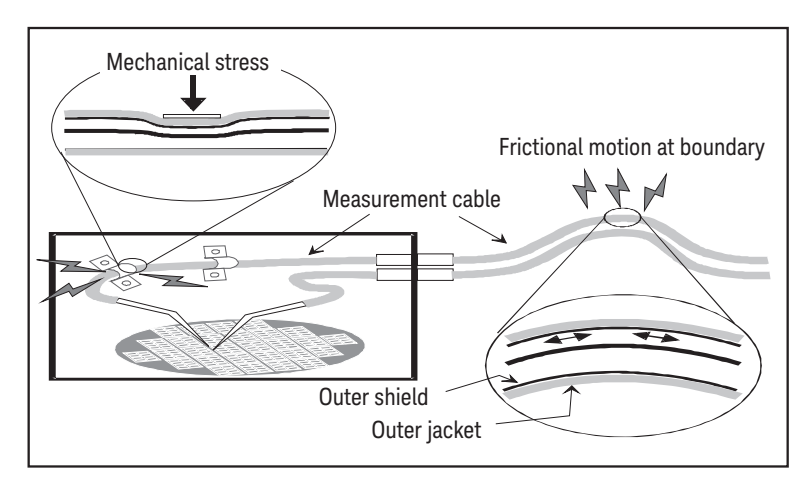

Generally, using the low noise coaxial cable can reduce the noise caused by vibration. Also fixing the cable is effective for preventing it from vibration. Note that applying too much stress to the cable or bending it tightly will have a detrimental effect on the measurements.

How to Perform Measurement Measurement Considerations

### <span id="page-123-0"></span>**External Noise**

Power line noise is one of the major sources that can negatively affect low current measurements. Usually, noise current comes from capacitor. Even if it has low capacitance, it causes large noise. So, it is desirable to eradicate the capacitive coupling. Shielding can be a countermeasure for the external noise.

### <span id="page-123-1"></span>**Dielectric Absorption**

Change of electric field applied to an insulation material causes the leakage current which needs long convergence time. This is the phenomenon called as the dielectric absorption. The level of current and the length of convergence time depend on the type of insulation material and the amount of electric field change. This undesirable phenomenon can be alleviated by selecting the insulation material of low dielectric absorption and by using the guard technique effective for reducing the electric field change. Current compensation is difficult because the current level changes along with the passage of time. So it is important to wait enough time until the current converges.

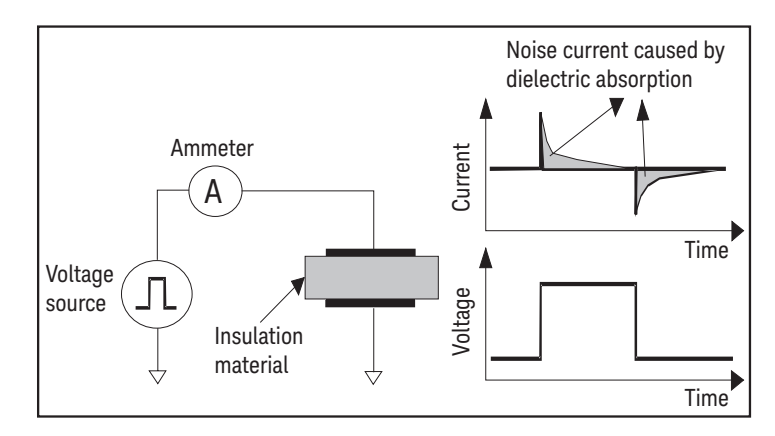

### <span id="page-124-1"></span>**Capacitive Coupling**

Capacitive coupling between the different potential will cause the noise current when the applied voltage is changed or when the capacitance is changed.

$$
I = C\frac{dV}{dt} + V\frac{dC}{dt}
$$

It is important to apply shielding for eliminating the capacitive couple with voltage fluctuation and to prevent vibration for blocking the change of the coupling capacitance.

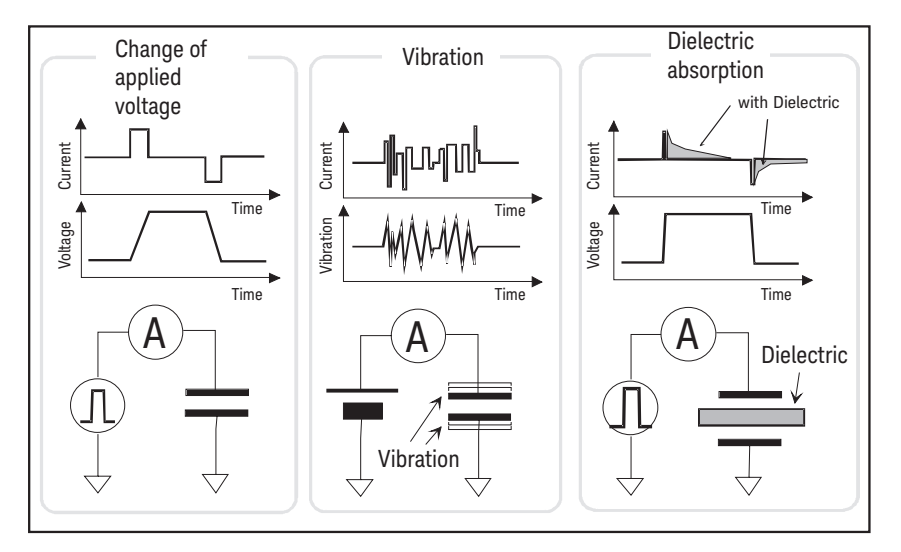

### <span id="page-124-0"></span>**Light**

In some devices such as diode and transistor, electron-hole pairs generated by light can create currents which negatively impact low current measurements. Current caused by light is unstable and slow to change. It is important to apply shielding for cutting off the light and to prevent reflection inside the shielding.

How to Perform Measurement Measurement Considerations

# **4 Front Panel Reference**

This chapter provides reference information of Keysight B2980 front panel keys and display and covers the following topics:

- ["Hard Keys and Rotary Knob"](#page-129-0)
- ["Display and Assist/Function Keys"](#page-136-0)
- ["System Menu"](#page-166-0)
- ["Config key group"](#page-167-0)
- ["Function key group"](#page-173-0)
- ["Trigger key group"](#page-178-0)
- ["Result key group"](#page-181-0)
- ["File key group"](#page-183-0)
- ["Program key group"](#page-185-0)
- ["I/O key group"](#page-186-0)
- ["Display key group"](#page-192-0)
- ["System key group"](#page-195-0)

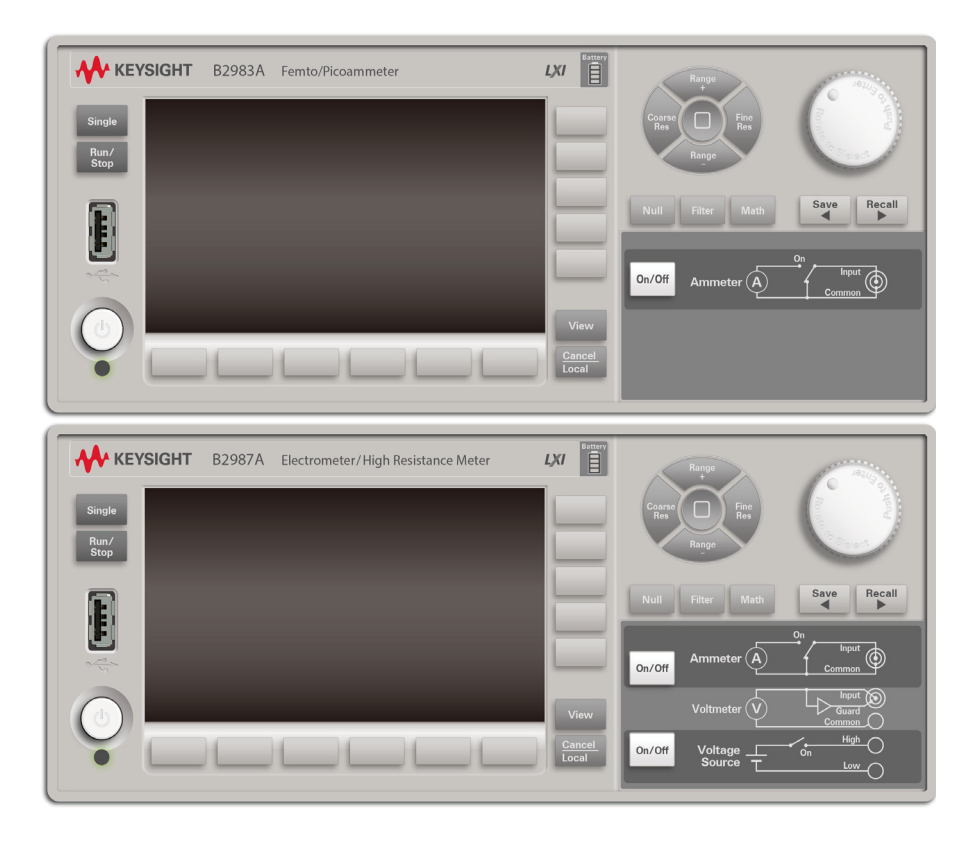

Front Panel Reference Hard Keys and Rotary Knob

### **Hard Keys and Rotary Knob**

<span id="page-129-0"></span>**Standby switch** Turns the instrument on or off. During the power is on, the LED below the switch turns green. For the B2983A/B2987A, the LED turns orange during the switch is off and the battery charging is in progress.

**Single** Starts a single (one shot) measurement or initiates trigger system. Also triggers the staircase sweep output or square waveform output of B2985A/B2987A. If a repeat measurement is in progress, it stops it and starts a single measurement. The measurement result is displayed on the Meter view, Graph view, Histogram view, or Roll view.

> Once a single measurement starts, the data buffer is cleared and stores the last single measurement result (maximum 100000 data). It can be listed and displayed on the Measure Result dialog box.

#### **NOTE** If measurement is not performed properly, check the trigger setting. The trigger type must be set to AUTO, or the trigger count (Count) must be set properly. See ["Trigger](#page-153-0)  [Setup Sub-panel" on page 4-28](#page-153-0).

#### **Run/Stop** Starts a repeat (continuous) measurement. If a repeat measurement is in progress, this stops it. The measurement result is displayed on the Meter view, Histogram view, or Roll view.

Once a repeat measurement starts, the data buffer is cleared and stores the last repeat measurement result (maximum 1000 data). It can be listed and displayed on the Measure Result dialog box.

The repeat measurement is performed with the following trigger setup. Settings of ["Trigger Setup Sub-panel"](#page-153-0) are ignored.

- Acquire trigger (measurement trigger): Initiate
- ARM acquire count: Infinite
- ARM acquire source: AUTO (automatic internal)
- TRIGger acquire count (Measure Count): 100
- TRIGger acquire source (Measure Trigger): AUTO (automatic internal)
- TRIGger acquire timer period (Measure Period): 10 ms (this is automatically extended if the measurement is not completed.)

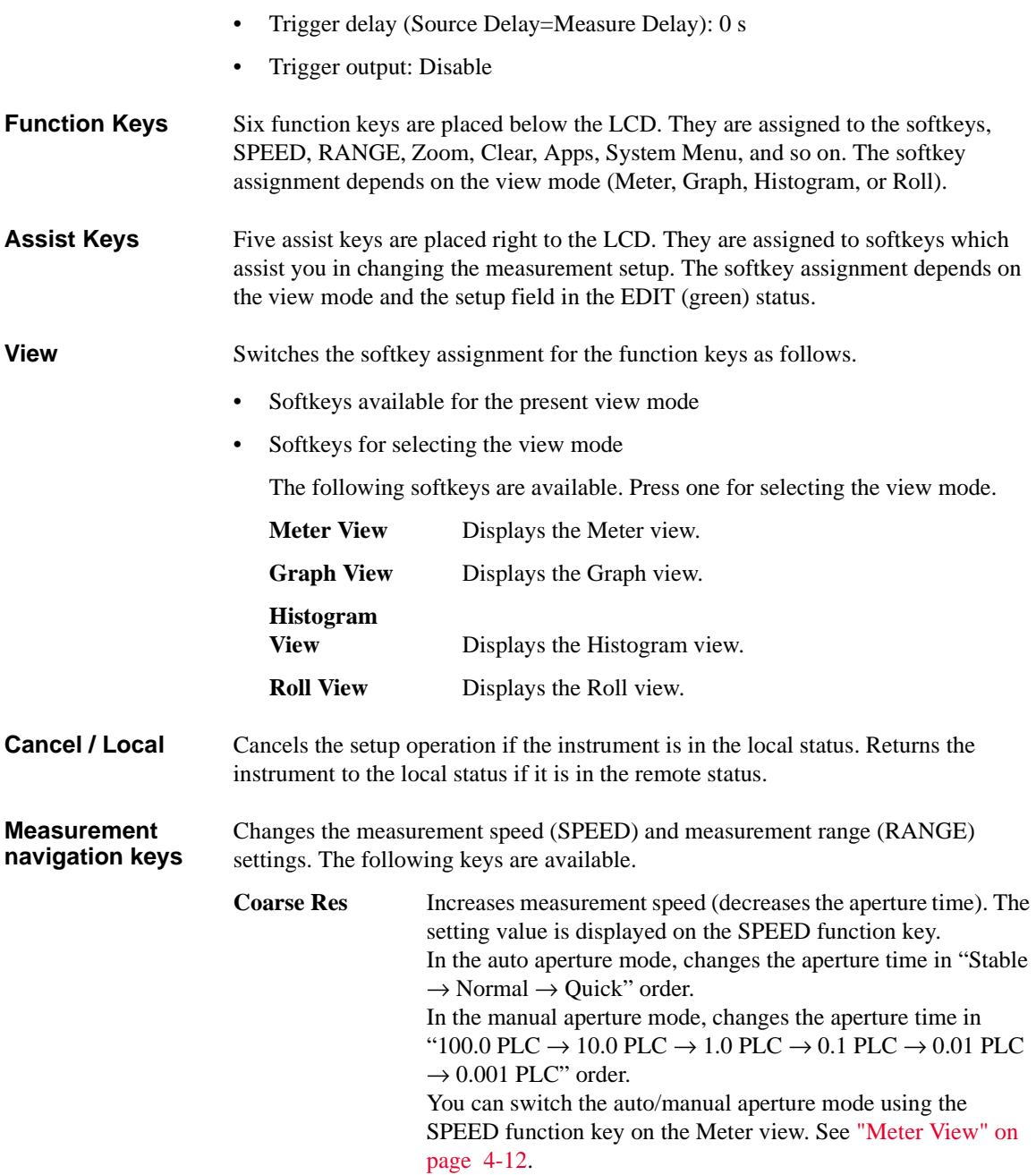

Front Panel Reference Hard Keys and Rotary Knob

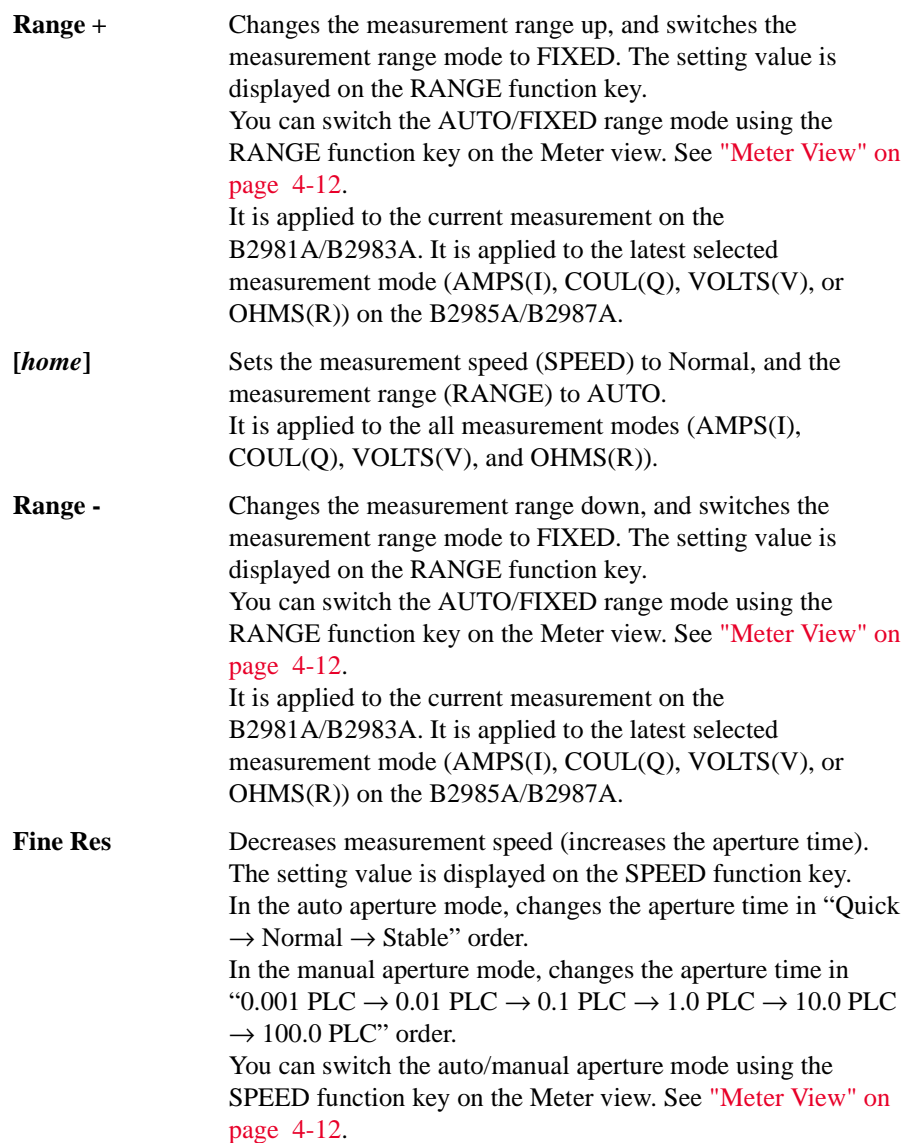

The Coarse Res, Fine Res, Range +, and Range - keys can be also used for editing the parameter values in the fields. See ["Key Functions for Changing the Settings" on](#page-134-0)  [page 4-9](#page-134-0).

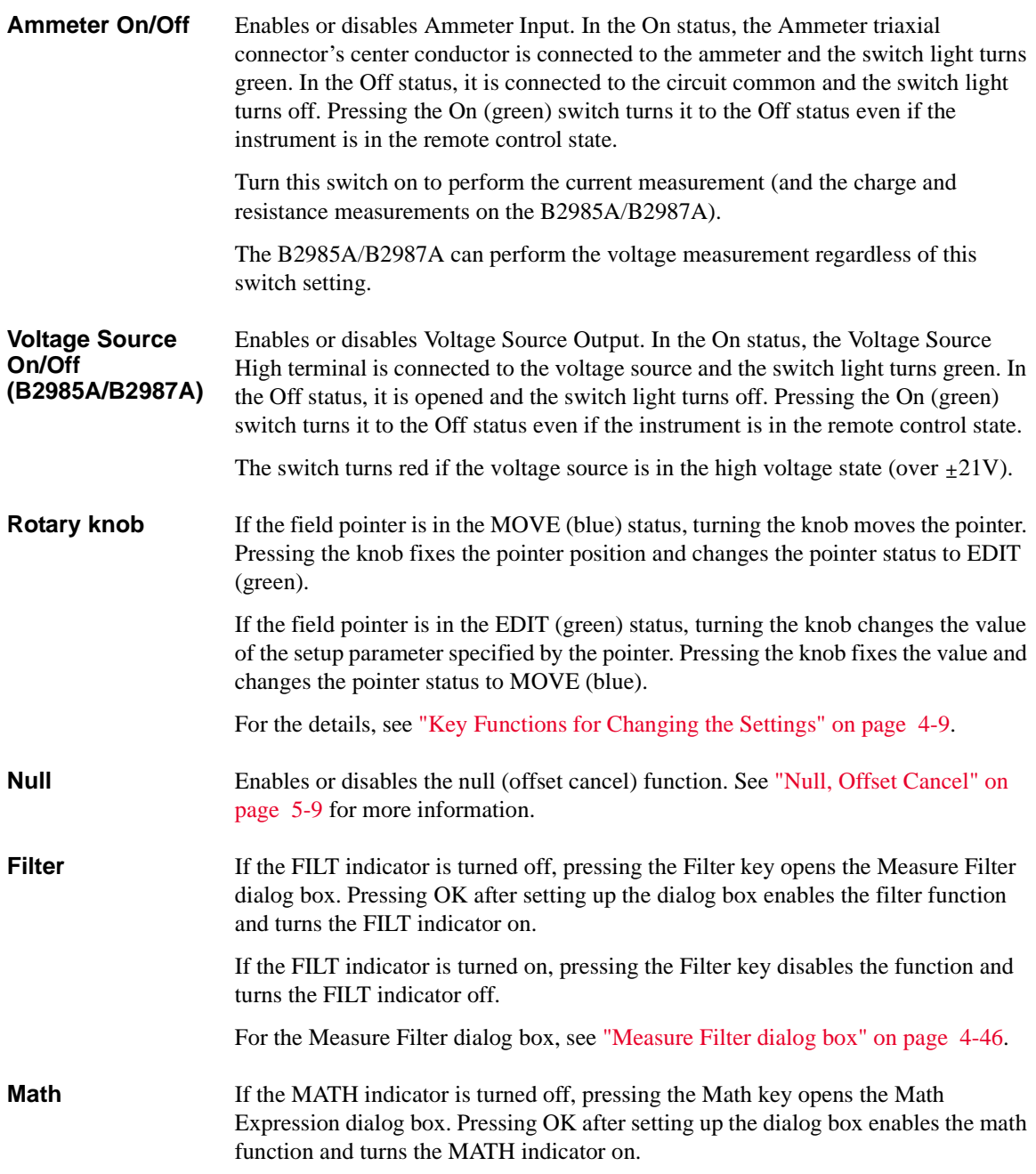

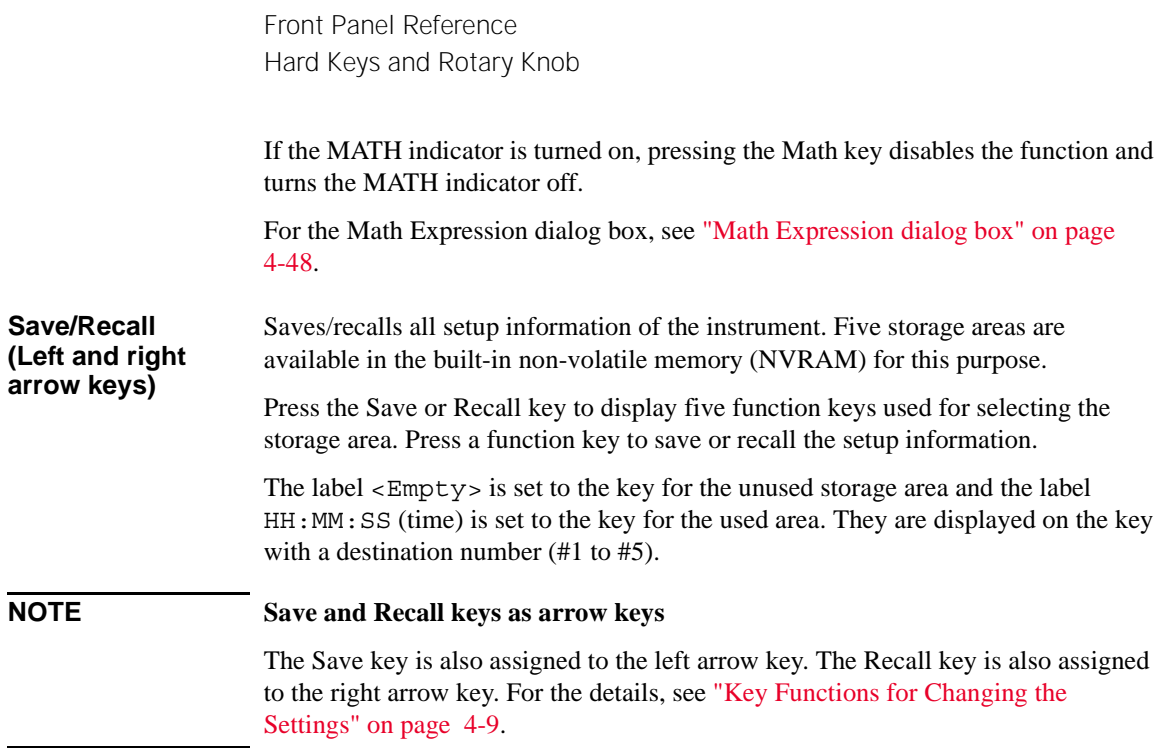

### <span id="page-134-0"></span>**Key Functions for Changing the Settings**

When you change the parameter values on the fields, various keys perform the following functions.

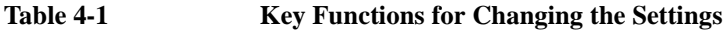

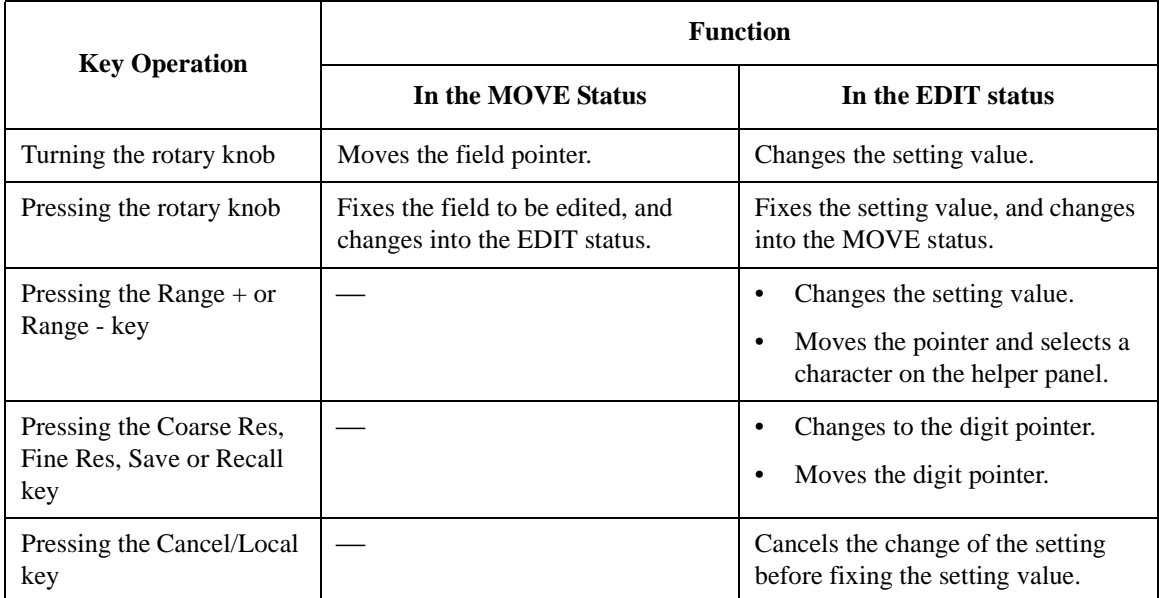

If the assist keys show units for the setting value, press one of them to fix the setting value with the used unit.

If the assist keys show the alternatives for the field setting, press one of them to select and fix the setting.

### **Changing the Field Setting Using the Field Pointer**

- 1. Turn the rotary knob to move the field pointer to the field to be edited.
- 2. Press the rotary knob to fix the field to be edited. The field pointer goes in the EDIT status.
- 3. Turn the rotary knob, or press the Range + or Range key to change the setting value.
- 4. Press the rotary knob, or press an assist key to fix the setting value. The field pointer goes in the MOVE status.

Front Panel Reference Hard Keys and Rotary Knob

If the Voltage Source field is in the EDIT status, turning the rotary knob changes the display value and updates the voltage source output in real time. However, if the digit pointer is available, the voltage source works depending on the setting of real time update. For the real time update, see *Immediate Voltage Update by Knob* in ["Display Preference dialog box" on page 4-68.](#page-193-0)

### **Changing the Field Setting Using the Digit Pointer**

- 1. Turn the rotary knob to move the field pointer to the alpha/numeric value entry field to be edited.
- 2. Press the rotary knob to fix the field to be edited. The field pointer goes in the EDIT status.
- 3. Press the Coarse Res, Fine Res, Save or Recall key to change the field pointer to the digit pointer.
- 4. Press the Coarse Res, Fine Res, Save or Recall key to move the digit pointer to a character or digit to be edited.
- 5. Turn the rotary knob, or press the Range + or Range key to change the value of the character or digit.

Note that changing the value from 9 to 0 or from 0 to 9 changes the value of the next digit.

6. Press the rotary knob, or press an assist key to fix the setting value. The field pointer goes in the MOVE status.

If the digit pointer is on the decimal point of a numeric value entry field, turning the knob or pressing the Range  $+$ /Range  $-$  key moves the decimal point if the real time update is OFF. For the real time update, see *Immediate Voltage Update by Knob* in["Display Preference dialog box" on page 4-68](#page-193-0).

For the editing operation of the alphanumeric characters using the helper panel, see ["Helper Panel" on page 4-40](#page-165-0).

## <span id="page-136-0"></span>**Display and Assist/Function Keys**

Keysight B2980 provides several display modes. The display mode is changed by pressing the View key.

For each display mode, six function keys are available below the display, and five assist keys are available on the right side of the display. They are assigned to several softkeys. The softkey assignment depends on the display mode.

For details of each display mode, assist keys and function keys, see the following sections.

- ["Meter View"](#page-137-0)
- ["Graph View"](#page-156-0)
- ["Histogram View"](#page-159-0)
- ["Roll View"](#page-161-0)
- ["Status Information"](#page-164-0)

The status information is common for all display modes. It is displayed above the bottom softkeys associated with the function keys. This display area is also used to display system messages and error messages.

["Helper Panel"](#page-165-0)

The Helper Panel assists to enter alphanumeric characters. This panel appears automatically when the field pointer is in the EDIT (green) status on the field that is required to enter characters.

Front Panel Reference Display and Assist/Function Keys

### <span id="page-137-0"></span>**Meter View**

Displays the measurement results, measurement and source settings, and channel status. Most setup parameters can be edited on this display. The upper half displays measurement result(s), and the lower half displays the setup parameters or condensed graph.

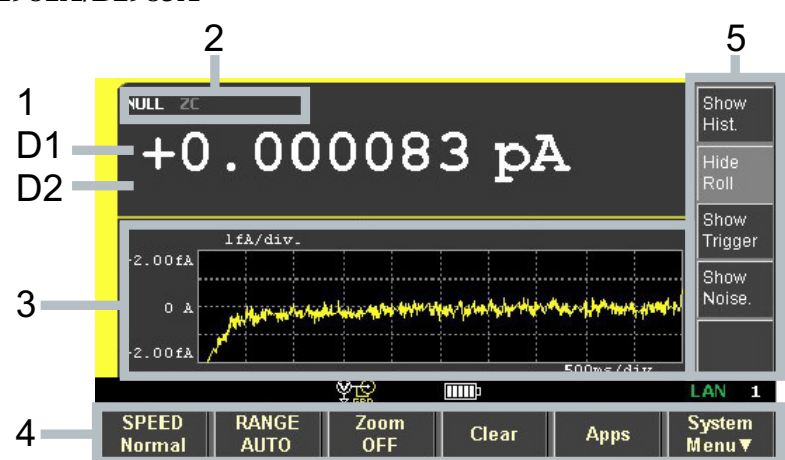

#### **B2981A/B2983A**

**Display area** 1. Latest measurement data

D1. Measurement data. Turns orange if the data exceeds the Limit value.

D2. For the limit test, D2 displays PASS or FAIL.

2. NULL (Offset Cancel), ZC (Zero Correction), FILT (Filter), and MATH (Math) indicators. Examples are shown below.

NULL: If the null (offset cancel) function is effective.

ZC: If the zero correction function is effective.

FILT: If the measurement filter is set.

MATH: If the math function is effective.

- 3. The following sub-panel or condensed graph can be displayed. You can switch them using *Show/Hide XXXX* assist keys.
	- Range setup sub-panel
	- Trigger setup sub-panel

• Condensed histogram

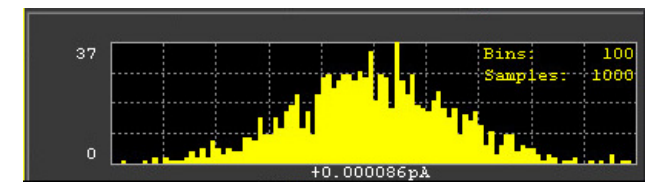

• Condensed roll graph (time-domain graph, standard display)

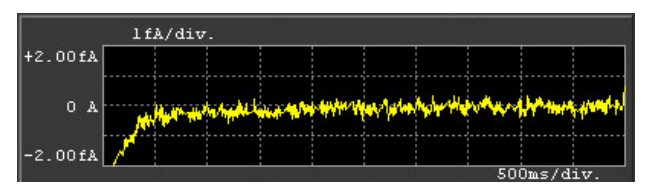

• Real-time noise monitor

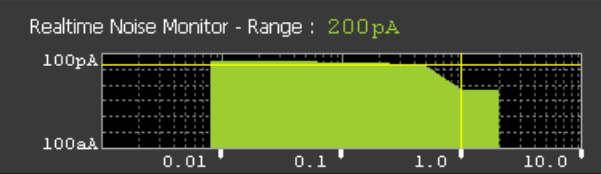

4. Function keys

See ["Function Keys" on page 4-16.](#page-141-0)

5. Assist keys

See ["Assist Keys" on page 4-20.](#page-145-0) On the B2981A/B2983A, Assist keys 1 and 3 described in ["Assist Keys"](#page-145-0) are not displayed.

Front Panel Reference Display and Assist/Function Keys

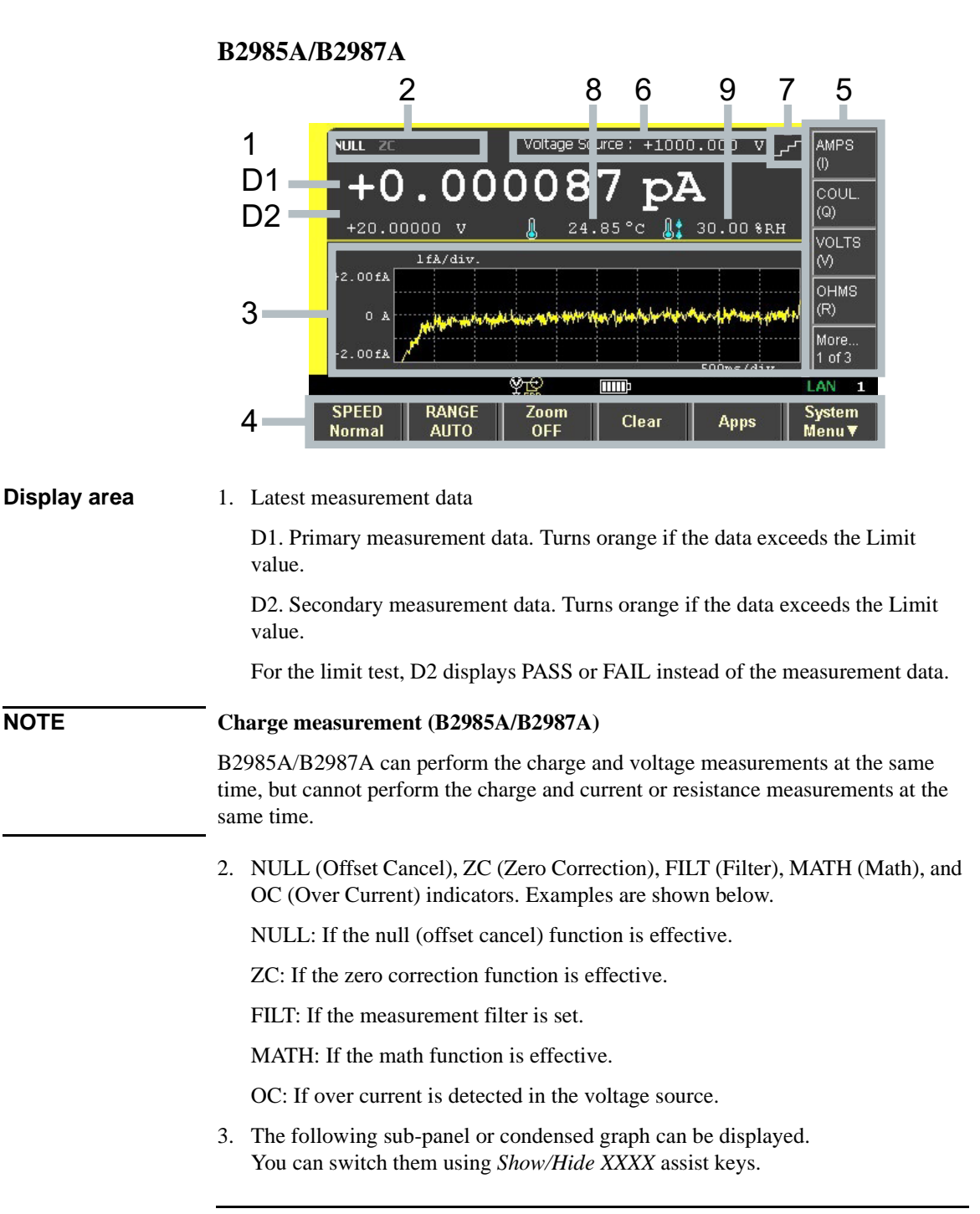

- Range setup sub-panel
- Source function sub-panel
- Trigger setup sub-panel
- Condensed histogram

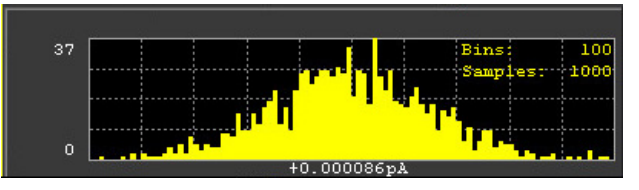

• Condensed roll graph (time-domain graph, standard display)

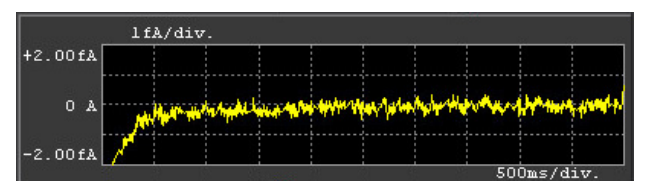

Real-time noise monitor

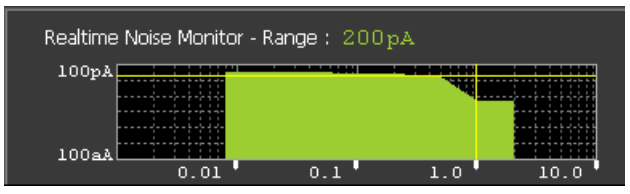

4. Function keys

See ["Function Keys" on page 4-16.](#page-141-0)

5. Assist keys

See ["Assist Keys" on page 4-20.](#page-145-0)

- 6. Voltage Source: Output voltage of the voltage source
- 7. Source shape indicator. DC, staircase sweep, list sweep, or square wave. DC does not show the indicator.
- 8. Temperature measurement data if the thermocouple or humidity sensor is connected. You can change the temperature unit to °C (Celsius), °F (Fahrenheit), or K (Kelvin).
- 9. Humidity measurement data if the humidity sensor is connected.

Front Panel Reference Display and Assist/Function Keys

### <span id="page-141-0"></span>**Function Keys**

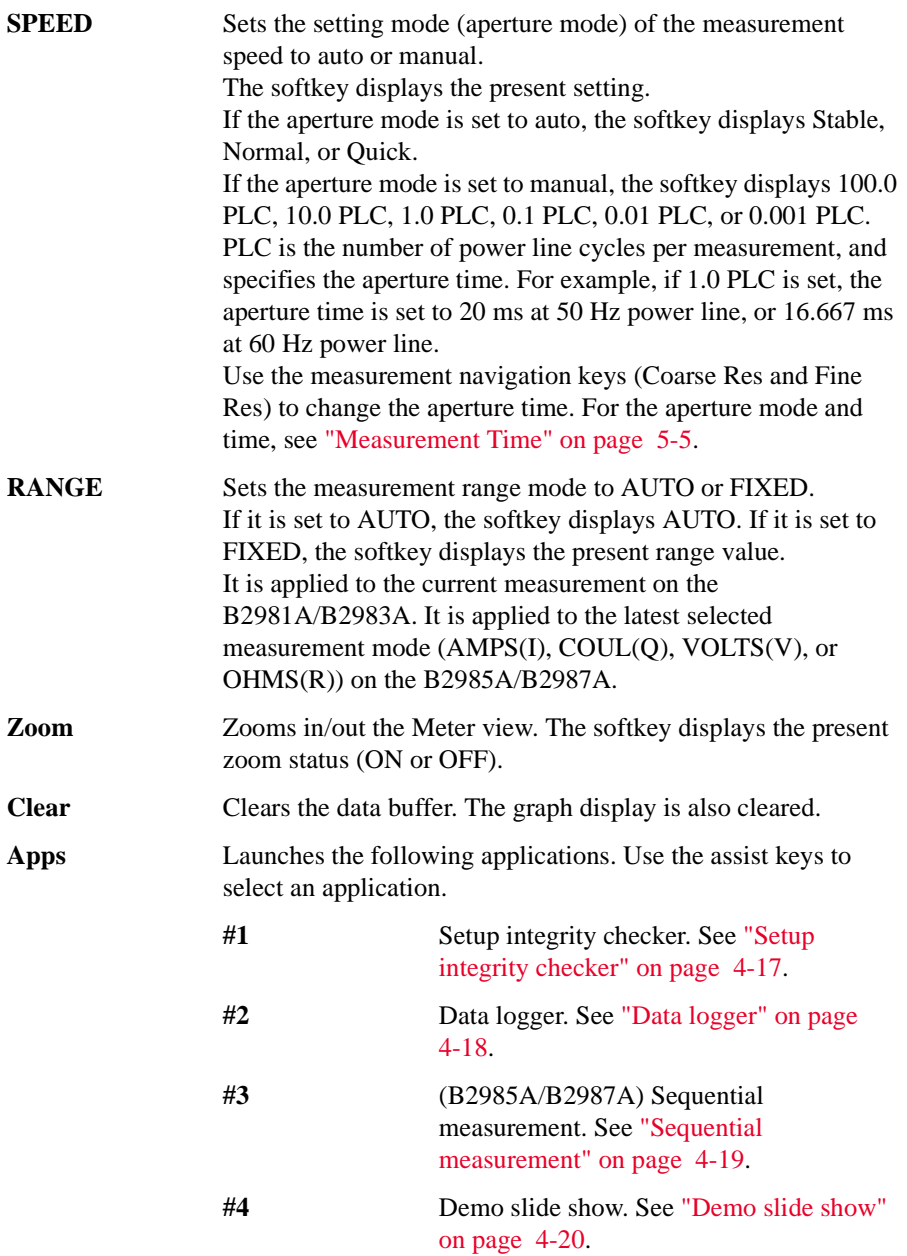

<span id="page-142-0"></span>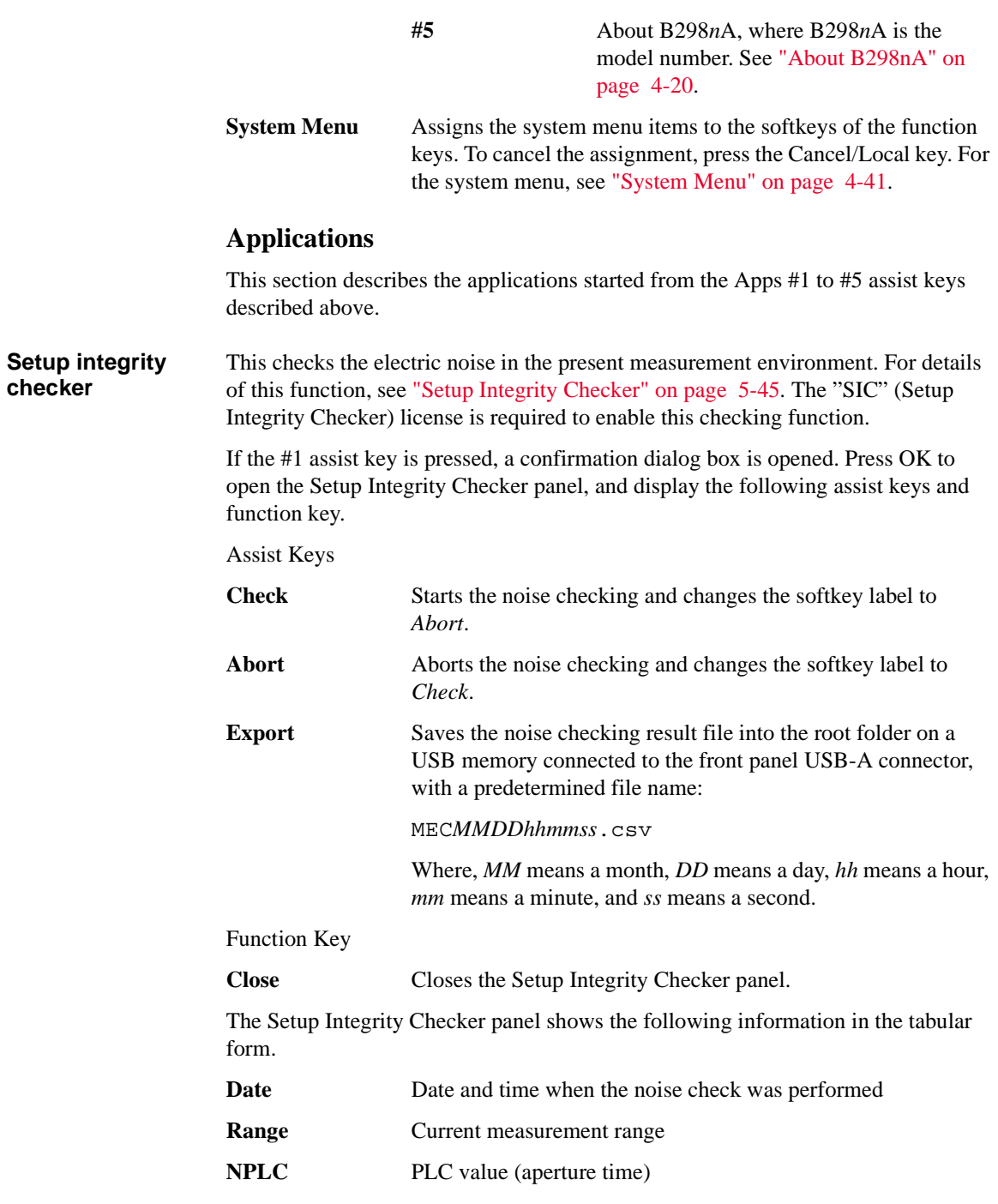

<span id="page-143-0"></span>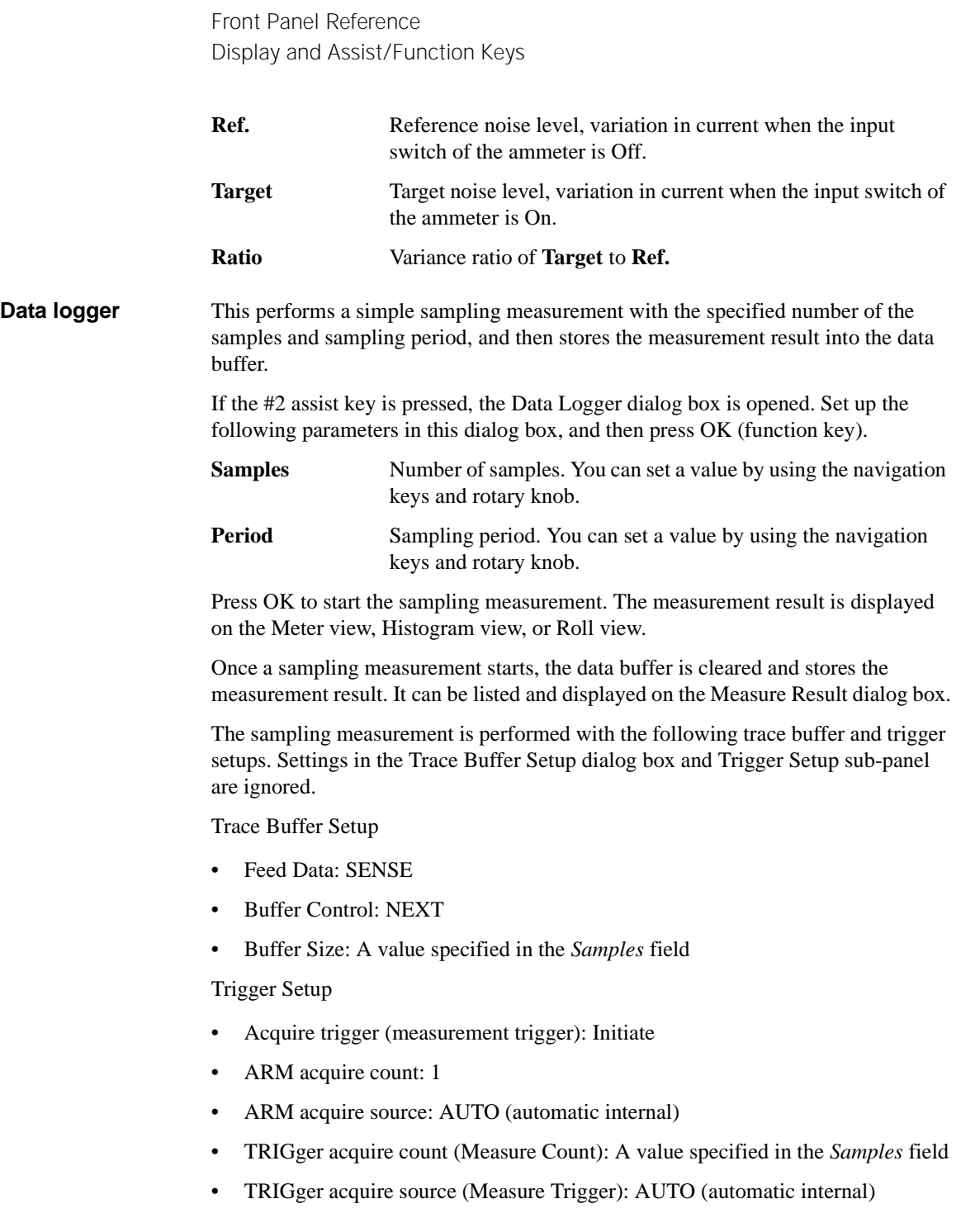
Vs: Source Value Tc: Charge Time Ti: Interval N: Repeat Count

- t

<span id="page-144-0"></span>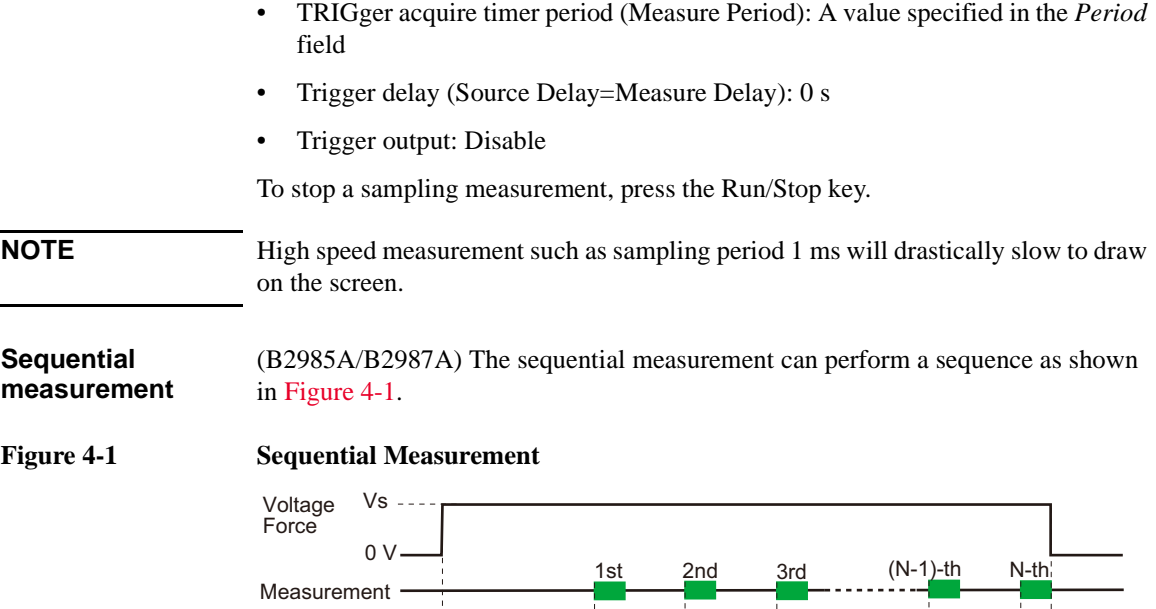

1. Clears the trace buffer.

**Start** 

M

2. Turns the input/output switches on and then applies the defined **Source Value** voltage.

Tc Ti Ti Ti

- 3. Waits for the defined **Charge Time** while the applied voltage is charging the DUT.
- 4. After that, repeats measuring the DUT as many times as is defined by the **Repeat Count** with a defined **Interval** time between measurements. The measurement data is displayed on the front display after each measurement, and all measurement data is stored in the trace buffer.
- 5. After all measurements are completed, turns the applied voltage off (0 V) and turns the input/output switches off.

The sequential measurement is appropriate for measuring time-related characteristics, and can perform a repeating measurement with simple setting. It is useful for volume and sheet resistivity measurements.

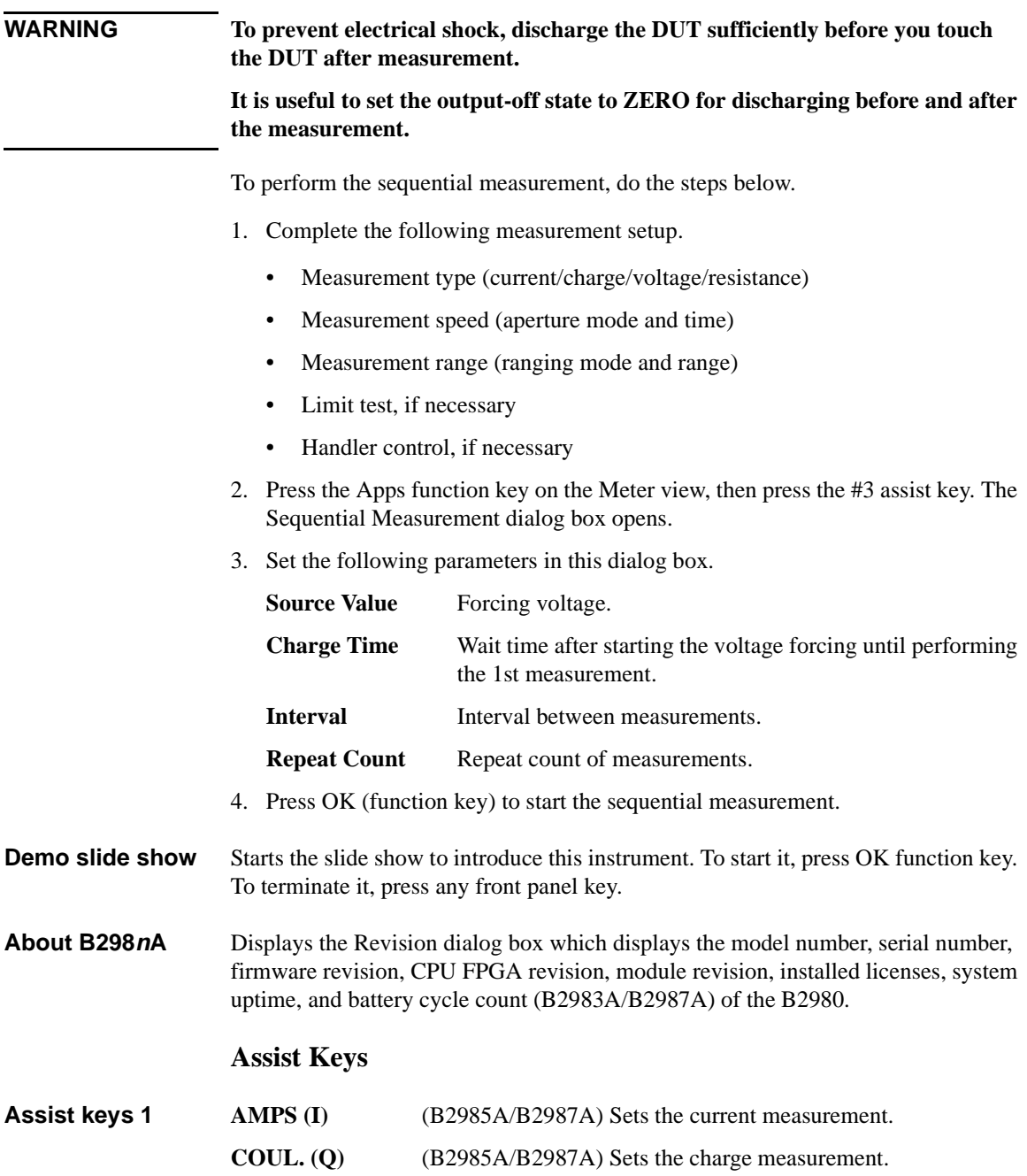

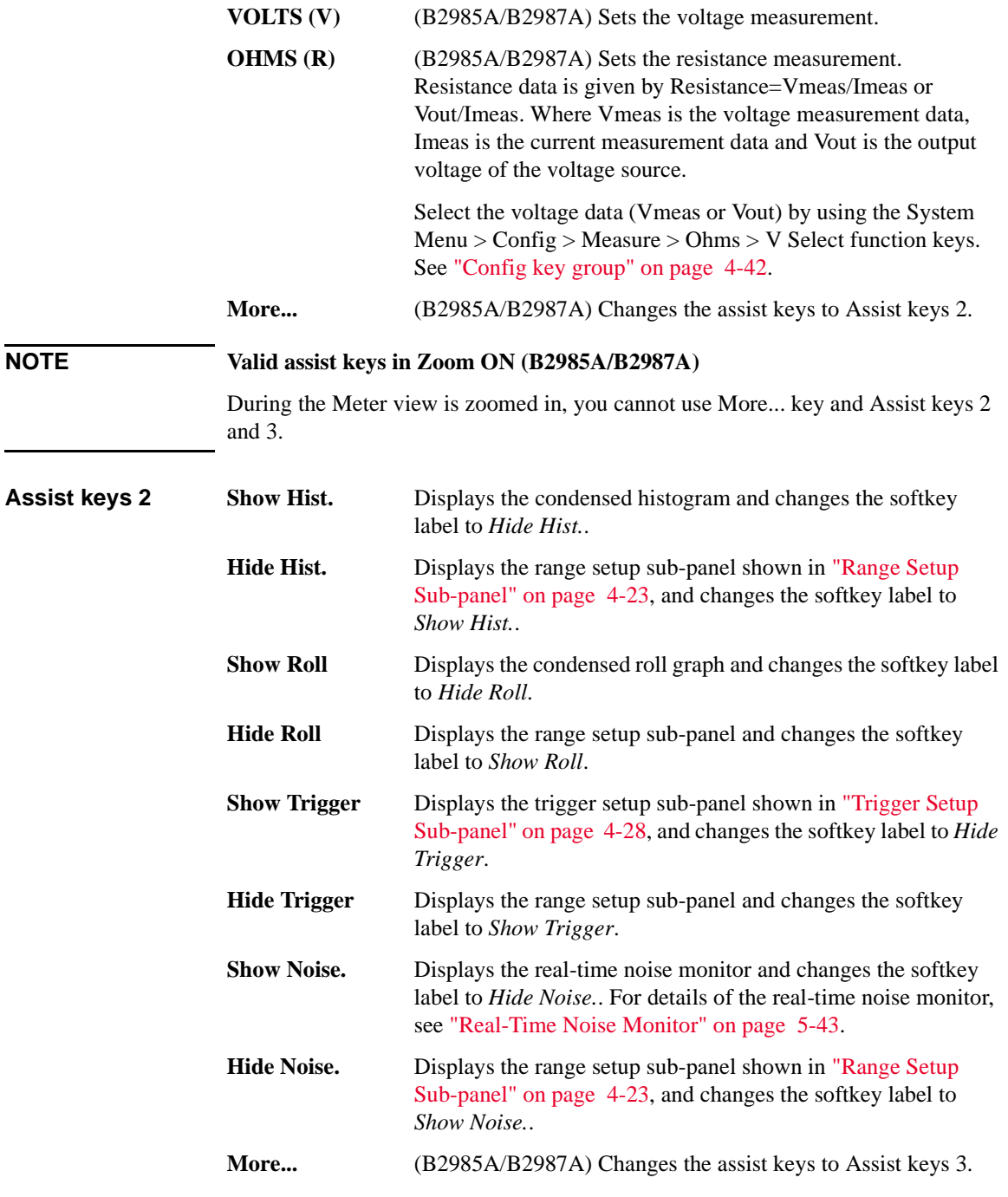

**Assist keys 3 Source** (B2985A/B2987A) Displays the field pointer on the Voltage Source field, with the EDIT (green) status. To change the output voltage value, turn the rotary knob. To settle the value, press the rotary knob or the unit (V or mV) assist key. **Show Preview** (B2985A/B2987A) Displays the preview graph of the voltage source output instead of the measurement value(s) on the upper half display, and changes the softkey label to *Hide Preview*. **Hide Preview** (B2985A/B2987A) Cancels the preview graph, displays the measurement value(s), and changes the softkey label to *Show Preview*. **Show VS Func.** (B2985A/B2987A) Displays the source function sub-panel shown in ["Source Function Sub-panel \(B2985A/B2987A\)" on](#page-150-0)  [page 4-25](#page-150-0), and changes the softkey label to *Hide VS Func.*. **Hide VS Func.** (B2985A/B2987A) Displays the range setup sub-panel and changes the softkey label to *Show VS Func.*. **More... (B2985A/B2987A)** Changes the assist keys to Assist keys 1.

Softkey labels *Show XXXX* and *Hide XXXX* are switched by pressing the key.

## <span id="page-148-0"></span>**Range Setup Sub-panel**

B2981A/B2983A

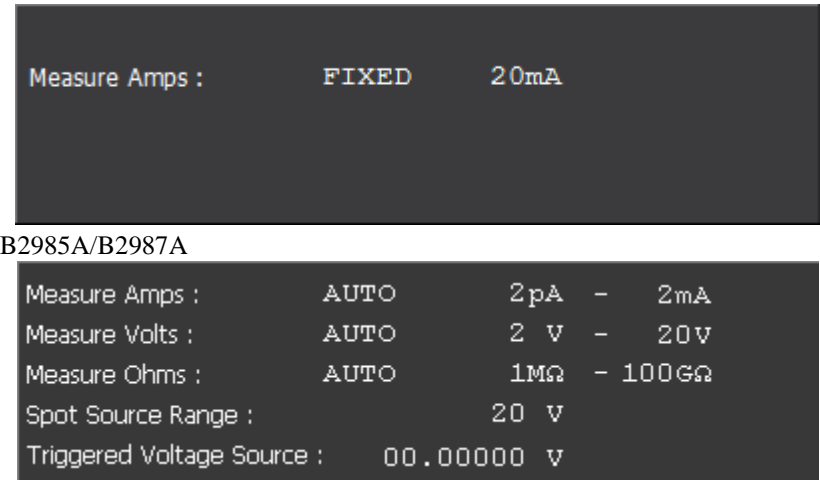

The following setup parameters are available. Use the rotary knob and assist keys to set these fields.

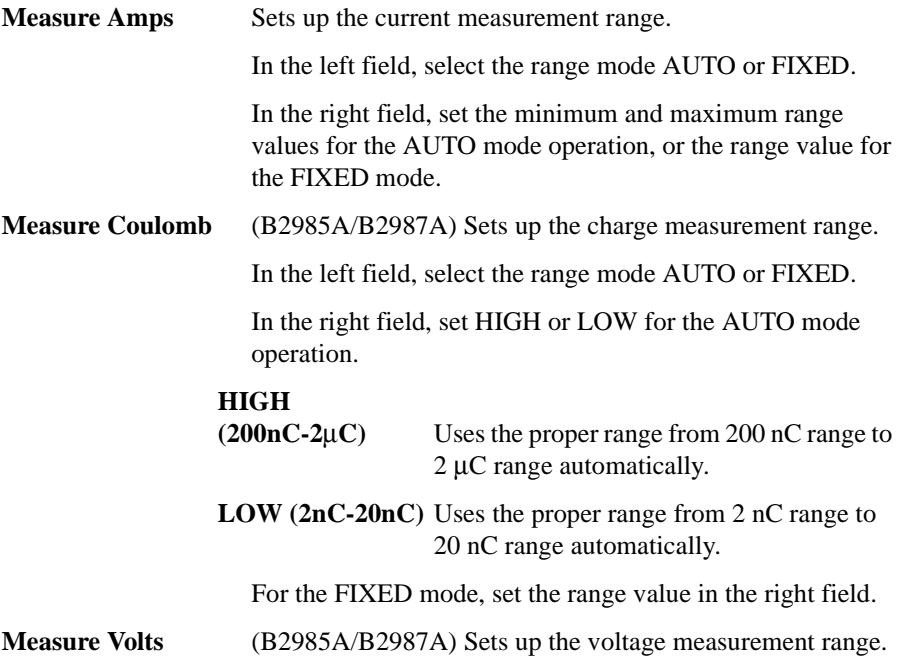

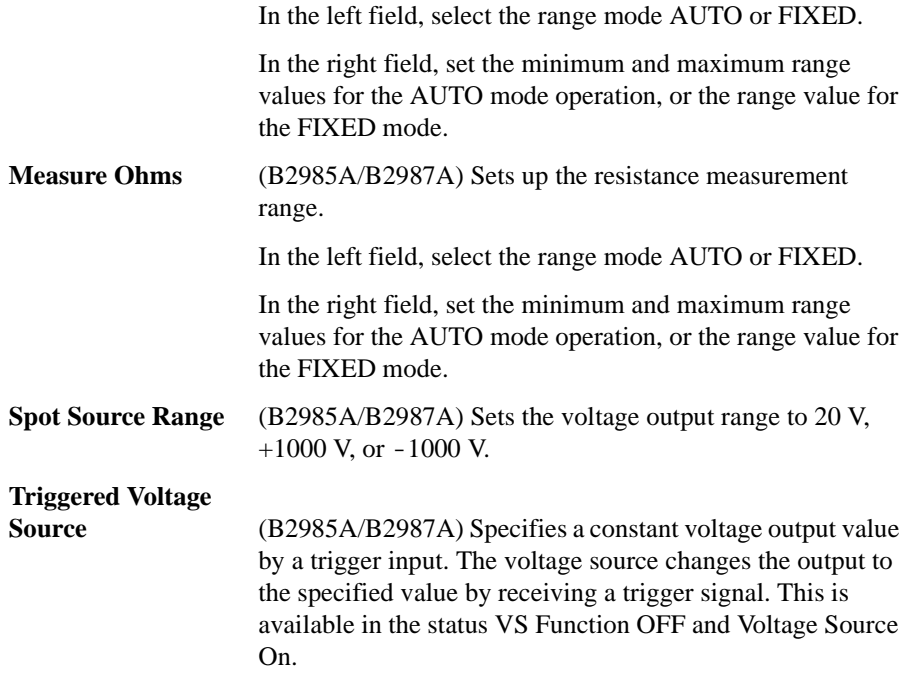

## <span id="page-150-0"></span>**Source Function Sub-panel (B2985A/B2987A)**

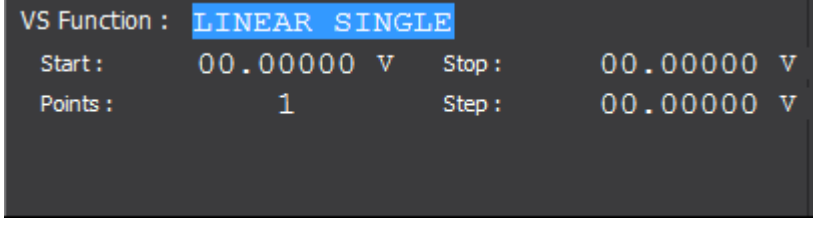

Use this sub-panel to set up the voltage source in the B2985A/B2987A as a sweep source or a square waveform generator.

To select the source function, use the assist keys displayed when the field pointer is in the EDIT (green) status on the VS Function field.

- LINEAR SINGLE: Sweep from start to stop in a linear incremental step
- LINEAR DOUBLE: Sweep from start to stop to start in a linear incremental step
- LIST: Sweep of values defined in the List sweep setup list. See "List sweep [setup"](#page-151-0).
- ARB SQUARE: Square waveform output
- OFF: The voltage source works as the DC constant voltage source.

The following setup parameters are available for LINEAR SINGLE, LINEAR DOUBLE, or LIST.

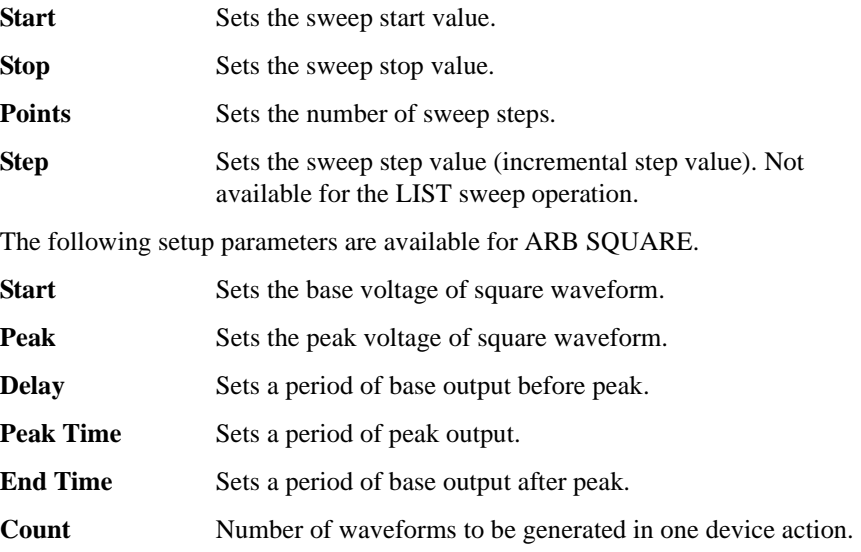

Use the rotary knob and assist keys to set the parameters. When the field pointer is in the EDIT (green) status on an entry field, the assist keys are changed to the unit keys as shown below.

mV and V for voltage value setting

μs, ms, s and ks for time value setting

For the range mode of the sweep source, see ["Sweep dialog box" on page 4-45.](#page-170-0) If the range mode for the sweep source is set to BEST, the *Spot Source Range* parameter setting in the range setup sub-panel is not effective. It is effective for the constant source and FIXED range mode of the sweep source.

<span id="page-151-0"></span>**List sweep setup** When the field pointer is in the EDIT (green) status on the LIST sweep Start/Stop/Points field, the following assist keys are available for setting the list sweep source.

> **Edit** Opens the List Sweep dialog box used to set the list sweep source. **Load** Opens the Load List Sweep Data dialog box used to load a list sweep data from a USB memory connected to the front panel

USB-A connector.

• List Sweep dialog box

This dialog box provides the following fields for setting the list sweep source. After the list is completed, press OK to apply the data and close the dialog box.

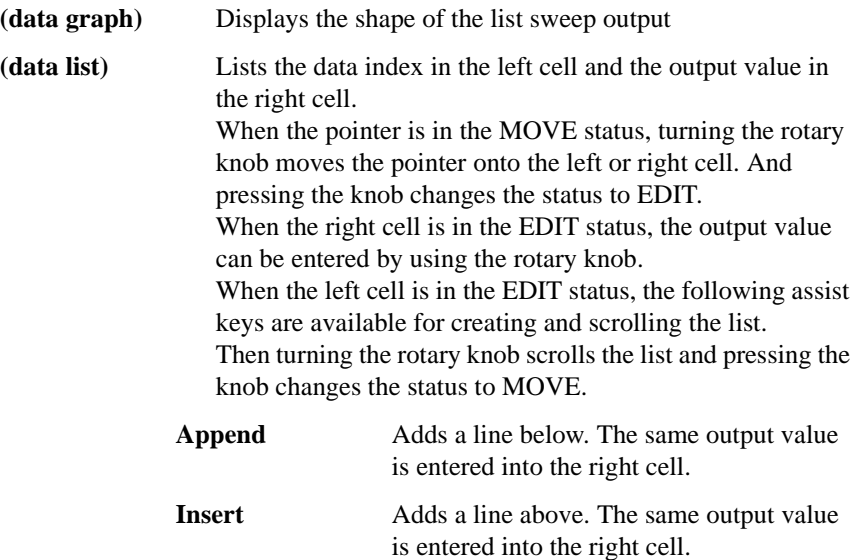

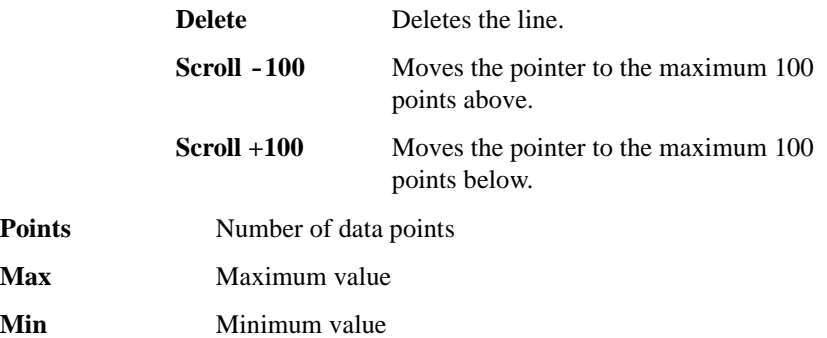

• Load List Sweep Data dialog box

Points **Max** Maximum value

This dialog box provides the following fields for loading a list sweep data from a file stored on a USB memory. Highlight the file to load by using the line cursor. And press OK to load the data and close the dialog box. The line cursor can be moved by turning the rotary knob.

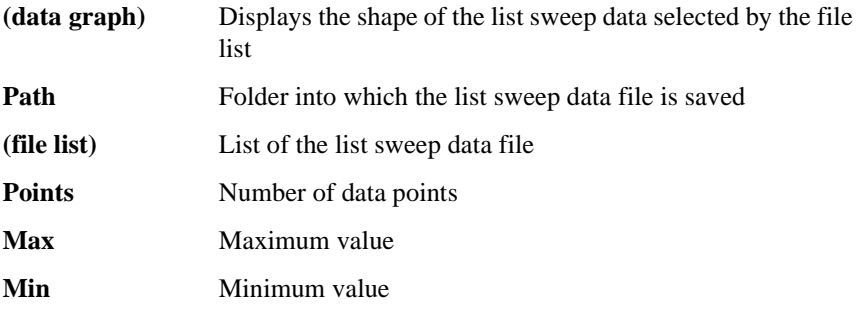

The following data can be loaded as the list sweep data.

- Comma separated value format, file extension csv
- Carriage return or line feed separated value format, file extension txt
- Space separated value format in a line, file extension prn

## <span id="page-153-0"></span>**Trigger Setup Sub-panel**

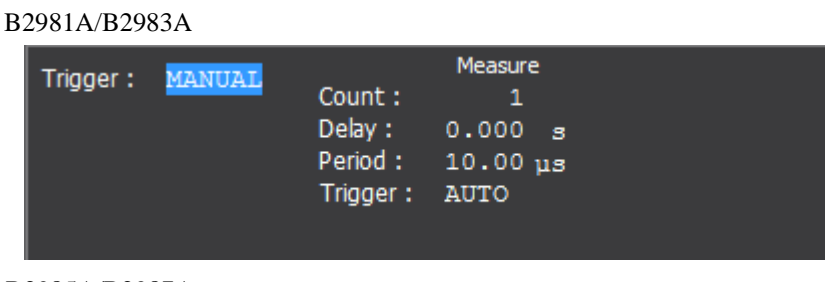

## B2985A/B2987A

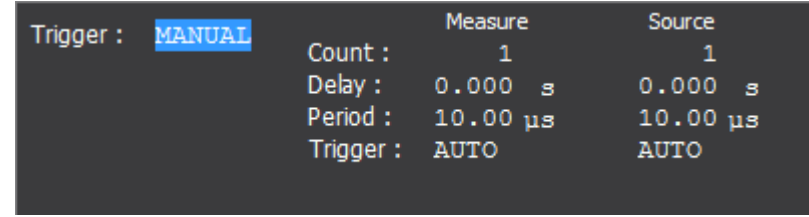

The B2980 supports the following trigger types for triggering measurement on the B2981A/B2983A, and for triggering measurement and voltage source output on the B2985A/B2987A. They are effective for easily setting triggers.

The trigger type can be selected by using the assist keys displayed when the field pointer is in the EDIT (green) status on the Trigger field. See [Table 4-2](#page-154-0) for the trigger types and the setup parameters.

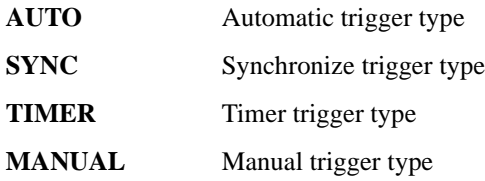

The following setup parameters are available for setting the measurement trigger (acquire action) by using the Measure column, and the source output trigger (transient action) by using the Source column.

- **Count** Trigger count (number of triggers), 1 to 100000 or INF. (infinity). This value is automatically set for the AUTO trigger type. For the other trigger type, set the number of triggers required for each source output and measurement properly. For example, set Source Count = Measure Count =  $10$  for the sweep measurement with 10 steps.
- **Delay** Sets the trigger delay time.

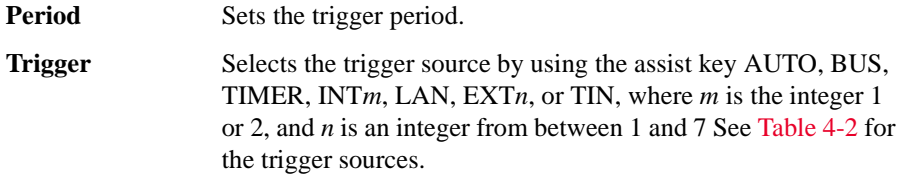

When the field pointer is in the EDIT (green) status on the Delay or Period field, the assist keys are changed to the unit keys as shown below.

μs, ms, s, and ks

### <span id="page-154-0"></span>**Table 4-2 Trigger Types and Setup Parameters**

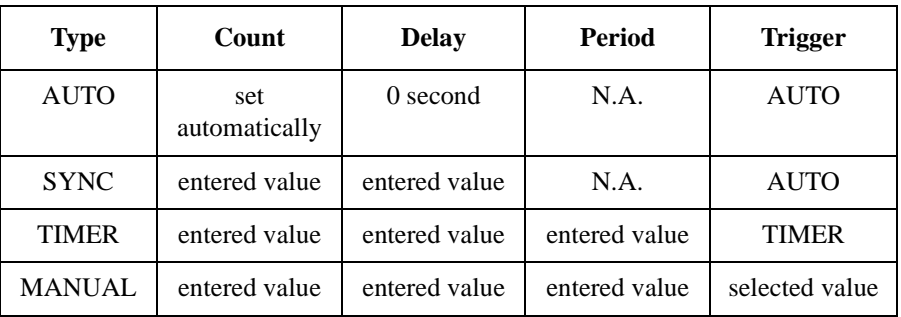

*Trigger*=AUTO automatically selects the trigger source best suited for the present operating mode by using internal algorithms.

*Trigger*=BUS uses the remote interface trigger command such as GET, TRIGger, and \*TRG.

*Trigger*=TIMER uses a signal internally generated every interval set by the *Period* parameter.

*Trigger*=INT1 or INT2 uses a signal from the internal bus 1 or 2, respectively.

*Trigger*=LAN uses the LXI trigger.

*Trigger*=EXT*n* uses a signal from the DIO pin *n* which is an output port of the Digital I/O D-sub connector on the rear panel. *n*=1 to 7.

*Trigger*=TIN uses a signal from the Trigger In connector on the rear panel.

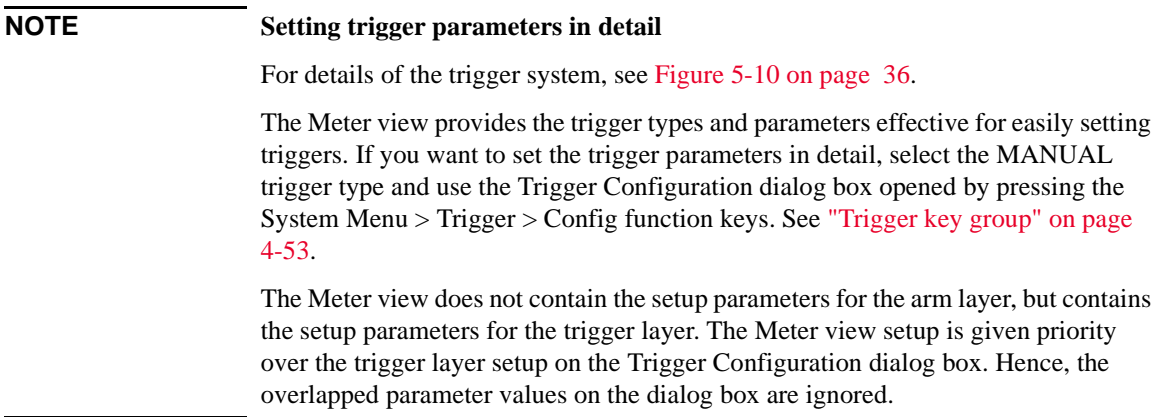

# **Graph View**

Displays the graph for plotting the measurement or math result. The Graph view can plot up to 5000 data.

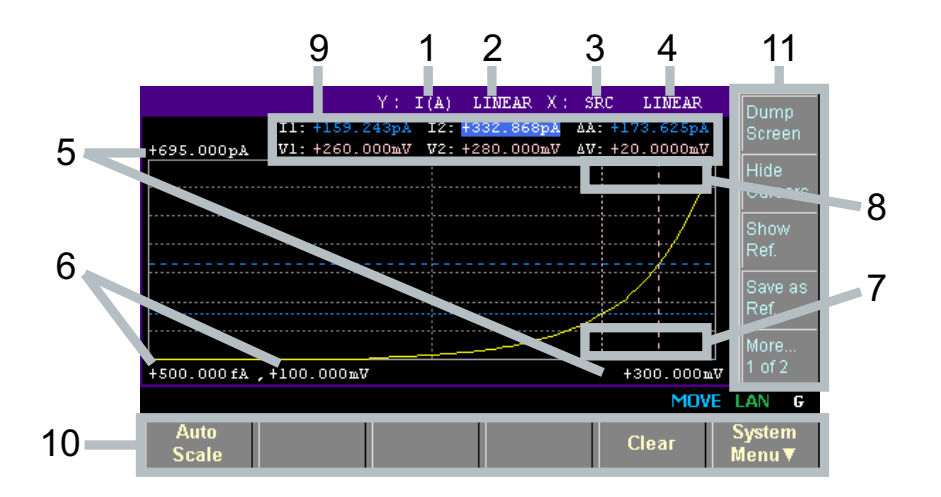

**Display area** 1. Y-axis data type:  $I(A), Q(C), V(V), R(\Omega)$ , or MATH (see [Table 4-3\)](#page-157-0). Select one using the assist keys.

> B2981A/B2983A: I (A) or MATH B2985A/B2987A: I (A), Q (C), V (V), R (Ω), or MATH

- 2. Y-axis scale: LINEAR or LOG. Select one using the assist keys.
- 3. X-axis data type: I (A), Q (C), V (V), R ( $\Omega$ ), MATH, SRC or t (s) (see Table [4-3](#page-157-0)). Select one using the assist keys.

B2981A/B2983A: I (A), MATH, or t (s) B2985A/B2987A: I (A), Q (C), V (V), R (Ω), MATH, SRC, or t (s)

- 4. X-axis scale: LINEAR or LOG. Select one using the assist keys.
- 5. Graph maximum value
- 6. Graph minimum value
- 7. (B2985A/B2987A) Output voltage value of the voltage source (controlled by the *Show Source* or *Hide Source* assist key). If the Voltage Source On/Off switch is turned on, the output value is displayed in yellow. You can change the output voltage using this field.
- 8. Y-axis data at the active X-cursor position. ----.---- is displayed for the *no-data* position.
- 9. Cursor data (controlled by the *Show Cursors* or *Hide Cursors* assist key)

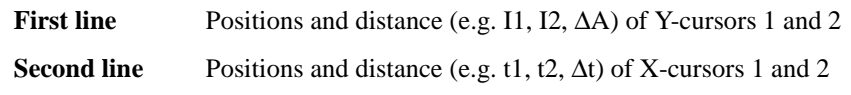

- 10. Function keys
- 11. Assist keys

## <span id="page-157-0"></span>**Table 4-3 X and Y Axes Data Types for Graph View**

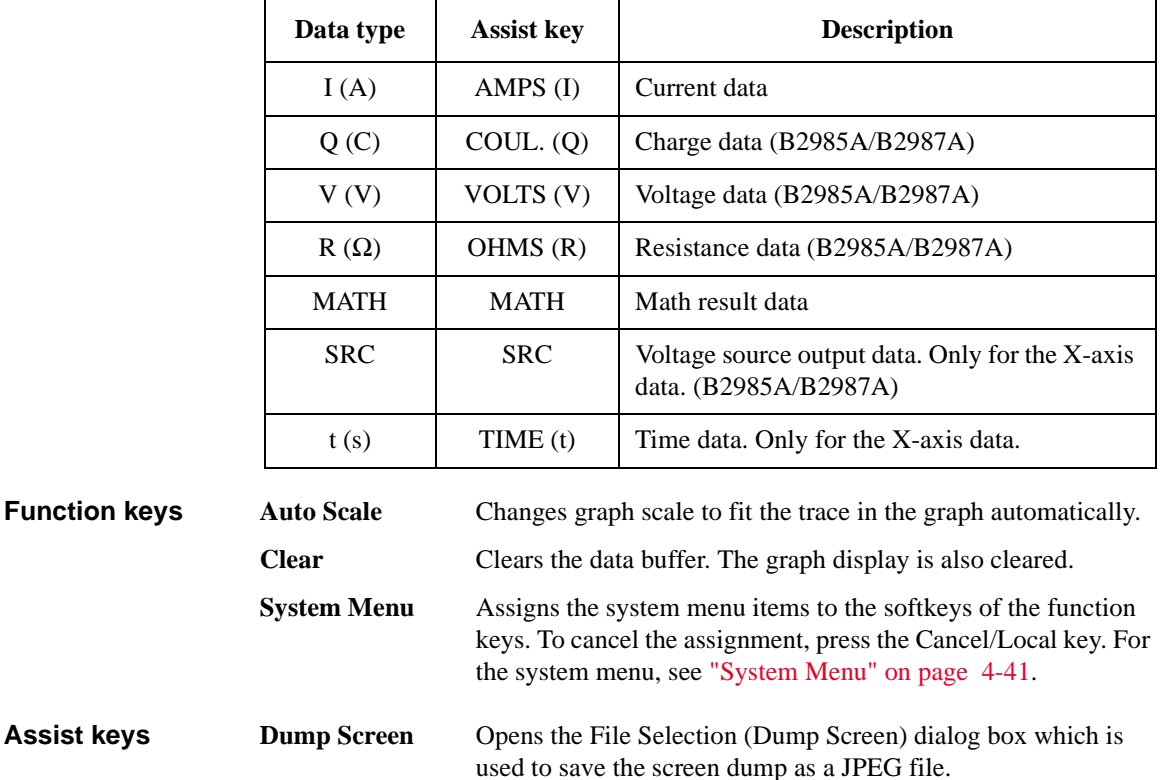

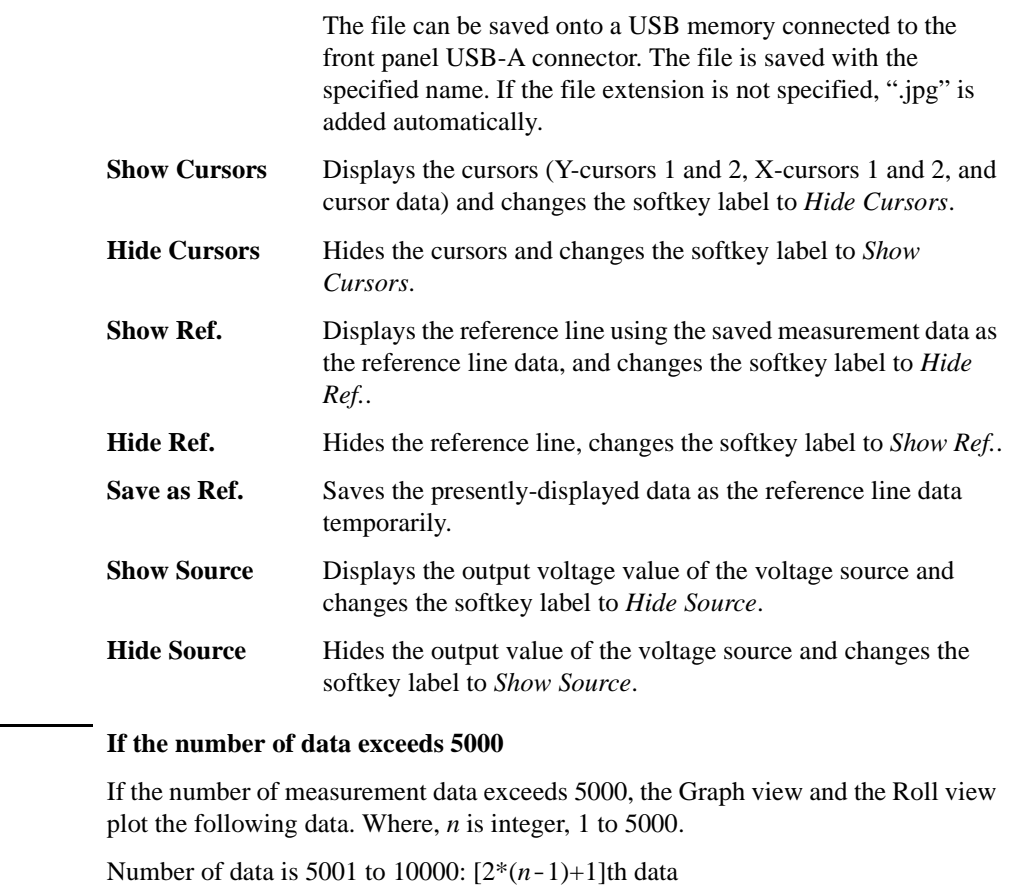

Number of data is 10001 to 25000: [5\*(*n*-1)+1]th data Number of data is 25001 to 50000: [10\*(*n*-1)+1]th data Number of data is 50001 to 100000: [20\*(*n*-1)+1]th data

**NOTE** 

# **Histogram View**

Displays the histogram to show the number of occurrences of the measurement data corresponding to the defined range (bin). See [Table 4-4](#page-160-0) for the X-axis data types.

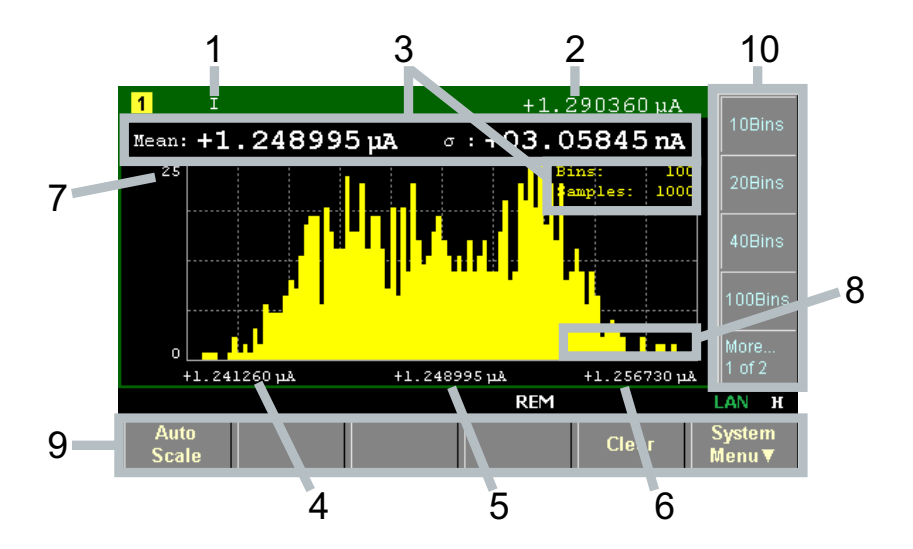

- **Display area** 1. X-axis data type: I, Q, V, or R (see [Table 4-4\)](#page-160-0). Select one using the assist keys.
	- 2. Latest measurement data
	- 3. Statistical data (Mean: mean value, σ: standard deviation, Bins: number of bins, Samples: number of sample data)
	- 4. X-axis value for minimum bin
	- 5. X-axis value for central bin
	- 6. X-axis value for maximum bin
	- 7. Y-axis maximum value. You can set this using the rotary knob.
	- 8. (B2985A/B2987A) Output voltage value of the voltage source (controlled by the *Show Source* or *Hide Source* assist key). If the Voltage Source On/Off switch is turned on, the output value is displayed in yellow. You can change the output voltage using this field.
	- 9. Function keys
	- 10. Assist keys

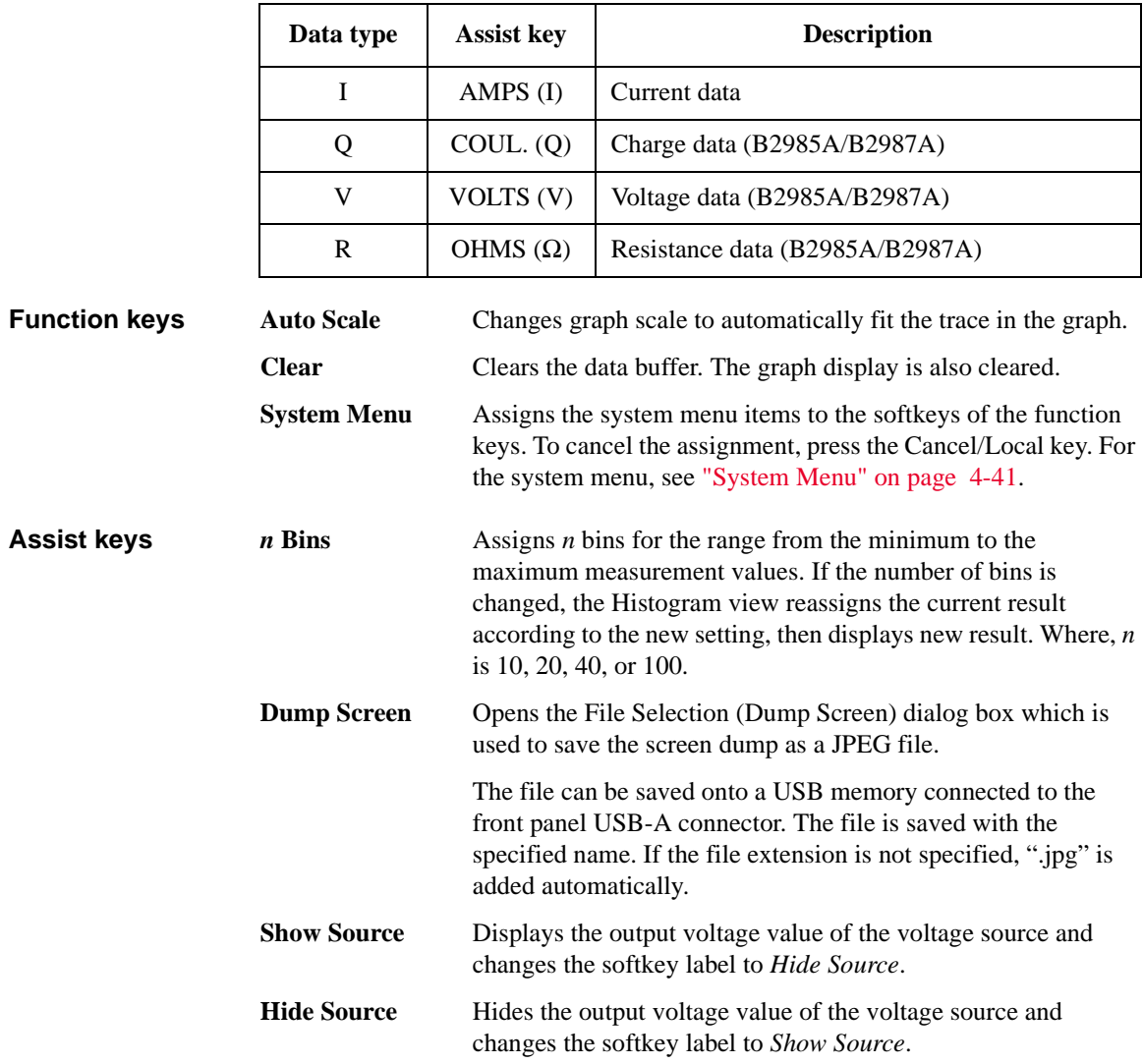

## <span id="page-160-0"></span>**Table 4-4 X-Axis Data Types for Histogram View**

# **Roll View**

Displays the time domain graph for plotting the measurement data. See [Table 4-5](#page-162-0) for the Y-axis data types. The Roll view can plot up to 5000 data.

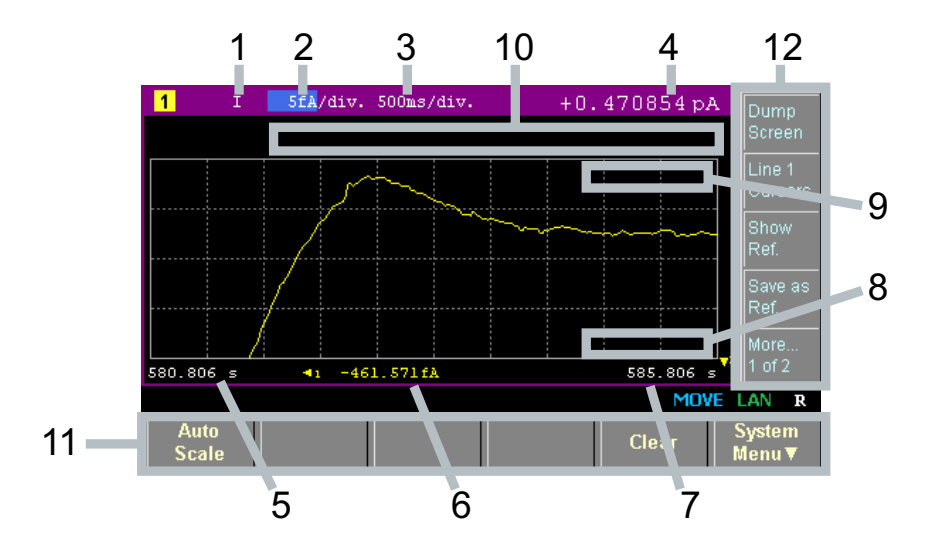

**Display area** 1. Y-axis data type: I, Q, V, or R. Select one using the assist keys.

- 2. Y-axis scale per division: A/div., C/div., V/div., or Ω/div..
- 3. X-axis scale per division: s/div.
- 4. Latest measurement data
- 5. X-axis minimum value (minimum timestamp)
- 6. Y-axis offset values for line 1
- 7. X-axis maximum value (maximum timestamp)
- 8. (B2985A/B2987A) Output voltage value of the voltage source (controlled by the *Show Source* or *Hide Source* assist key). If the Voltage Source On/Off switch is turned on, the output value is displayed in yellow. You can change the output voltage using this field.
- 9. Y-axis data at the active X-cursor position. ----.---- is displayed for the *no-data* position.
- 10. Cursor data (controlled by the *Line 1 Cursors* or *Hide Cursors* assist key)

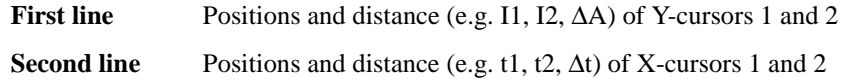

- 11. Function keys
- 12. Assist keys

## <span id="page-162-0"></span>**Table 4-5 Y-Axis Data Types for Roll View**

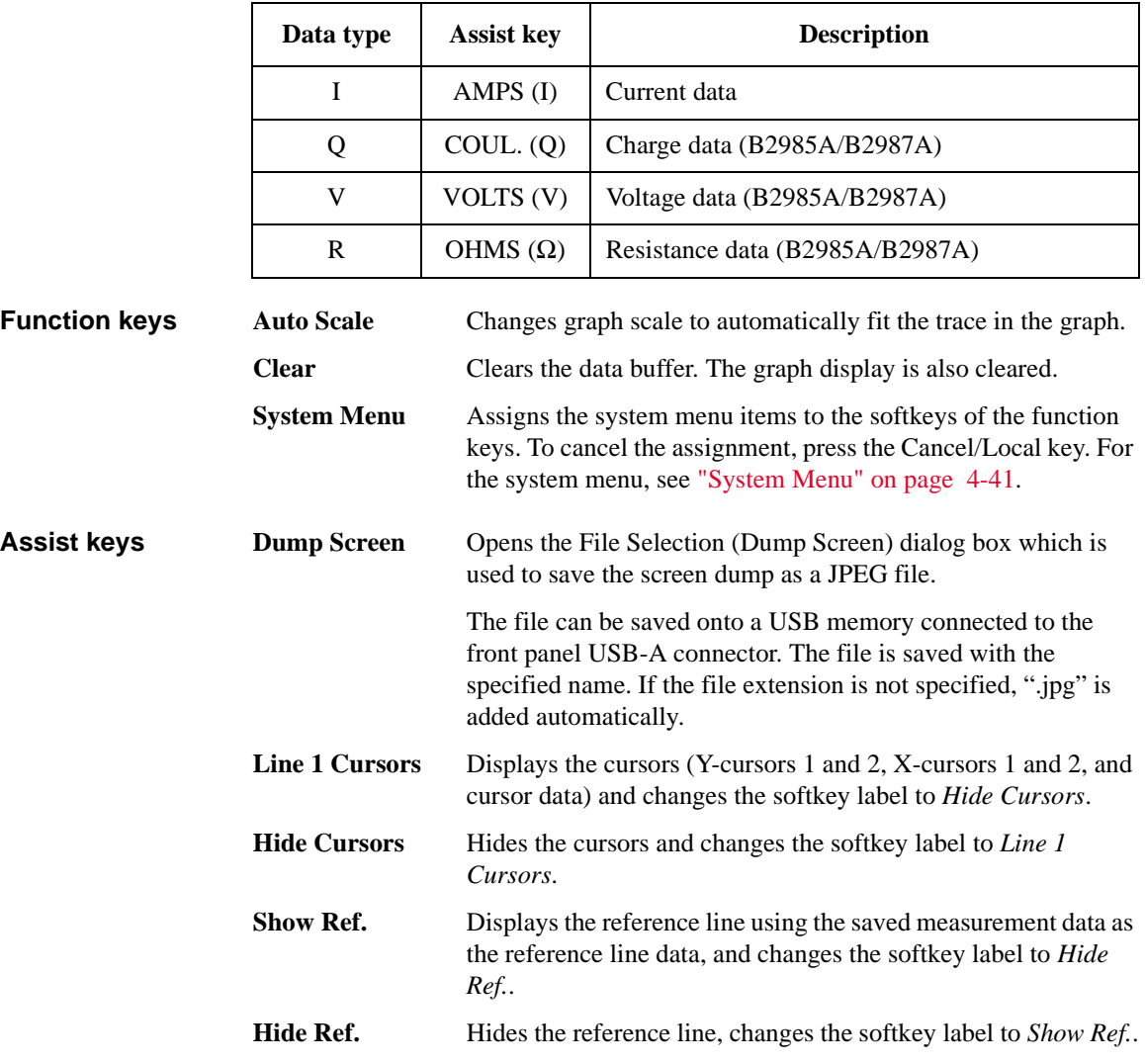

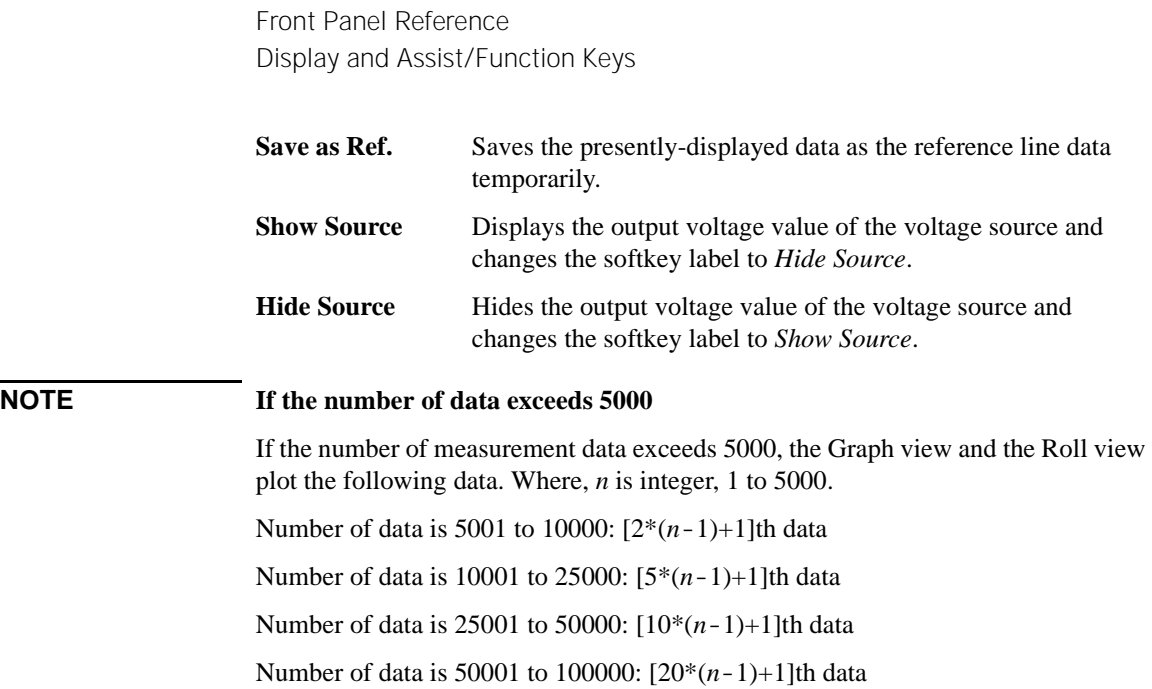

# **Status Information**

The status information is common for all display modes. It is displayed above the bottom softkeys associated with the function keys.

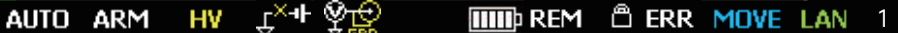

| Label       | <b>Color</b>    | <b>Description</b>                                                                                                    |
|-------------|-----------------|----------------------------------------------------------------------------------------------------|
| <b>AUTO</b> | white           | Trigger auto. Automatic trigger is enabled.                                                                                                    |
| <b>ARM</b>  | white           | Trigger active. Trigger system is active.                                                                                                    |
| <b>HV</b>   | yellow          | High voltage. Output voltage setting is over $\pm 21$ V.                                                                                            |
| ⊬्रम        |                 | The low terminal of the voltage source is disconnected from the circuit common, and<br>is in floating status.                                       |
| ೪₽          |                 | The inner shield of the Voltmeter input connector (triaxial) is connected to the guard.                                                             |
| <b>THE</b>  |                 | Battery operation indicator (B2983A/B2987A). This indicates the remaining battery<br>level when the instrument is powered by the battery.           |
| <b>REM</b>  | white           | Remote. Instrument is in the remote state.                                                                                                    |
| A           |                 | Local lockout.<br>Instrument is in the local lockout (LLO) status.                                                                                  |
| <b>ERR</b>  | white           | Error. At least one error is detected.                                                                                                    |
| <b>EDIT</b> | green           | Edit mode. The field specified by the pointer can be edited. Not in the move mode.                                                                  |
| <b>MOVE</b> | blue            | Move mode. The field pointer can be moved. Not in the edit mode.                                                                                    |
| LAN         | green<br>or red | LXI LAN status indicator. Green indicates normal LAN status. Red indicates<br>abnormal condition. Blinking indicates the LAN identification status. |
| 1           | white           | Display mode: Meter view                                                                                                    |
| G           | white           | Display mode: Graph view                                                                                                    |
| R           | white           | Display mode: Roll view                                                                                                    |
| H           | white           | Display mode: Histogram view                                                                                                    |

**Table 4-6 Status Indicator**

# **Helper Panel**

If the field pointer moves to the field that is required to enter alphanumeric characters such as the *File Name* field, the Helper Panel appears automatically when the field pointer is in the EDIT (green) status.

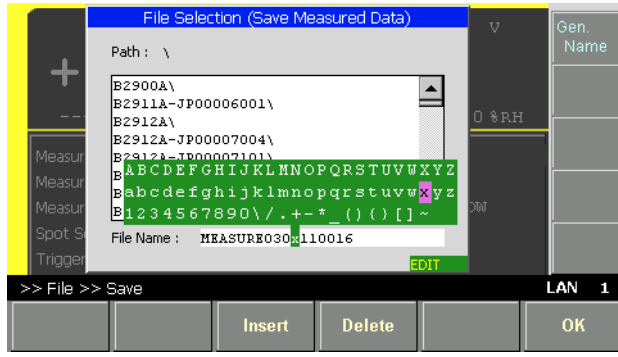

To enter alphanumeric characters for the field, follow the steps below.

- 1. Press the Coarse Res, Fine Res, Save or Recall key to move the digitl pointer to a character or digit to be edited in the entry field.
- 2. Turn the rotary knob or press the Range + or Range key to move the pointer on the helper panel and select a character.
- 3. If necessary, press the Insert or Delete function key to insert a new character or delete the character selected in the field.
- 4. Repeat the steps 1 to 3 until the editing in the field is completed.
- 5. Press the rotary knob to fix the setting value. The field pointer goes in the MOVE status.

**Function keys Insert Insert Inserts a character before the presently-selected character in the** field. **Delete** Delete the presently-selected character in the field. **Assist key <b>Gen.** Name Enters a new entry into the field in the predetermined form such as MEASURE*MMDDhhmmss* for the file name of the measurement data. Where, *MM* means a month, *DD* means a day, *hh* means an hour, *mm* means a minute, and *ss* means a second.

# **System Menu**

Keysight B2980 has the function keys, including the System Menu key, below the front panel display. Press the System Menu key to display the following softkey menu items.

<span id="page-166-0"></span>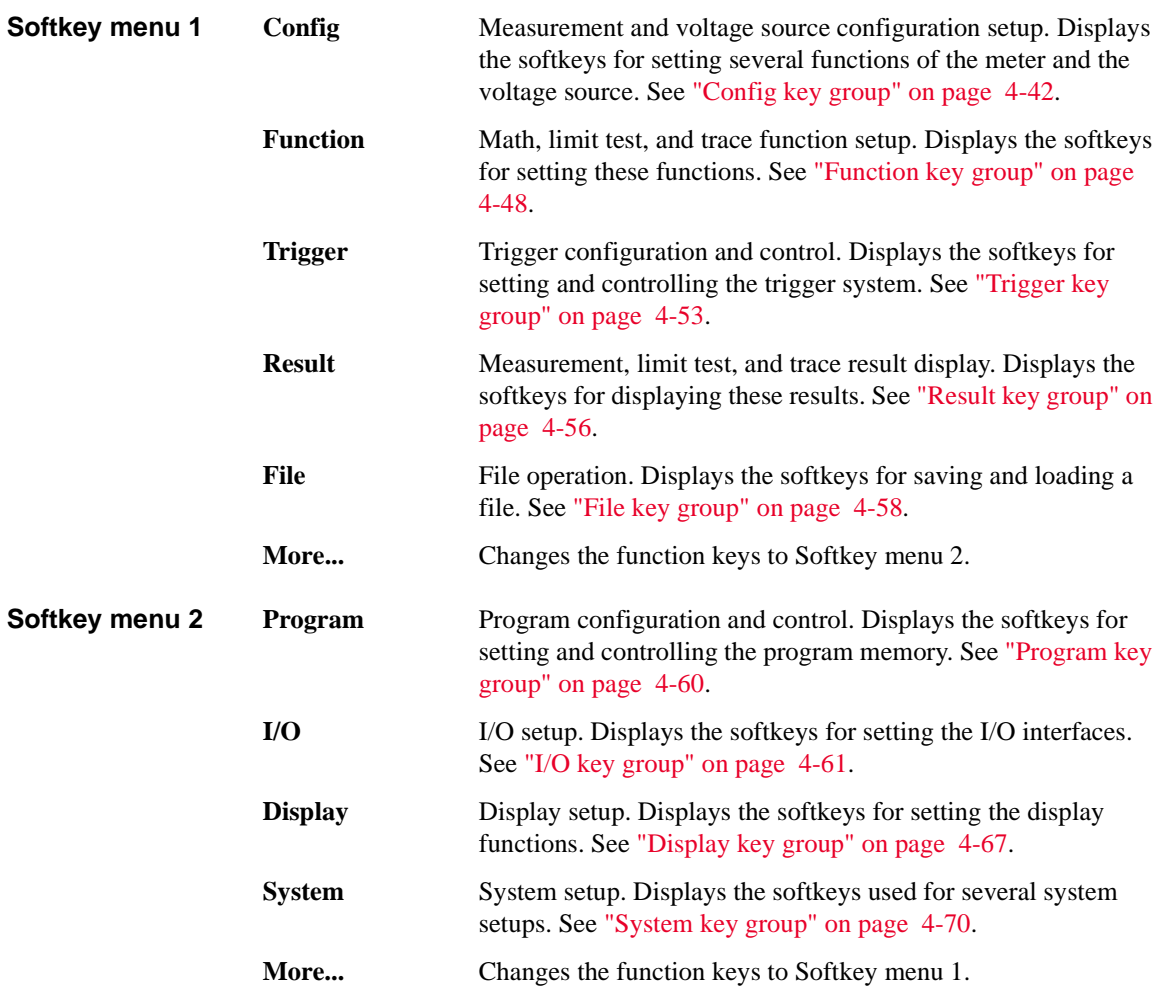

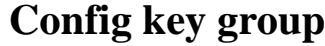

Press the Config key to display the following softkeys for setting several functions of the meter and the voltage source.

<span id="page-167-0"></span>**Source** (B2985A/B2987A) Displays the following softkeys for setting the voltage source operation.

**Connection** Source operation and connection setup. See "Output [Connection dialog box" on page 4-44](#page-169-0). **Sweep** Sweep source detail setup. See "Sweep dialog box" on page [4-45](#page-170-0).

**Measure** Displays the following softkeys for setting the measurement operation.

- **Connection** (B2985A/B2987A) Measurement operation and connection setup. See ["Input Connection dialog box" on page 4-45](#page-170-1).
- **Filter Digital filter setup for measurement. See "Measure Filter dialog"** [box" on page 4-46](#page-171-0).

## **Ranging Automatic ranging speed setup, Normal or Fast**

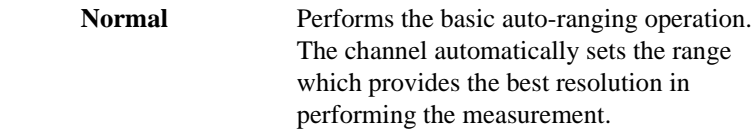

Fast **For performing high throughput** measurement, reduces observation time to determine measurement range. This setup can be used when the measurement signal noise (superposed from AC power, etc.) is low.

The softkey displays the present Normal/Fast status of this function. Pressing this key switches the status.

**Coulomb** (B2985A/B2987A) Displays the following softkeys for setting the automatic discharge function of the charge measurement.

> **Auto Dis.** Automatic discharge function setup, ON or OFF.

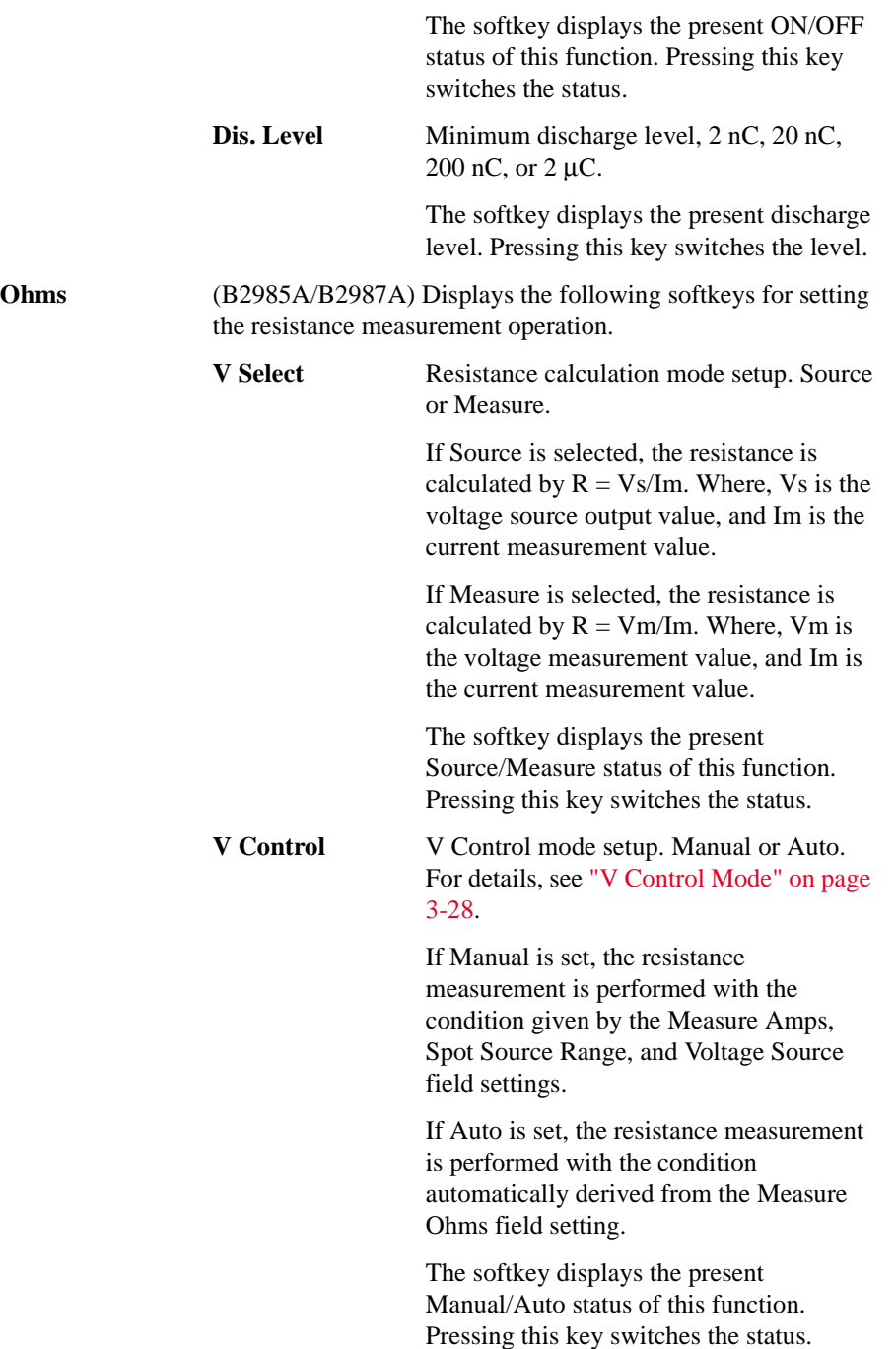

Front Panel Reference Config key group **Absolute** Absolute value of resistance measurement result. ON or OFF. ON sets the resistance measurement result to absolute format. OFF cancels the absolute format. The softkey displays the present ON/OFF status of this function. Pressing this key switches the status. **Volts** (B2985A/B2987A) Displays the following softkey for setting the voltage measurement operation. Attn. **Attenuation level (coefficient) for the** voltage input. 1 or 100 When performing voltage measurement with the Keysight N1413A/N1414A adapter, set this level to 100 in order to return actual voltage value. The softkey displays the present status of this function. Pressing this key switches the status. **Common** (B2985A/B2987A) Displays the following softkey for setting the source and measurement operations commonly. **Wait** Source and measurement wait time setup. See ["Wait Control](#page-171-1)  [dialog box" on page 4-46.](#page-171-1) **Output Connection dialog box** (B2985A/B2987A) This dialog box provides the following parameters for setting the source operation and connection. Low Terminal State **Voltage Source Low terminal connection**, CCOM (circuit common) or FLOAT (floating) **Output-Off State Output-off state, HIGH Z** (high impedance), NORMAL (normal), or ZERO (0 V)

> <span id="page-169-0"></span>This is the source setup condition after output off. See [Table 5-2 on page 5-19.](#page-216-0)

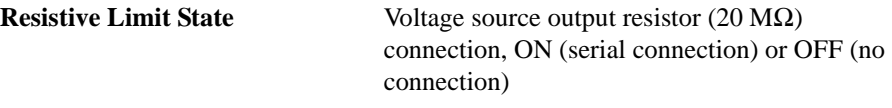

# <span id="page-170-0"></span>**Sweep dialog box**

(B2985A/B2987A) This dialog box provides the following parameters for setting details of the sweep source operation.

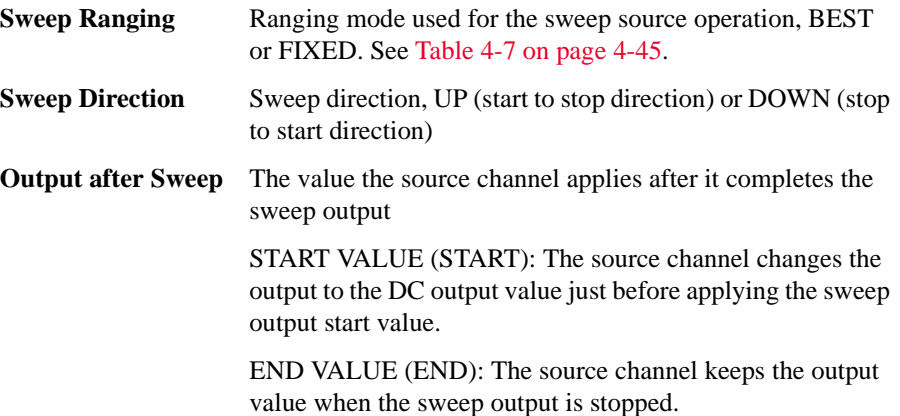

## <span id="page-170-2"></span>**Table 4-7 Ranging Mode used for Sweep Source Operation**

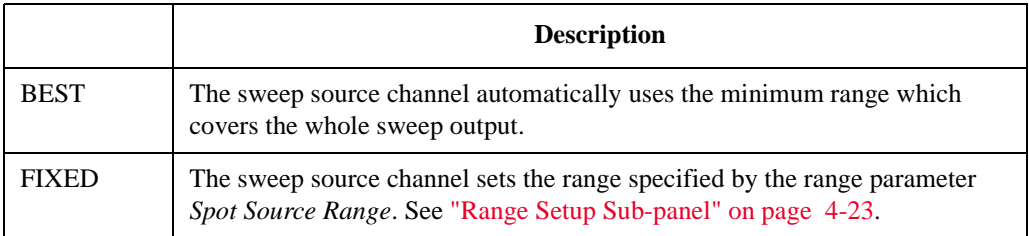

# <span id="page-170-1"></span>**Input Connection dialog box**

(B2985A/B2987A) This dialog box provides the following parameters for setting the measurement operation and connection.

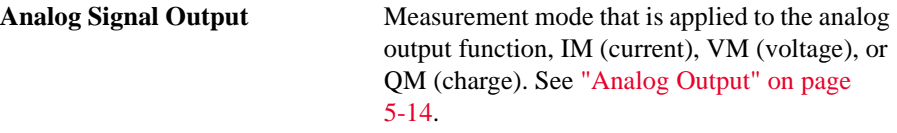

Front Panel Reference Config key group

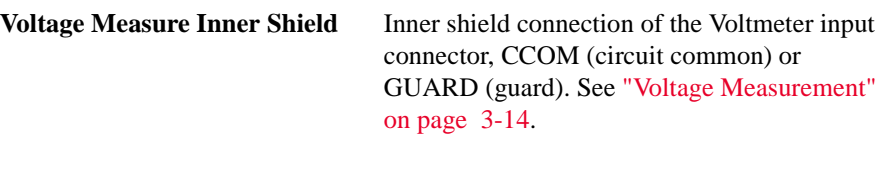

## <span id="page-171-0"></span>**Measure Filter dialog box**

This dialog box provides the following parameters for setting the measurement filter.

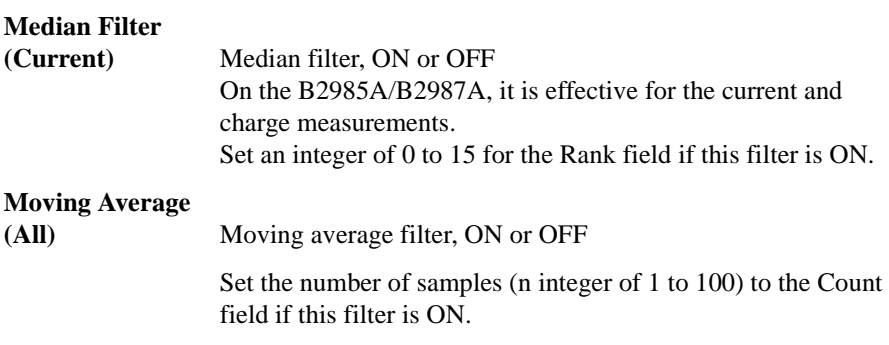

Note that the Measure Filter dialog box opened by pressing the Filter key on the front panel cannot be used for changing ON/OFF of each filter.

```
See "Measurement Filter" on page 5-12 for more information.
```
# <span id="page-171-1"></span>**Wait Control dialog box**

(B2985A/B2987A) This dialog box provides the following parameters for setting the source and measurement wait time, that are available for the Source and Measure columns.

The source wait time is defined as the time the source channel cannot change the output after the start of a DC output.

The measurement wait time is defined as the time the measurement channel cannot start measurement after the start of a DC output.

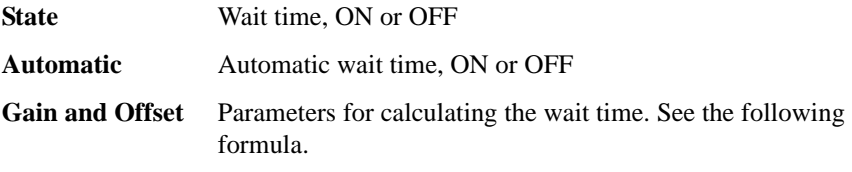

• If State=ON and Automatic=ON:

wait time =  $Gain \times$  initial wait time +  $Office$ 

- If State=ON and Automatic=OFF: wait time = *Offset*
- If State=OFF:

wait time  $= 0$ 

The initial wait time is automatically set by the instrument, and cannot be changed.

<span id="page-173-1"></span><span id="page-173-0"></span>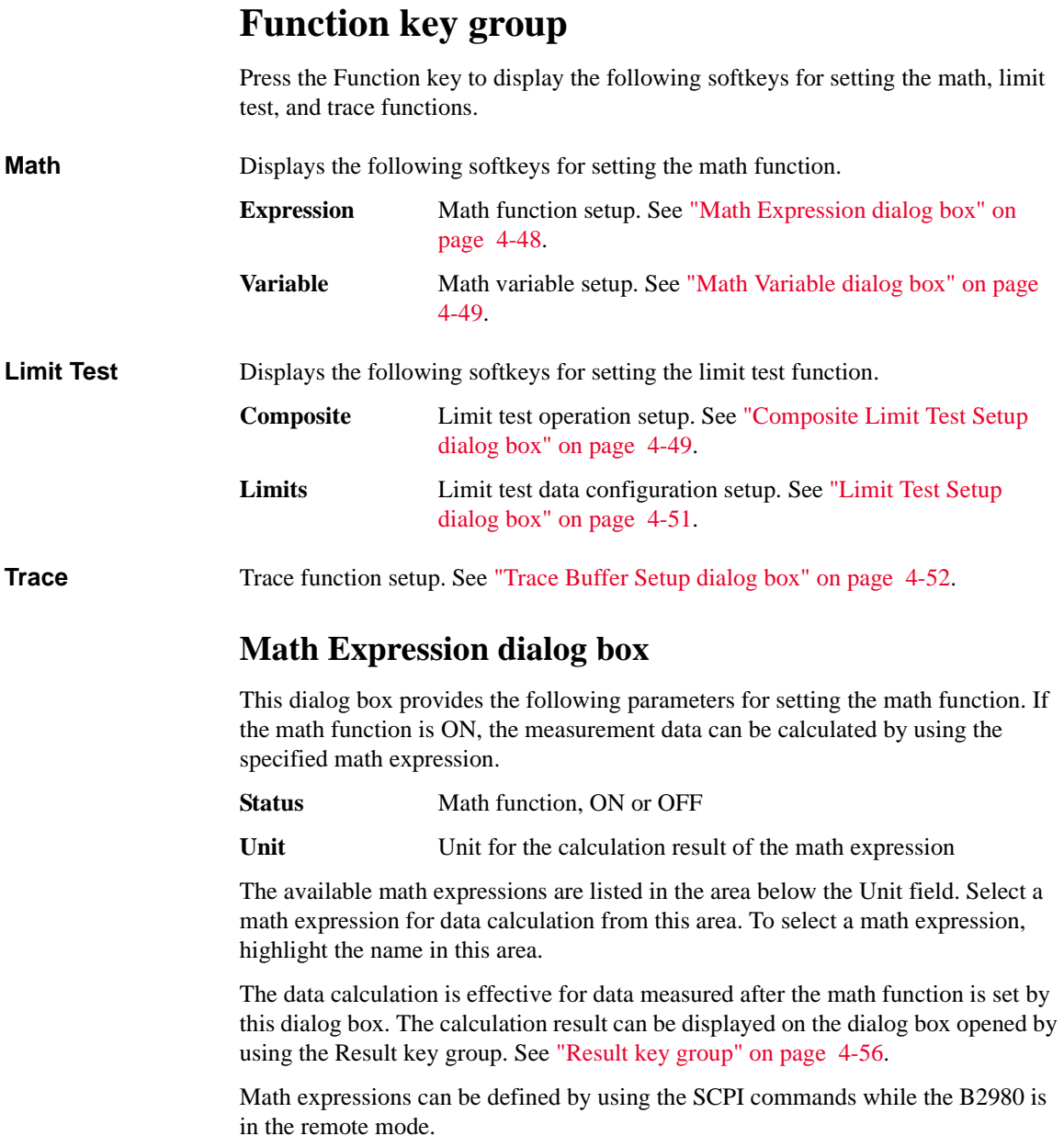

For the predefined math expressions, see ["Predefined Math Expressions" on page](#page-219-0)  [5-22](#page-219-0).

Note that the Math Expression dialog box opened by pressing the Math key on the front panel does not display the Status field.

# <span id="page-174-0"></span>**Math Variable dialog box**

This dialog box provides the following parameters for setting the math variables.

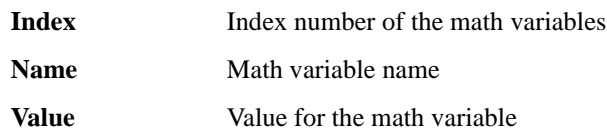

When the pointer is in the MOVE status, turning the rotary knob moves the pointer onto the left or right cell. And pressing the knob changes the status to EDIT.

When the Index cell is in the EDIT status, the following assist keys are available for creating and scrolling the list.

Then turning the rotary knob scrolls the list and pressing the knob changes the status to MOVE.

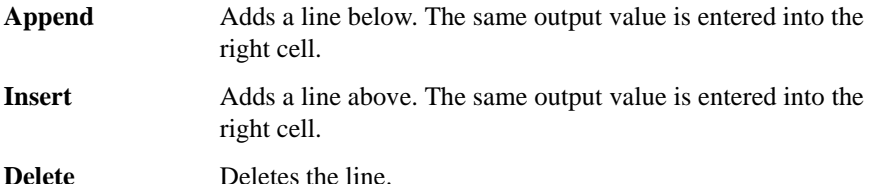

When the Name cell is in the EDIT status, the variable name can be entered by using the rotary knob.

When the Value cell is in the EDIT status, the variable value can be entered by using the rotary knob.

# <span id="page-174-1"></span>**Composite Limit Test Setup dialog box**

This dialog box provides the following parameters for setting the limit test operation.

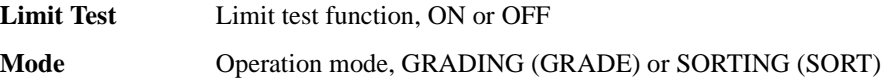

Front Panel Reference Function key group

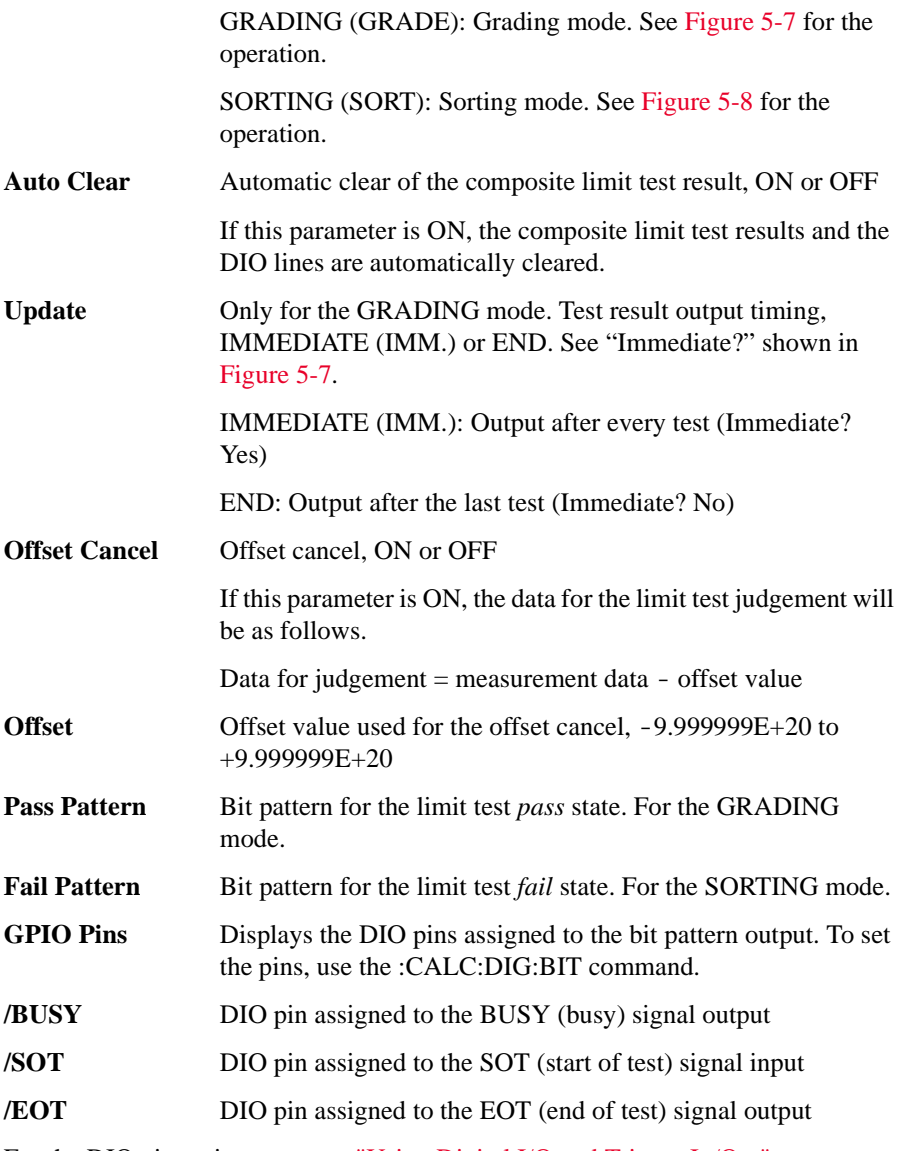

For the DIO pin assignment, see ["Using Digital I/O and Trigger In/Out" on page](#page-75-0)  [2-24](#page-75-0).

DIO pins assigned to the GPIO Pins, /BUSY, /SOT, or /EOT must be set to the DIGITAL I/O function by using the [DIO Configuration dialog box](#page-189-0).

## **NOTE Values of GPIO Pins, /BUSY, /SOT, and /EOT**

0 to 7 (integer). Numbers 1 to 7 indicate the DIO pins 1 to 7, respectively. 0 indicates that it is not used.

For GPIO Pins, multiple continuous pins are assigned. For example, "1, 2, 3, 4" indicates that the DIO pins 1 to 4 are assigned. Then LSB is DIO pin 1.

# <span id="page-176-0"></span>**Limit Test Setup dialog box**

This dialog box provides the following parameters for setting the data configuration of the limit test.

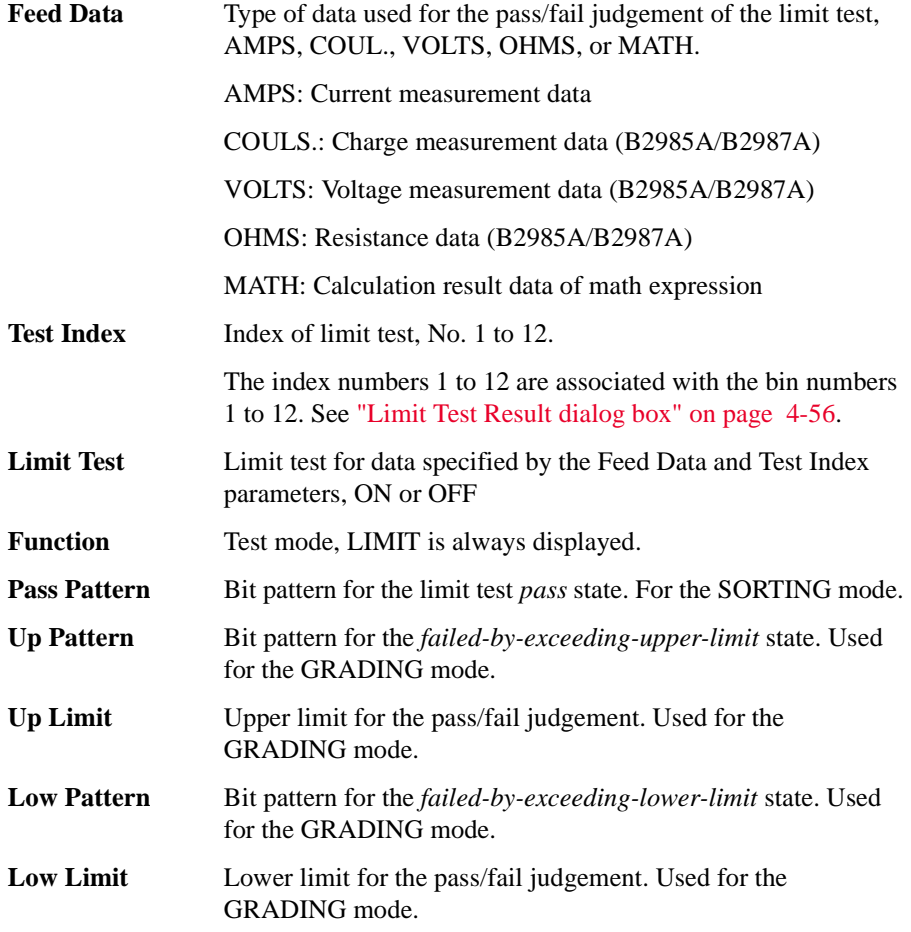

Front Panel Reference Function key group

Bit pattern is sent to the DIO pins specified by the GPIO Pins field on the Composite Limit Test Setup dialog box.

# <span id="page-177-0"></span>**Trace Buffer Setup dialog box**

This dialog box provides the following parameters for setting the trace function. The data specified by the Feed Data parameter can be stored in the trace buffer if the Buffer Control parameter is NEXT. The maximum data size is specified by the Buffer Size parameter. See [Figure 5-9 on page 33](#page-230-0) for the trace buffer.

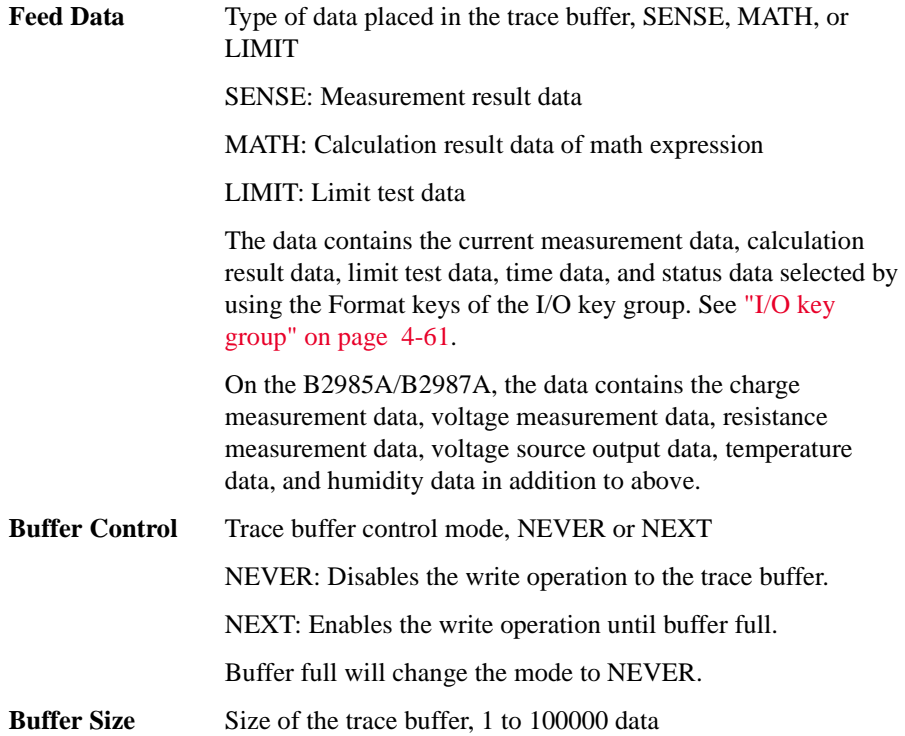

# **Trigger key group**

<span id="page-178-0"></span>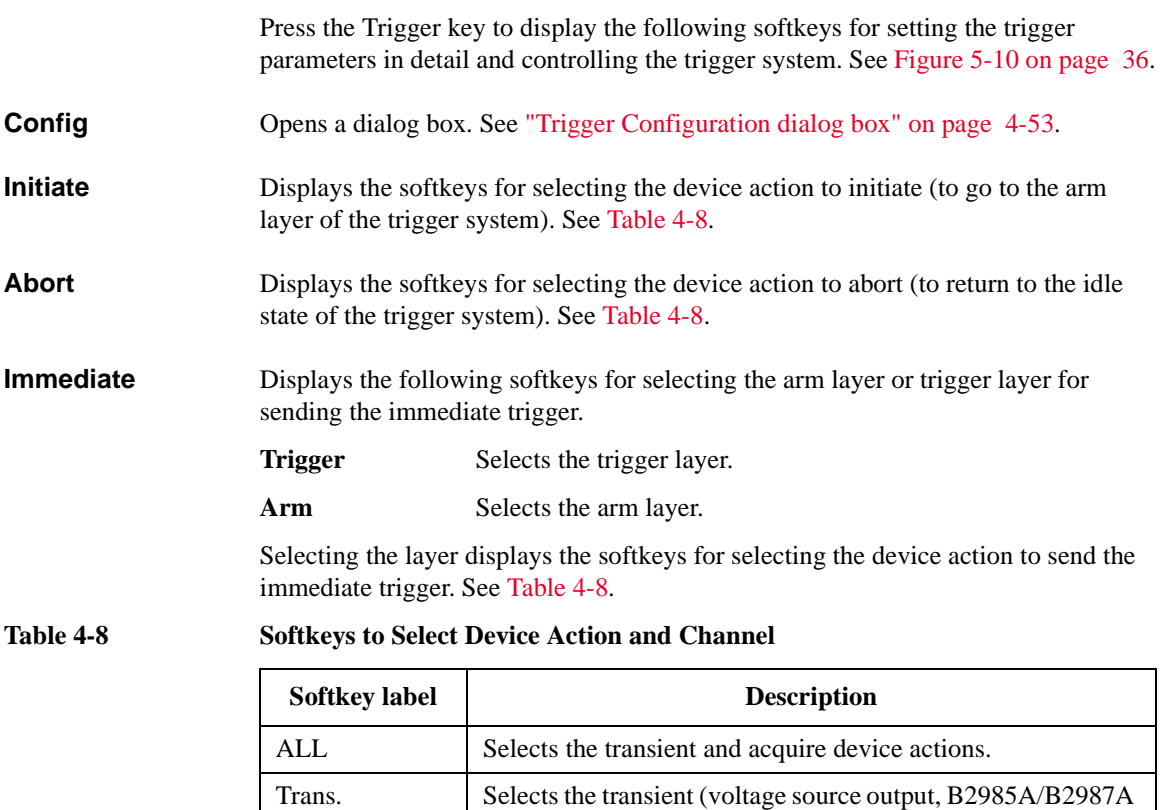

<span id="page-178-2"></span>only) device action only. Acq. Selects the acquire (measurement) device action only. Selecting the device action executes Initiate, Abort, or Immediate for the specified device action.

# <span id="page-178-1"></span>**Trigger Configuration dialog box**

This dialog box is used to set the trigger parameters in detail. Note that the overlapped parameter values are ignored and replaced with the settings made on the Meter view. See ["Trigger Setup Sub-panel" on page 4-28](#page-153-0).

Layer Specifies the layer or device action set by this dialog box.

Front Panel Reference Trigger key group

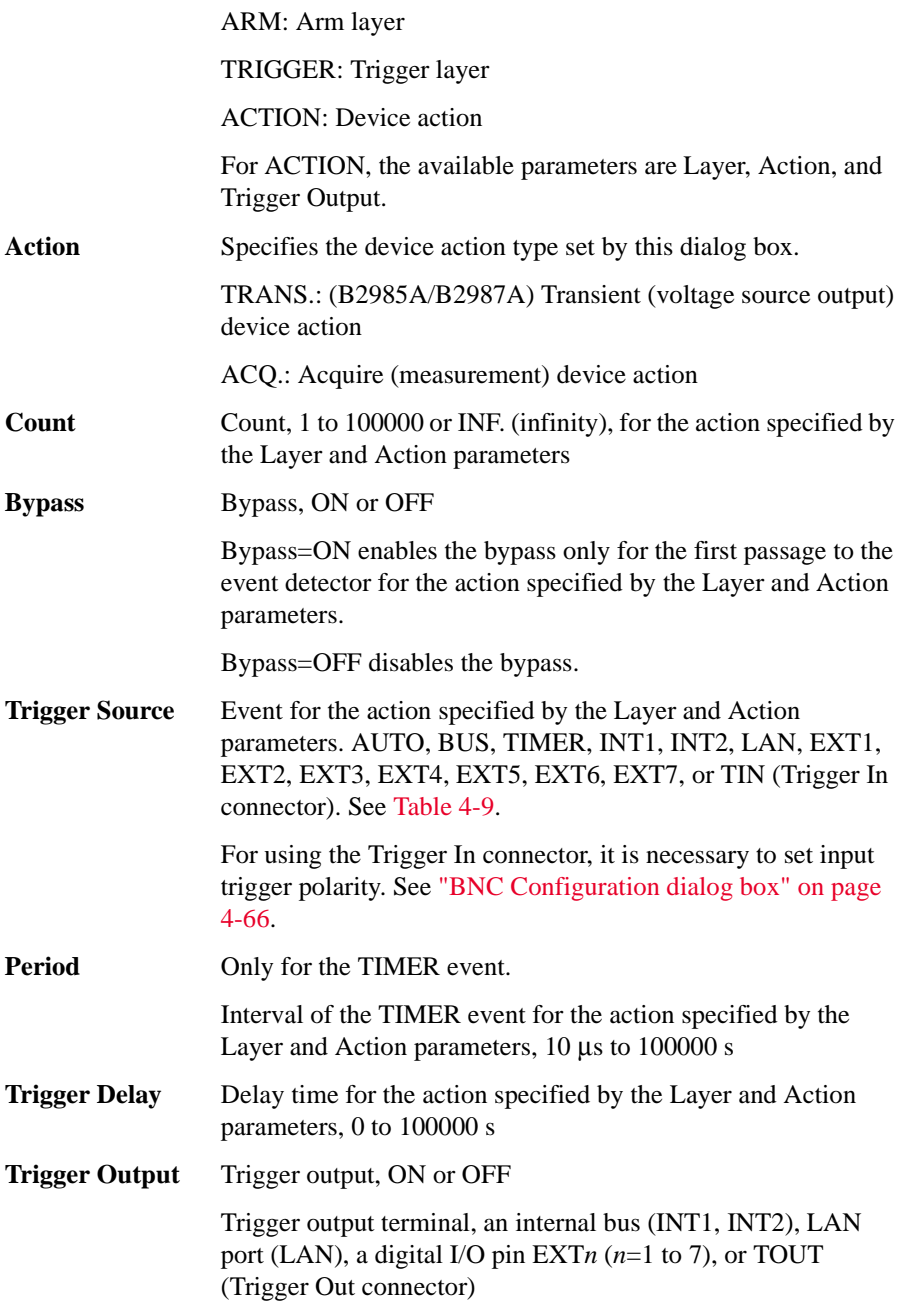
If this parameter is ON, B2980 sends an output trigger when it changes the trigger state for the action specified by the Layer and Action parameters. See [Figure 5-10 on page 36](#page-233-0).

For using a digital I/O pin, it is necessary to set function of the pin, output trigger polarity, type, pulse width, and so on. See ["DIO Configuration dialog box" on page 4-64](#page-189-0) and ["Using](#page-75-0)  [Digital I/O and Trigger In/Out" on page 2-24](#page-75-0).

For using the Trigger Out connector, it is necessary to set output trigger polarity, type, pulse width, and so on. See ["BNC](#page-191-0)  [Configuration dialog box" on page 4-66](#page-191-0).

#### **Table 4-9 Trigger Source**

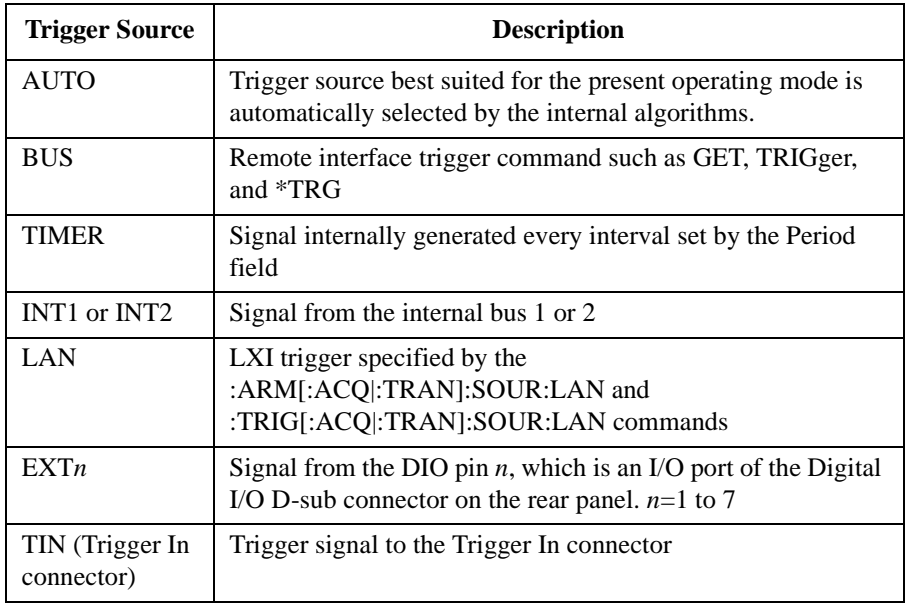

## **Result key group**

Press the Result key to display the following softkeys for displaying the measurement, limit test, and trace results.

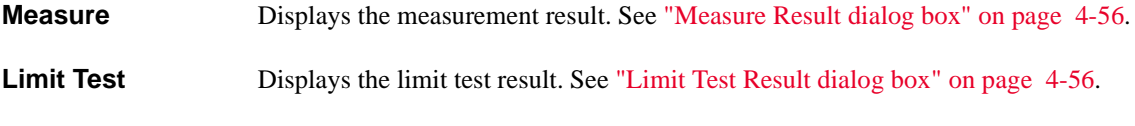

**Trace** Displays the trace result. See ["Trace Statistical Result dialog box" on page 4-57.](#page-182-0)

#### <span id="page-181-0"></span>**Measure Result dialog box**

This dialog box is used to display the last single (one shot) measurement result (maximum 100000 data) or the last repeat (continuous) measurement result (maximum 1000 data), stored in the data buffer.

The result data is shown in the index and data table below the Type field. Also, the data is plotted in the graph area above the Points fields.

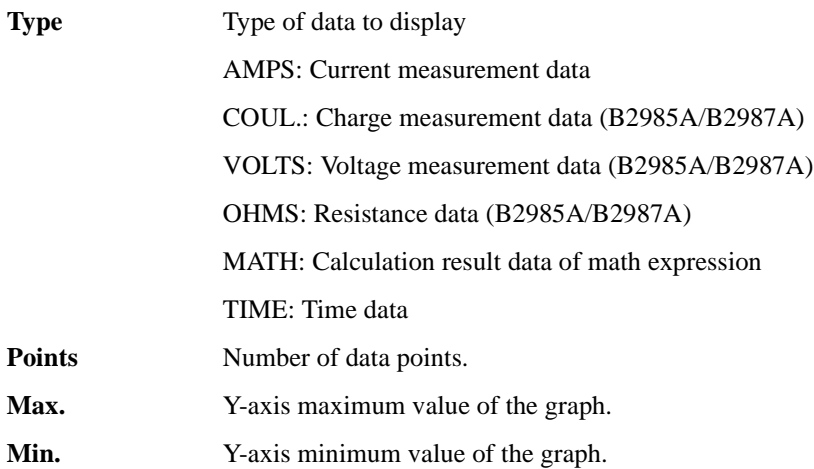

#### <span id="page-181-1"></span>**Limit Test Result dialog box**

This dialog box provides the following GUI for displaying the limit test result. The result data is shown in the data list area below the Length field.

**Length** Data length

The limit test data contains the following information.

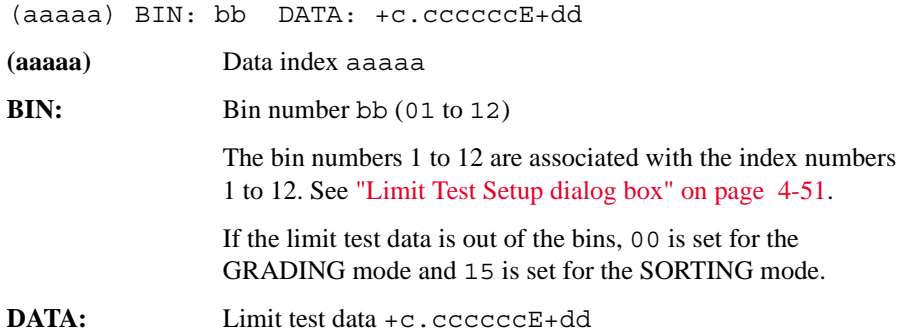

#### <span id="page-182-0"></span>**Trace Statistical Result dialog box**

This dialog box provides the following GUI for displaying the trace statistical result. The result data is displayed in the Mean, Std. Dev., Min., and Max. fields.

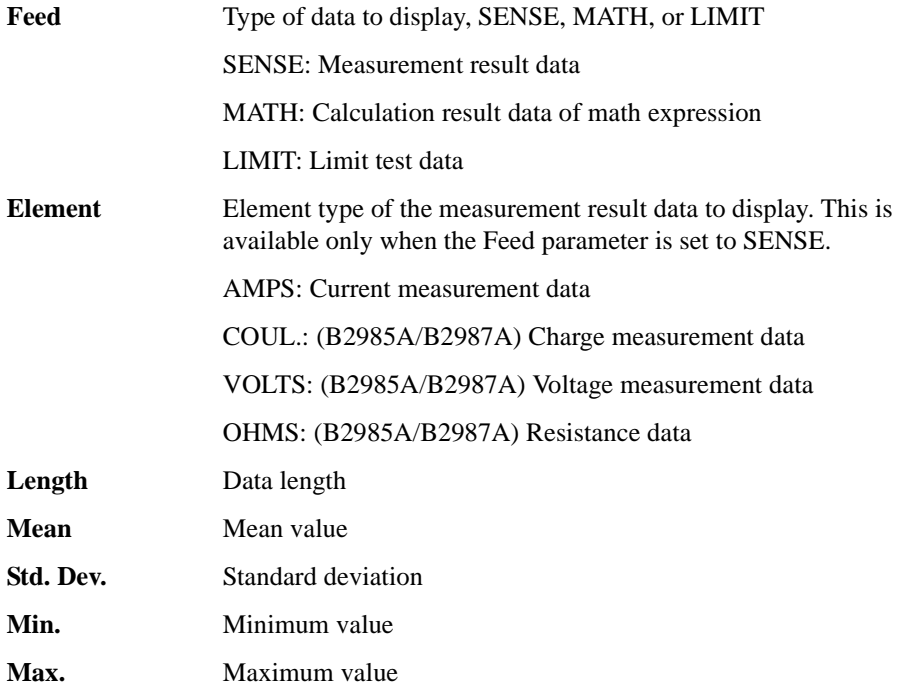

## **File key group**

Press the File key to display the following softkeys for saving a file on and loading a file from a USB memory connected to the front panel USB-A connector.

**Save** Displays the following softkeys for saving a file. Press a softkey to display the File Selection dialog box. See ["File Selection dialog box" on page 4-58.](#page-183-0)

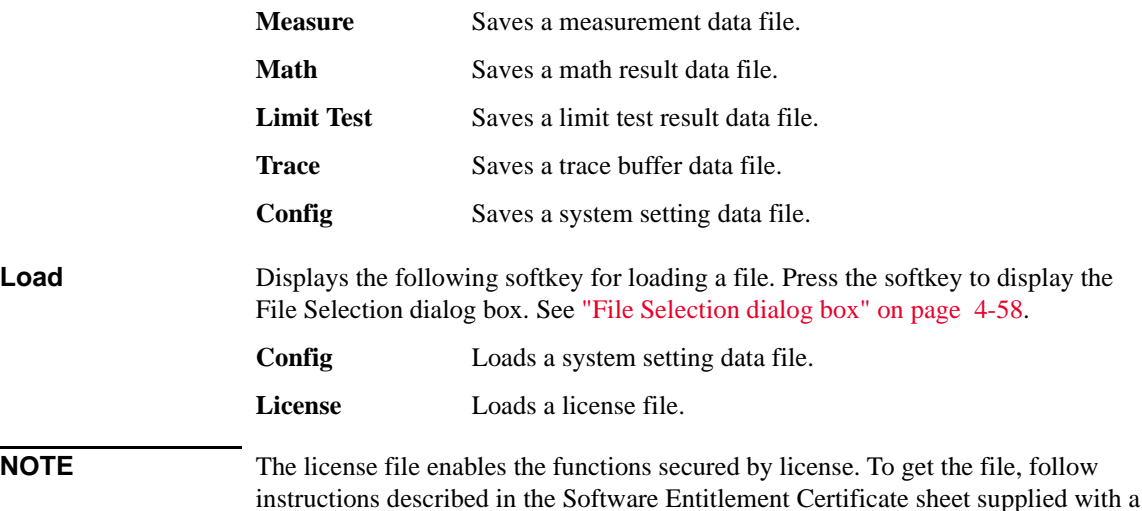

#### <span id="page-183-0"></span>**File Selection dialog box**

license product.

This dialog box provides the following GUI for saving or loading a file.

Pressing the rotary knob switches the status EDIT and MOVE. To select a file, change the status to EDIT, and use the rotary knob, assist keys, function keys, and helper panel.

**Path Folder name for saving or loading a file.** 

**File Name** File name to save or load.

The files and folders saved in the specified folder are listed in the area between the Path field and the File Name field. This area can be used for selecting a file by highlighting its name.

For saving a system setting file, if the file extension is not specified, ".sta" is added automatically. For saving the other data file, ".csv" is added automatically.

## **Program key group**

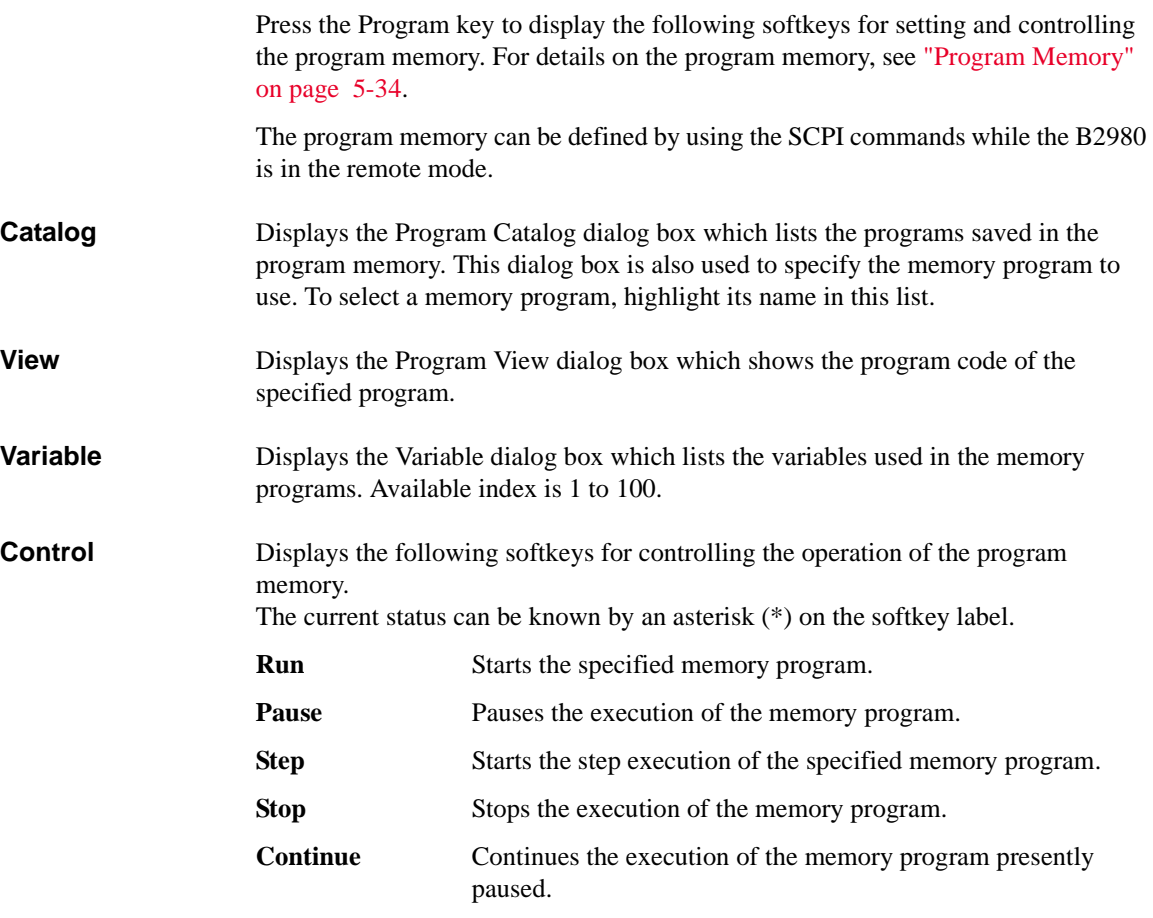

## **I/O key group**

Press the I/O key to display the following softkeys for setting the I/O interfaces.

**Format** Displays the five softkeys for setting the data output format. See "Data Output [Format" on page 4-62](#page-187-0).

**LAN** Displays the following softkeys for managing the LAN interface.

**Config** Displays the LAN Configuration dialog box used to set the configuration of the LAN interface. See ["LAN Configuration](#page-189-1)  [dialog box" on page 4-64.](#page-189-1) **Status** Displays the LAN Status dialog box which displays the status of

the LAN interface.

**Reset** Resets all of the LAN connections.

**Defaults** Sets the LAN settings to the factory default settings.

Press the Reset softkey or the Defaults softkey to display a confirmation dialog box. Press the OK softkey to confirm the specified action, or press the Cancel/Local key to cancel the action.

**USB** Displays the USB Status dialog box.

**Easy File Access** File access function setup, ON (enable) or OFF (disable). When this is set to ON, restart this instrument. When you use this function, connect this instrument to a PC using a USB cable. See ["File Access Function \(Easy File Access\)" on page](#page-238-0)  [5-41](#page-238-0).

#### **Text display field** Displays the VISA USB connect string. Example:

USB0::2391::54808::MY12345678::0::INSTR

**GPIB** Displays the GPIB Configuration dialog box.

Address Sets the GPIB address of the B2980.

**Text display field** Displays the VISA GPIB connect string.

Example: GPIB0::23::INSTR

**DIO** Displays the following softkeys for managing the Digital I/O interface.

Front Panel Reference I/O key group

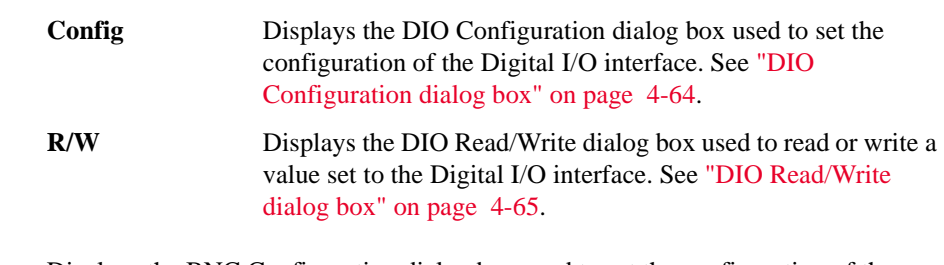

**BNC** Displays the BNC Configuration dialog box used to set the configuration of the Trigger In and Trigger Out BNC connectors. See ["BNC Configuration dialog box"](#page-191-0)  [on page 4-66.](#page-191-0)

#### <span id="page-187-0"></span>**Data Output Format**

Press the Format softkey to display the following softkeys for setting the format and elements of the output data.

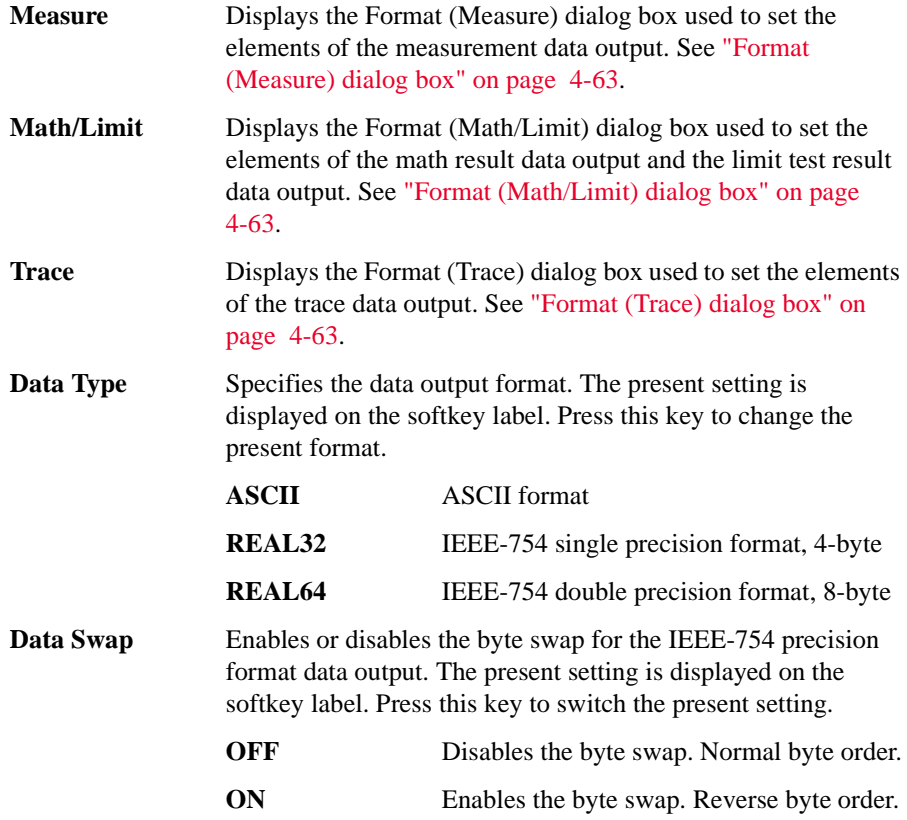

If Data Swap=ON, the byte order is reversed. Byte 1 to byte 4 are sent in the order of byte 4 to byte 1 for the IEEE-754 single precision format, and byte 1 to byte 8 are sent in the order of byte 8 to byte 1 for the IEEE-754 double precision format.

#### <span id="page-188-0"></span>**Format (Measure) dialog box**

This dialog box provides the following parameters for setting the elements of the measurement data output. For B2981A and B2983A, Current, Time, and Status fields are effective.

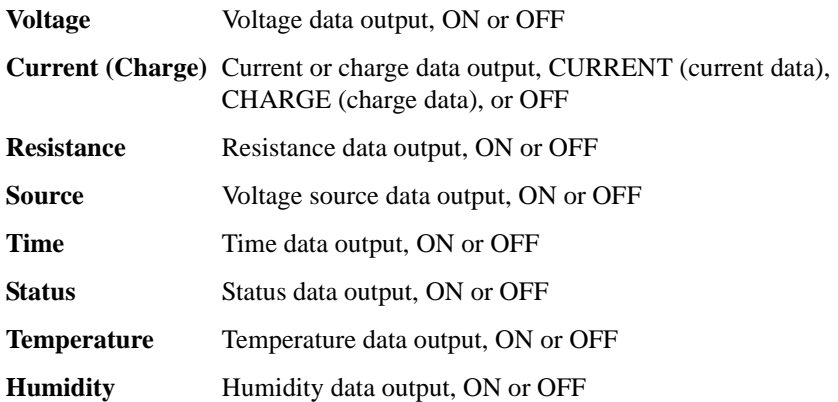

#### <span id="page-188-1"></span>**Format (Math/Limit) dialog box**

This dialog box provides the following parameters for setting the elements of the math result data output and the limit test result data output.

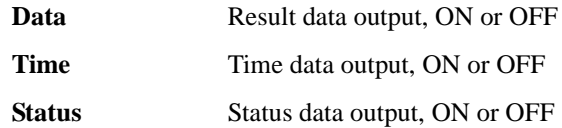

#### <span id="page-188-2"></span>**Format (Trace) dialog box**

This dialog box provides the following parameters for setting the elements of the trace statistical data output.

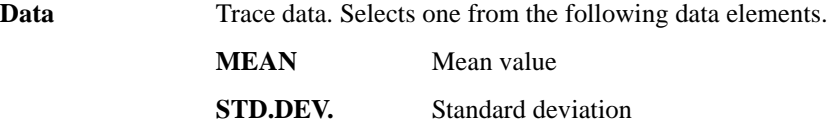

Front Panel Reference I/O key group

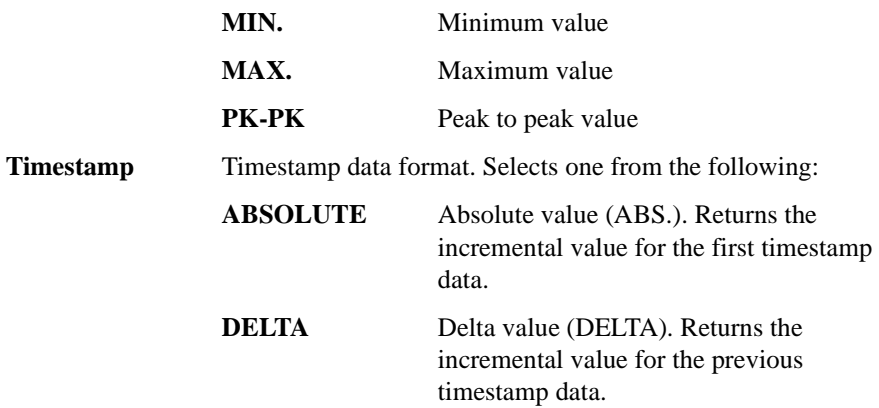

#### <span id="page-189-1"></span>**LAN Configuration dialog box**

This dialog box provides the following parameters for setting the configuration of the LAN interface.

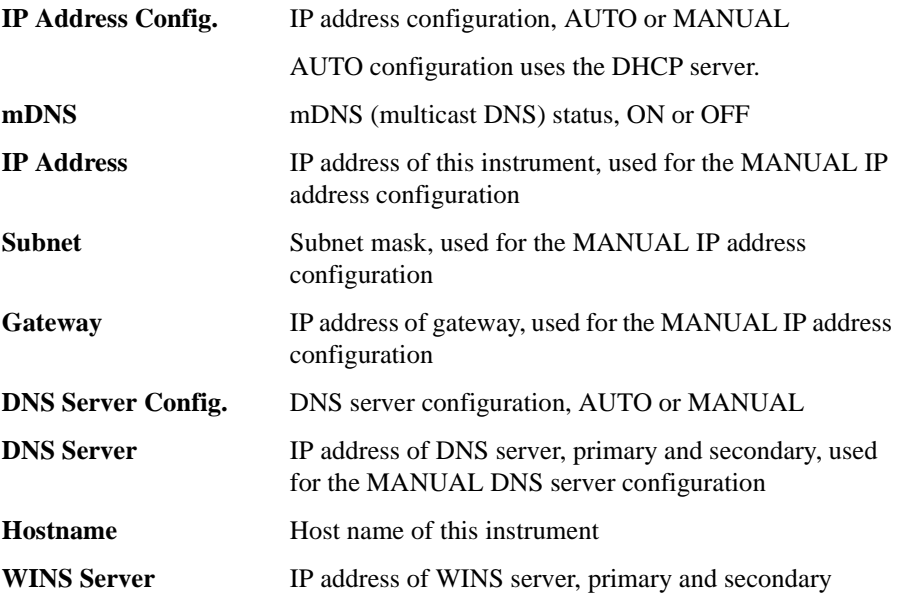

#### <span id="page-189-0"></span>**DIO Configuration dialog box**

This dialog box provides the following parameters for setting the configuration of the Digital I/O interface.

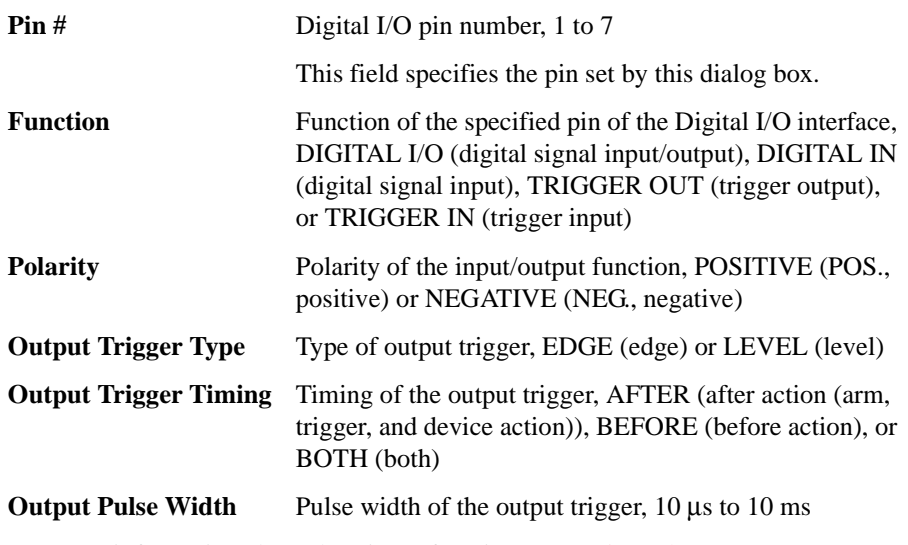

For more information about the trigger function, see ["Trigger key group" on page](#page-178-0)  [4-53](#page-178-0).

#### <span id="page-190-0"></span>**DIO Read/Write dialog box**

This dialog box provides the following parameters for reading or writing a value set to the Digital I/O interface.

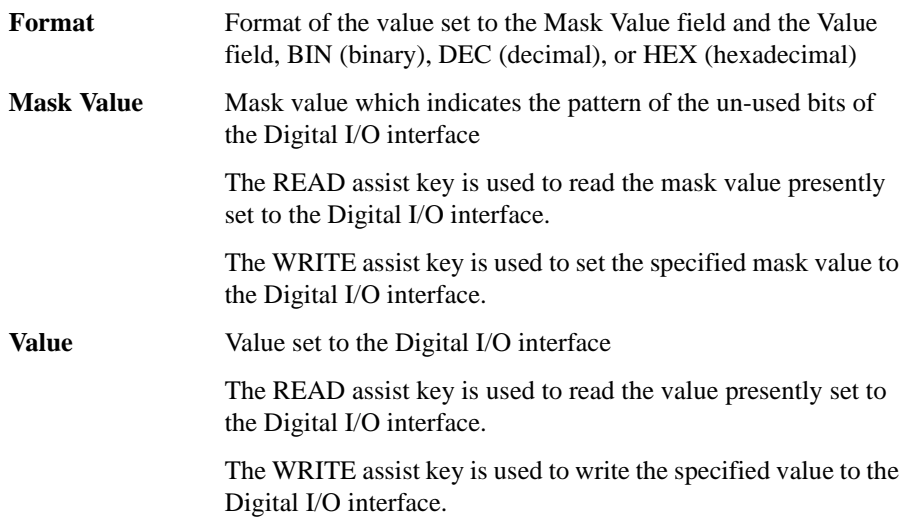

Front Panel Reference I/O key group

#### <span id="page-191-0"></span>**BNC Configuration dialog box**

This dialog box provides the following parameters for setting the configuration of the Trigger In and Trigger Out BNC connectors.

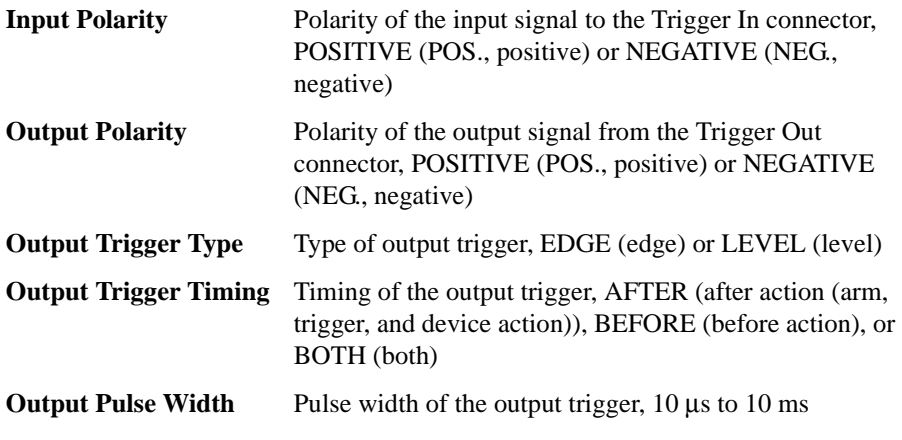

For more information about the trigger function, see ["Trigger key group" on page](#page-178-0)  [4-53](#page-178-0).

#### **Display key group**

Press the Display key to display the following softkeys for setting the display functions.

**Remote** Enables or disables the front panel display when the B2980 is in the remote mode. The present setting is displayed on the softkey label. Press the key to switch the setting.

**OFF** Disables the front panel display. Effective for fast operation.

**ON** Enables the front panel display.

**Color** Specifies the display color set. The present setting is displayed on the softkey label. Press the key to switch the setting.

Set 1 Sets the color set 1.

Set 2 Sets the color set 2.

**Zoom** Enables or disables the display zoom. The present setting is displayed on the softkey label. Press the key to switch the setting.

**OFF** Disables the zoom. Normal display.

**ON** Enables the zoom. Only the measured data is displayed.

Zoom-in can be cancelled by pressing the Zoom Out assist key.

In the zoom-in state, the Meter view displays the primary and secondary measurement data with a large font without the setup parameters.

**Digits** Specifies the data display resolution. The present setting is displayed on the softkey label. Press the key to change the setting.

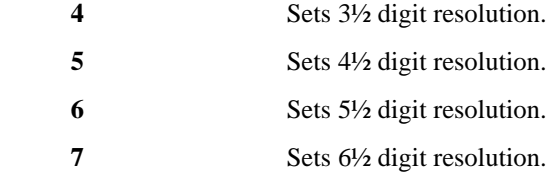

**Pref.** (B2985A/B2987A) Displays the Display Preference dialog box used to set the preference for front panel operation. See ["Display Preference dialog box" on page](#page-193-0)  [4-68](#page-193-0).

Front Panel Reference Display key group

#### <span id="page-193-0"></span>**Display Preference dialog box**

(B2985A/B2987A) This dialog box provides the following parameter for the front panel operation.

The following setting is saved to the non-volatile memory.

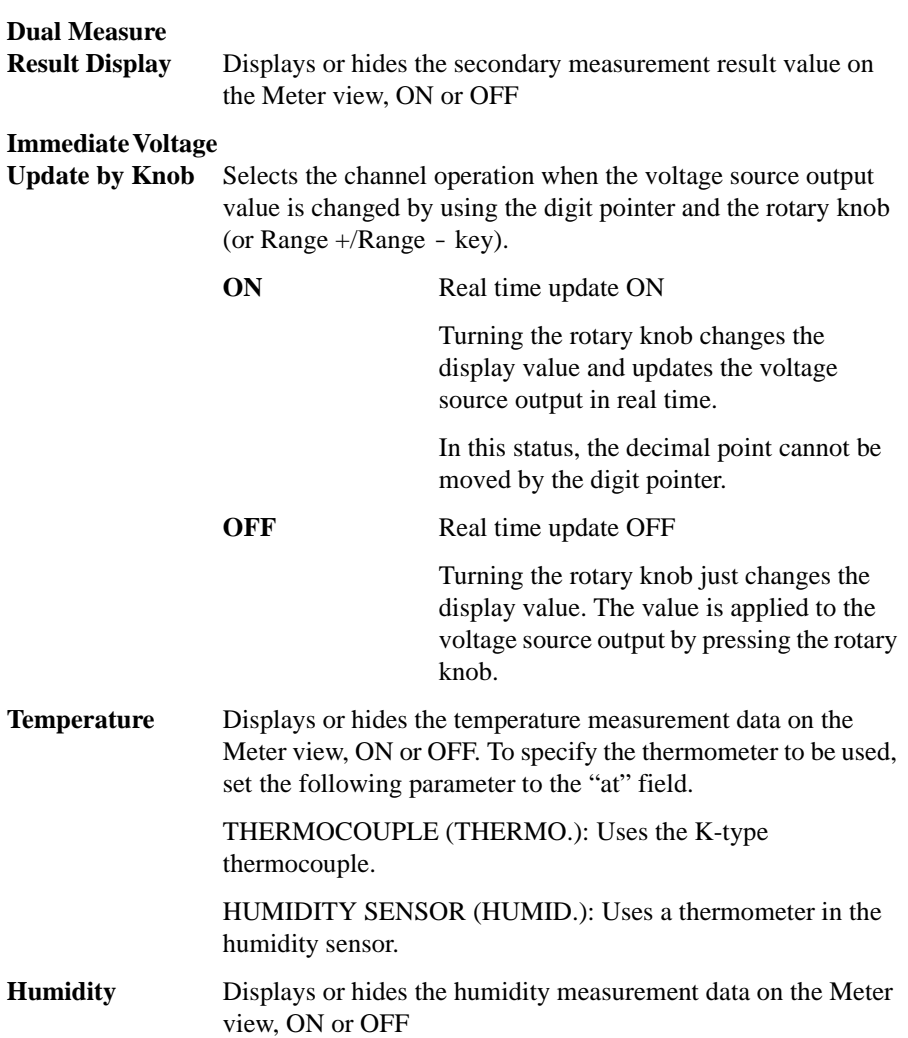

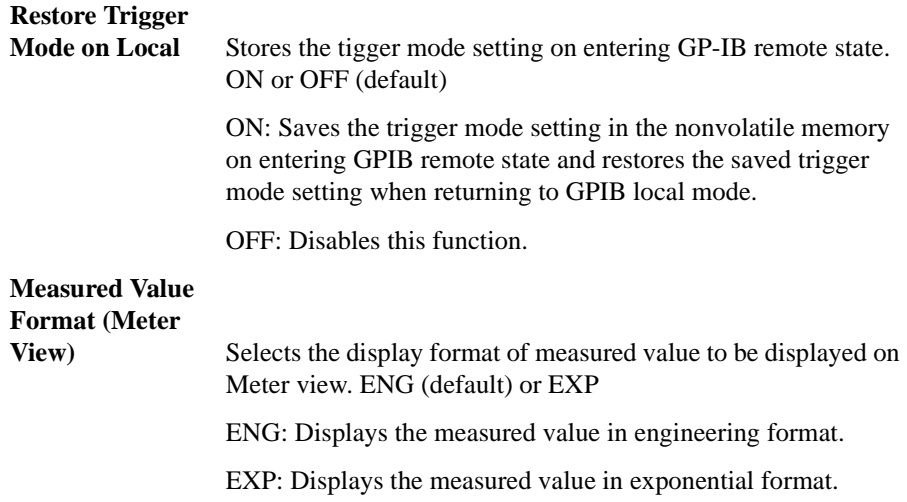

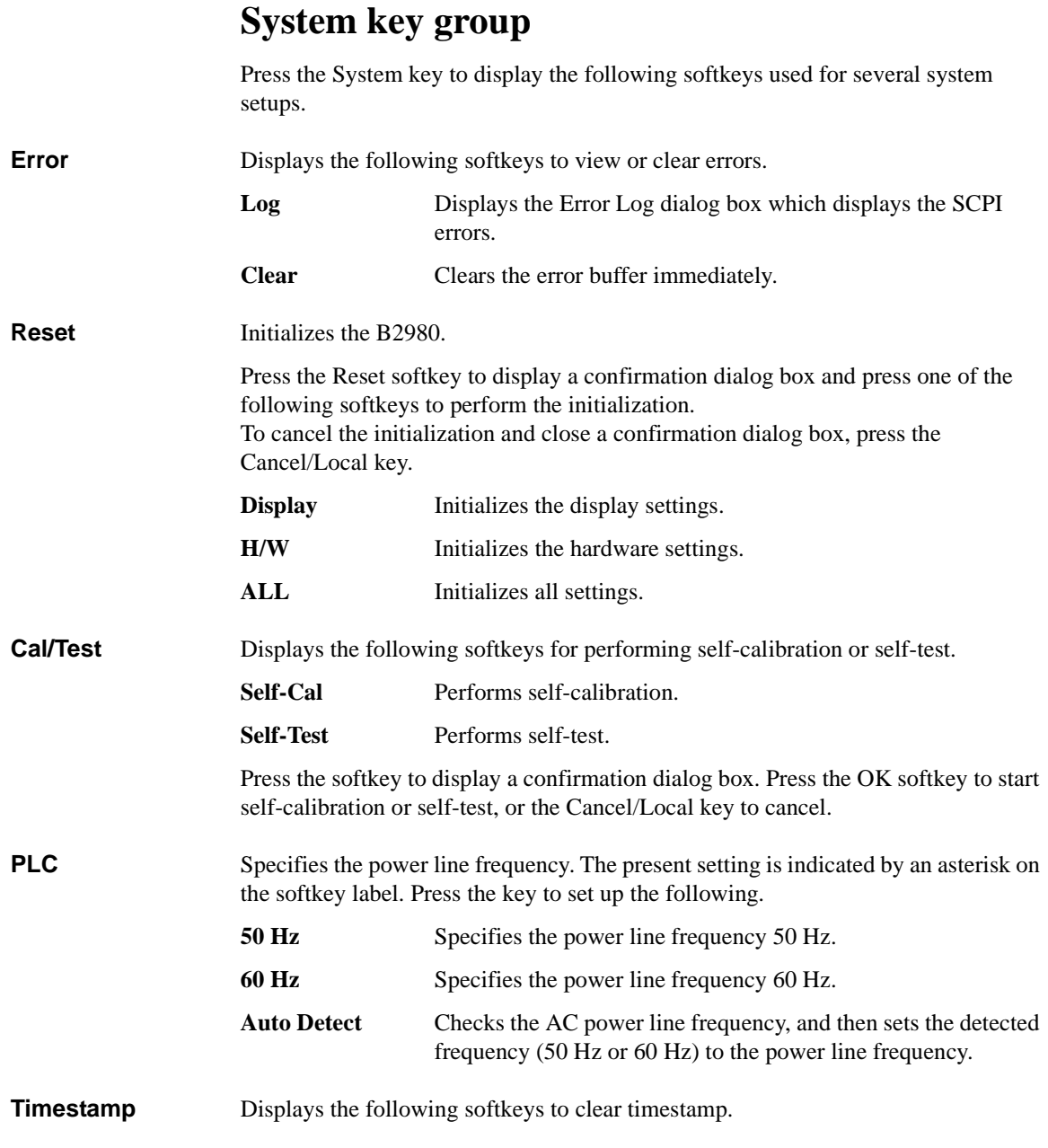

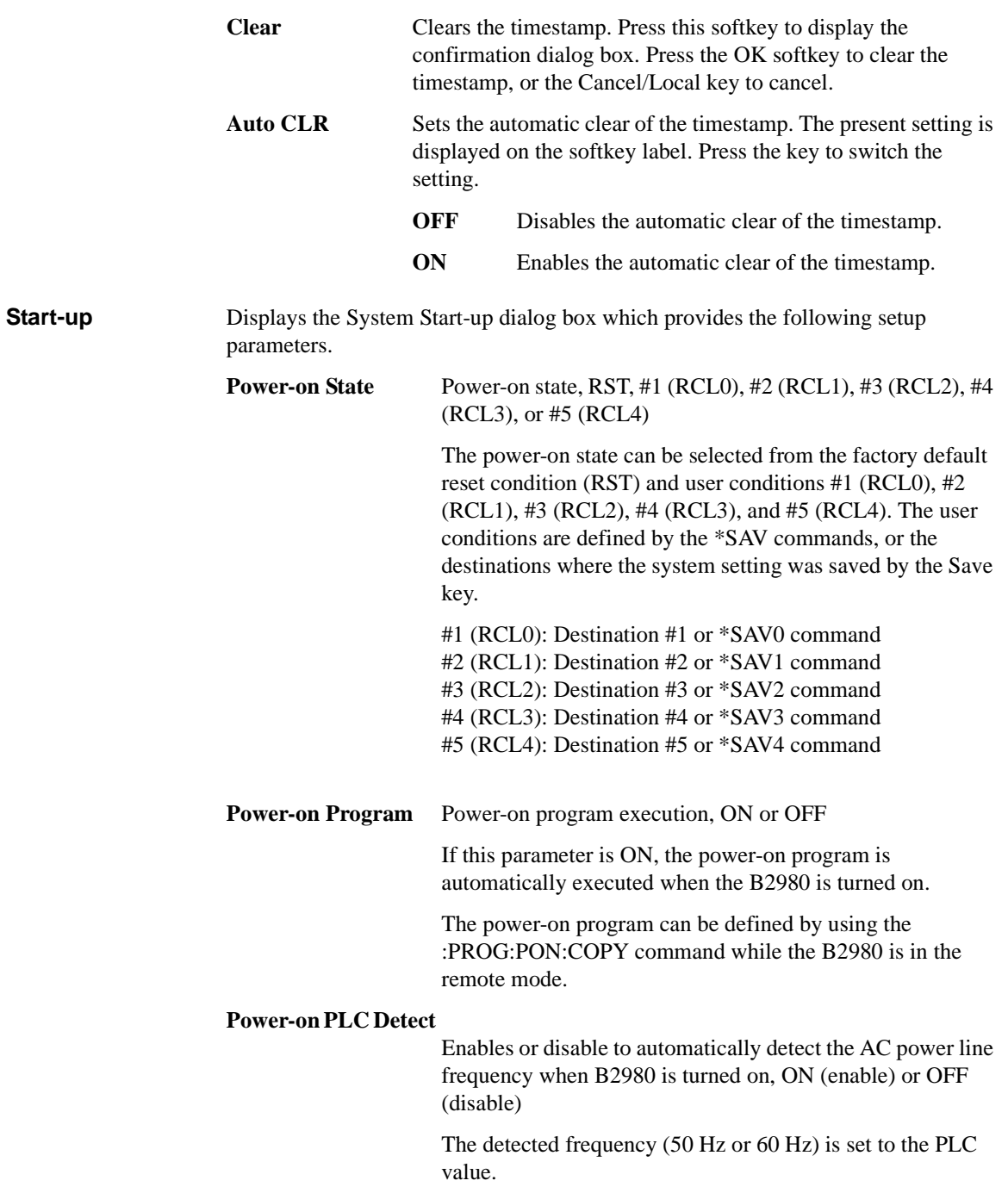

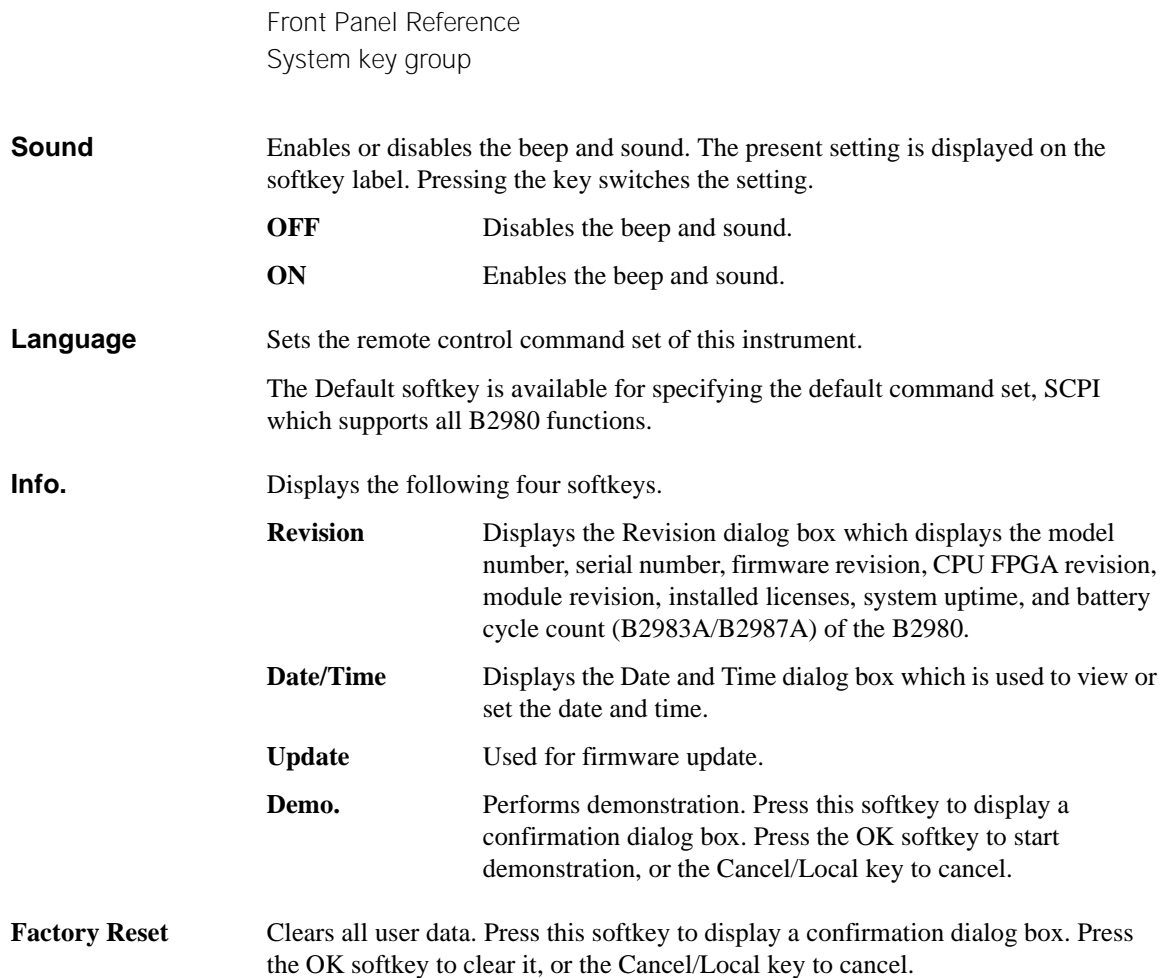

# **5 Function Details**

#### Function Details

This chapter describes the following functions of Keysight B2980.

- ["Measurement Range"](#page-200-0)
- ["Measurement Time"](#page-202-0)
- ["Null, Offset Cancel"](#page-206-0)
- ["Measurement Filter"](#page-209-0)
- ["Analog Output"](#page-211-0)
- ["Voltage Source \(B2985A/B2987A\)"](#page-213-0)
- ["Interlock Function \(B2985A/B2987A\)"](#page-217-0)
- ["Temperature and Humidity Measurements \(B2985A/B2987A\)"](#page-218-0)
- ["Math Expression"](#page-219-0)
- ["Limit Test"](#page-225-0)
- ["Trace Buffer"](#page-228-0)
- ["Program Memory"](#page-231-1)
- ["Trigger System"](#page-232-0)
- ["Save/Recall Function"](#page-237-0)
- ["File Access Function \(Easy File Access\)"](#page-238-1)
- ["PLC Detection and Setup Functions"](#page-239-0)
- ["Real-time Noise Monitor"](#page-240-0)
- ["Setup Integrity Checker"](#page-242-0)
- ["Initial Settings"](#page-249-0)

#### <span id="page-200-0"></span>**Measurement Range**

The following ranging modes are available for performing measurement.

• FIXED (fixed range)

The channel uses the specified range only.

• AUTO (auto range)

The channel automatically uses the range which provides the best resolution for the measurement value. The auto range operation is performed as shown below.

- 1. Measurement is performed by using the maximum range.
- 2. If the measured value is < 9.5 % of the range value, the channel changes the range down and performs measurement again.
- 3. Repeats the step 2.
- 4. If the measured value is  $> 105$  % of the range value, the channel changes the range up and performs measurement again.
- 5. Ends the measurement.

The auto-range operation coverage (maximum range and minimum range) can be specified. This reduces the number of range change operations and makes the measurement effective.

For the charge measurement (B2985A/B2987A), the auto-range operation coverage can be set to one of the following values.

HIGH: 200 nC - 2 μC

LOW: 2 nC - 20 nC

#### **NOTE After the mode is changed from AUTO to FIXED**

The instrument keeps the last used range. And the RANGE function key shows its value.

Function Details Measurement Range

#### **Automatic Ranging Speed**

The following two speeds are available for the measurement auto range mode.

• Normal

Performs the basic auto-ranging operation. The channel automatically sets the range which provides the best resolution in performing the measurement.

• Fast

For performing high throughput measurement, reduces observation time to determine measurement range. This setup can be used when the measurement signal noise (superposed from AC power, etc.) is low.

This mode setting is available in the current, charge, voltage, and resistance measurement modes if the auto range is set.

## **Setting the Ranging Mode**

- To set the ranging mode and the measurement range, see ["Range Setup](#page-148-0)  [Sub-panel" on page 4-23.](#page-148-0)
- To set the automatic ranging speed, see ["Config key group" on page 4-42](#page-167-0).

#### <span id="page-202-0"></span>**Measurement Time**

Measurement time depends on aperture time, measurement range, and other measurement conditions and is expressed by the following formula:

*Measurement time* = *Aperture time* + *Overhead time*

Aperture time is the time required for measurement, and does not include such factors as range change or data compensation which would be the overhead time.

## **Aperture Time**

Aperture time is analogous to integration time, which can be described by Number of Power Line Cycles (NPLC, number of PLC). It is the period of time that the instrument's analog-to-digital (A/D) converter measures the input signal.

In general, the external noise is superposed to DC measurement signal and it affects a measurement result.

If the noise is ac noise created from the power line, it can be rejected by setting the aperture time to 1PLC. Or, if the noise is not created from the power line, the longer aperture time may be required for noise rejection.

The longer aperture time provides more accurate measurement results but with a tradeoff of measurement throughput. It is required to set the adequate aperture time for your measurement application.

If your application simply calls for a true/false or high/low voltage reading, minor noise will not be a major factor in achieving the desired value, and you can use a very small aperture time to maximize throughput. The shorter you can set aperture time the more the instrument acts like a digitizer.

Aperture time has two setting modes:

• Automatic aperture mode

Instrument automatically selects and sets optimum aperture time for performingaccurate and reliable measurements. The instrument provides three types, Quick, Normal, and Stable, for the automatic setup. See [Figure 5-1](#page-203-0) for image of the automatic aperture operation. Use Stable if measurement data is noisy.

Function Details Measurement Time

<span id="page-203-0"></span>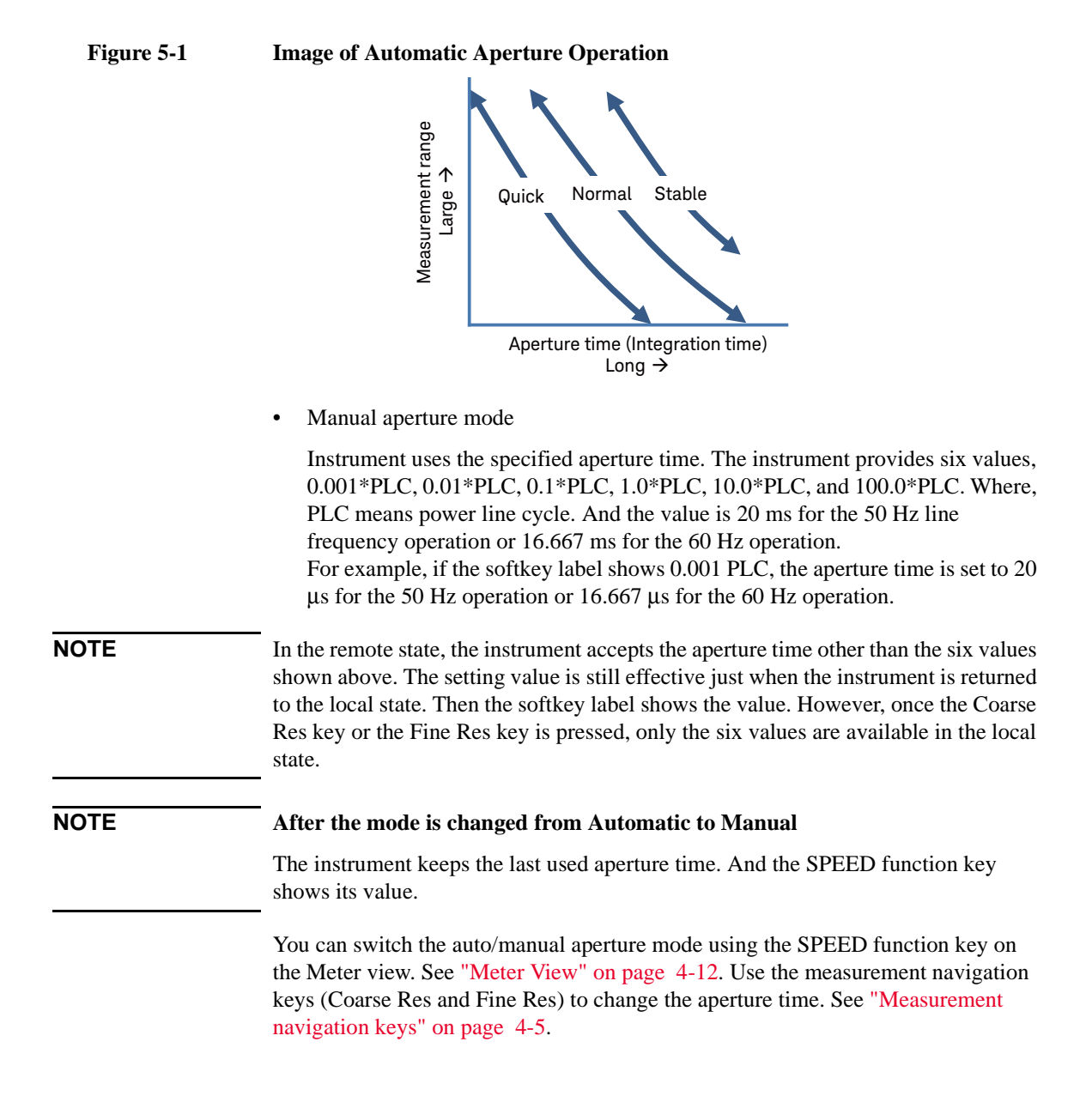

#### **Overhead Time**

Overhead time is the time required for range change, etc. This time depends on the measurement condition, and cannot be specified. A major element of the overhead time is range change time during measurement (when measurement ranging mode is set to AUTO).

## **To Control Source/Measure Timing (B2985A/B2987A)**

The voltage source output and measurement timing can be controlled by the following parameters. See [Figure 5-2](#page-205-0). This figure shows an example of sweep output. For a bias output, focus the shape of a sweep step only.

1. Source delay

The source delay time is defined as the time from trigger to start of a voltage source output.

2. Measure delay

The measurement delay time is defined as the time from trigger to start of a measurement.

3. Period

The period is the trigger interval. It can be defined for the TIMER or MANUAL trigger type (trigger source) and for the voltage source output and measurement actions individually.

Function Details Measurement Time

#### <span id="page-205-0"></span>**Figure 5-2 Voltage Source Output and Measurement Timing, Sweep Output Example**

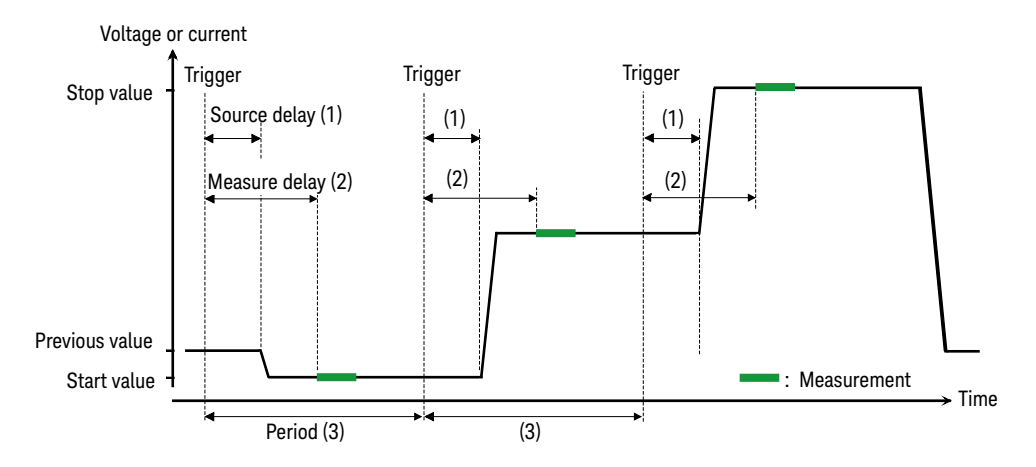

To set the delay time and the period, see ["Trigger Setup Sub-panel" on page 4-28](#page-153-0). For more information about the trigger setup, see ["Trigger key group" on page](#page-178-1)  [4-53](#page-178-1).

## <span id="page-206-0"></span>**Null, Offset Cancel**

The Null (offset cancel) function displays the measurement result based on setting the measured value under specific condition as reference. The value measured on pressing the Null key is stored as offset value, and then the value that subtracts the offset value from the actual measurement value is displayed as the measurement value. If this function is enabled, the NULL indicator turns on. If the NULL indicator turns off, the actual measurement value is displayed.

If the measurement mode is changed when the NULL indicator turns on, the NULL indicator turns off, even though the null function remains enabled. This state will be kept until the null function for the primary measurement mode is enabled.

The following sections show the usage examples of this function:

#### **Current Measurement (B2981A/B2983A/B2985A/B2987A) and Charge Measurement (B2985A/B2987A)**

1. Prepare the reference connection for measurement.

This function is used to reject the offset created from the measurement environment. So, connect the measurement cables to the instrument, and then make the measurement terminals open immediately close to the device under test (DUT).

Or, you can use this function by using the state where DUT is connected as reference state.

- 2. Turn the Ammeter On.
- 3. Press the **Run/Stop** key to perform repeat measurement.

If the measured value is not stable, adjust the measurement speed (aperture time) and the measurement filter setting.

4. Confirm that the measurement value is stable, and then press the Null key.

The NULL indicator turns on, and the null function is enabled.

To disable this function, press the Null key during Ammeter On, then the NULL indicator turns off.

Function Details Null, Offset Cancel

For current measurement and charge measurement, the internal zero correction function can be used. This function cancels the instrument internal offset only. If you use the offset cancel function, the internal zero correction is not necessary.

To use the internal zero correction function, press the Null key when the Ammeter On/Off switch has turned off. Then pressing the Ammeter On/Off switch measures the instrument internal offset at the current measurement range and turns the Ammeter On/Off switch on. The value that subtracts the offset from the actual measurement value is displayed as measurement result. If this function is enabled, the ZC indicator is turned on (white).

The internal zero correction function is not effective for multiple measurement ranges but only for the measurement rage when the Null key is pressed. The ZC indicator is turned on (white) during the measurement at this measurement range. If the range change occurs during the measurement, the ZC indicator changes to gray, and the zero correction is not applied.

#### **Voltage Measurement (B2985A/B2987A)**

1. Prepare the reference connection for measurement.

This function is used to reject the offset created from the measurement environment. So, connect the measurement cables to the instrument, and then make the measurement terminals open immediately close to the device under test (DUT).

Or, you can use this function by using the state where DUT is connected as reference state.

2. Press the Run/Stop key to perform repeat measurement.

If the measured value is not stable, adjust the measurement speed (aperture time) and the measurement filter setting.

3. Confirm that the measurement value is stable, and then press the Null key.

The NULL indicator turns on, and the null function is enabled.

To disable this function, press the Null key during Ammeter On, then the NULL indicator turns off.

#### **Resistance Measurement (B2985A/B2987A)**

If the Null key is pressed when the NULL indicator is turned off, the current resistance measurement value is set as the offset value. Just after that, the resistance measurement is performed once, and the value that subtracted the offset value from the actual measured value is displayed as the measurement result. And also the NULL indicator is turned on.

If the Null key is pressed when the NULL indicator is tuned on, the null function is disabled and the NULL indicator is turned off. Just after that, the resistance measurement is performed once, and the actual measurement value is displayed.

Function Details Measurement Filter

#### <span id="page-209-0"></span>**Measurement Filter**

The following three digital filters are available for reducing noise and performing precision measurement.

Repeating average filter

This filter calculates a sum of samples in the certain range (number of samples), then divides it by the number of samples.

Assuming that the number of samples is N, the first result is an average of samples from 1st to N-th, and the second result is an average of samples from  $(N+1)$ -th to 2N-th.

This is always an effective filter.

The number of samples is automatically decided depending on the aperture time.

Median filter

The median filter is available only for the current measurement.

This filter is used to determine the middle-most sample from a group of samples that are arranged according to size. The group is shifted by discarding the oldest sample and adding the latest sample to calculate the middle-most sample in the new group.

Assuming that the number of samples is N, the first result is a middle-most value in the samples from 1st to N-th, and the second result is a middle-most value in the samples from 2nd to  $(N+1)$ -th.

For example, if samples 1, 2, 100, 5, 6, ... is filtered with the range of three samples, the middle-most results are as follow:

 $1, 2, 100 \rightarrow 1, 2, 100 \rightarrow 2$ 2, 100,  $5 \rightarrow 2$ , 5, 100  $\rightarrow 5$  $100, 5, 6 \rightarrow 5, 6, 100 \rightarrow 6$ 

The latest N samples are used for the calculation.

To enable this filter, open the Measure Filter dialog box by System Menu > Config > Measure > Filter operations, and set the *Median Filter (Current)* field to ON.

Number of samples (N) is defined as  $N = 2*R+1$ . Where, R is the rank value. Set it to the Rank field in the Measure Filter dialog box. It must be an integer from 0 to 15.

Moving average filter

This filter calculates a sum of samples in the certain range (number of samples), then divides it by the number of samples. The range is shifted by discarding the oldest sample and adding the latest sample to calculate an average of samples in the new range.

Assuming that the number of samples is N, the first result is an average of samples from 1st to N-th, and the second result is an average of samples from 2nd to (N+1)-th. The latest N samples are used for the calculation.

To enable this filter, open the Measure Filter dialog box by System Menu > Config > Measure > Filter operations, and set the *Moving Average (All)* field to ON.

Set number of samples to the Count field in the Measure Filter dialog box. It must be an integer from 1 to 100.

#### **NOTE Filter Key and FILT Indicator**

Press the Filter key to open the Measure Filter dialog box. Press OK after setting up the filter parameters in the dialog box to enable the Median and Moving Average filters and to turn the FILT indicator on.

If the FILT indicator is turned on, press the Filter key to disable the function and turn the FILT indicator off.

If the both filters are enabled, the results of the Median filter are inputted to the Moving average filter.

On the Measure Filter dialog box, which is opened by pressing the Filter key, the ON/OFF setting of each filter cannot be changed.

Function Details Analog Output

## <span id="page-211-0"></span>**Analog Output**

The B2980 has the Analog Out terminal on the rear panel. The Analog Out terminal always outputs a non-inverse voltage within ±2 V range, proportional to the present measurement result for the full scale value of the measurement range. Since this output is not calibrated, the full scale of this output voltage depends on the measurement mode and the used measurement range. And also, it has maximum 10 % gain error.

The following formula is carried if the Analog Out output voltage (AOut) is 0 V when the input signal level is 0 V.

AOut (V) = Input/Range  $\times$  AOutGain  $\times$  2

Input: Input level

Range: Full scale value of measurement range

AOutGain: Gain for the Analog Out voltage as shown in [Table 5-1.](#page-211-1)

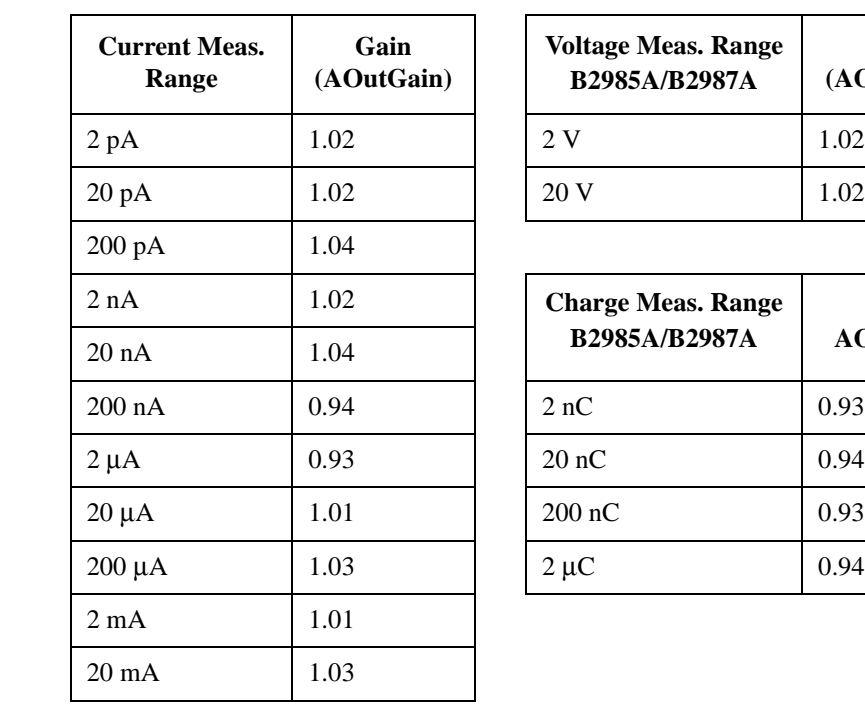

<span id="page-211-1"></span>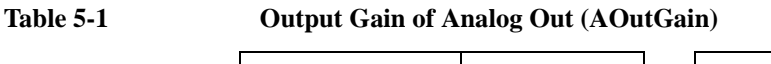

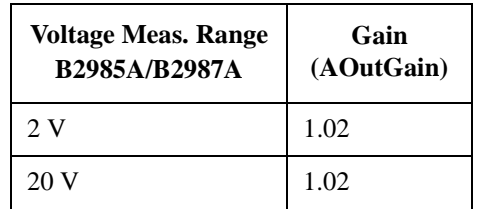

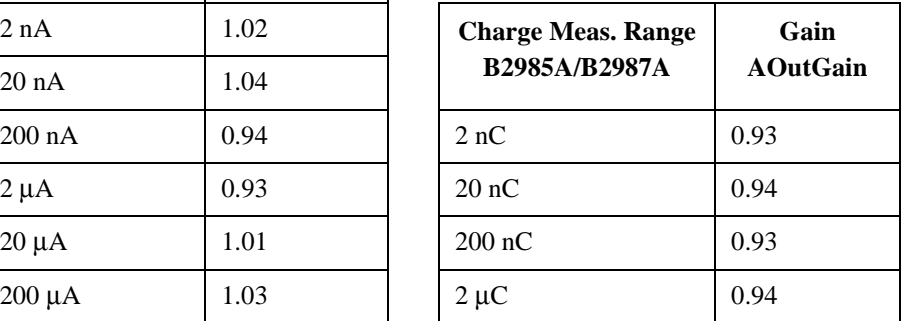

#### **NOTE** Use the fixed measurement range when you use the Analog Out terminal.

For example, if the input current is -20 pA when the measurement range is 20 pA, the output voltage at the Analog Out terminal is  $-2.04 \text{ V} \pm 0.204 \text{ V}$ .

You can specify the measurement mode that is applied to the analog output function using the Analog Signal Output field in the Input Connection dialog box opened by System Menu > Config > Measure > Connection operations. See ["Input Connection](#page-170-0)  [dialog box" on page 4-45.](#page-170-0)

[Figure 5-3](#page-212-0) shows an example of the connections to a recording device such as chart recorder using the Analog Out terminal.

The output impedance of the Analog Out terminal is 1 k $\Omega$ . To minimize the effects of loading, connect a measurement device that the input impedance should be as high as possible. For example, If a device with an input impedance of 10  $\text{M}\Omega$  is connected, the error due to loading will be approximately 100 ppm.

#### <span id="page-212-0"></span>**Figure 5-3 Connections of Analog Out Terminal**

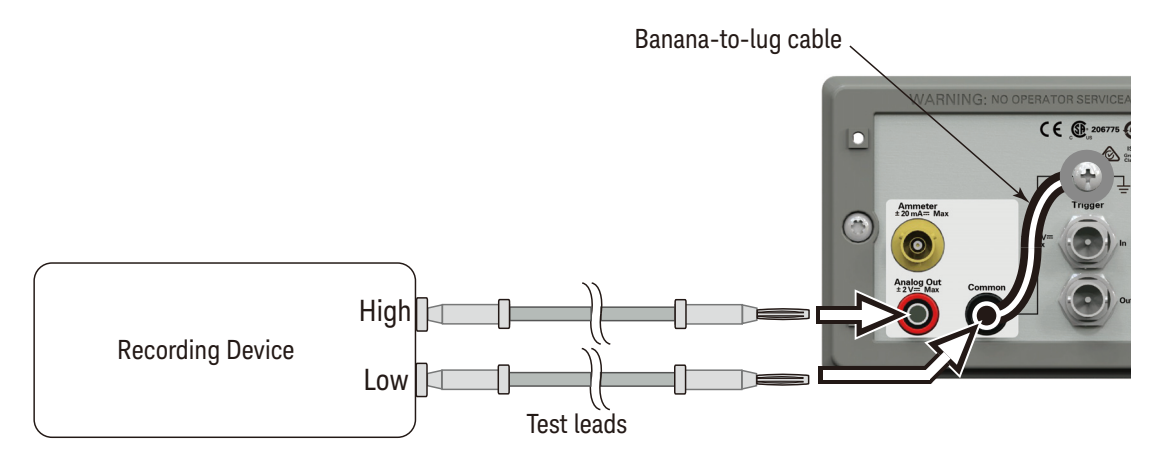

**CAUTION** Do not connect the Analog Out terminal to earth while floating the input. It may damage the instrument.

## <span id="page-213-0"></span>**Voltage Source (B2985A/B2987A)**

Voltage source on B2985A/B2987A can apply not only a constant voltage but also a staircase voltage, a list sweep voltage, and a square waveform voltage.

#### **Staircase Sweep Output**

Voltage source supports two shapes of staircase sweep output, as shown in [Figure](#page-213-1)  [5-4](#page-213-1). The B2985A/B2987A can perform the measurement for each sweep step while the voltage source performs the sweep output, as shown in Figures [5-2](#page-205-0) and [5-4.](#page-213-1)

#### <span id="page-213-1"></span>**Figure 5-4 Staircase Sweep Outputs**

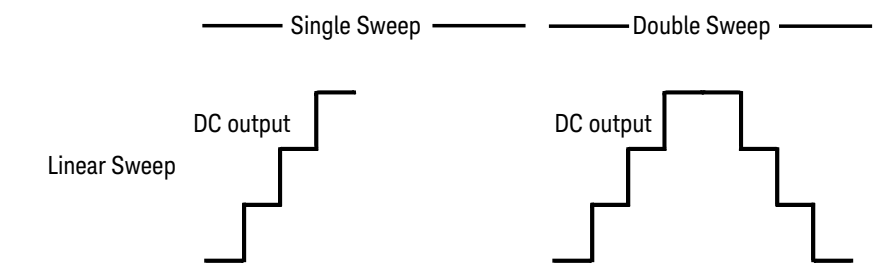

Remember the following points when setting the staircase sweep output.

- To set the staircase sweep source, see ["Source Function Sub-panel](#page-150-0)  [\(B2985A/B2987A\)" on page 4-25](#page-150-0).
- To set the ranging mode of the sweep source, see ["Sweep dialog box" on page](#page-170-1)  [4-45](#page-170-1).
- To set the sweep direction and the output condition after sweep, see ["Sweep](#page-170-1)  [dialog box" on page 4-45.](#page-170-1)

#### **List Sweep Output**

The list sweep function is effective for performing an arbitrary waveform output. For example, the voltage source can apply the waveform as shown in [Figure 5-5,](#page-214-0) and the B2985A/B2987A can perform the measurement at each output value. The source output and the measurement can be performed in the minimum interval 100 μs.

The voltage source output and measurement timing is controlled by the trigger system. And the interval can be set to a constant value if the trigger type is set to TIMER.

To set the trigger system, see ["Trigger Setup Sub-panel" on page 4-28.](#page-153-0) The trigger interval is set by the Period parameter. The number of output values is set by the Count parameter.

To set the voltage source output values, use the List Sweep dialog box. See ["List](#page-151-0)  [sweep setup" on page 4-26.](#page-151-0)

[Figure 5-5](#page-214-0) shows an example setup of the List Sweep dialog box with an image of the output waveform.

To set the voltage output range, use the Spot Source Range field, see ["Range Setup](#page-148-0)  [Sub-panel" on page 4-23](#page-148-0)

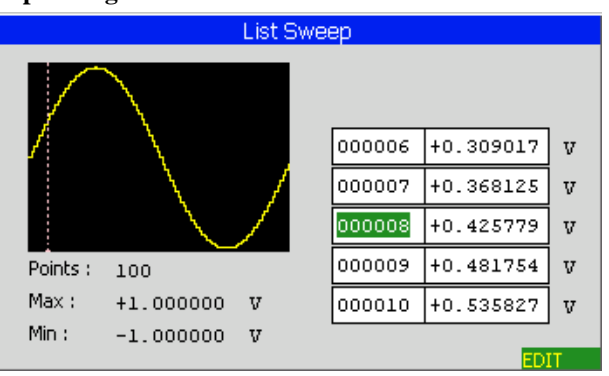

#### <span id="page-214-0"></span>**Figure 5-5 List Sweep Dialog Box**

## **Square Waveform Output**

The voltage source can also perform a square waveform output.

To set the square waveform output, see ["Source Function Sub-panel](#page-150-0)  [\(B2985A/B2987A\)" on page 4-25](#page-150-0). [Figure 5-6](#page-215-0) shows the setup parameters visually. Function Details Voltage Source (B2985A/B2987A)

To set the voltage output range, use the Spot Source Range field, see ["Range Setup](#page-148-0)  [Sub-panel" on page 4-23](#page-148-0)

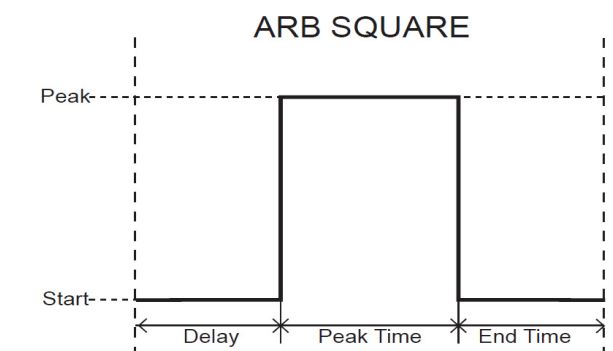

#### <span id="page-215-0"></span>**Figure 5-6 Setup Parameters for Square Waveform**

#### **Ranging Mode of Voltage Source**

The following two modes are available only when the voltage source is used as a sweep source. In other cases, only FIXED mode is available.

• FIXED (fixed range)

The channel uses the specified range only.

• BEST (best, only for the sweep source channel)

The channel automatically uses the minimum range which covers the whole sweep output.

#### **Output-Off Status**

The output-off status is automatically the condition of the voltage source, immediately after its output is turned off. The status must be specified before enabling the voltage source output. The available conditions are shown in [Table 5-2](#page-216-0).

To set the output-off status, see ["Output Connection dialog box" on page 4-44.](#page-169-0)
#### **Table 5-2 Output-Off State**

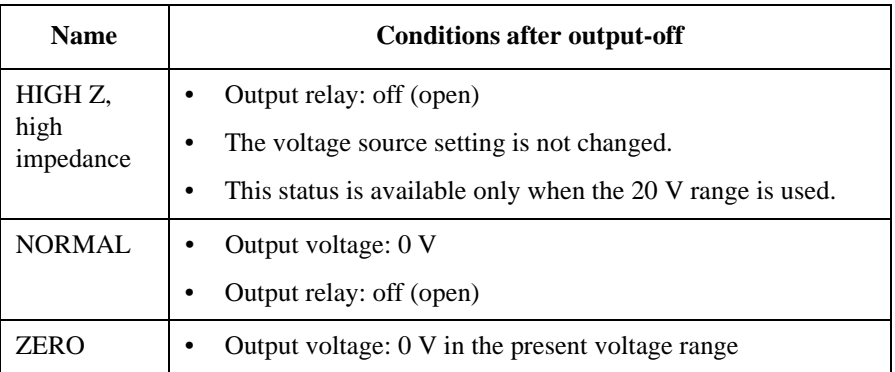

**NOTE** This setting is not applied to the output-off process triggered by the emergency condition such as the interlock open and over temperature protection. In these situations, the output voltage is immediately set to 0 V and the output switch is set to off.

## **Current Limiting Resistor**

The voltage source has internal 20  $\text{M}\Omega$  current limiting resistor at the output end. Connecting it in series can limit the output current. For example, if the voltage source forces 100 V, this resistor limits maximum 5 μA output current.

You can control the connection of this resistor using the Resistive Limit State field. See ["Output Connection dialog box" on page 4-44.](#page-169-0)

## **Triggered Voltage Source**

During the voltage source applies a constant voltage, if a trigger signal is received, it changes the output to the pre-specified value. The value is specified by the Triggered Voltage Source field. See ["Range Setup Sub-panel" on page 4-23](#page-148-0).

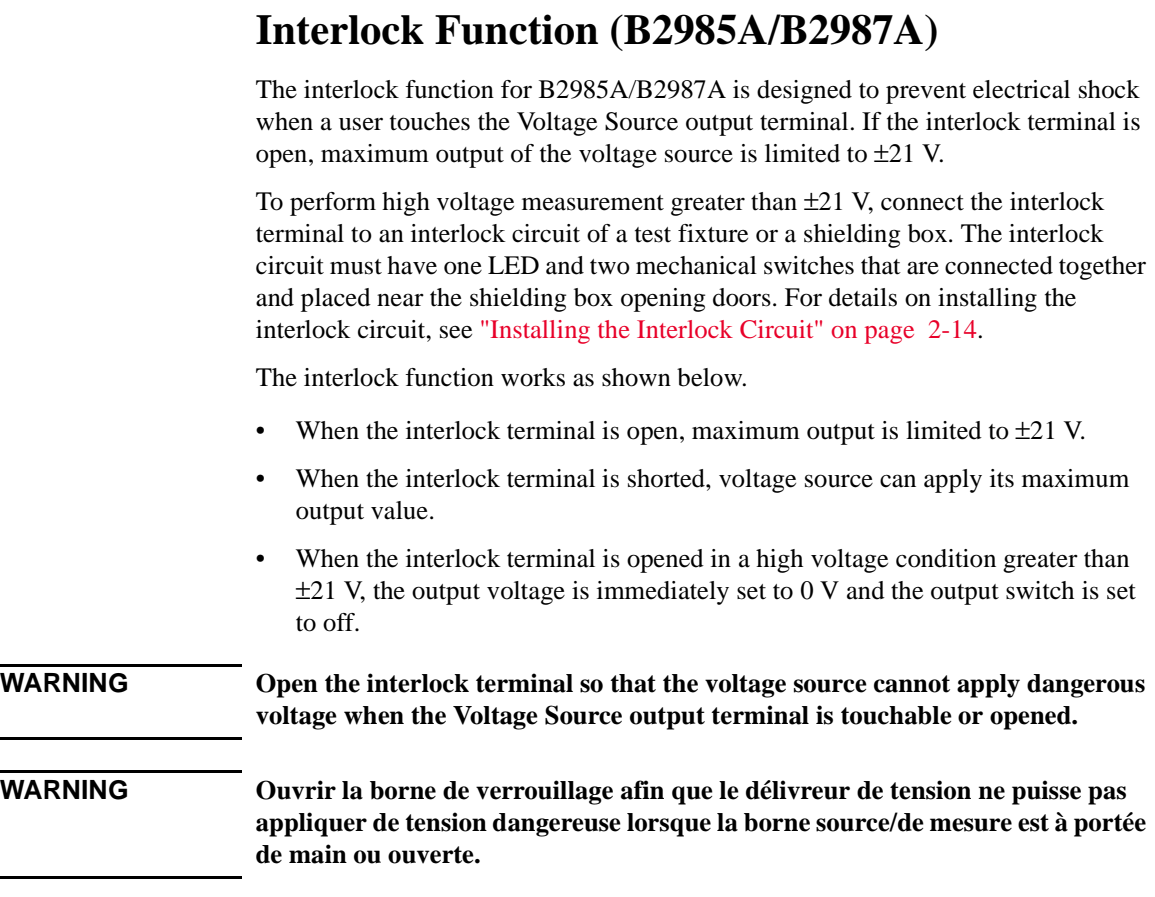

# **Temperature and Humidity Measurements (B2985A/B2987A)**

B2985A/B2987A can also perform external temperature measurement and relative humidity measurement. Temperature and humidity measurement results are displayed on the Meter view.

## **Temperature Measurement**

The N1423A Type K thermocouple or equivalent can be used for external temperature measurement. The N1423A is furnished with the B2985A/B2987A. Connect the thermocouple to the Temperature Type K connector on the rear panel. Instead of the thermocouple, the thermometer in the humidity sensor can be used for the temperature measurement.

External temperature measurement is controlled (enabled or disabled) by the Temperature field settings in the Display Preference dialog box opened by System Menu > Display > Pref. operations. See ["Display Preference dialog box" on page](#page-193-0)  [4-68](#page-193-0).

**NOTE** Always isolate the thermocouple to prevent measurement from errors. Do not expose it.

## **Humidity Measurement**

Humidity sensor E+E Elektronik EE07 or equivalent can be used for relative humidity measurement. Connect the humidity sensor to the Humidity connector on the rear panel by using a 5-pin connector head furnished with the B2985A/B2987A. See [Figure 3-18 on page 43.](#page-120-0)

Relative humidity measurement is controlled (enabled or disabled) by the Humidity field settings in the Display Preference dialog box opened by System Menu > Display > Pref. operations. See ["Display Preference dialog box" on page 4-68.](#page-193-0)

Function Details Math Expression

# **Math Expression**

B2980 provides a math function for performing calculations using the measurement result data. The calculation result can be displayed and used for the limit test and trace statistics.

For the predefined math expressions, see ["Predefined Math Expressions".](#page-219-0)

To define a math expression, see the Keysight B2980 series *SCPI Command Reference*. Math expressions can be defined by using the :CALC:MATH commands. For resources effective for the expression, see ["Resources Used in the Expressions"](#page-222-0).

To use the math function, see ["Math Expression dialog box" on page 4-48.](#page-173-0)

To display the calculation result, see ["Graph View" on page 4-31](#page-156-0) and ["Measure](#page-181-0)  [Result dialog box" on page 4-56.](#page-181-0)

## <span id="page-219-0"></span>**Predefined Math Expressions**

The following math expressions have already been defined in B2980. The predefined math expressions are not cleared by the power off and on operations.

- Scaling and offset (MXPLUSB)
- Reciprocal scaling and offset (MRECPXPLUSB)
- Ratio calculation (RATIO)
- Percentage calculation (PERCENT)
- Deviation calculation (DEVIATION)
- Percent deviation (PERDIV)
- Logarithmic calculation, base 10 (LOG10)
- Polynominal calculation (POLYNOMINAL)
- Sheet resistivity (SRESISTIVITY)
- Volume resistivity (VRESISTIVITY)
- Power (POWER)
- Offset Compensated Ohms (OFFCOMPOHM)
- Voltage Coefficient (VOLTCOEF)
- Varistor Alpha (VARALPHA)

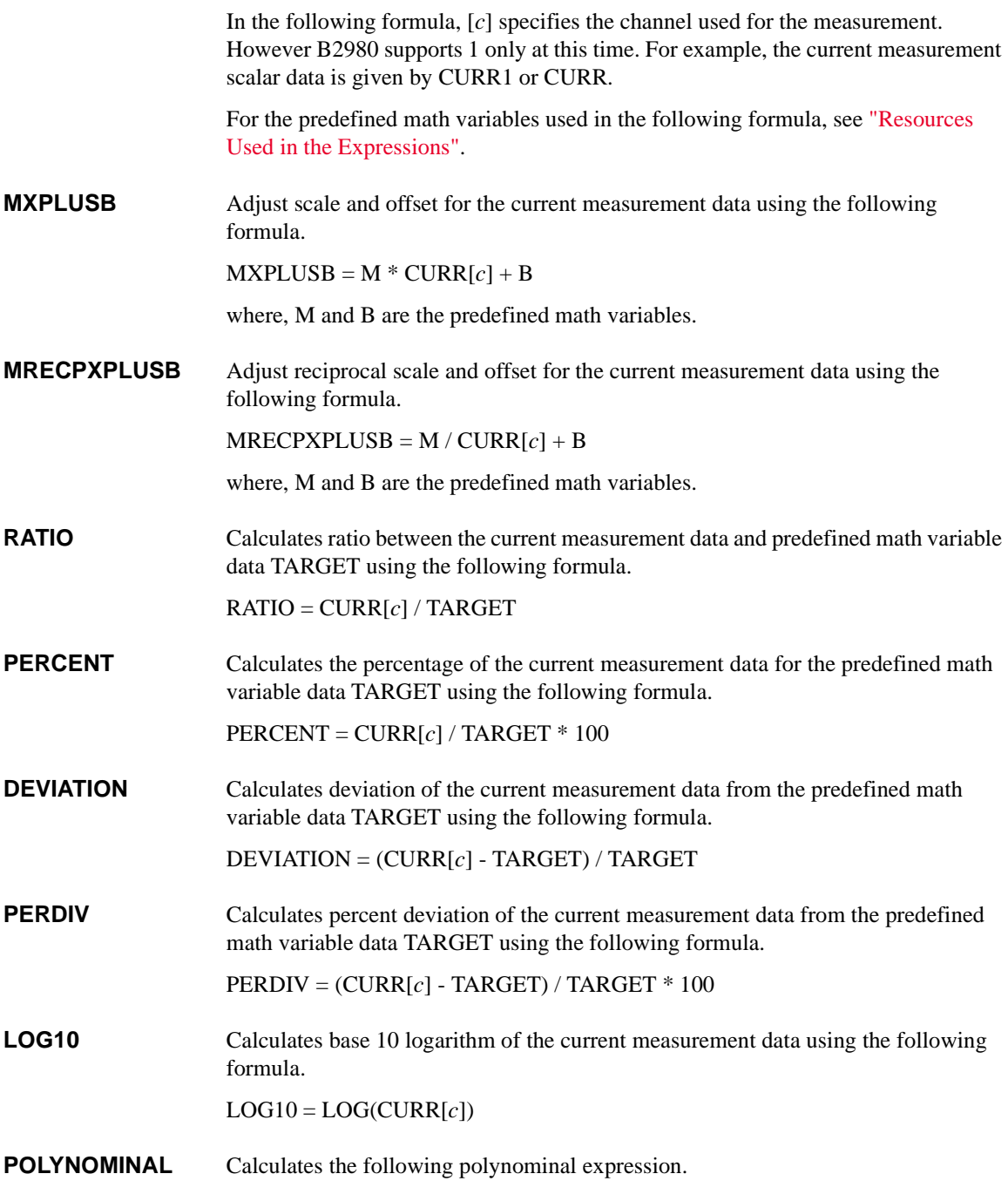

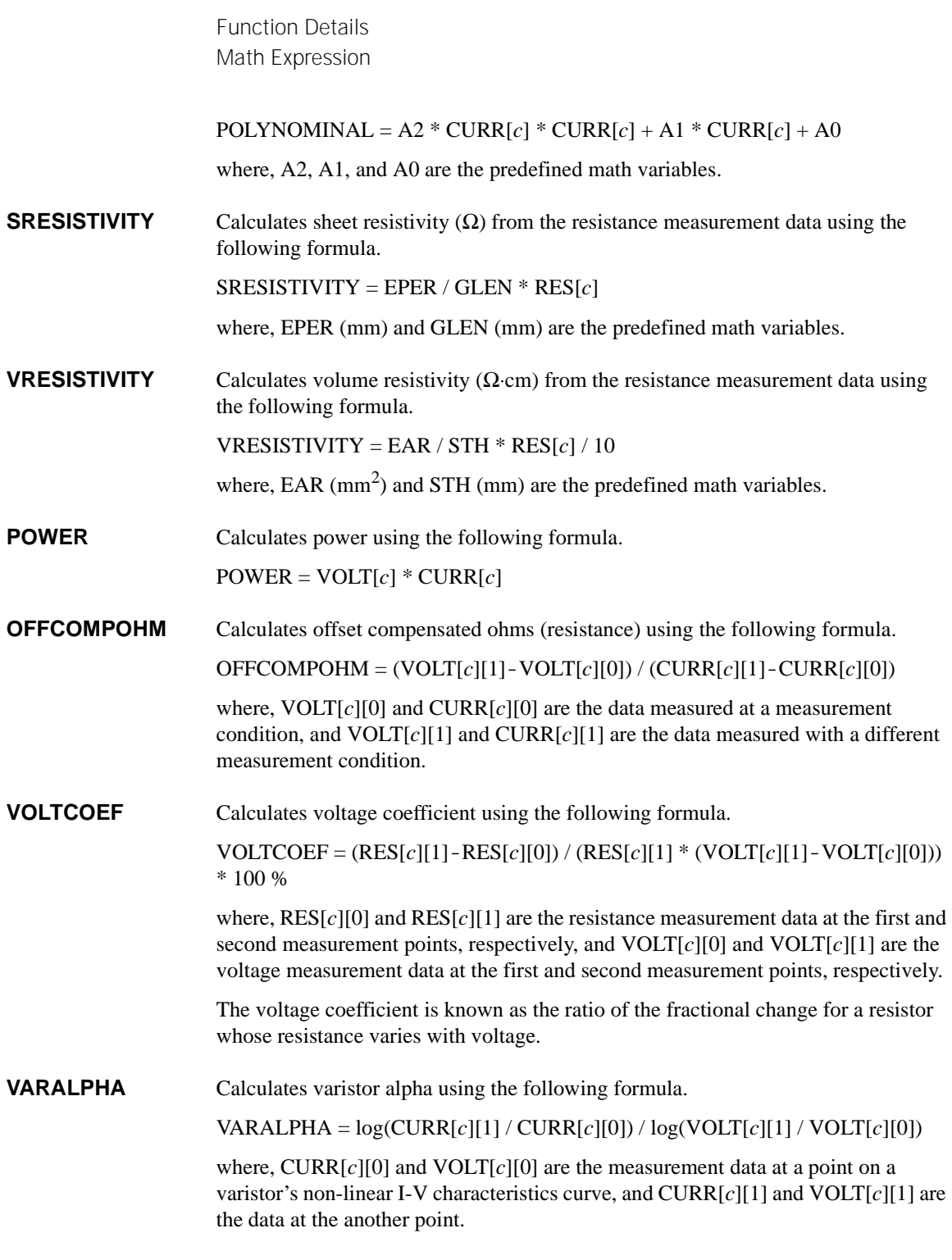

## <span id="page-222-0"></span>**Resources Used in the Expressions**

The following resources can be used in user-defined math expressions.

Reserved variables

The variables listed in [Table 5-3](#page-223-0) are reserved for reading the measurement data of voltage source output.

Scalar variable is used for spot measurement data.

Vector (array) variable is used for sweep measurement data.

• Math operators

The following operators are available.

- Arithmetic operators:  $+, -, *, /, \land$ , see [Table 5-4](#page-223-1)
- Elementary functions: ln, log, sin, cos, tan, exp

The functions log and ln perform the operation after calculating the absolute value. So if a negative value is specified, they do not cause an error but calculate as a positive value. For example,  $log(-10)$  results in  $log(10)=1$ .

• Math variables

You can use maximum 32 variables in the math expressions. To use the math variables, see ["Math Variable dialog box" on page 4-49.](#page-174-0)

The math variables listed in [Table 5-5](#page-224-0) have already been defined for the predefined math expressions in B2980. The predefined math variables are not cleared by the power off and on operations. At power-on or resetting (by the \*RST command or the device clear), 0 is set for all predefined math variables. Function Details Math Expression

### <span id="page-223-0"></span>**Table 5-3 Reserved Variables**

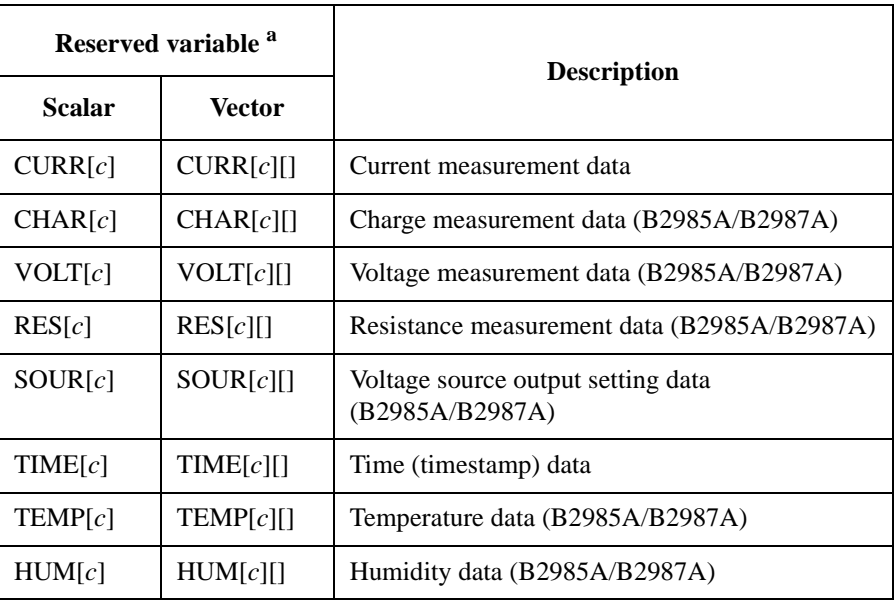

a. The numeric suffix [*c*] is effective for specifying the channel. However B2980 supports 1 only at this time. For example, the current measurement scalar data is given by CURR1 or CURR.

### <span id="page-223-1"></span>**Table 5-4 Arithmetic and Unary Operators**

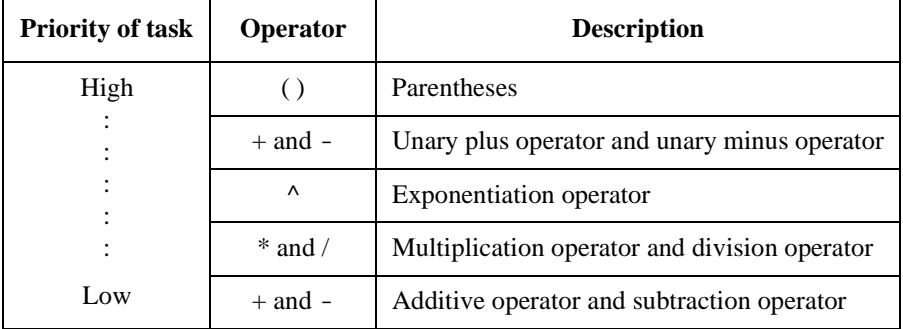

### <span id="page-224-0"></span>**Table 5-5 Predefined Math Variables**

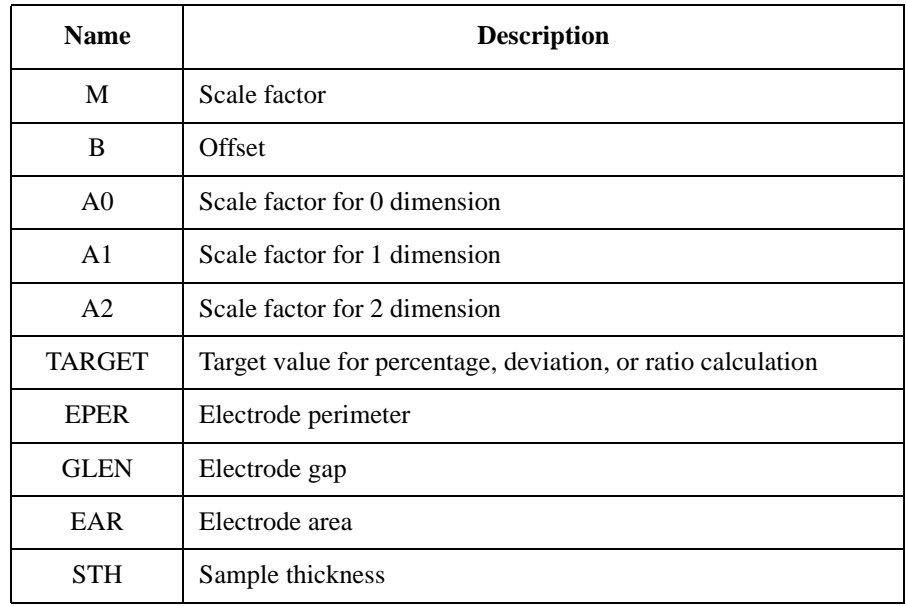

Function Details Limit Test

# **Limit Test**

Limit test is a pass/fail judgment performed for a measurement data or math result data obtained by a channel. It can be performed if both individual limit test and composite limit test are set to ON. Maximum of twelve limit tests can be defined and used for the bins of composite limit test.

Composite limit test supports the following two operation modes.

• Grading mode

Performs limit test for up to 12 test limits (bins) until a failure is detected. See [Figure 5-7](#page-226-0) for an example flowchart.

• Sorting mode

Performs limit test for up to 12 test limits (bins) until a pass is detected. See [Figure 5-8](#page-227-0) for an example flowchart.

It also supports the following communication functionality via the Digital I/O connector and can classify test devices using the component handler.

- Receiving the SOT (start of test) strobe pulse
- Transmitting the EOT (end of test) strobe pulse
- Transmitting the BUSY signal
- Transmitting the bit pattern to show a pass/fail judgement result

In the figures, SOT is the start-of-test strobe pulse sent by the component handler connected to B2980 via the Digital I/O connector.

To set the composite limit test, see ["Composite Limit Test Setup dialog box" on](#page-174-1)  [page 4-49](#page-174-1).

To set the individual limit tests, see ["Limit Test Setup dialog box" on page 4-51](#page-176-0).

The composite limit test result Pass or Fail is displayed with the measurement result data on the Meter view. To display the limit test result log, see ["Limit Test Result](#page-181-1)  [dialog box" on page 4-56.](#page-181-1)

## **NOTE Limit test for the math result**

If the math expression contains a vector operation, the acquire trigger count must be equal to or greater than the maximum number of the vector.

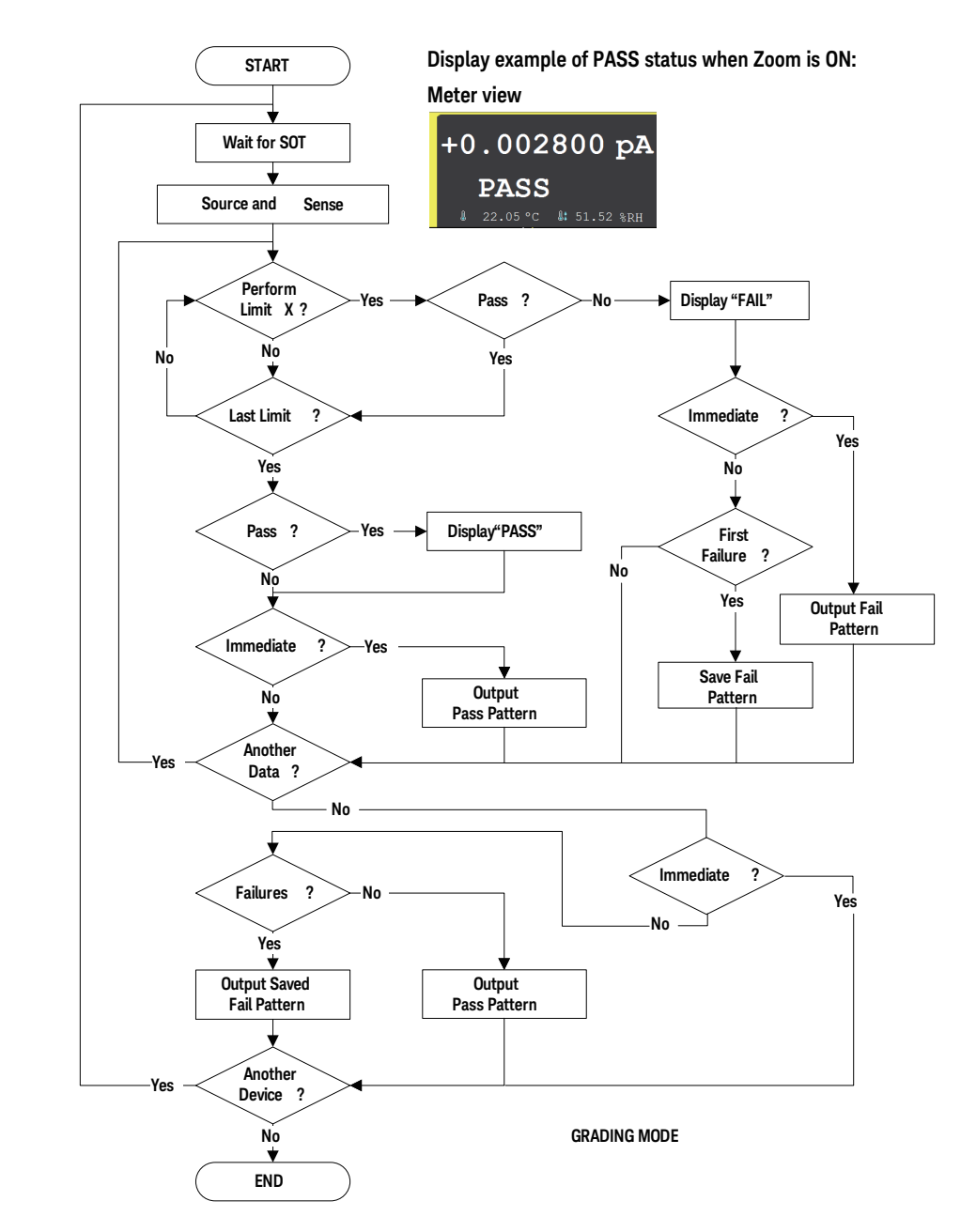

#### <span id="page-226-0"></span>**Figure 5-7 Limit Test Flowchart Example for Grading Mode**

Function Details Limit Test

<span id="page-227-0"></span>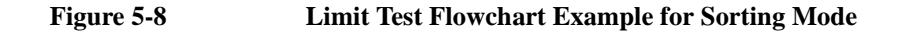

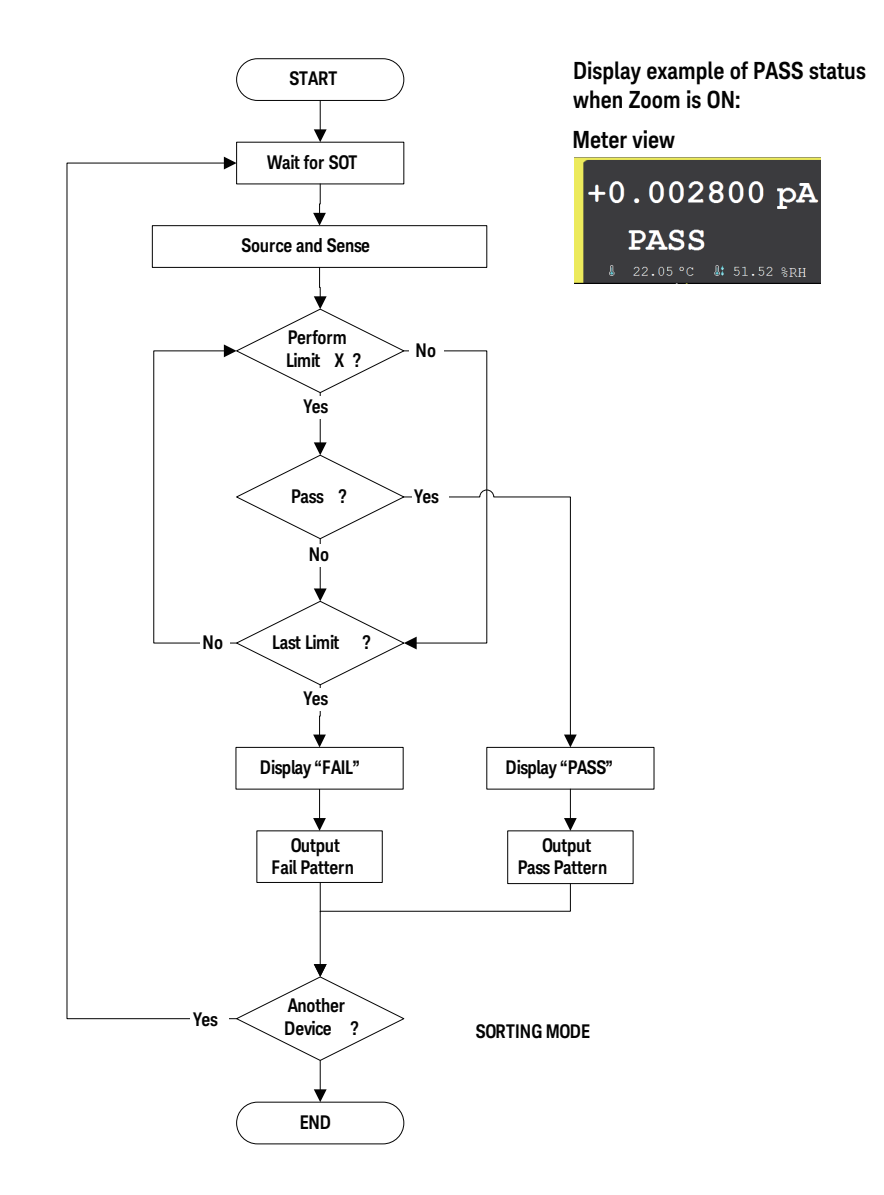

# **Trace Buffer**

The trace buffer collects the test result data until a full buffer is detected. The maximum data size is 100,000 blocks. The data flow is shown in [Figure 5-9](#page-230-0). One data block may contain multiple data, such as current measurement data, charge measurement data, voltage measurement data, resistance measurement data, voltage source output data, calculation result data, limit test data, time data, temperature data, humidity data, and status data. They are selected by using the Format keys of the I/O key group. See ["I/O key group" on page 4-61](#page-186-0).

For setting the trace buffer, see ["Trace Buffer Setup dialog box" on page 4-52.](#page-177-0)

In [Figure 5-9,](#page-230-0) the variables indicate the following data.

- VOLT: Voltage measurement data (B2985A/B2987A)
- CURR: Current measurement data
- CHAR: Charge measurement data (B2985A/B2987A)
- RES: Resistance measurement data (B2985A/B2987A)
- TIME: Time data (timestamp of the measurement start trigger)
- STAT: Status data or limit test status
- SOUR: Voltage source output data (B2985A/B2987A)
- CALC: Math (calculation) result data or limit test data (= raw data offset data)
- TEMP: Temperature data (B2985A/B2987A)
- HUM: Humidity data (B2985A/B2987A)

If data is stored in the trace buffer, its statistical data can be calculated. Calculable statistical data is as follows.

- MEAN: Mean value
- SDEV: Standard deviation
- MIN: Minimum value
- MAX: Maximum value
- PKPK: Peak to peak value
- BIN: Bin number

Function Details Trace Buffer

The statistical data (except for PKPK and BIN) of CURR, CHAR, VOLT, or RES data can be displayed on the Trace Statistical Result dialog box. See ["Trace](#page-182-0)  [Statistical Result dialog box" on page 4-57](#page-182-0) for displaying the data.

Use an external computer to display the data which cannot be displayed on the B2980 screen. The data can be saved in an USB memory connected to the front panel USB-A connector or can be read by using SCPI commands.

**NOTE** Do not forget to save or read the data before turning the B2980 off. The trace buffer is cleared by turning the instrument off.

#### <span id="page-230-0"></span>**Figure 5-9 Data Flow to Trace Buffer**

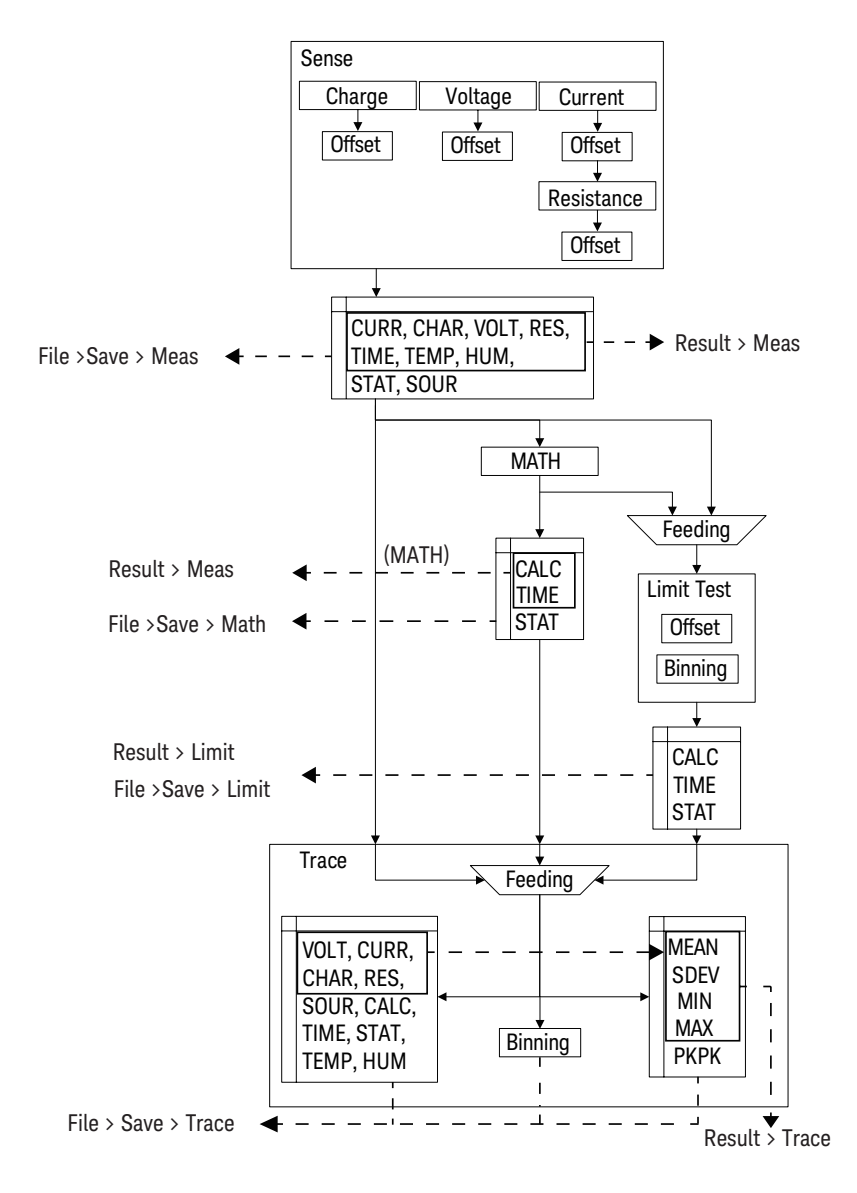

Function Details Program Memory

# **Program Memory**

The program memory temporarily stores command strings. The stored program can be executed by using the front panel keys, or automatically when B2980 is turned on. See ["Program key group" on page 4-60](#page-185-0) and ["Start-up" on page 4-71](#page-196-0). The keys used for controlling the program memory are shown in [Table 5-6.](#page-231-0) This table also shows the status changed by pressing the program control keys.

The program memory can eliminate several processes in the program execution, such as transferring commands, checking command syntax, and converting commands to the internal codes. Thus, using the program memory speeds up program execution. If frequently used command strings are stored in the program memory, interface/computer activity is minimized.

The program memory can be defined by using SCPI commands while B2980 is in the remote mode. See Keysight B2980 series *SCPI Command Reference*.

- Number of programs saved in the memory: 100
- Number of programs used for start-up automatic execution: 1
- Total memory size: 100 KB
- Maximum length for a line: 256 bytes
- Maximum number of characters of program name: 32 with alphabets, numbers, hyphens, and underscores

#### <span id="page-231-0"></span>**Table 5-6 Program Control Keys (Function Keys) and Status Changes**

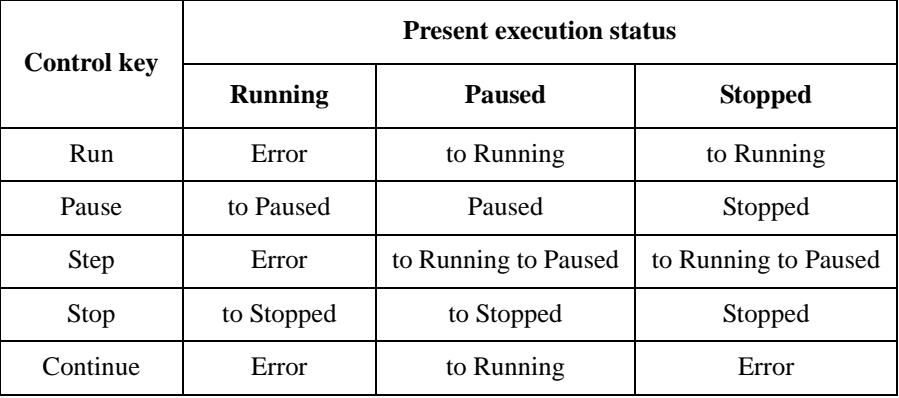

## **Trigger System**

B2980 supports the ARM-TRIGGER model described in *1999 SCPI Command Reference*. Operation summary of this trigger model is described below. Also see [Figure 5-10.](#page-233-0)

The trigger system can be initiated by pressing the Single key on the front panel.

For the trigger setup parameters, see ["Trigger Setup Sub-panel" on page 4-28](#page-153-0) and ["Trigger Configuration dialog box" on page 4-53](#page-178-0).

- 1. Moves to the ARM layer if the trigger system was initiated.
- 2. Waits for the ARM event which is a signal from the ARM trigger source.
- 3. Moves to the TRIGGER layer if the ARM event was detected and the ARM delay time elapsed.
- 4. Waits for the TRIGGER event which is a signal from the TRIGGER trigger source.
- 5. Executes the device action if the TRIGGER event was detected and the TRIGGER delay time elapsed.
- 6. Repeats 4 and 5 until the TRIGGER count reaches the specified count. And then moves to the ARM layer.
- 7. Repeats 2 to 6 until the ARM count reaches the specified count. And then moves to the Idle layer.

This trigger model is applied to two device actions, Transient (voltage source output for B2985A/B2987A) and Acquire (measurement) independently. Two actions can start simultaneously or separately.

#### **NOTE Run/Stop key**

The Run/Stop key sets the operation of the trigger system to AUTO or off.

In the AUTO status, this instrument repeats measurement (Acquire device action) under the predefined trigger conditions. The Transient device action is not performed.

For the predefined trigger conditions, see ["Run/Stop" on page 4-4](#page-129-0).

Function Details Trigger System

<span id="page-233-0"></span>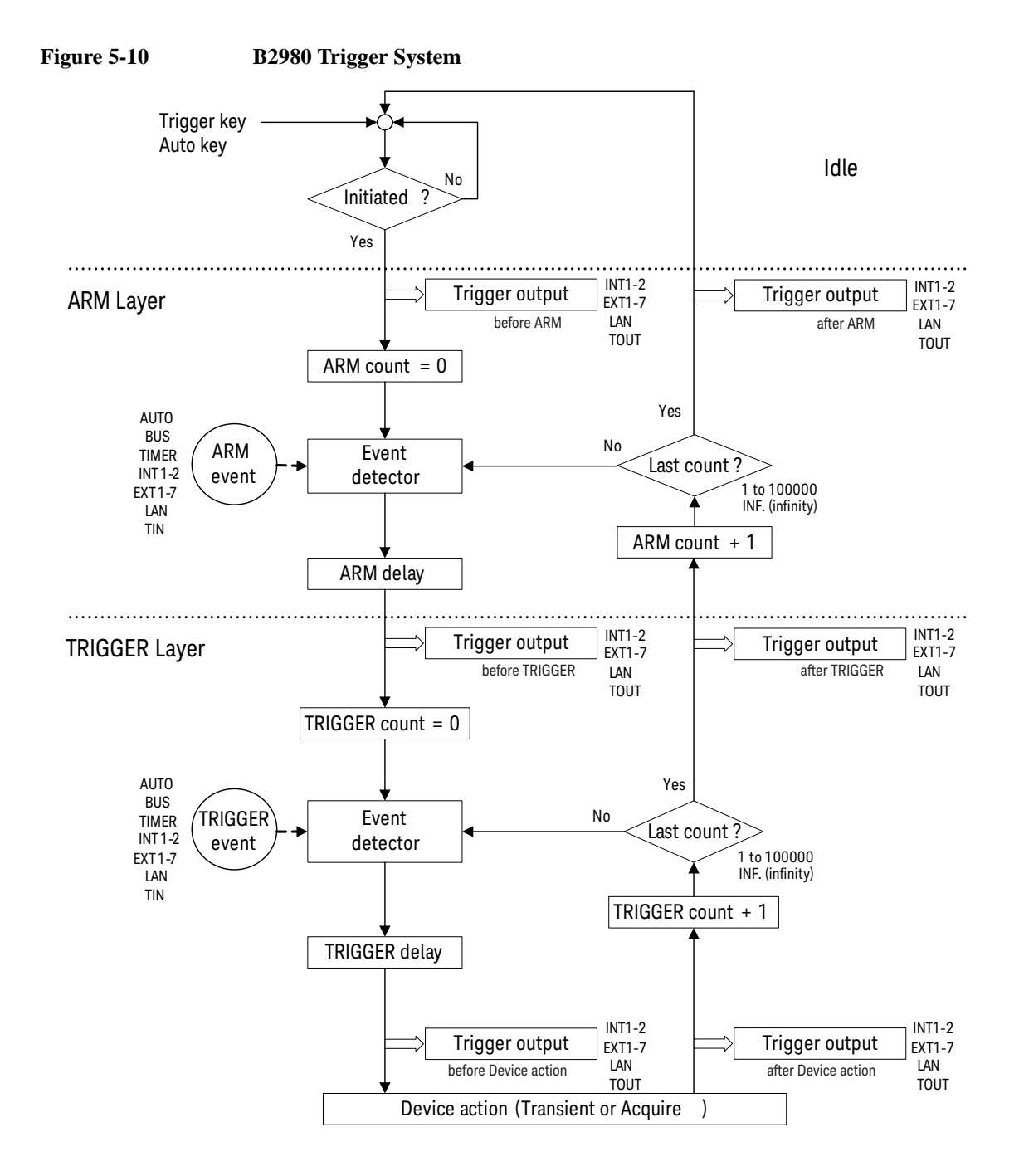

## **Trigger Source**

B2980 supports the following trigger sources. The trigger source must be set to the ARM event and the TRIGGER event individually.

- AUTO (automatic internal, AINT): Trigger source best suited for the present operating mode is automatically selected by the internal algorithms.
- BUS: Remote interface trigger command such as GET, TRIGger, and \*TRG
- TIMER (timer, TIMer): Signal internally generated every interval set by the Period field
- INT1 or INT2 (internal): Signal from the internal bus 1 or 2
- EXT1, EXT2, EXT3, EXT4, EXT5, EXT6, or EXT7 (external): Signal from the DIO pin *n*, which is an I/O port of the Digital I/O D-sub connector on the rear panel.  $n=1$  to 7
- LAN: LXI trigger
- TIN: Signal from the Trigger Input connector

## **Device Actions**

B2980 supports the following device actions. Also see [Figure 5-11.](#page-235-0)

• Transient device action (voltage source output for B2985A/B2987A)

Voltage source channel starts voltage output for applying one output value if the TRIGGER event was detected and the Source delay time elapsed.

• Acquire device action (measurement)

Measurement channel starts measurement for obtaining one measurement data if the TRIGGER event was detected and the Measure delay time elapsed.

Function Details Trigger System

<span id="page-235-0"></span>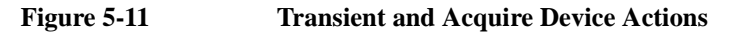

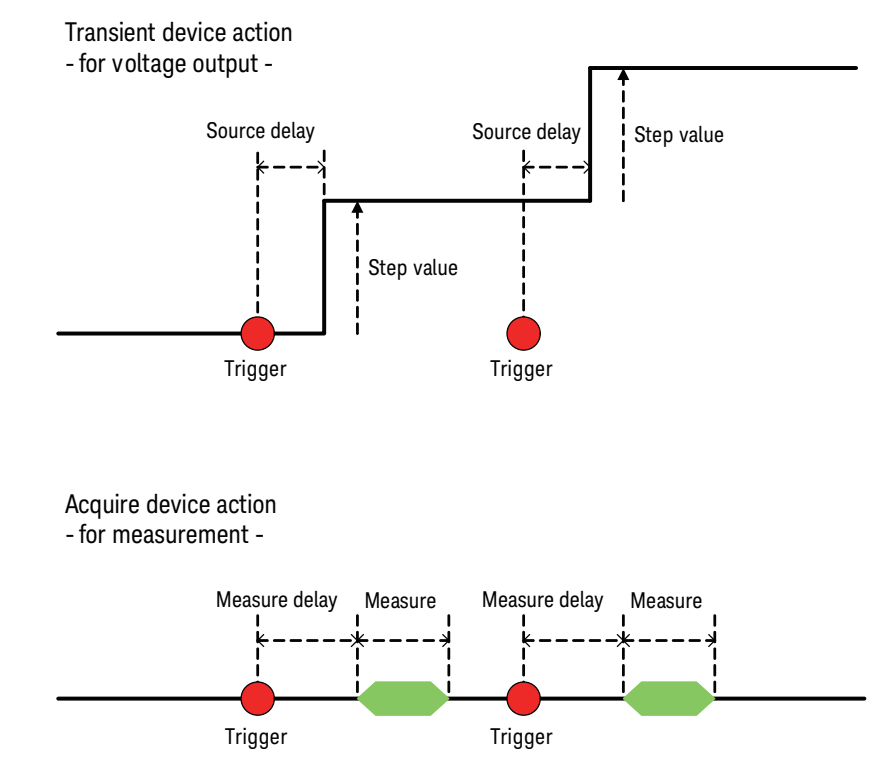

# **Trigger Output**

B2980 can output trigger at the timing of *Trigger output* shown in [Figure 5-10.](#page-233-0) The trigger output terminal can be selected from the following terminals.

- Internal bus, INT1, INT2
- LAN port
- Digital I/O pin, EXT1, EXT2, EXT3, EXT4, EXT5, EXT6, EXT7
- Trigger Output connector, TOUT

The trigger output can be set by using ["Trigger Configuration dialog box" on page](#page-178-0)  [4-53](#page-178-0). The trigger output timing and the setup parameters are shown in [Table 5-7](#page-236-0).

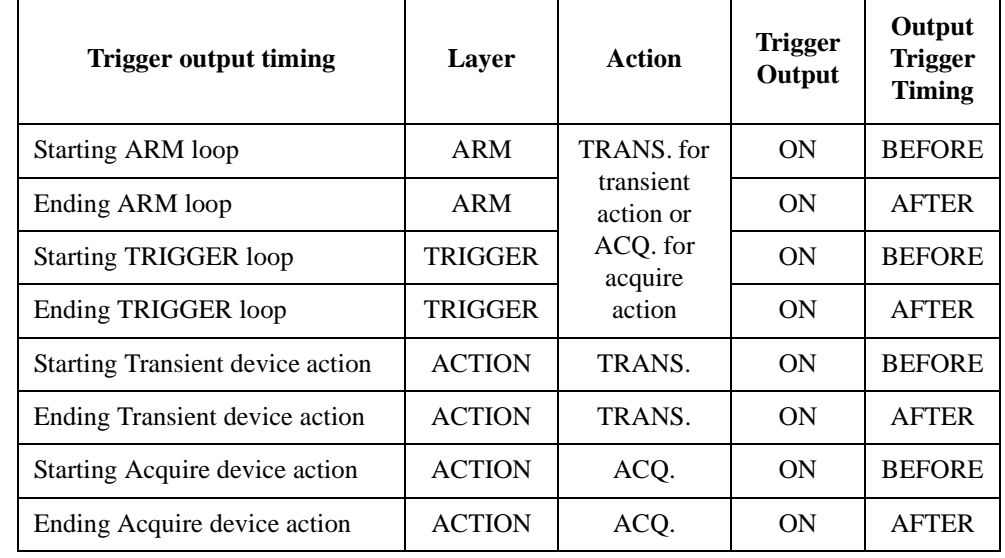

#### <span id="page-236-0"></span>**Table 5-7 Trigger Output Timing and Setup Parameters**

For using a digital I/O pin, it is necessary to set function of the pin, output trigger polarity, type, pulse width, and the Output Trigger Timing parameter. See ["DIO](#page-189-0)  [Configuration dialog box" on page 4-64](#page-189-0) and ["Using Digital I/O and Trigger In/Out"](#page-75-0)  [on page 2-24.](#page-75-0)

For using the Trigger Out connector, it is necessary to set output trigger polarity, type, pulse width, and so on. See ["BNC Configuration dialog box" on page 4-66](#page-191-0). Function Details Save/Recall Function

# **Save/Recall Function**

This function saves/recalls the B2980's all setup information by using the front panel Save and Recall keys. Five storage areas are available in the built-in non-volatile memory (NVRAM) for this function.

Press the Save or Recall key to display five function keys used for selecting the storage area. Press a function key to save or recall the setup information.

The label <Empty> is set to the key for the unused storage area and the label HH:MM:SS (time) is set to the key for the used area. They are displayed on the key with a destination number (#1 to #5).

#### **NOTE Automatic Save/Recall function on B2983A/B2987A**

Under battery operation on the B2983A/B2987A, if the battery level is less than 5 %, the instrument automatically saves all setup information and user's data to the inside hidden memory location and restores them on next power-on.

# **File Access Function (Easy File Access)**

File access function uses MTP (media transfer protocol) to easily download B2980 files (measurement data, instrument settings, and screen images) to your PC.

To use this function, do the steps below.

1. Set ON to the Easy File Access field on the USB Status dialog box opened by System Menu  $>$  IO  $>$  USB operations.

Changing the setting needs to reboot the B2980.

2. Connect the B2980 to your PC using the furnished USB cable.

The first time you do this, a driver is installed. On subsequent plug-ins an AutoPlay dialog box will pop up on your PC screen, then you will be able to open the device to access the files that are stored on the B2980 internal memory and the USB memory connected to the B2980. The B2980 will appear as a read/writable drive on your PC's file system, and the internal memory and external USB memory will appear as sub-devices of the drive.

For more details, see Readme.html in the root folder in the internal memory.

**NOTE** To control the B2980 using a PC, it must be installed with Keysight IO Libraries Suite or equivalent. However, it is not required if you do not do remote control or if you use the file access function in manual operation.

# **PLC Detection and Setup Functions**

B2980 can automatically detect the power line frequency when B2980 is turned on. This is called a Power-on PCL Detection function. The frequency (50 Hz or 60 Hz) detected and set automatically can be checked by the function key displayed by System Menu > System > PLC operations.

You can enable or disable this function using the Power-on PLC Detect field in the System Start-up dialog box.

You can also perform the power line frequency detection as needed, or set 50 Hz or 60 Hz to the PLC value forcibly. Use the function keys displayed by System Menu > System > PLC operations.

# **Real-time Noise Monitor**

This section explains about the Real-time Noise Monitor.

The real-time noise monitor shows current noise under your current environment and condition for the current measurement. Current noise is background measured, and it is shown on the graph in real time.

You can check the following matters using the real-time noise monitor in order to improve your current measurement environment and condition.

- Influence for current measurement by external noise
- Noise reducing effect

After completing the whole current measurement setup, start the real-time noise monitor.

To start the real-time noise monitor, press the Show Noise assist key on the Meter view.

#### **Figure 5-12 Real-time Noise Monitor**

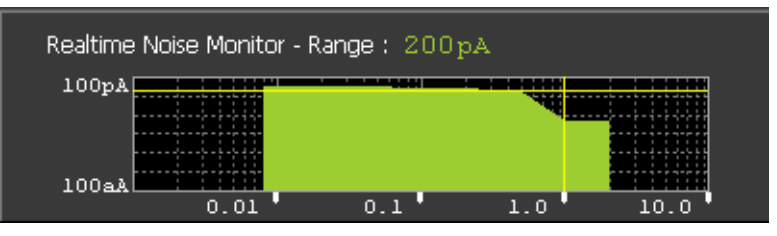

The real-time noise monitor displays the following.

- Present current measurement range
- Y axis: Variance (in A) with logarithmic scaling. (100 aA-100 pA Fixed)
- X axis: Aperture time (in PLC) with logarithmic scaling.
- Horizontal line (yellow): Measured current level
- Vertical line (yellow): Present aperture time setting
- Green area: Current noise level

To close it, press the Hide Noise assist key.

The following figures show examples of the real-time noise monitor.

Function Details Real-time Noise Monitor

<span id="page-241-0"></span>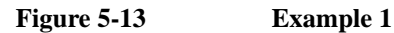

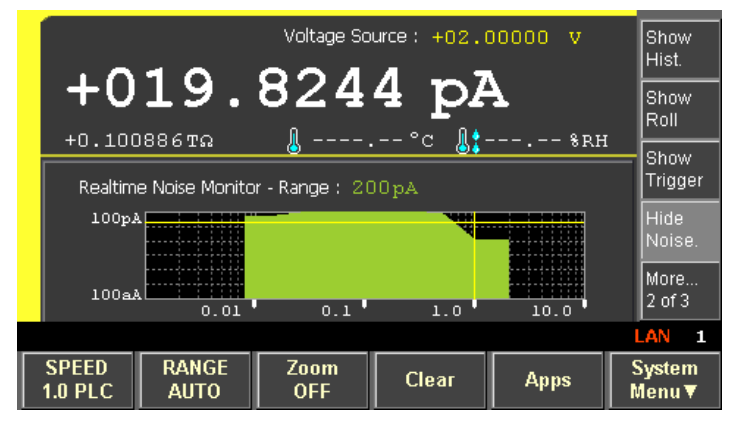

[Figure 5-13](#page-241-0) shows current noise level when the SPEED (aperture time) of the current measurement is set to 1.0PLC. You can find the following from this graph.

- If the aperture time is less than 1.0PLC, it is not suitable for the current measurement.
- If the aperture time is greater than or equal to 1.0PLC, it reduces current noise level.

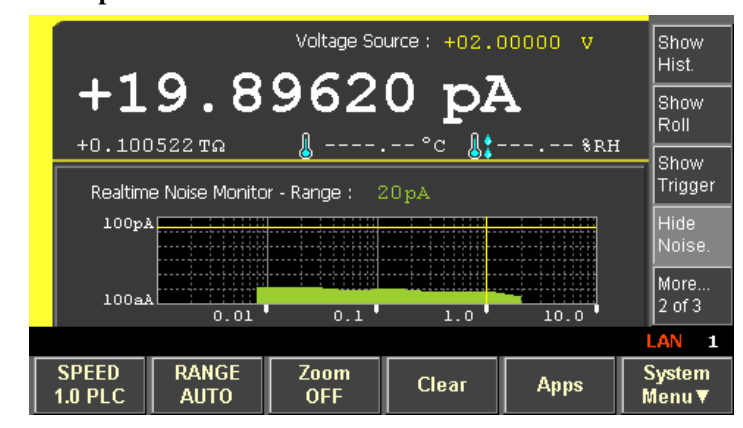

[Figure 5-14](#page-241-1) shows current noise level when a DUT is connected using shielded wires. You can find that the shielded wires reduce current noise level.

#### <span id="page-241-1"></span>**Figure 5-14 Example 2**

# **Setup Integrity Checker**

This section explains about the Setup Integrity Checker and consists of the following sections:

- **[Introduction](#page-242-0)**
- **[Operation](#page-243-0)**
- [Performing Noise Check](#page-244-0)
- **[Considering Noise Reduction](#page-246-0)**
- **[Execution Examples](#page-247-0)**

**NOTE** The "SIC" (Setup Integrity Checker) license is required to enable this noise checking function. See ["File key group" on page 4-58](#page-183-0) for the license.

## <span id="page-242-0"></span>**Introduction**

The setup integrity checker enables you to confirm the noise level (variation in current) under your measurement environment using your present measurement conditions (aperture time, measurement range, filter setting, and so on)

This function displays the Variance Ratio between the variation in current (Reference), when the input switch of the ammeter is OFF, and the current variation (Target), when the input switch of ammeter is ON, that means the noise level under your measurement environment.

The setup integrity checker is helpful for the efficient countermeasures against noise under your measurement environment. You can perform the noise checks under different measurement connections and compare the results of them to identify where the problem is. This enables you to take efficient countermeasures on your measurement environment and get the noiseless and reliable measurement data.

Function Details Setup Integrity Checker

# <span id="page-243-0"></span>**Operation**

[Figure 5-15](#page-243-1) shows the operation of noise checker.

<span id="page-243-1"></span>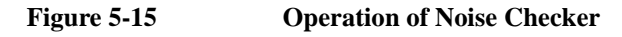

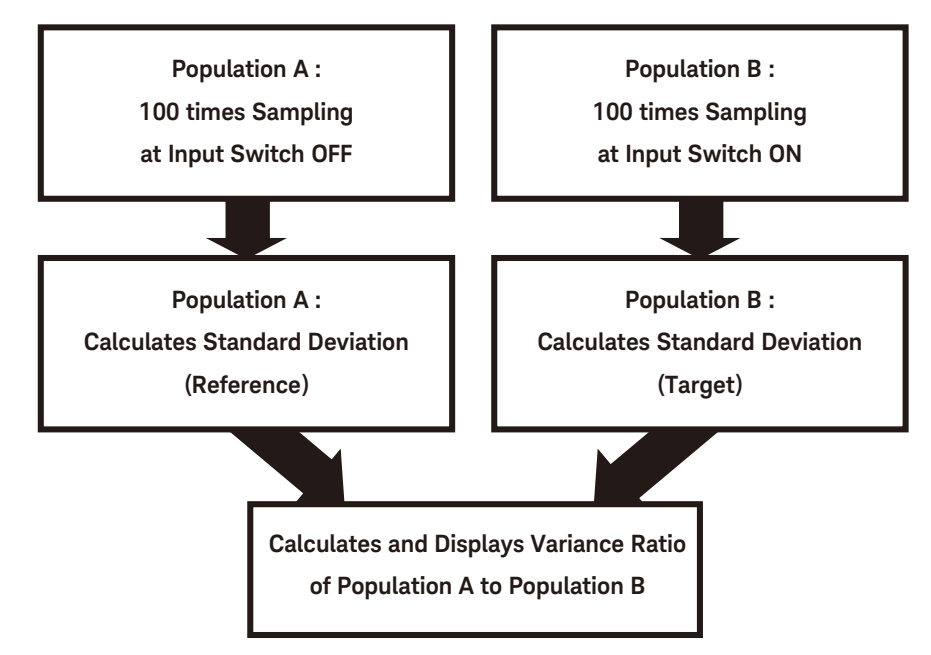

If the one-sided F testing for 95 % reliability is performed on these results and the calculated Variance Ratio is less than 1.4, the population A (Reference), where the input switch is OFF, and the population B (Target), where the input switch is ON, are deemed to be same. That means the noise level of the Target that includes your measurement environment is considered to be the same as that of Reference.

## <span id="page-244-0"></span>**Performing Noise Check**

This section explains how to perform the noise check.

<span id="page-244-1"></span>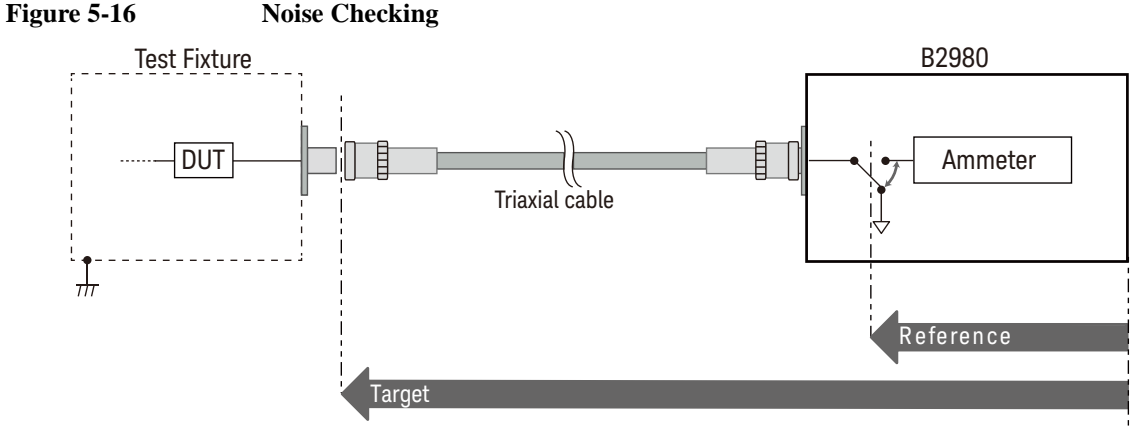

This example confirms if the Triaxial Cable is the noise source.

After completing the whole measurement setup, start the noise checking as follows:

- 1. Press the Apps function key on the Meter view, then press the #1 assist key. The Confirmation dialog box opens.
- 2. Connect the triaxial cable to the B2980 Ammeter input connector and make the other side of the cable OPEN.
- 3. Set the measurement range and PLC (aperture time) to Auto or your desired values.
- 4. Press OK (function key). The Setup Integrity Checker panel opens.
- 5. Press the Check assist key to start the following noise checking sequence.
	- a. Making the input switch of the ammeter ON to be under your measurement environment, and waiting for 20 seconds.
	- b. Performing the sampling measurement 100 times at 10 ms intervals, and getting and holding the target noise level (current variation under your measurement environment).
	- c. Setting the input switch of the ammeter to OFF and wait for 20 seconds.
	- d. Performing the sampling measurement 100 times at 10 ms intervals, and getting and holding the reference noise level (current variation inside the instrument).

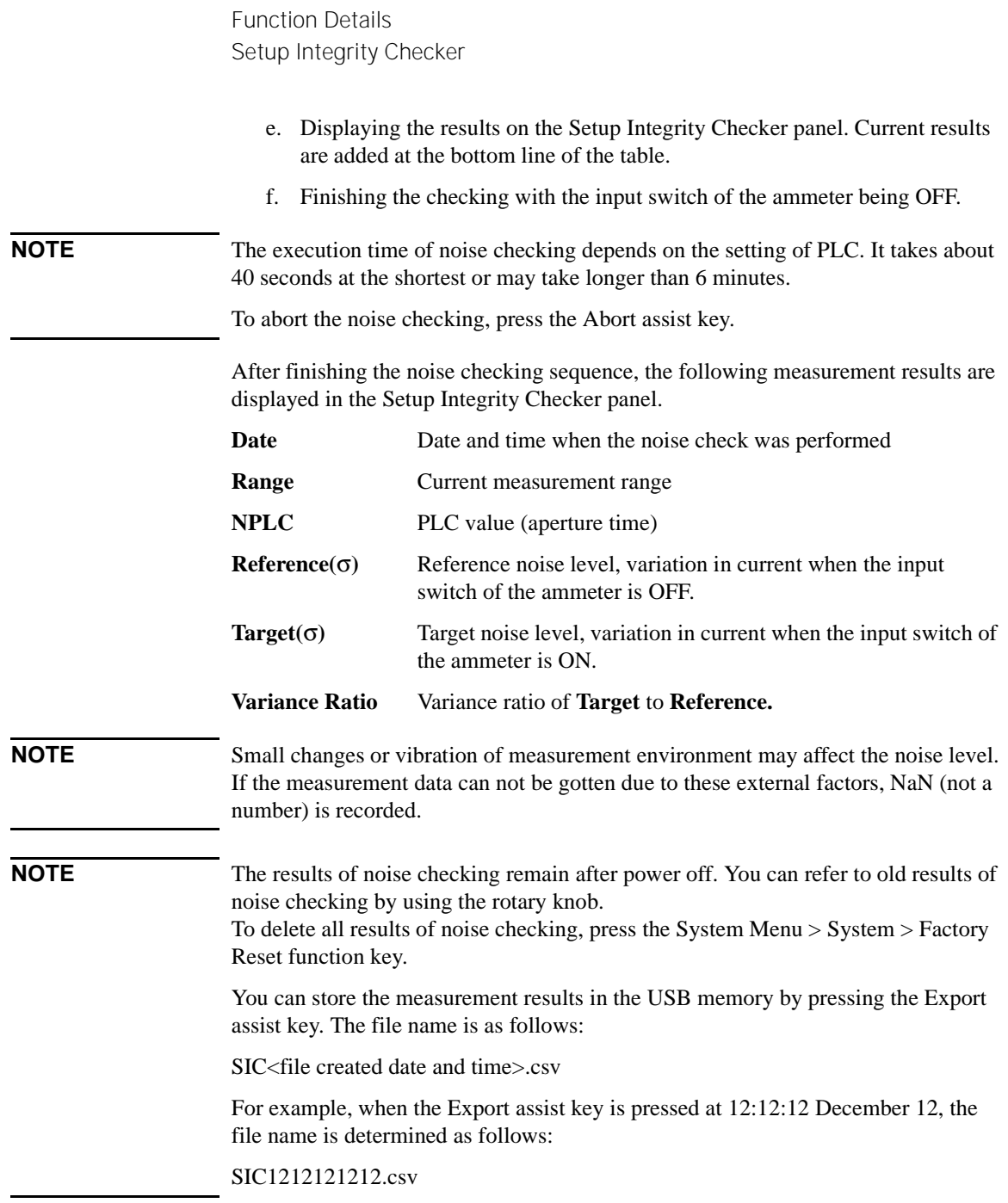

## <span id="page-246-0"></span>**Considering Noise Reduction**

The noise checking in a better measurement environment results in a smaller Variance Ratio value. To make the Variance Ratio smaller, improve your measurement environment or change the measurement condition. For example, changing the measurement cable, suppressing the external noise, considering the surrounding environment such as vibration, changing the aperture time and filter.

The effect by the countermeasure can be evaluated by the change of noise level or variance ratio.

If the measurement cable (Triaxial Cable) has the problem in the example of [Figure](#page-244-1)  [5-16](#page-244-1), a large noise or variance ratio should be measured when connecting only the measurement cable. In that case, changing the measurement cable, confirming the connectors, preventing the vibration on the measurement cable, or suppressing the external noise may solve the problem.

Or, you can confirm the shielding effect of the test fixture by measuring the noise level with connecting the test fixture. If the noise level or variance ratio does not reduce, the measurement cable or the shielding itself has the problem.

It is recommended to prepare several kinds and lengths of stable and shielded measurement cables that have been measured beforehand. The previously measured data is helpful to evaluate the measurement results of noise checking.

Function Details Setup Integrity Checker

## <span id="page-247-0"></span>**Execution Examples**

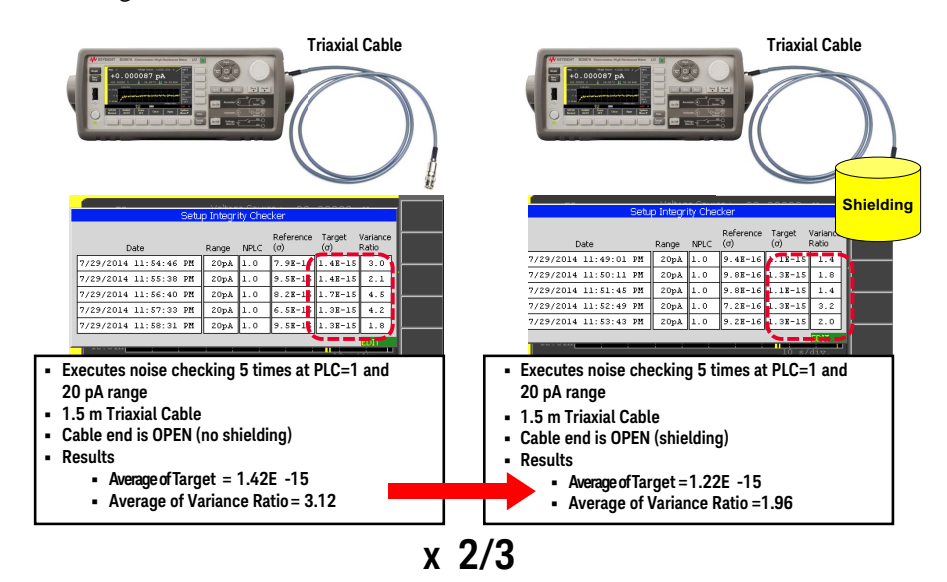

1 Shielding Effect for the 1.5 m Triaxial Cable

This example compares the case with connecting the Triaxial cable only (the left side in the figure) and the case with connecting the Triaxial cable and the shield case that is connected to the chassis (the right side in the figure, the core wire and inner shield of Triaxial cable are open). In the comparison, the noise checking was performed 5 times and the average of the results is calculated in both cases. The average of Variance Ratio seems to be improved by about 2/3 due to the shielding effect.

#### 例 **2** Shielding Effect for the 1.5 m Triax-Alligator Cable

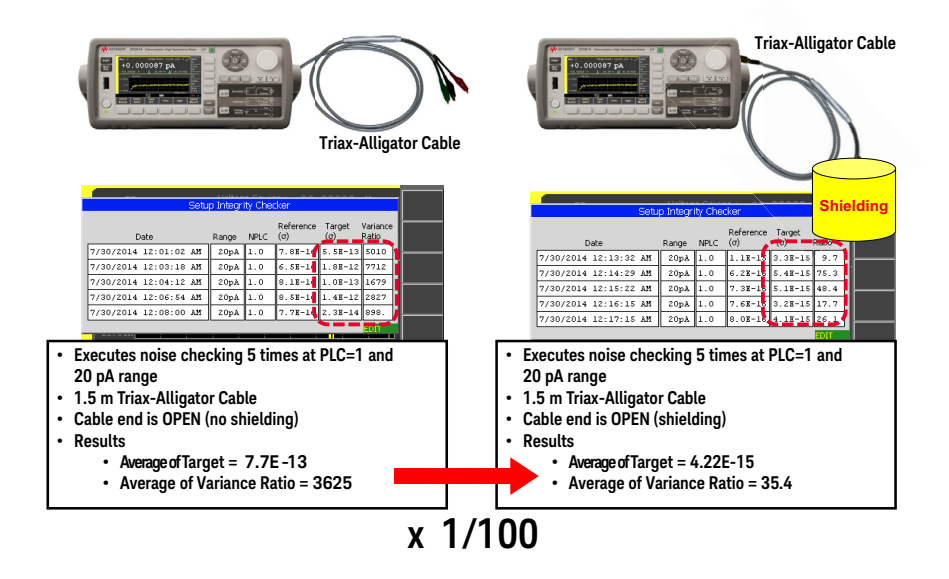

This example compares the case with connecting the Triax-Alligator cable only (the left side in the figure) and the case with connecting the Triax-Alligator cable covered by the shield case that is connected to the chassis (the right side in the figure). In the comparison, the noise checking was performed 5 times and the average of the results is calculated in both cases.

The average of Variance Ratio seems to be improved by about 1/100 due to the shielding effect.

# **Initial Settings**

The B2980 is initialized by turning it on or resetting it (by the \*RST command or the device clear). Initial settings of the B2980 are shown in this section.

**Table 5-8 System Initial Settings**

| <b>Setup item</b>                | Power on                                                                                             | <b>Reset</b> |
|----------------------------------|----------------------------------------------------------------------------------------------------|--------------|
| <b>GPIO</b> function             | Digital In                                                                                           | $\leftarrow$ |
| GPIO polarity                    | Negative                                                                                             | $\leftarrow$ |
| GPIO output trigger type         | Edge                                                                                                 | $\leftarrow$ |
| GPIO output trigger timing       | <b>B</b> oth                                                                                         | $\leftarrow$ |
| GPIO output trigger pulse width  | $100 \mu s$                                                                                          | $\leftarrow$ |
| BNC trigger input polarity       | Negative                                                                                             | $\leftarrow$ |
| BNC trigger output polarity      | Negative                                                                                             | $\leftarrow$ |
| BNC trigger output type          | Edge                                                                                                 | $\leftarrow$ |
| BNC trigger output timing        | <b>Both</b>                                                                                          | $\leftarrow$ |
| BNC trigger output pulse width   | $100 \mu s$                                                                                          | $\leftarrow$ |
| Byte order (measurement data)    | Normal (Data Swap: OFF)                                                                              | $\leftarrow$ |
| Data format (measurement data)   | <b>ASCII</b>                                                                                         | $\leftarrow$ |
| Data format (GPIO data)          | <b>ASCII</b>                                                                                         | $\leftarrow$ |
| Data format (status register)    | <b>ASCII</b>                                                                                         | $\leftarrow$ |
| Data elements (measurement data) | All (voltage, current, resistance,<br>voltage source output, time,<br>temperature, humidity, status) | $\leftarrow$ |
| Data elements (calculate)        | <b>CALC</b>                                                                                          | $\leftarrow$ |
| Automatic timestamp reset        | <b>ON</b>                                                                                            | $\leftarrow$ |
| Mass storage directory           | (Root)                                                                                               | $\leftarrow$ |

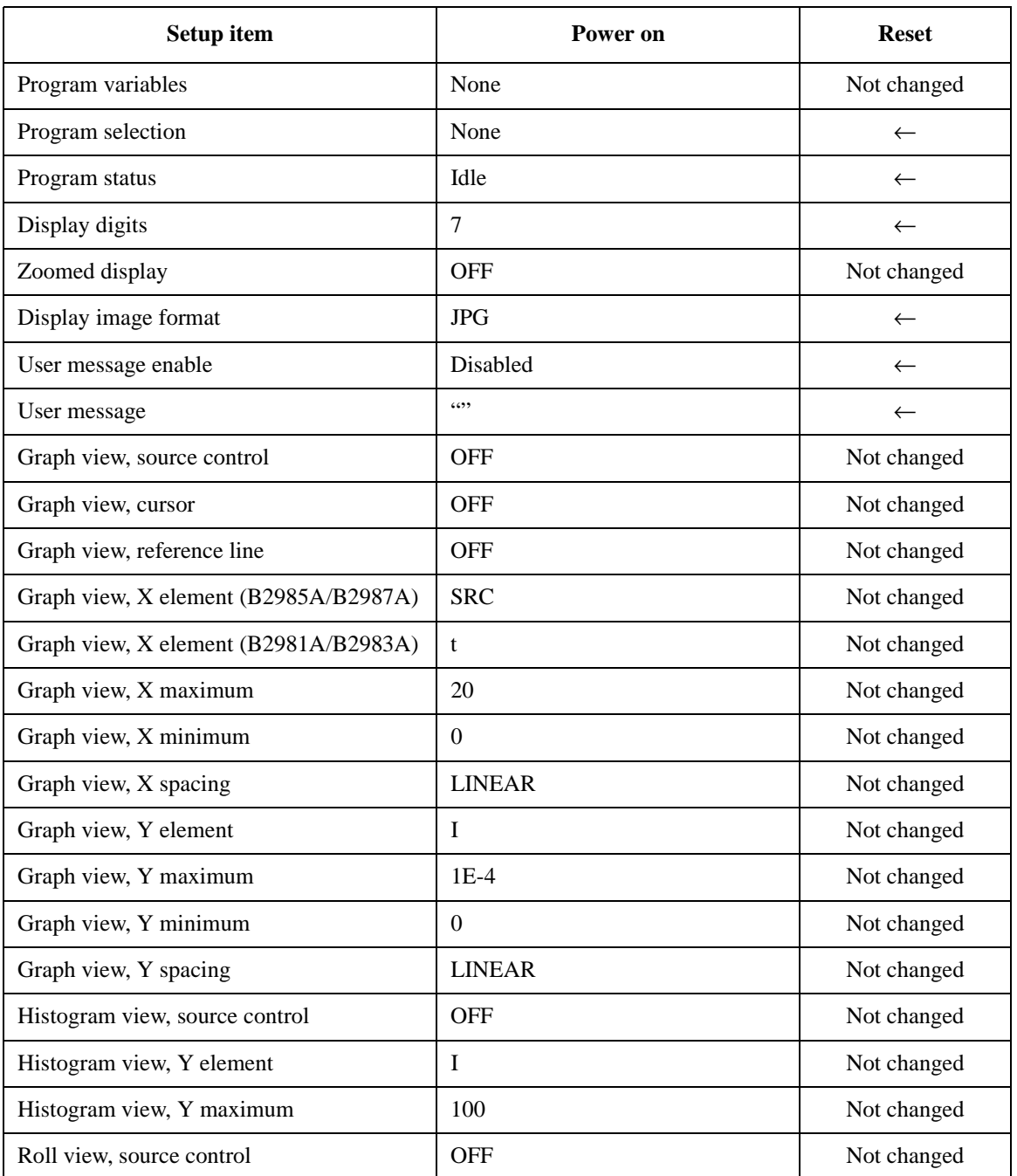

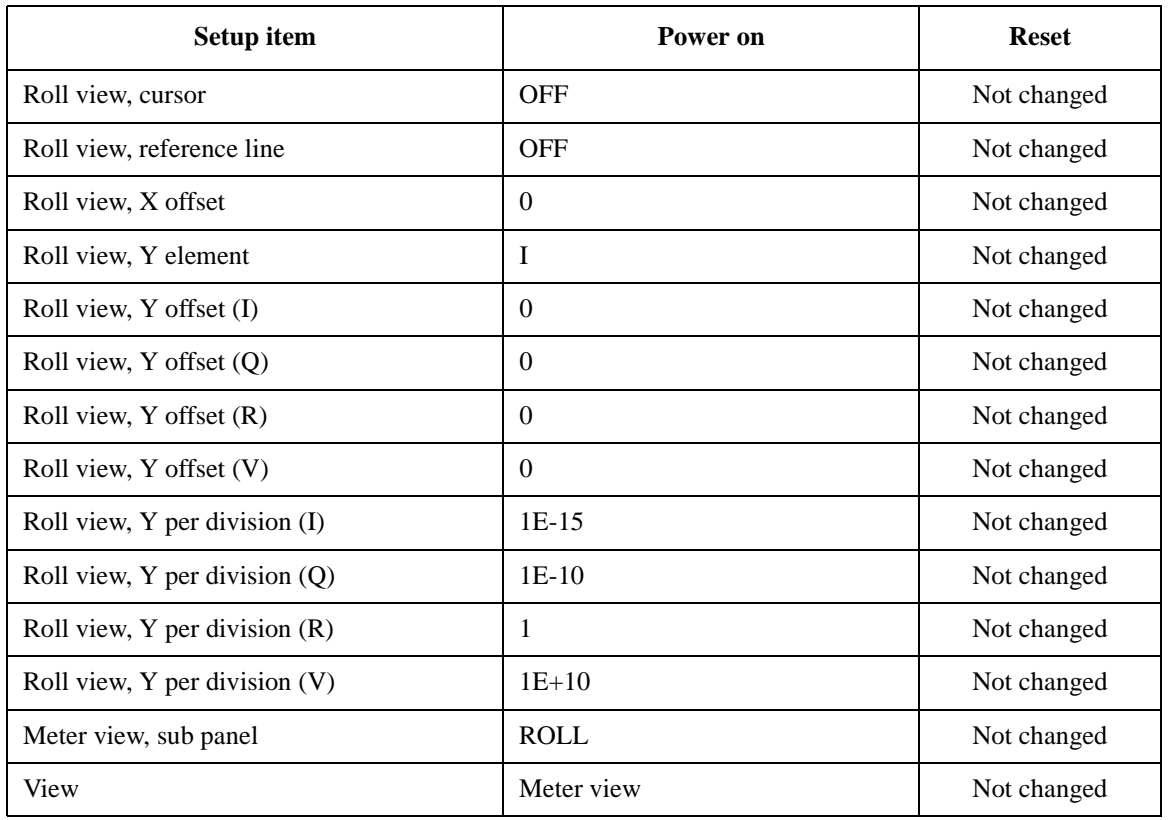

### **Table 5-9 Measurement Instrument/Voltage Source Initial Settings**

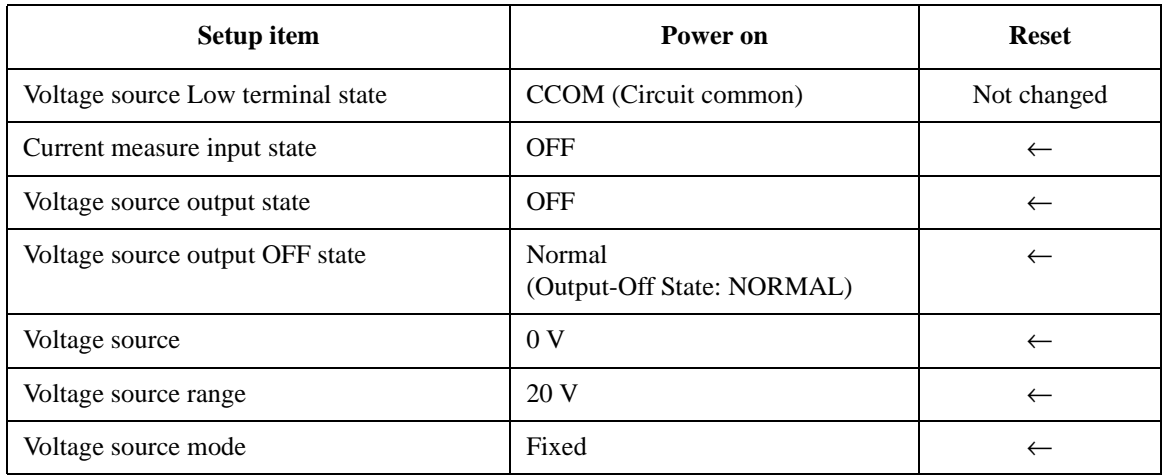
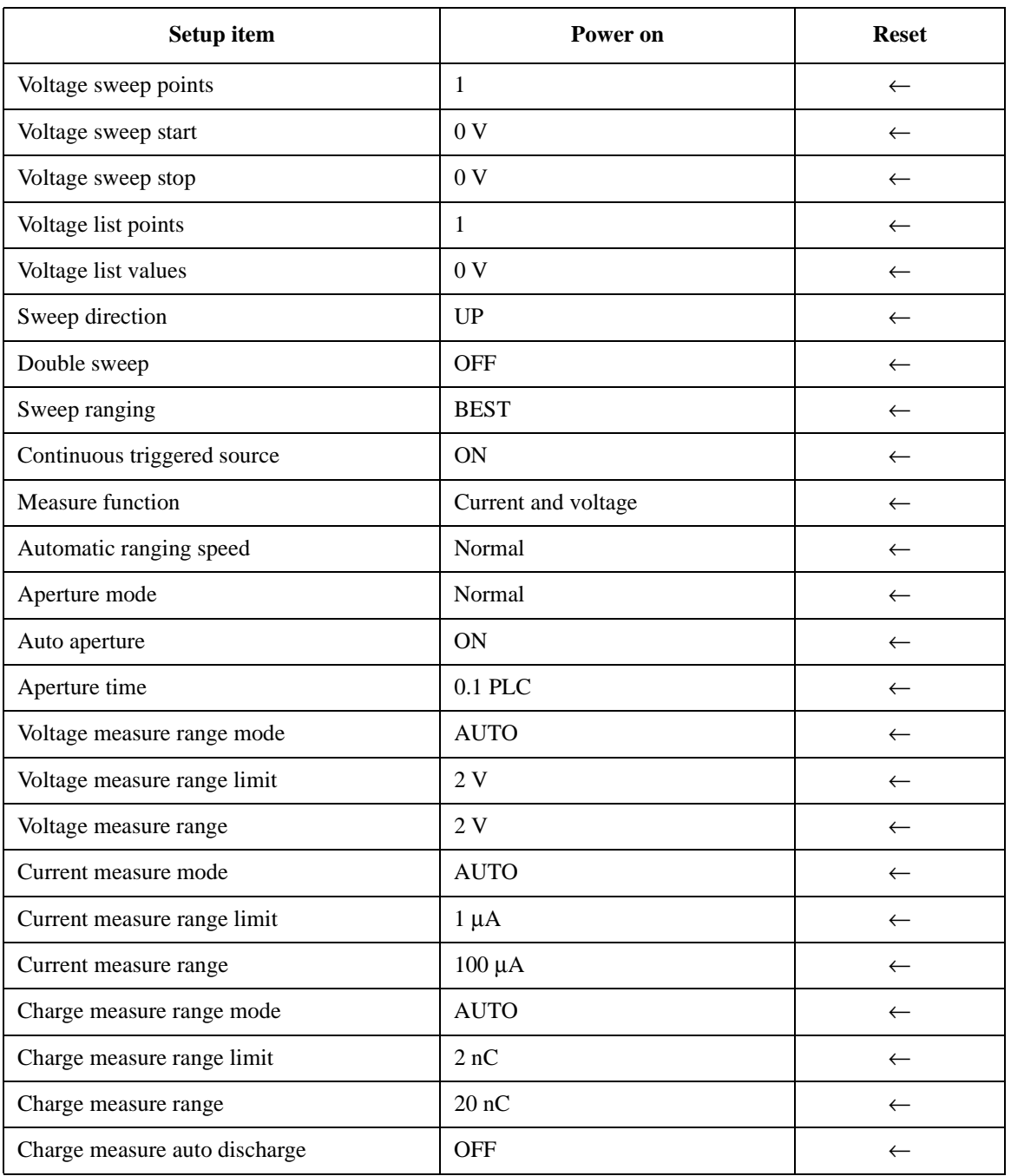

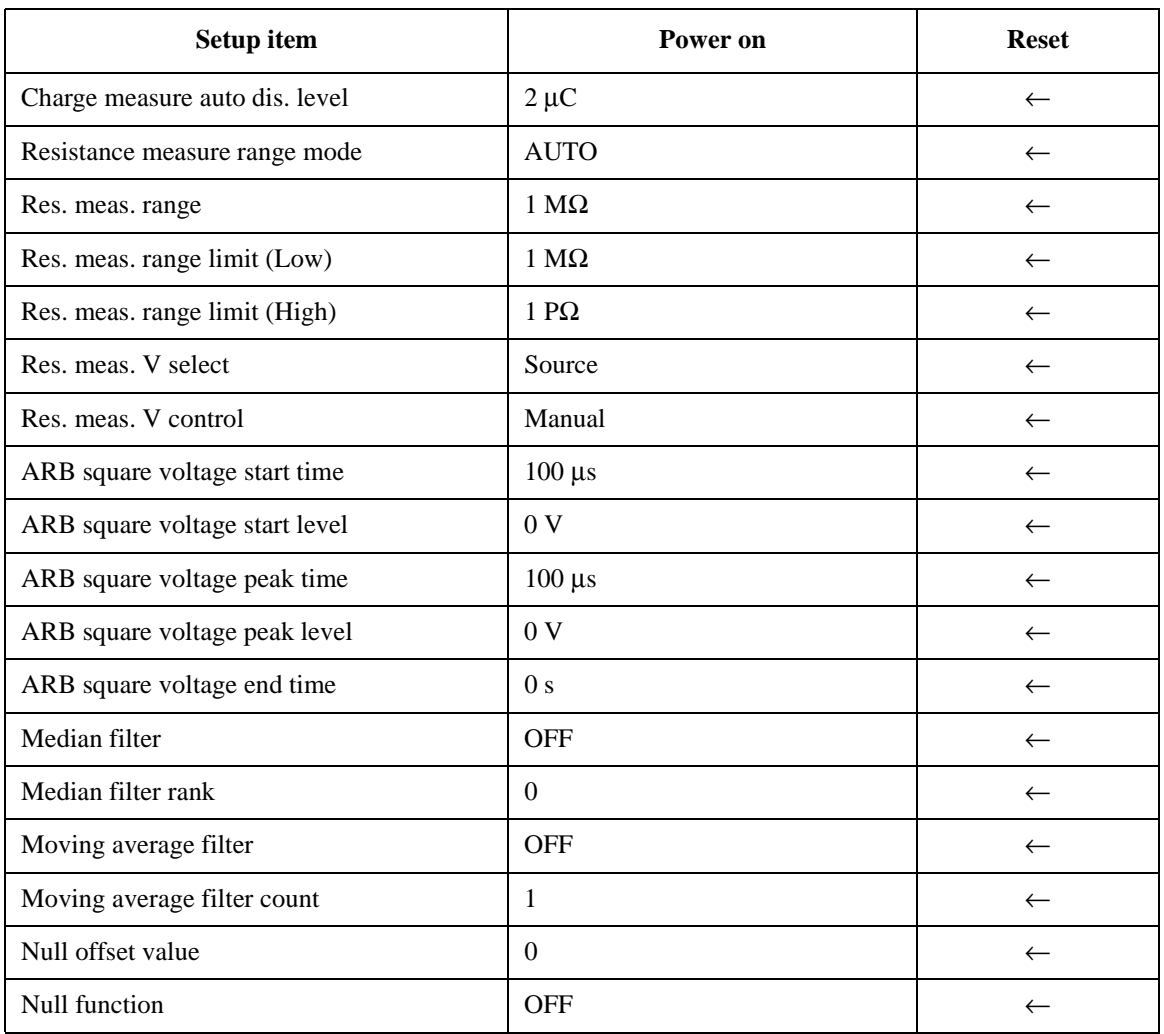

#### **Table 5-10 Trigger System Initial Settings**

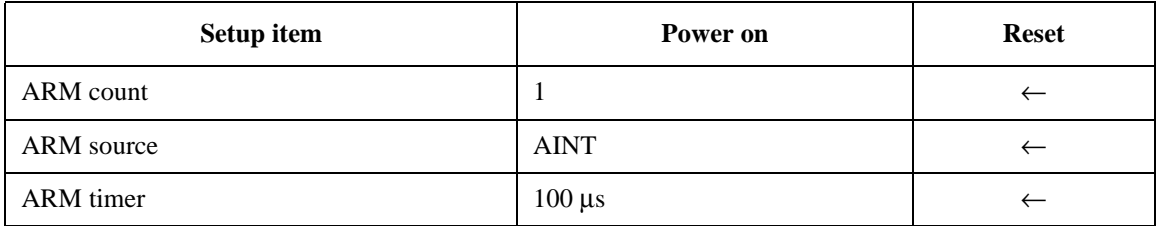

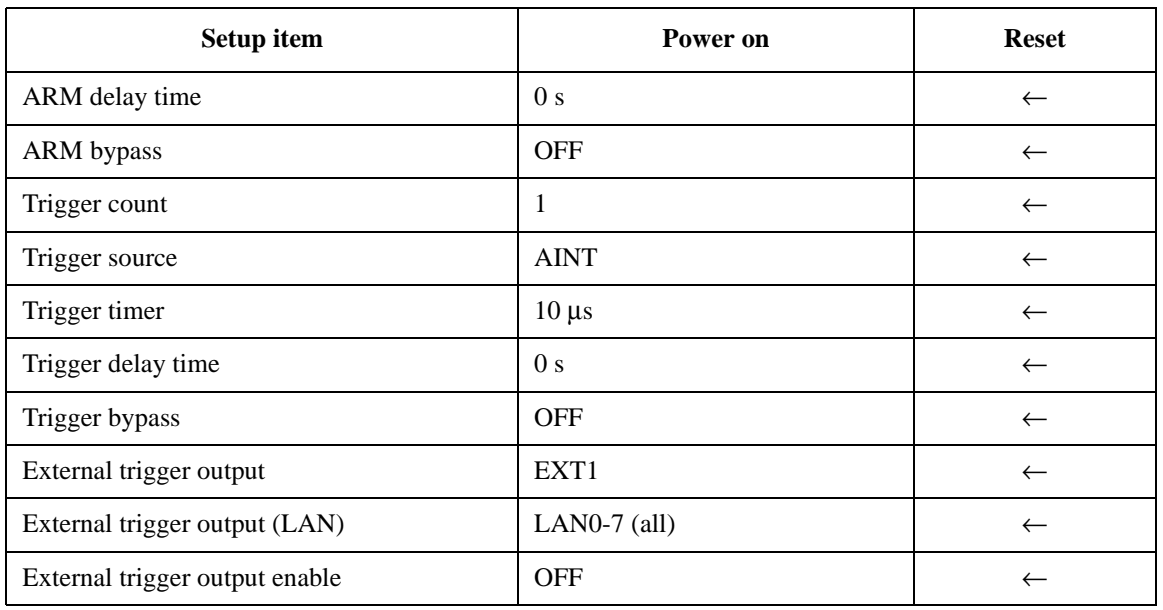

#### **Table 5-11 LXI Trigger Events Initial Settings**

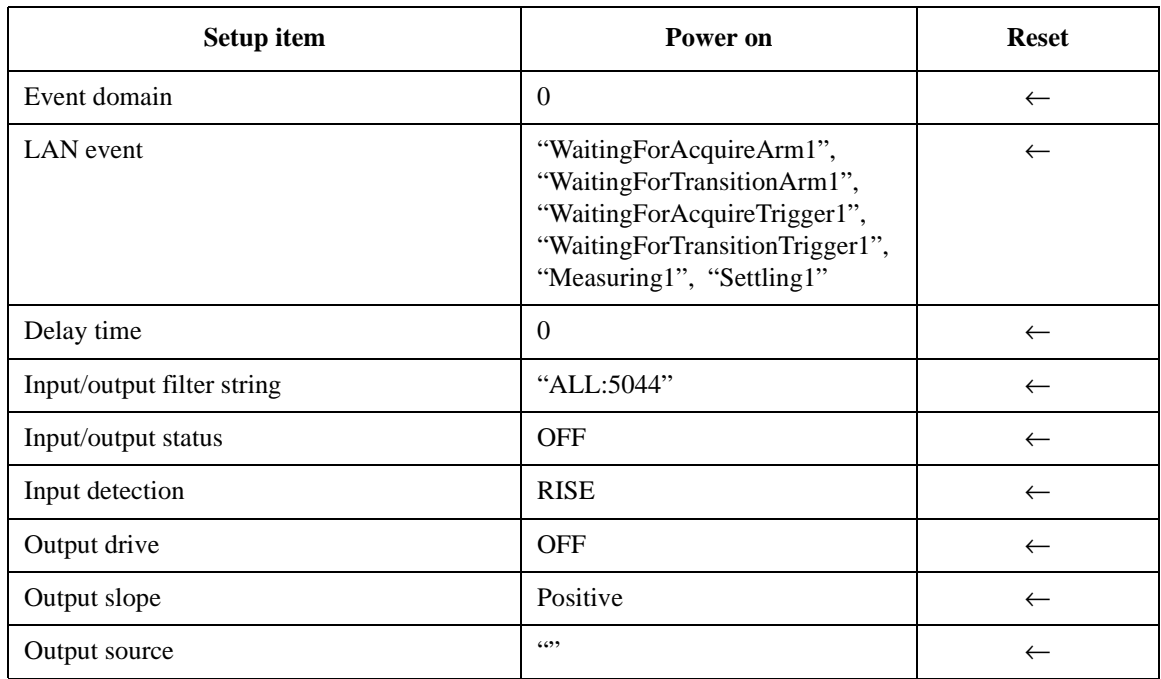

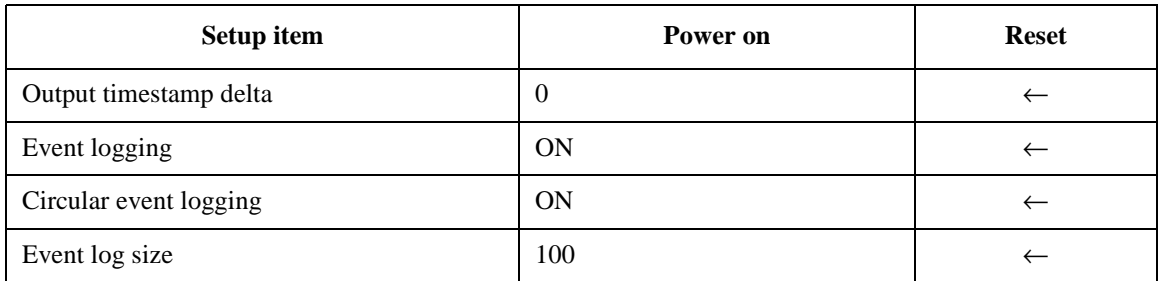

#### **Table 5-12 Calculate Functions Initial Settings**

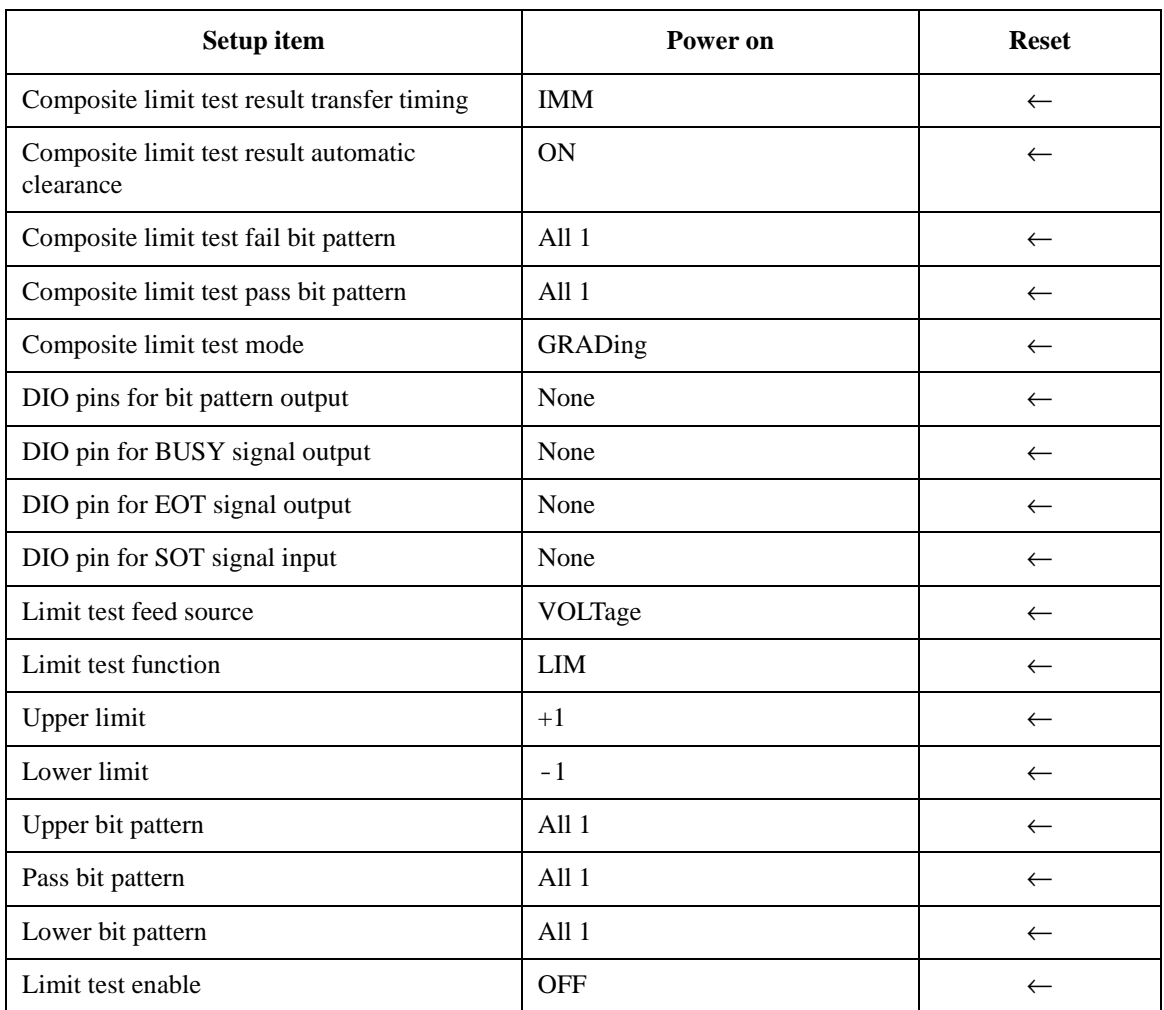

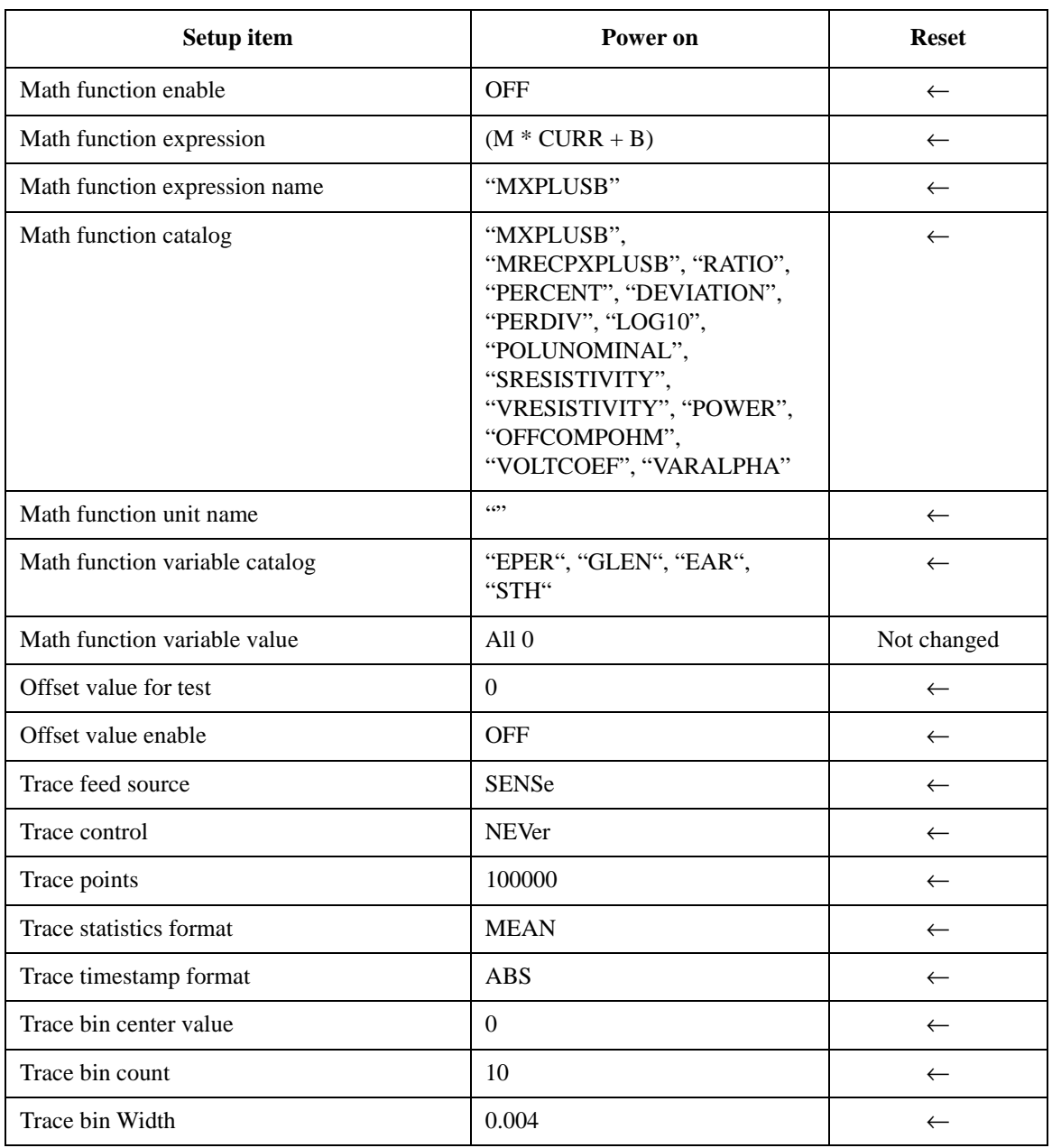

#### **Table 5-13 Non-volatile Communication Settings**

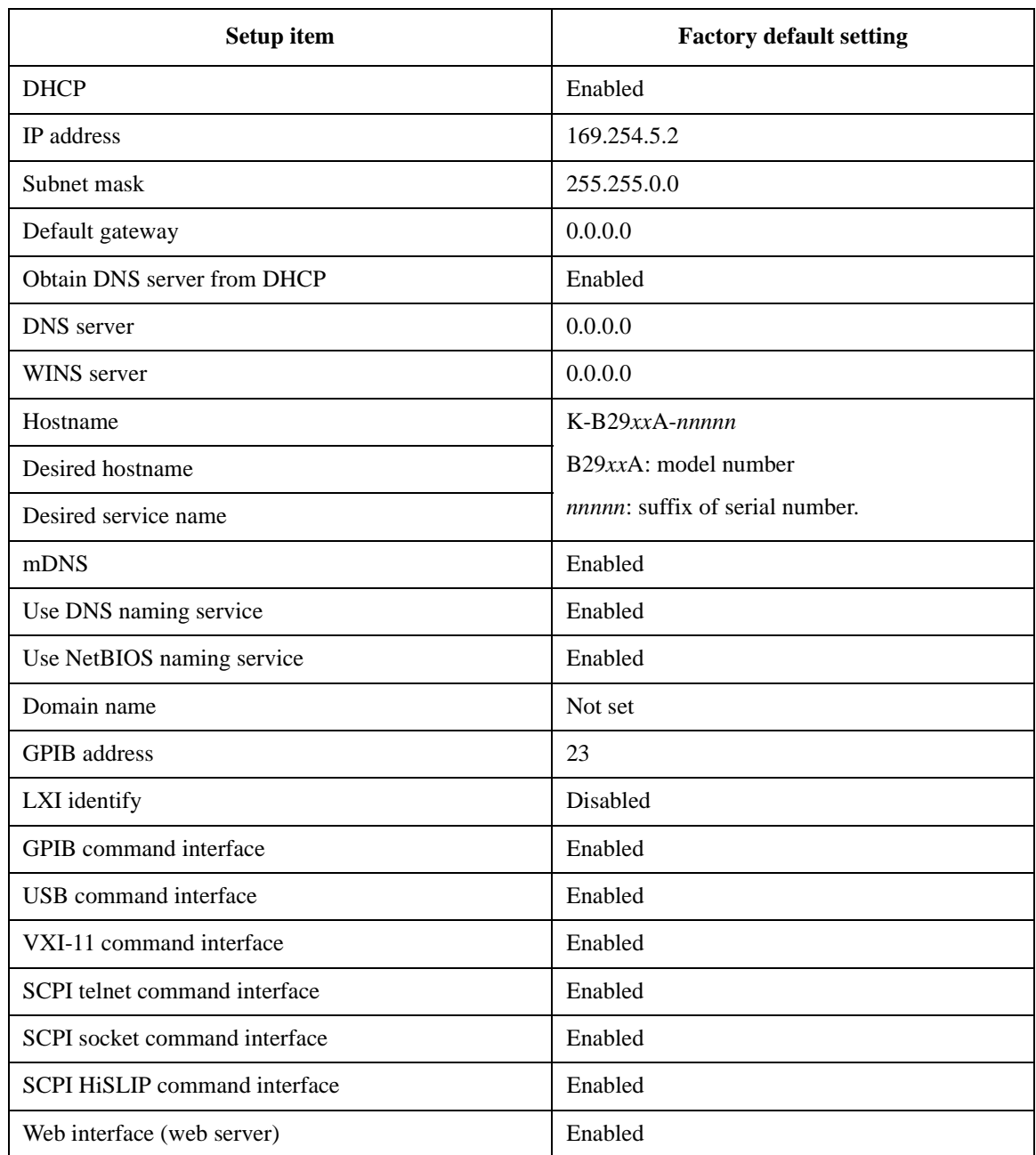

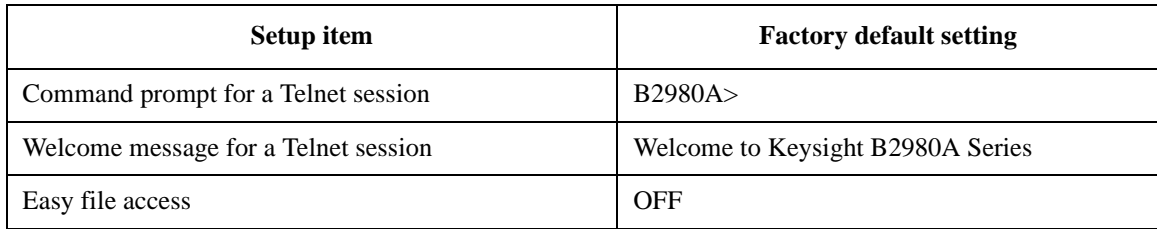

#### **Table 5-14 Other Non-volatile Settings**

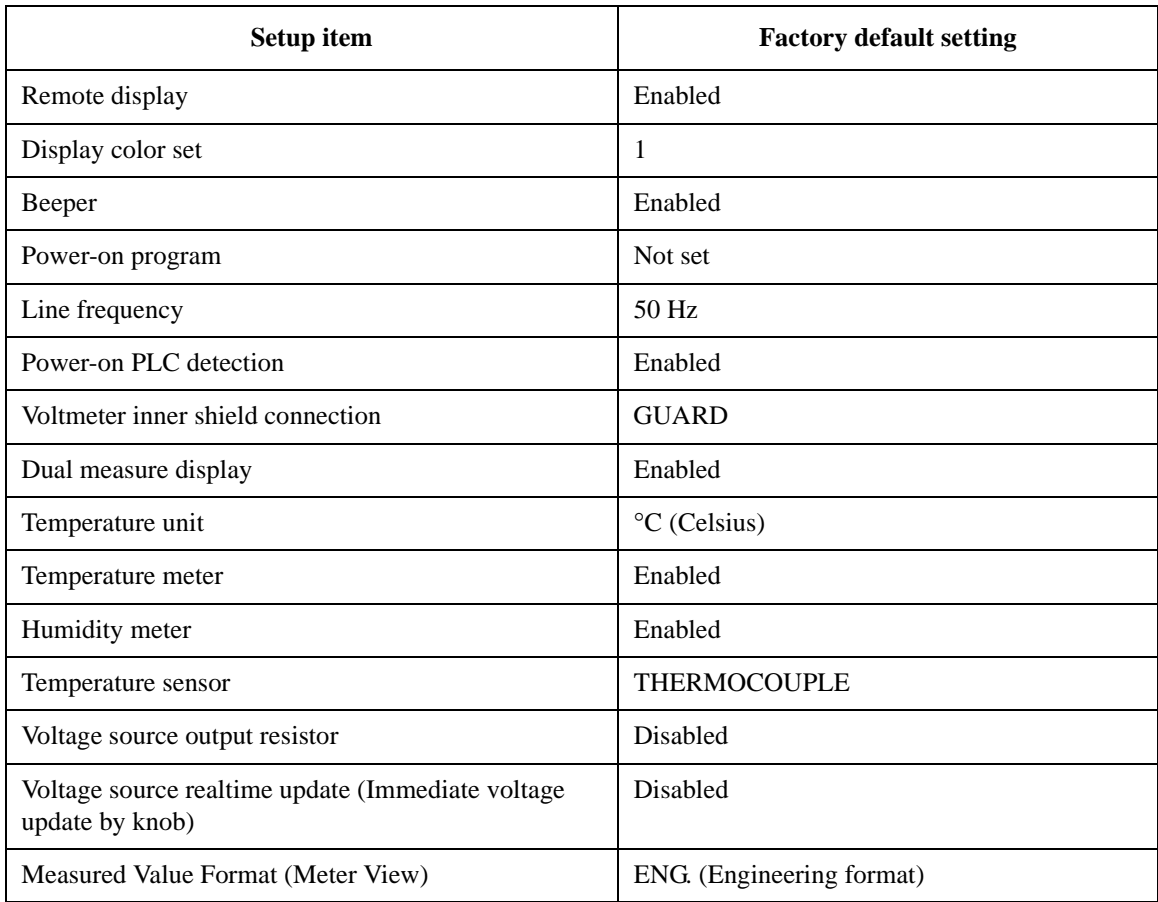

# **6 Working with Battery**

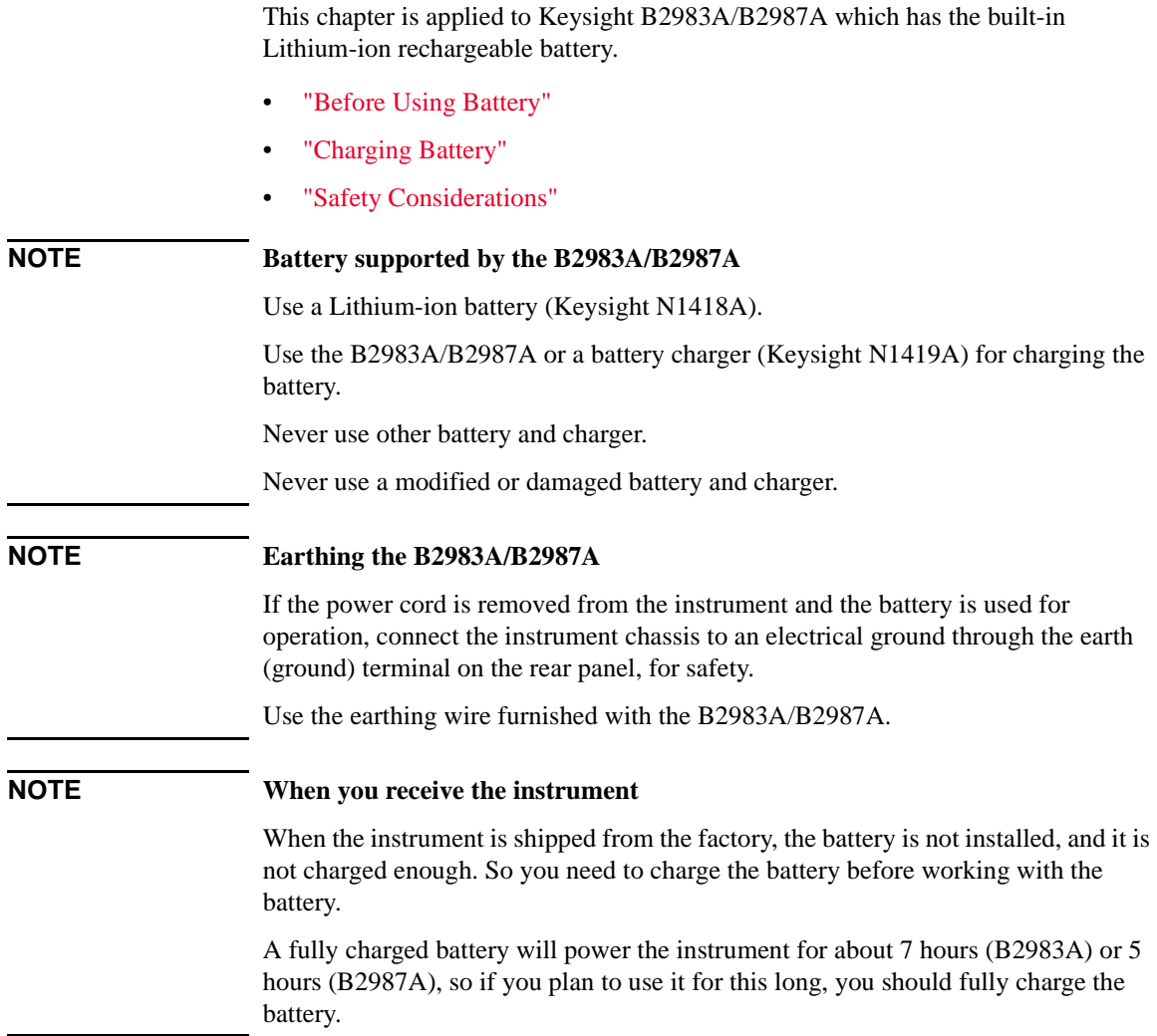

## **NOTE Automatic shutdown** When the relative battery charge drops about 5 %, the instrument will save all setup information and shut down the power to the measurement circuitry to prevent the battery from discharging to a level that is damaging. If this occurs, charge the battery. Note that the front panel LCD will still work when this shutdown occurs. The saved setup information will be recalled when the instrument is turned on again.

<span id="page-263-0"></span>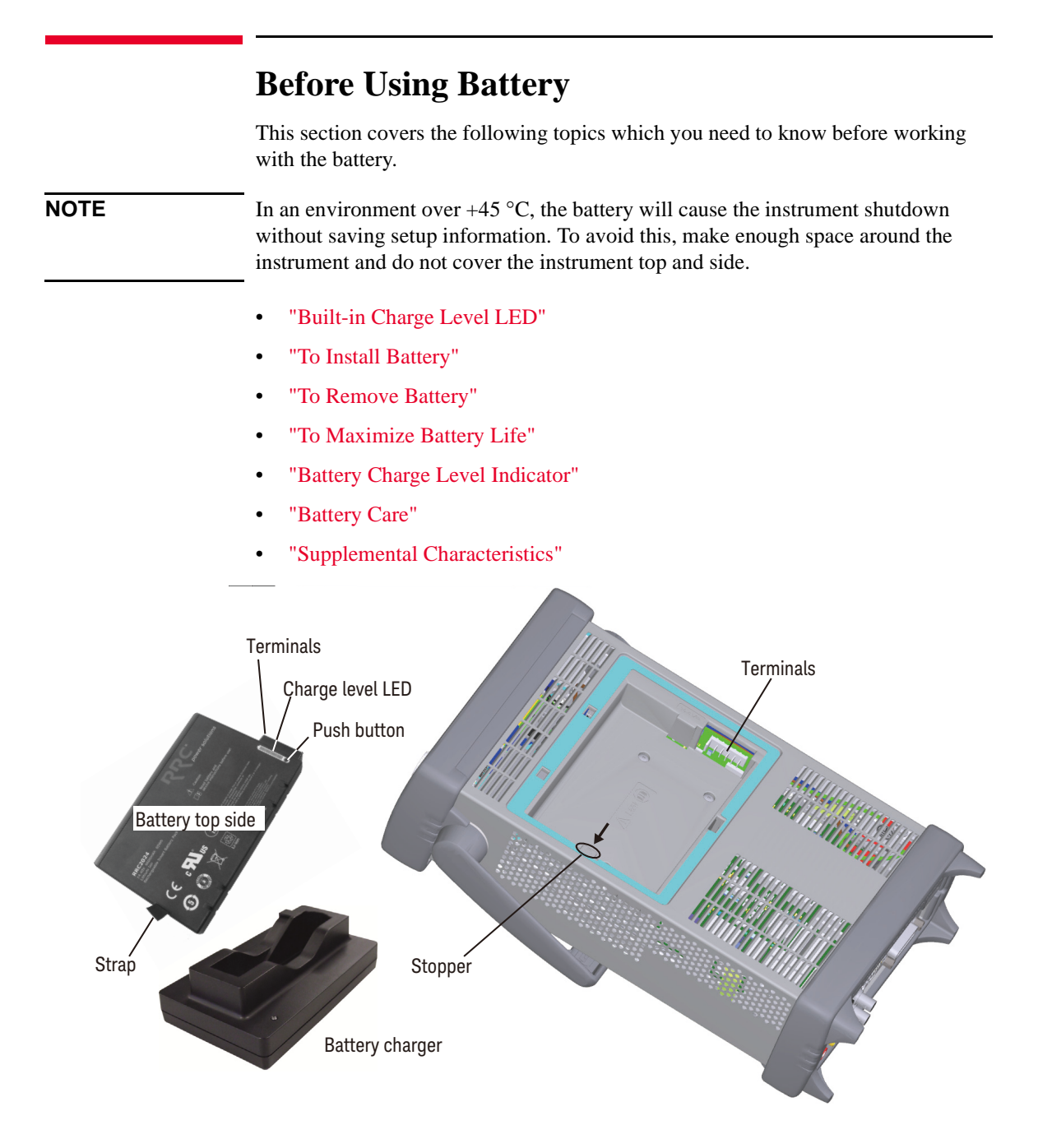

## <span id="page-264-2"></span>**Built-in Charge Level LED**

Each lithium ion battery has an LED gauge that displays its charge level. The gauge is active unless the battery is in shutdown mode.

To view the LED gauge, press the Push button on the battery. See image on the previous page.

For more information on the battery, see manual furnished with the battery (Keysight N1418A).

# <span id="page-264-0"></span>**To Install Battery**

- 1. Turn the instrument off and remove the power cord from the instrument.
- 2. Remove the battery compartment cover.

Push the stopper of the cover and pull off the cover.

3. Insert the battery.

Face the battery top to the roof, contact the battery terminals to the terminals in the compartment properly, and push the battery from the strap side. The battery will be slid into the compartment.

4. Attach the compartment cover.

Set the hook of the cover to the slit of the compartment and push the cover.

# <span id="page-264-1"></span>**To Remove Battery**

- 1. Turn the instrument off and remove the power cord from the instrument.
- 2. Remove the battery compartment cover.

Push the stopper of the cover and pull off the cover.

3. Remove the battery.

Press the stopper in the compartment and pull off the battery with the strap.

4. Attach the compartment cover.

Set the hook of the cover to the slit of the compartment and push the cover.

Working with Battery Before Using Battery

# <span id="page-265-1"></span>**To Maximize Battery Life**

- If AC power is continuously available, remove the battery and connect the instrument to the AC power line.
- If AC power is not continuously available, use the battery. Check the charge level indicator on the instrument front panel. If it shows low charge level, recharge the battery. See ["Charging Battery" on page 6-8.](#page-267-0)
- If the instrument is not going to be used for more than a week, remove the battery. Best practice is to store the battery with a charge of 50 % to 80 %. Batteries that remain idle eventually lose their ability to hold a charge.
- Allow a battery to warm to room temperature before charging it. Temperature shock can damage the battery chemistry and in some cases cause a short circuit.
- Store batteries in a cool, dry, and low dust location, away from metal objects and corrosive gases.
- Operate the instrument on battery power in the temperature range  $0^{\circ}$ C to  $+45$ °C. Using the battery at lower or higher temperatures can damage it and reduce operating life. Cold temperatures affect battery chemistry, reducing charge capacity, especially below 0 °C.

# <span id="page-265-0"></span>**Battery Charge Level Indicator**

The battery charge level indicator is placed on the instrument front panel. It shows the charge level as shown in this figure.

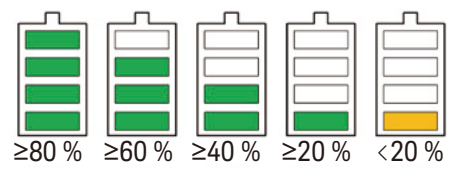

# <span id="page-265-2"></span>**Battery Care**

Visually inspect the battery periodically for signs of degradation, such as swelling, cracking of the battery shell, or leakage of fluid. If degradation occurs, replace the battery and dispose of it properly. Operation with a degraded battery could result in damage to the instrument. Also see ["Safety Considerations" on page 6-9](#page-268-0).

## <span id="page-266-0"></span>**Supplemental Characteristics**

- Charge temperature:  $0^{\circ}$ C to +35  $^{\circ}$ C
- Discharge temperature:  $-20$  °C to  $+55$  °C
- Storage temperature

Maximum:  $-20$  °C to  $+60$  °C

Recommended:  $-20$  °C to  $+25$  °C

Extended storage at  $> +40$  °C can degrade battery performance and life. Do not store batteries longer than 1 month in discharged state. Also do not store batteries longer than 1 year without recharge.

- Operating time: 7 hours (B2983A), 5 hours (B2987A)
- Recharging time to 100 % capacity

Operating: 7 hours with 1 A charge current

Non-operating: 3.5 hours with 2 A charge current

Battery charger: 3 hours with maximum charge current at  $+25$  °C

• Battery life:  $> 300$  cycles with minimum 75 % of initial capacity at  $+25$  °C operating temperature, 4.6 A charge current, and 4.6 A discharge current

Working with Battery Charging Battery

# <span id="page-267-0"></span>**Charging Battery**

This section describes how to charge the battery.

- ["To Use Instrument"](#page-267-1)
- ["To Use Battery Charger"](#page-267-2)

# <span id="page-267-1"></span>**To Use Instrument**

To charge a battery (Keysight N1418A) inside the instrument, just connect the instrument to the AC power line by using the power cord.

- When the instrument power is on, the charge level indicator on the front panel shows the present charge level.
- When the instrument power is off and the battery charging is in progress, the LED below the standby switch on the front panel turns orange.

# <span id="page-267-2"></span>**To Use Battery Charger**

Connect the battery charger (Keysight N1419A) to the AC power line and charge a battery (Keysight N1418A) as follows.

- 1. Connect the battery charger mains adapter to the battery charger.
- 2. Connect the mains adapter to the AC power line by using the power cord.

The LED is going out after the selftest of the battery charger. Then the battery charger is ready for use.

If the red control lamp remains on and no battery is in the charger, the battery charger is defective.

3. Place the battery into the battery charger.

The battery charger makes a battery recognition and initialization.

After that, leave the battery until the green control lamp lights. Green lamp means that the battery is fully charged. Then remove the battery for use.

For more information on the battery charger, see manual furnished with the battery charger (Keysight N1419A).

# <span id="page-268-0"></span>**Safety Considerations**

This section describes safety considerations for working with the battery.

- ["For Battery"](#page-268-1)
- ["For Battery Charger"](#page-271-0)
- ["Packing and Transportation"](#page-271-2)
- ["Spent Batteries"](#page-271-1)

For the additional information, see "Safety Precautions for Lithium-ion Battery" furnished with the B2983A and the B2987A. Also see manuals furnished with the battery (Keysight N1418A) and the battery charger (Keysight N1419A).

#### <span id="page-268-1"></span>**For Battery**

Lithium-ion battery packs may get hot, explode, or ignite and cause serious injury if exposed to abuse conditions. Be sure to follow these safety warnings.

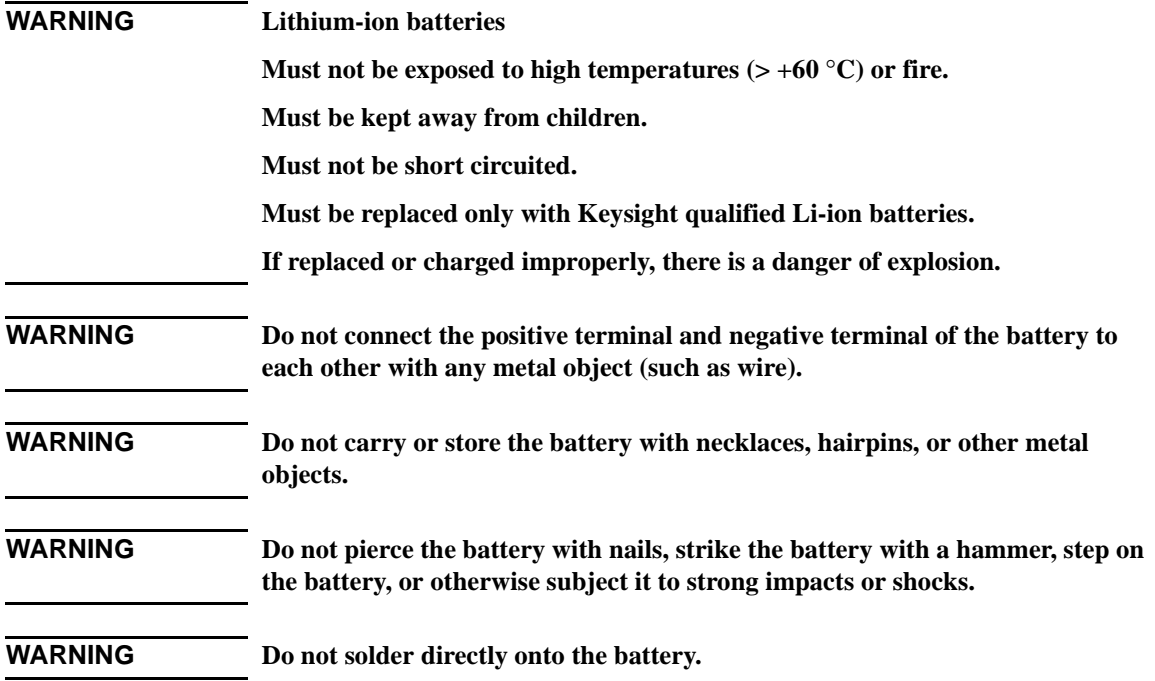

Working with Battery Safety Considerations

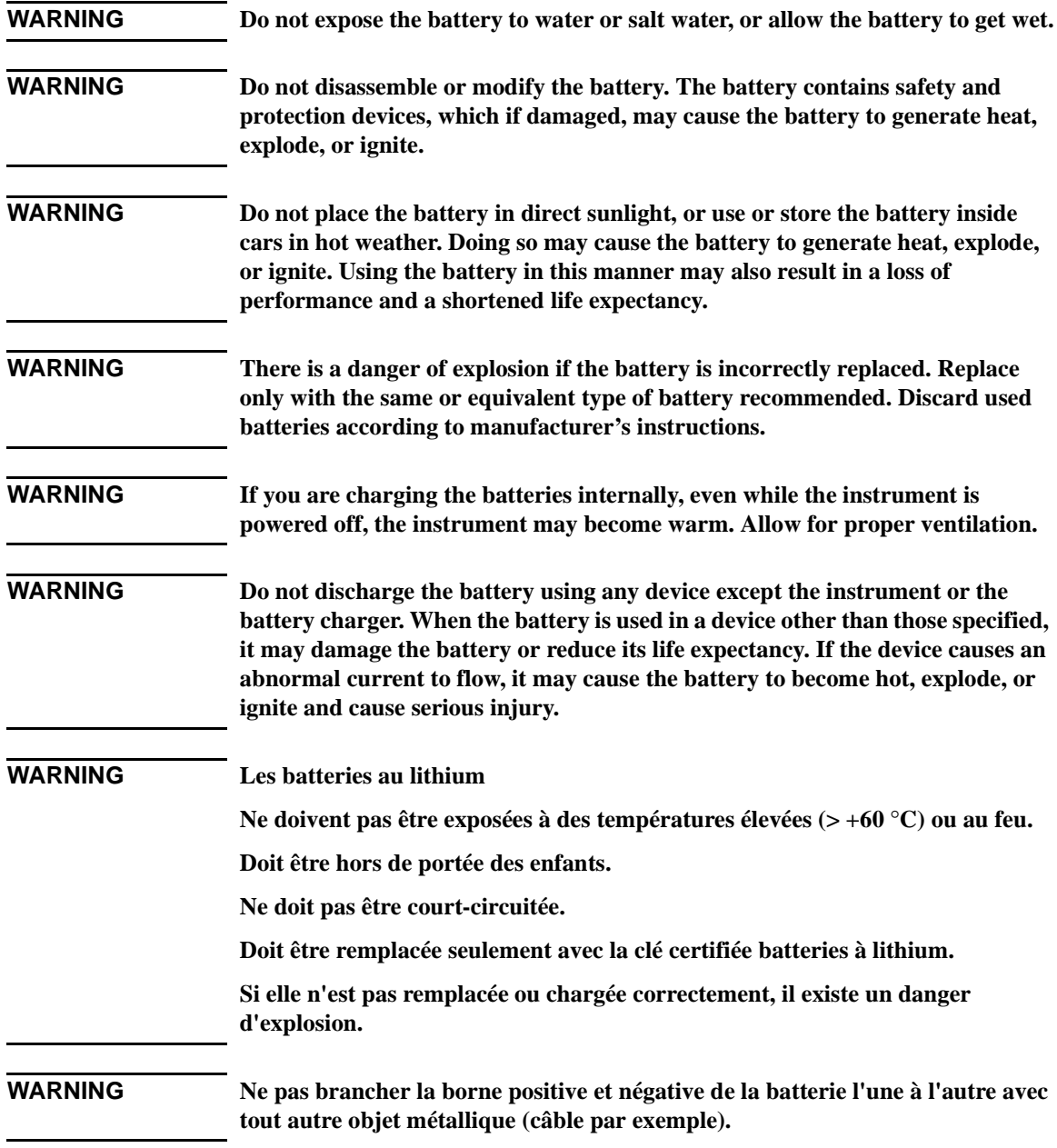

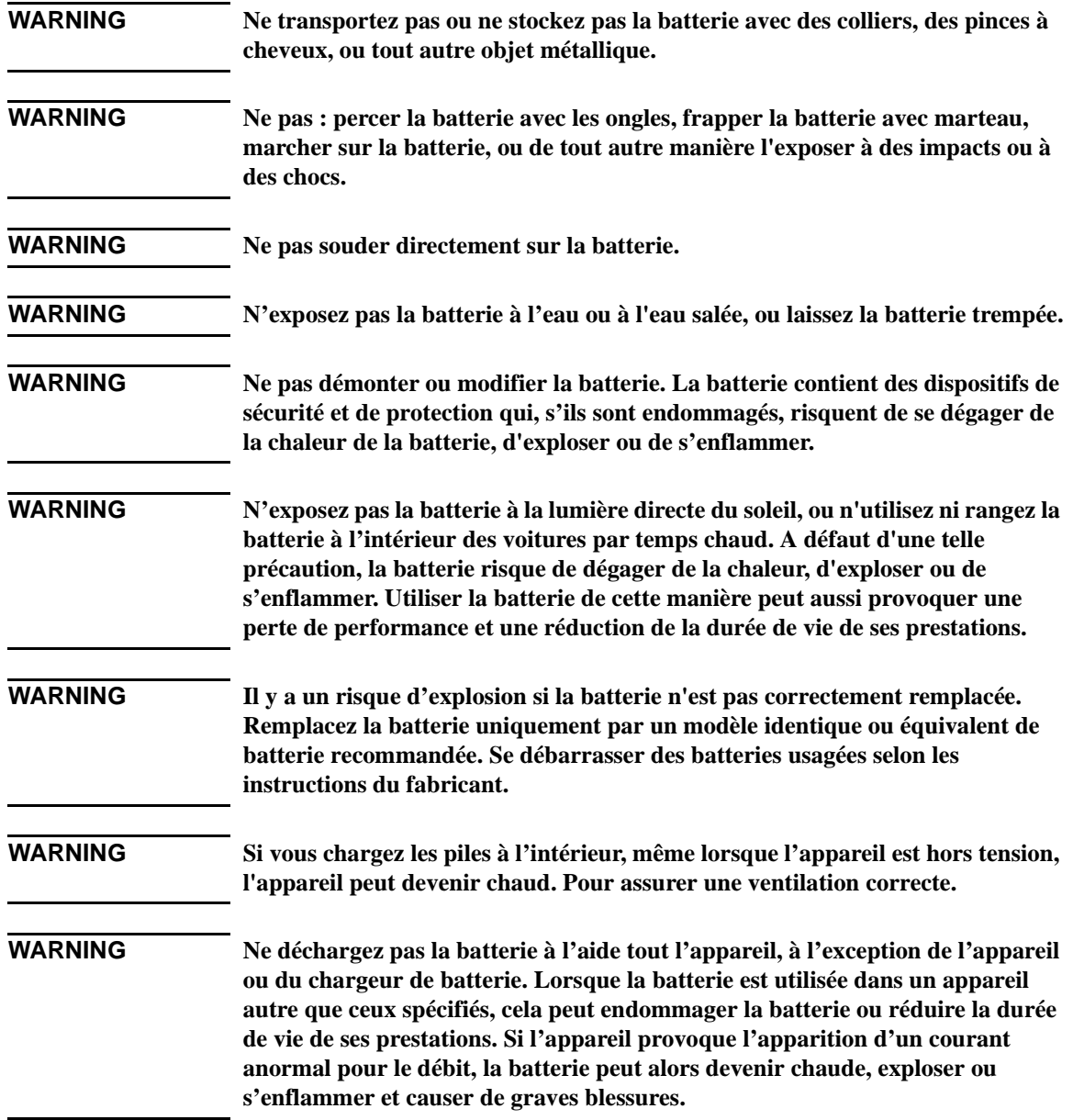

Working with Battery Safety Considerations

# <span id="page-271-0"></span>**For Battery Charger**

**CAUTION** To charge a battery (Keysight N1418A) externally, use the battery charger (Keysight N1419A).

Never use a modified or damaged charger.

# <span id="page-271-2"></span>**Packing and Transportation**

Special precautions are required for packing and transporting Lithium-ion batteries. They are defined in IATA DGR. For details, consult your favorite transportation company.

# <span id="page-271-1"></span>**Spent Batteries**

Spent batteries must be recycled or disposed of properly according to your country's requirements. Then take action such as attaching insulation tape to the plus and minus terminals or putting a battery into a separate insulation bag.

This information is subject to change without notice. © Keysight Technologies 2014-2016 Edition 4, March 2016

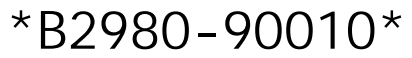

B2980-90010 www.keysight.com

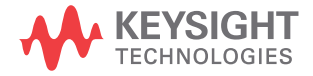